## HARDWARE AND INSTALLATION MANUAL

# **CENTURION DSM100** SERVO AMPLIFIERS

# GIDDINGS & LEWIS, INC.

### **NOTE**

Progress is an on going commitment at Giddings & Lewis. We continually strive to offer the most advanced products in the industry; therefore, information in this document is subject to change without notice. The illustrations and specifications are not binding in detail. Giddings & Lewis shall not be liable for any technical or editorial omissions occurring in this document, nor for any consequential or incidental damages resulting from the use of this document.

DO NOT ATTEMPT to use any Giddings & Lewis product until the use of such product is completely understood. It is the responsibility of the user to make certain proper operation practices are understood. Giddings & Lewis products should be used only by qualified personnel and for the express purpose for which said products were designed.

Should information not covered in this document be required, contact the Customer Service Department, Giddings & Lewis, 660 South Military Road, P.O. Box 1658, Fond du Lac, WI 54936-1658. Giddings & Lewis can be reached by telephone at (920) 921–7100.

108-30083-00

1996, 1998 Giddings & Lewis, LLC

### **Table of Contents**

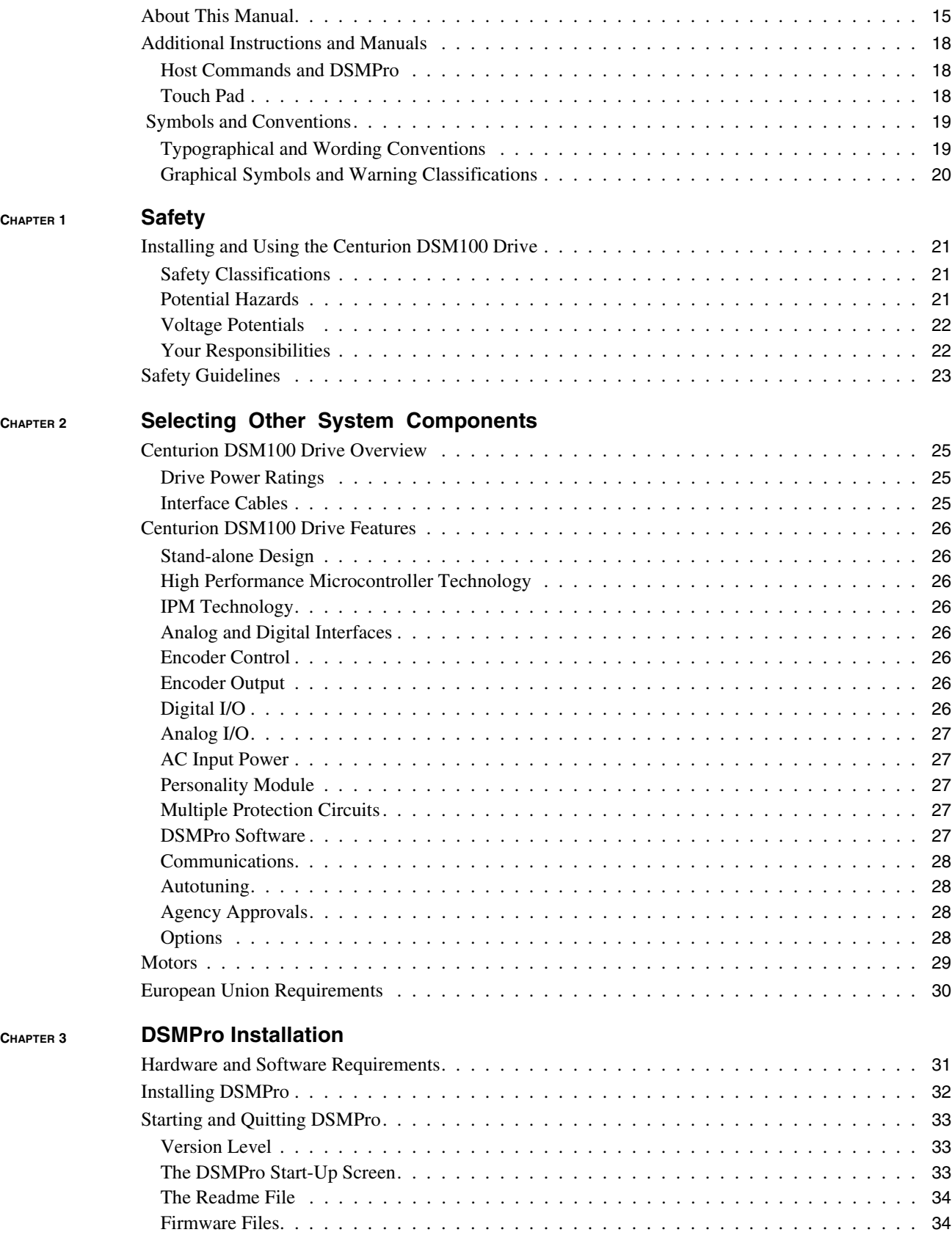

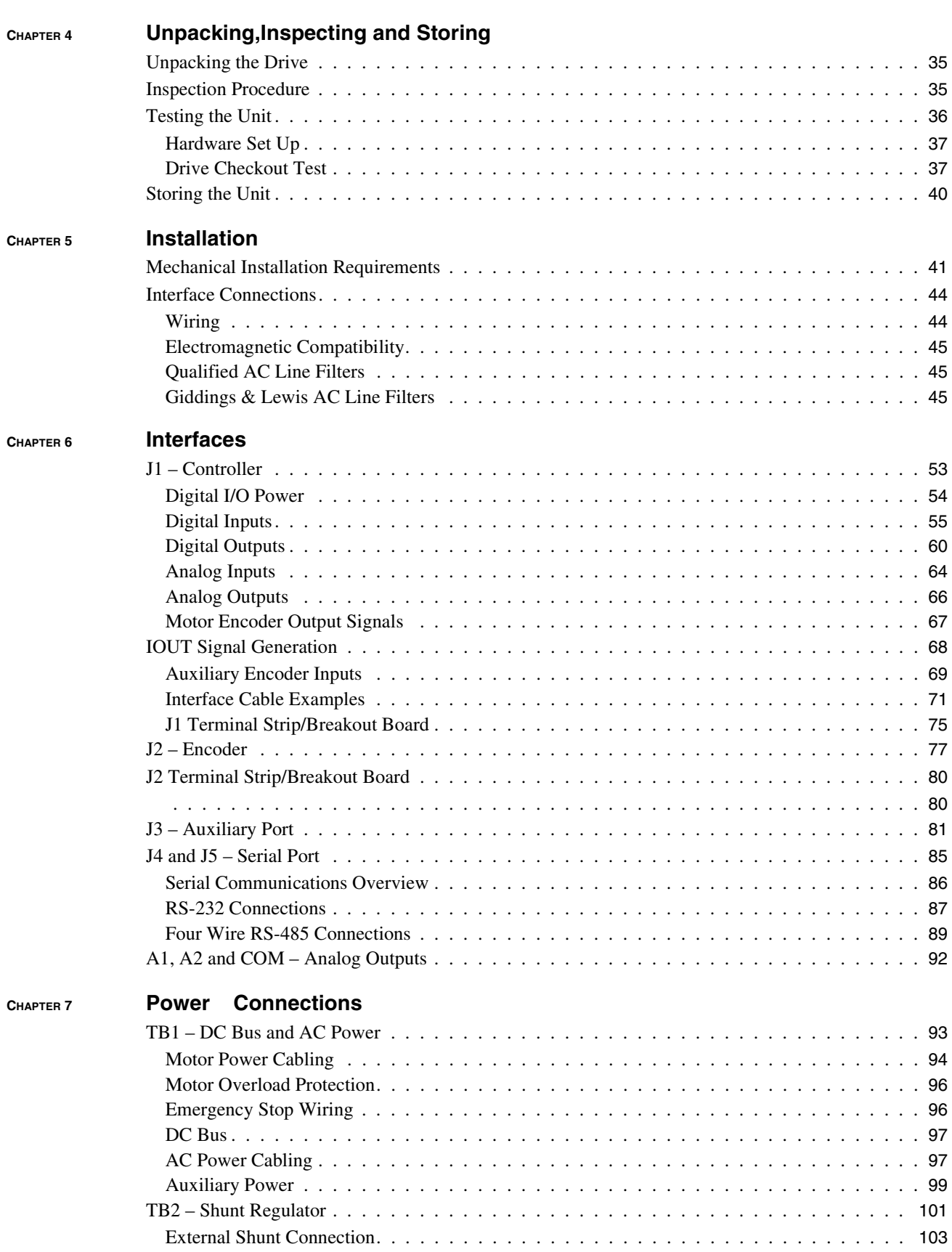

Intro-2 Table of Contents

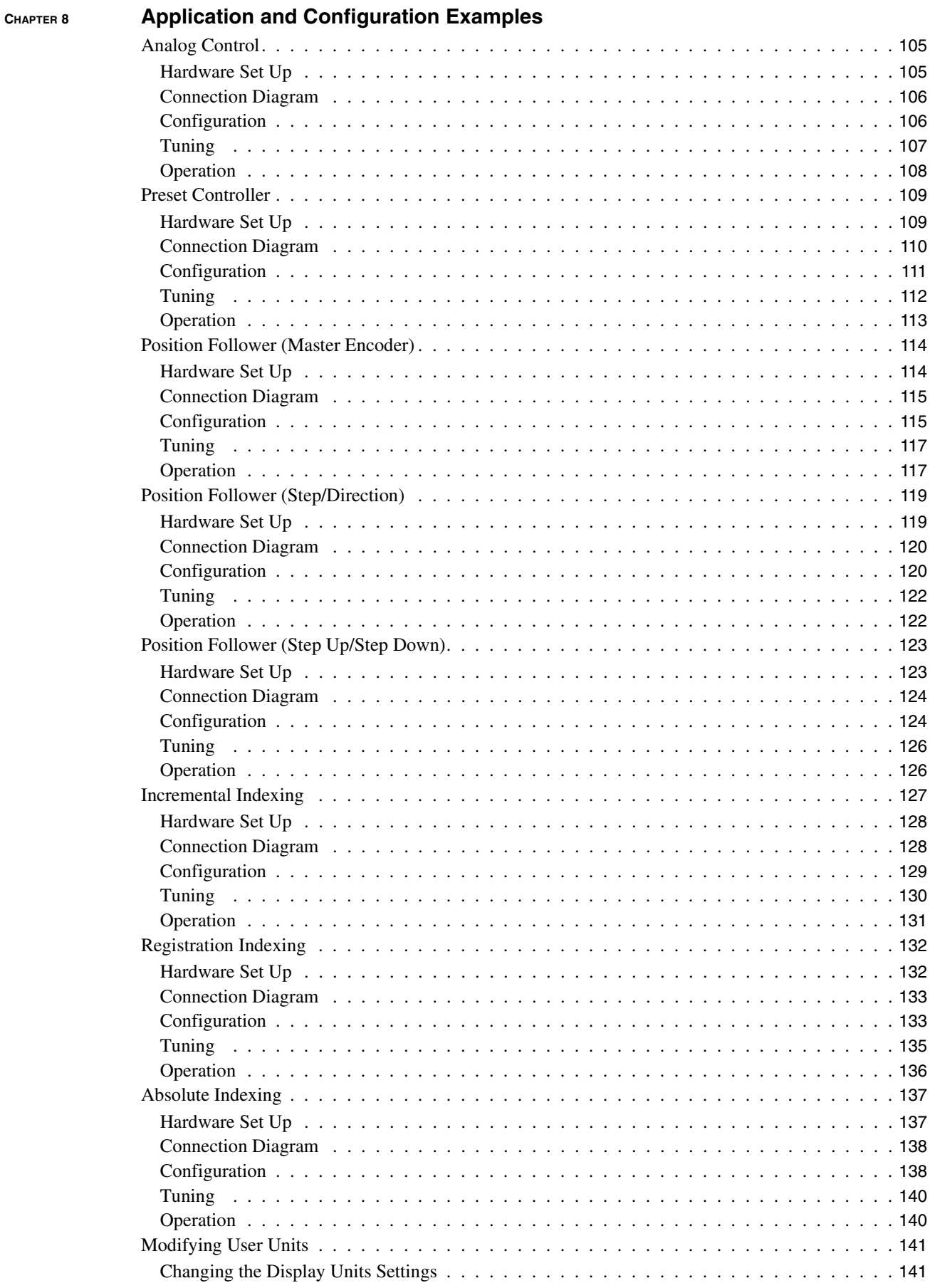

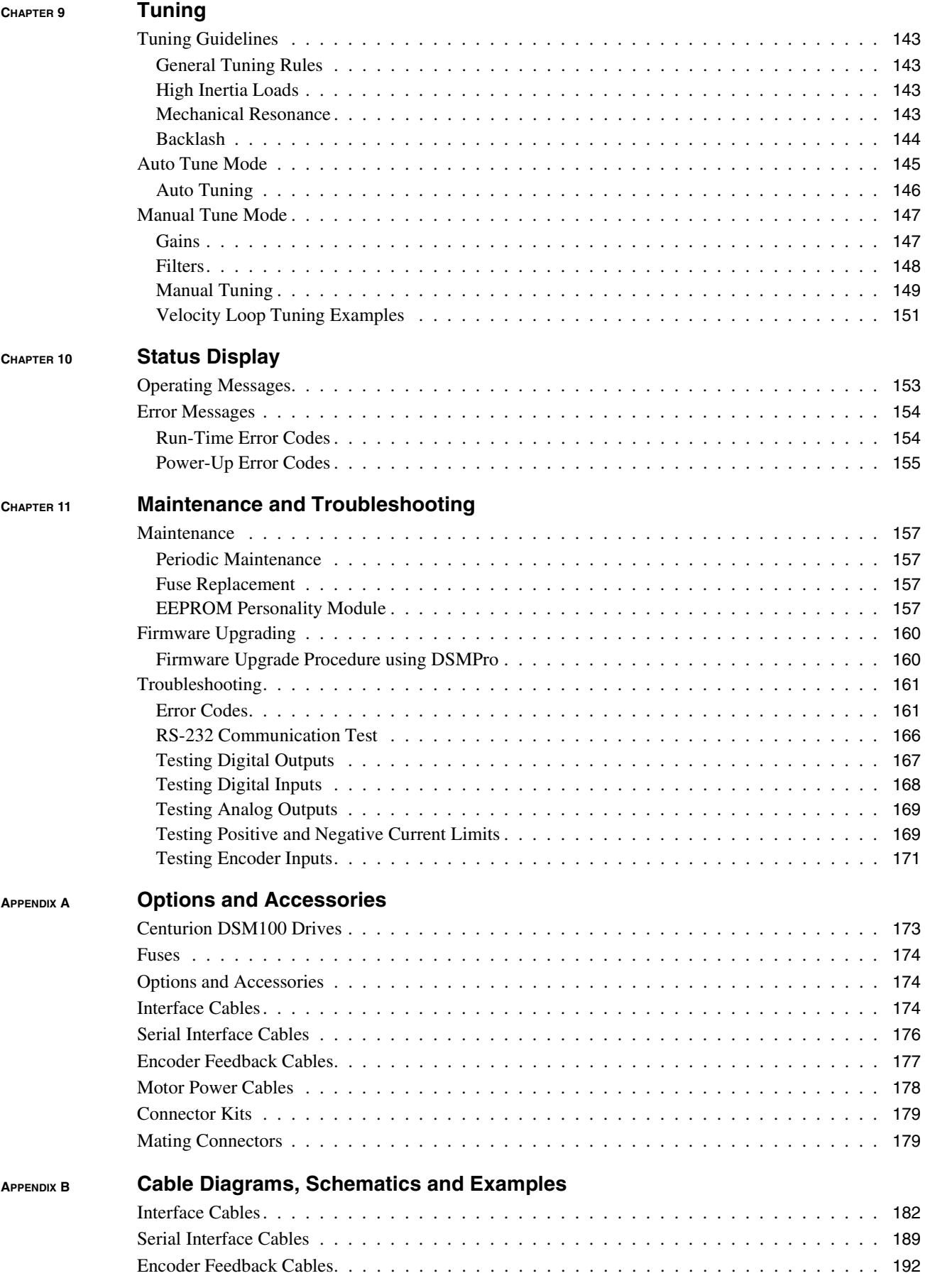

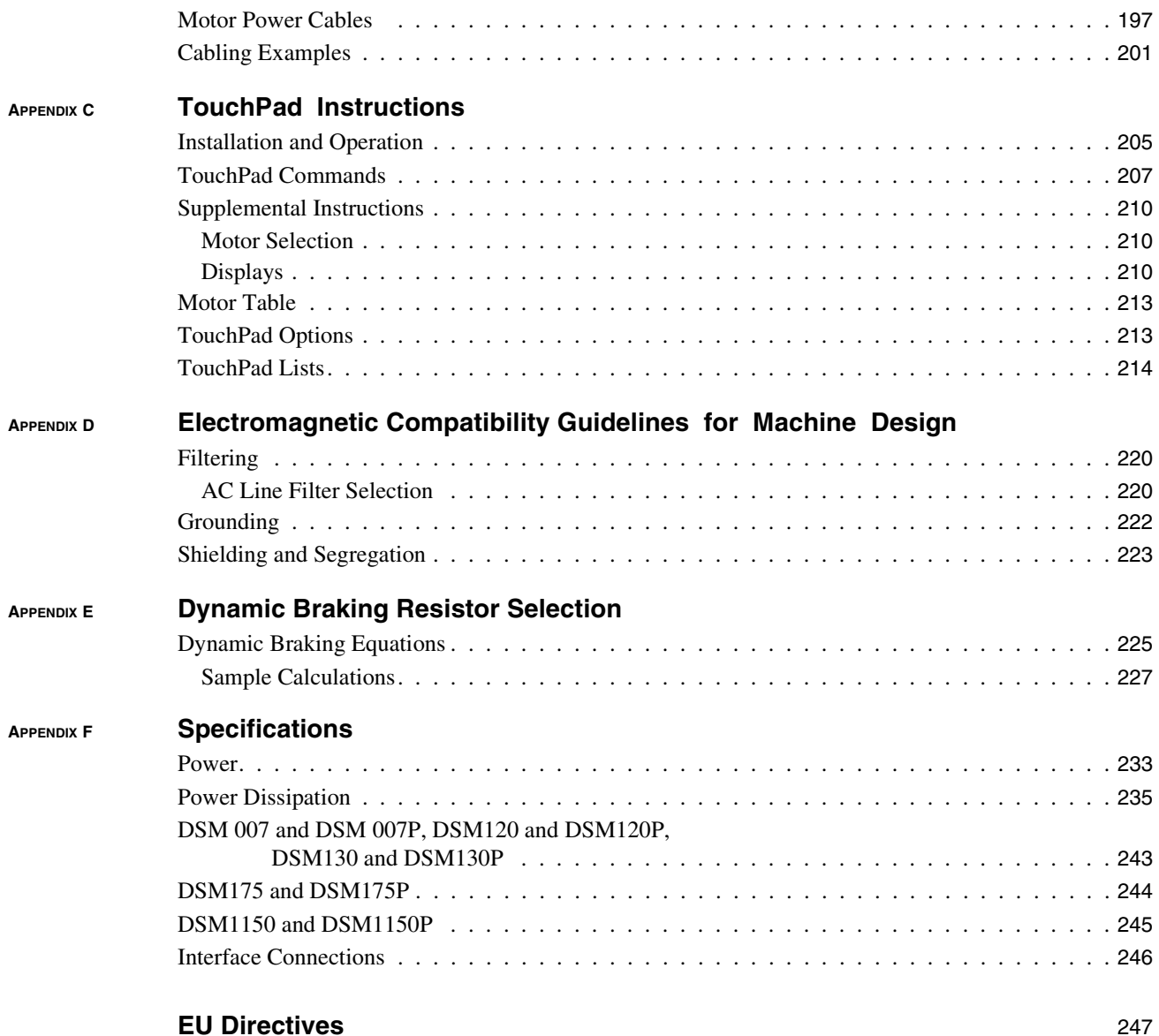

Intro-6 Table of Contents

### **List of Figures**

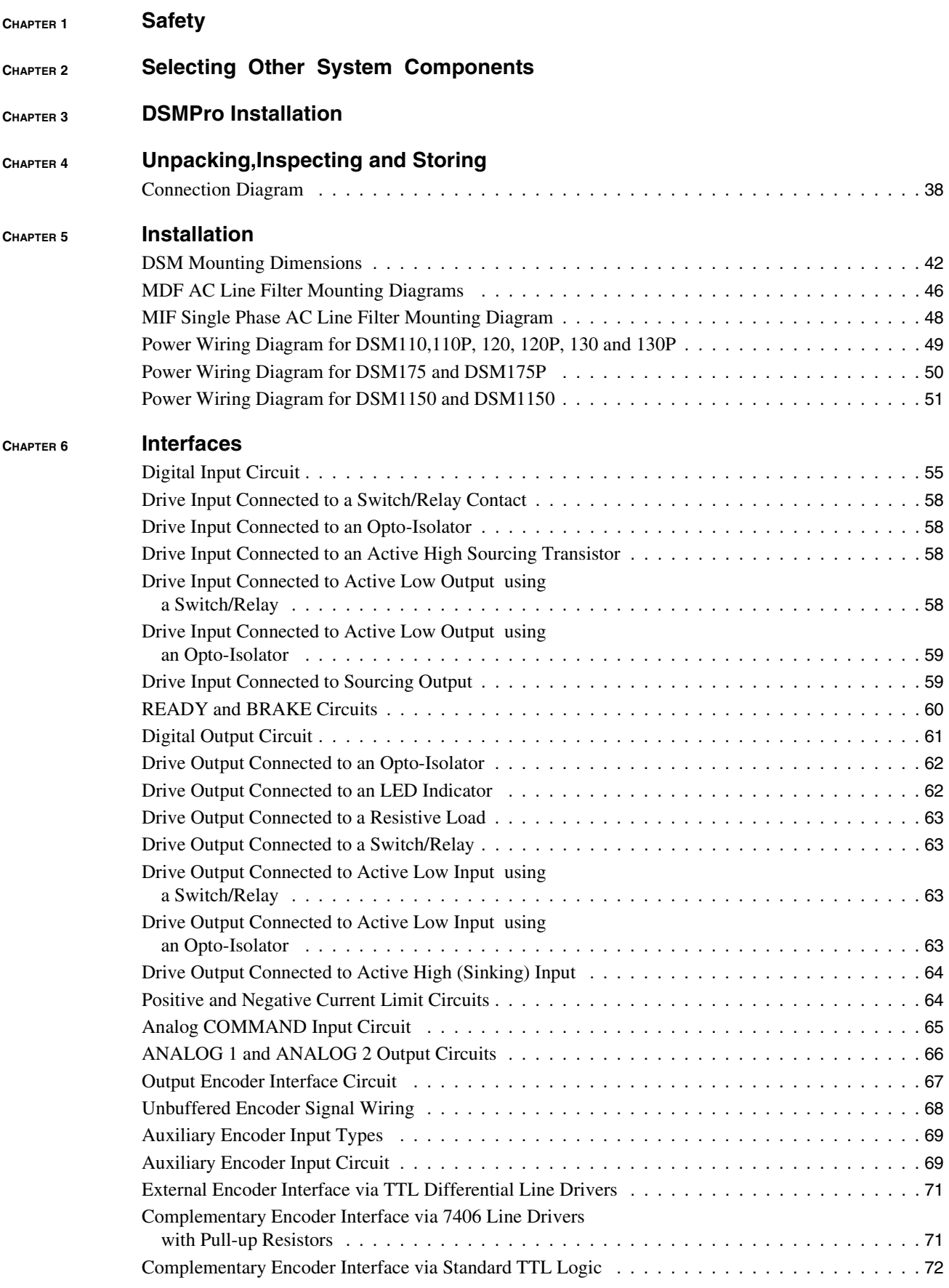

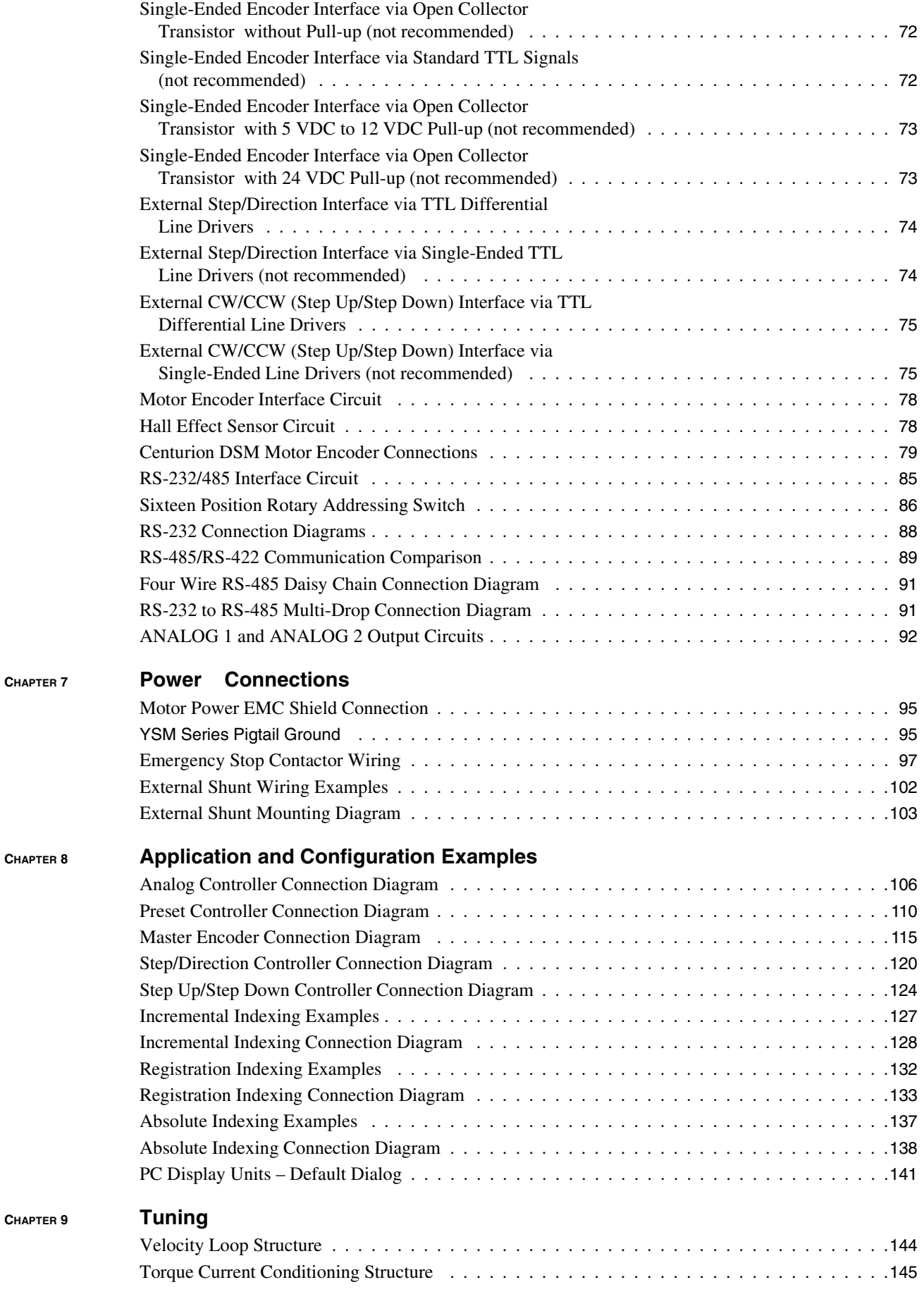

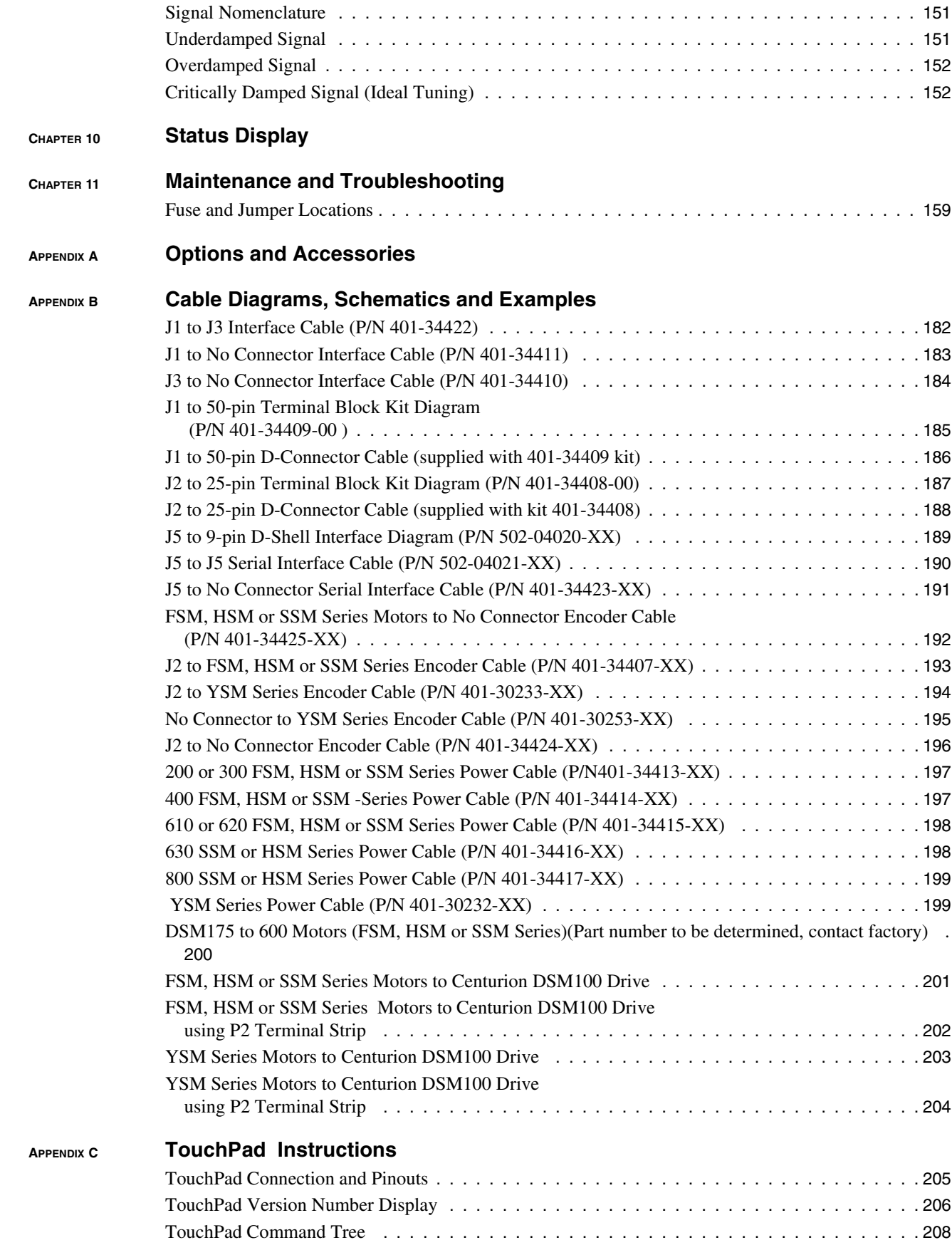

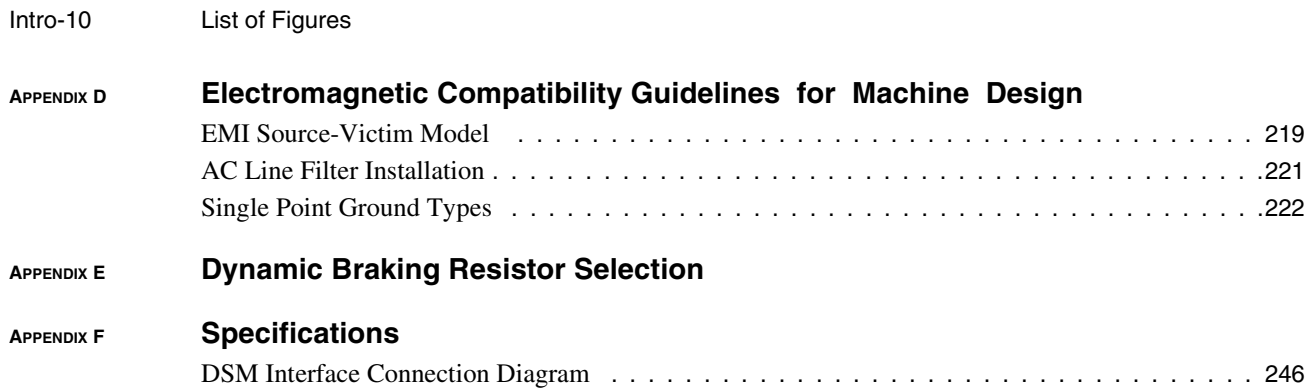

### **List of Tables**

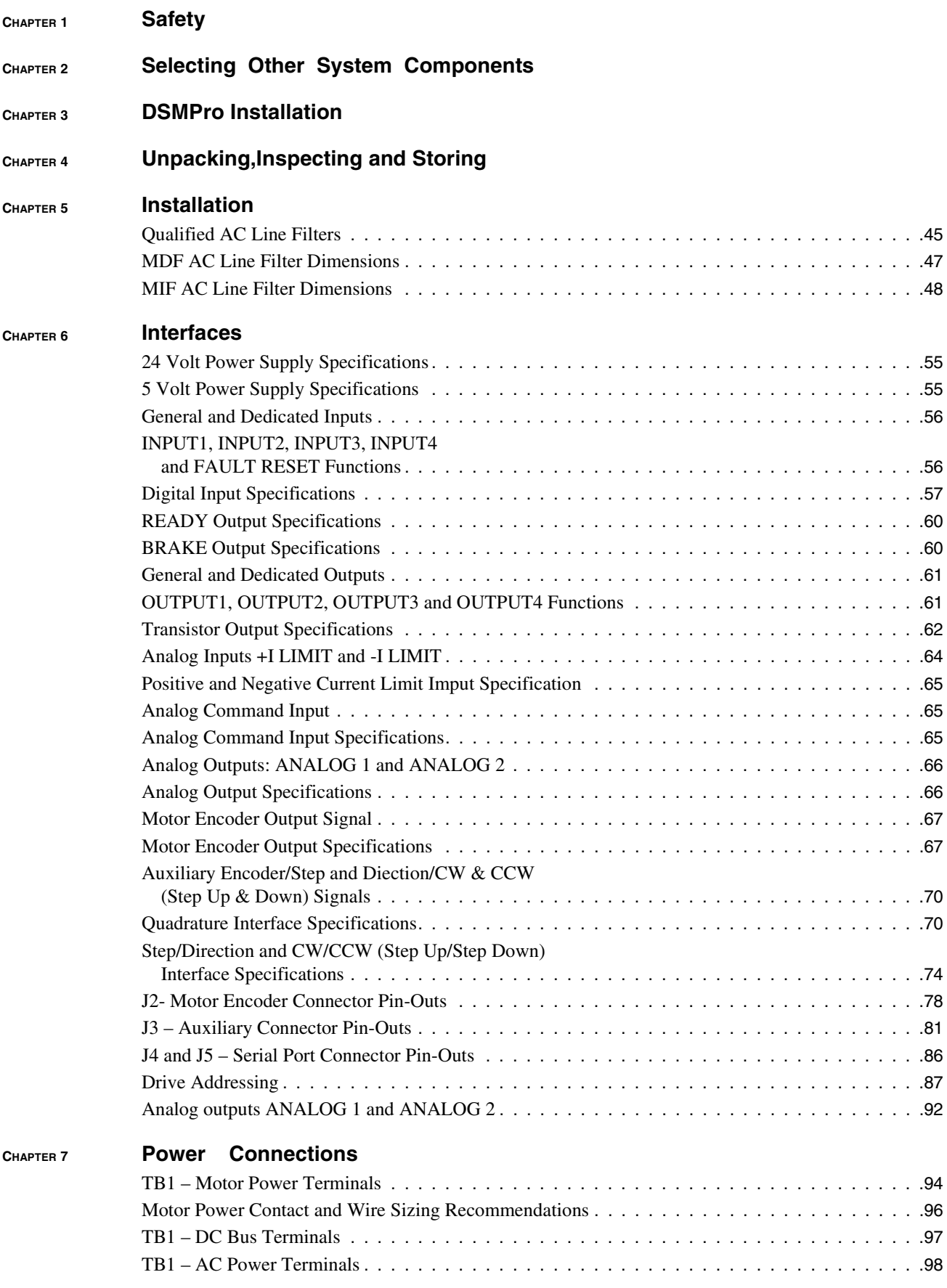

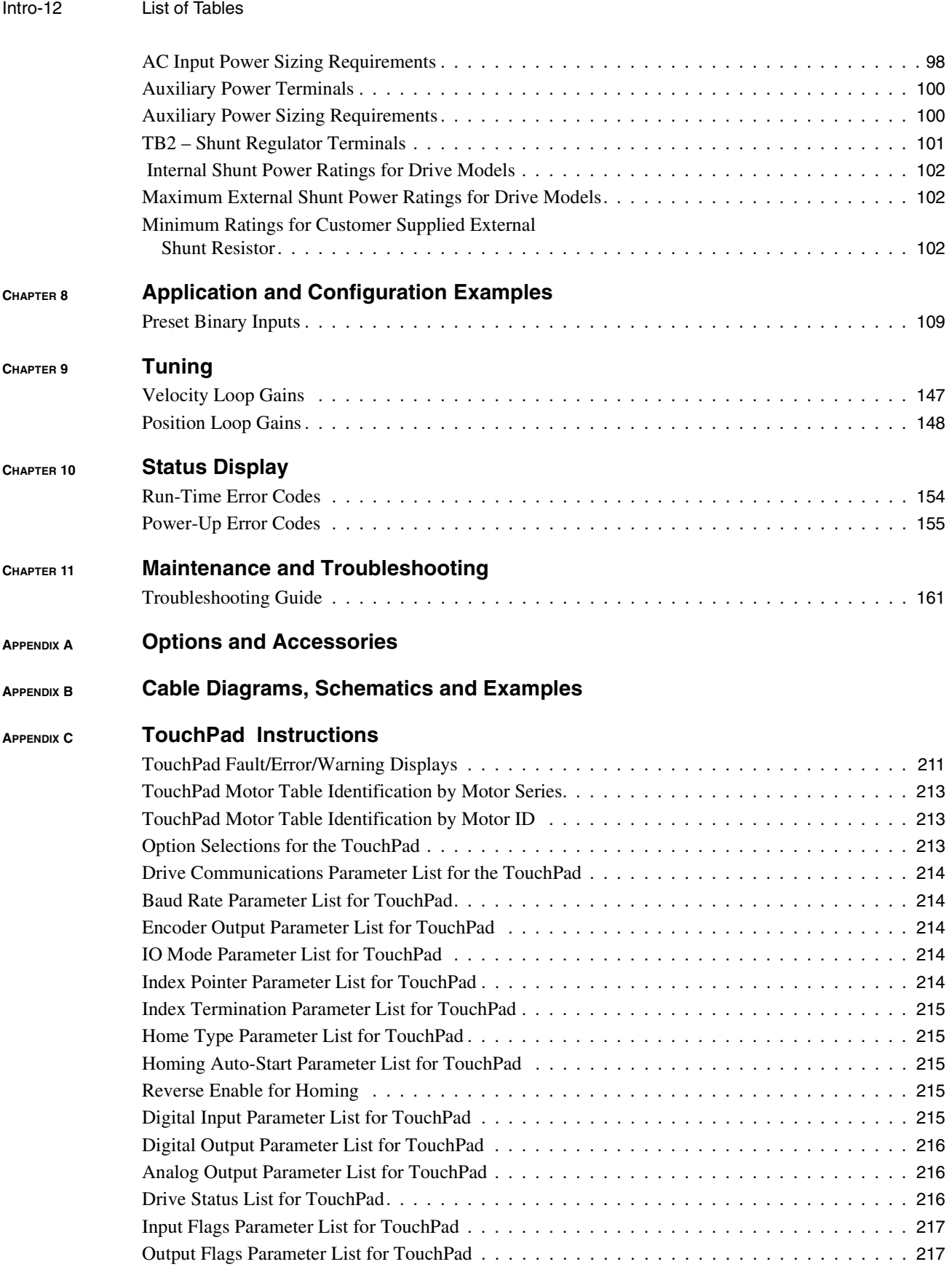

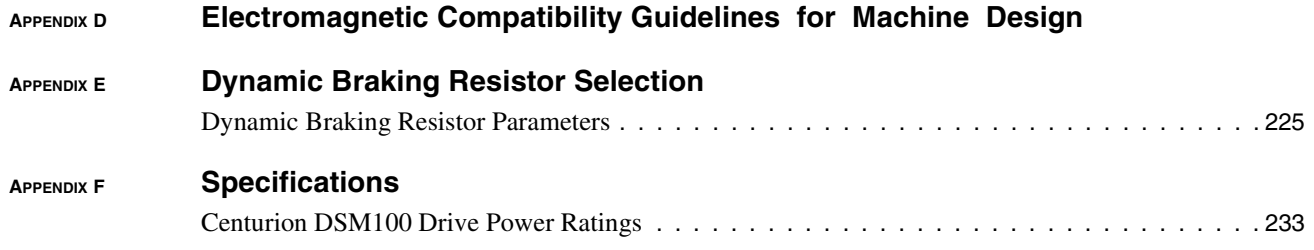

Intro-14 List of Tables

#### **Preface**

This manual provides a step-by-step approach to building a servo system using a Centurion DSM100 Drive . The manual is divided into chapters that cover specific phases of the system design process; from ordering components that will complement the performance of the Centurion DSM100 Drive , to receiving, installing and verifying the drive's functionality.

Chapters and appendices in the manual include:

- *• [Safety](#page-22-4)*
- *[Selecting Other System Components](#page-26-4)*
- *DSMPro Installation*
- *[Unpacking,Inspecting and Storing](#page-36-3)*
- *[Installation](#page-42-2)*
- *[Interfaces](#page-54-2)*
- *• [Power Connections](#page-94-2)*
- *• [Application and Configuration Examples](#page-106-3)*
- *[Tuning](#page-144-5)*
- *• [Status Display](#page-154-2)*
- *• [Maintenance and Troubleshooting](#page-158-5)*
- •
- *• [Cable Diagrams, Schematics and Examples](#page-182-1)*
- *• [TouchPad Instructions](#page-206-2)*
- *• [Electromagnetic Compatibility Guidelines for Machine Design](#page-220-1)*
- *• [Dynamic Braking Resistor Selection](#page-226-2)*
- *[Specifications](#page-230-1)*
- *Product Support*

The intent of the manual is to assemble a high-performance servo system in a methodical manner. By making correct decisions and taking appropriate actions a servo system that performs "as designed" can be assured.

#### <span id="page-16-0"></span>**About This Manual**

This manual provides instructions on how to setup and connect the Centurion DSM100 Drive to a controlling device and a motor. A Centurion DSM100 Drive may operate in one of several different functional modes. The hardware connections necessary to run the drive are explained and basic software instructions are provided for common set up procedures. For detailed explanation of software instructions, refer to the comprehensive on-line instructions available in the DSMPro software.

This manual explains how to install your Centurion DSM100 Drive using DSMPro software with a personal computer. If you are using a TouchPad device, abbreviated command titles are displayed but the setup steps remain the same. If you are using the serial Host Command Language to control the drive, comprehensive instructions are accessible through the Host Mode icon displayed in the DSMPro window.

This manual is organized into chapters and appendixes. The topics covered in each chapter and section are briefly described. Typographical conventions, warning and cautions specific to the drive, and complementary manuals are also described.

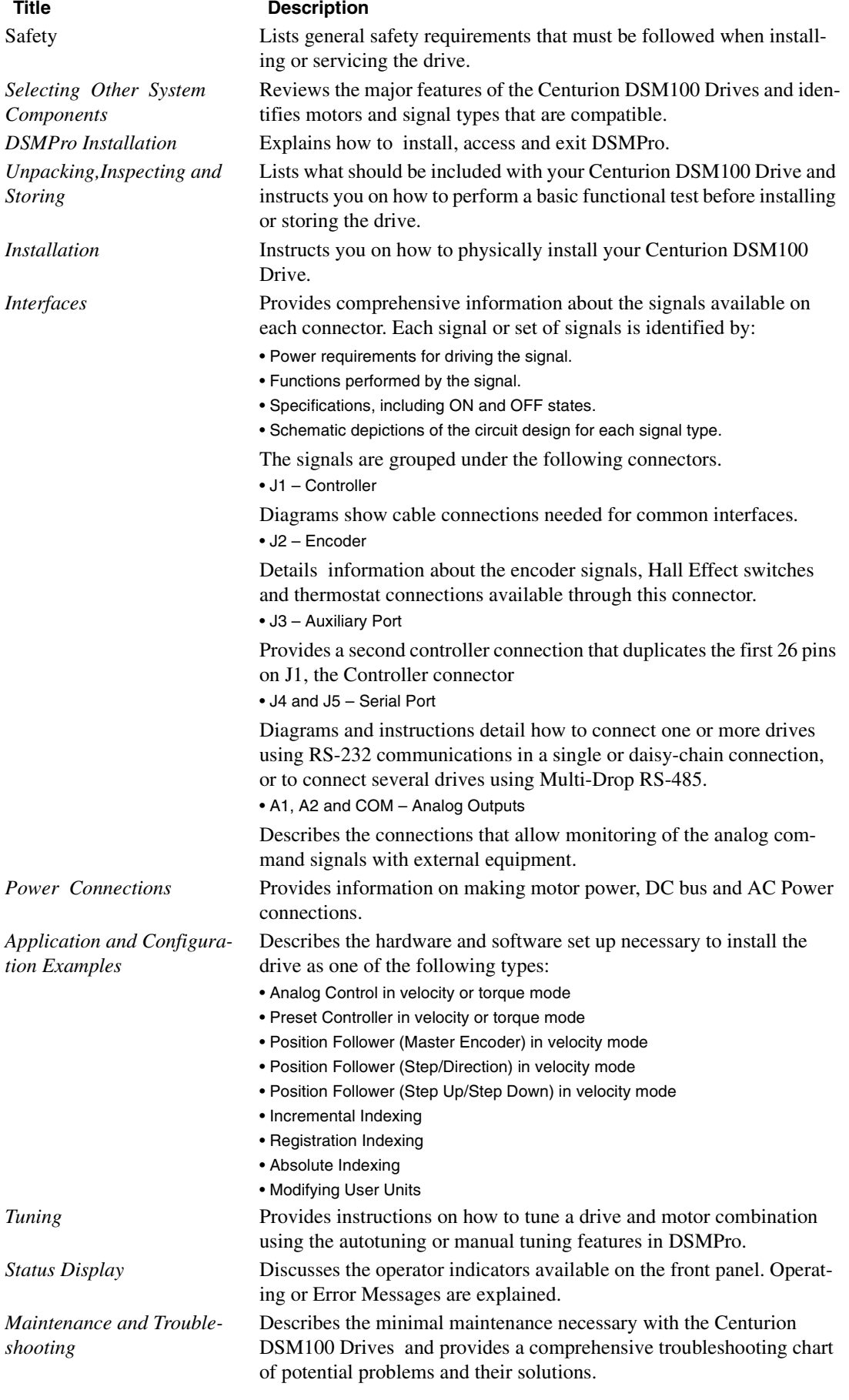

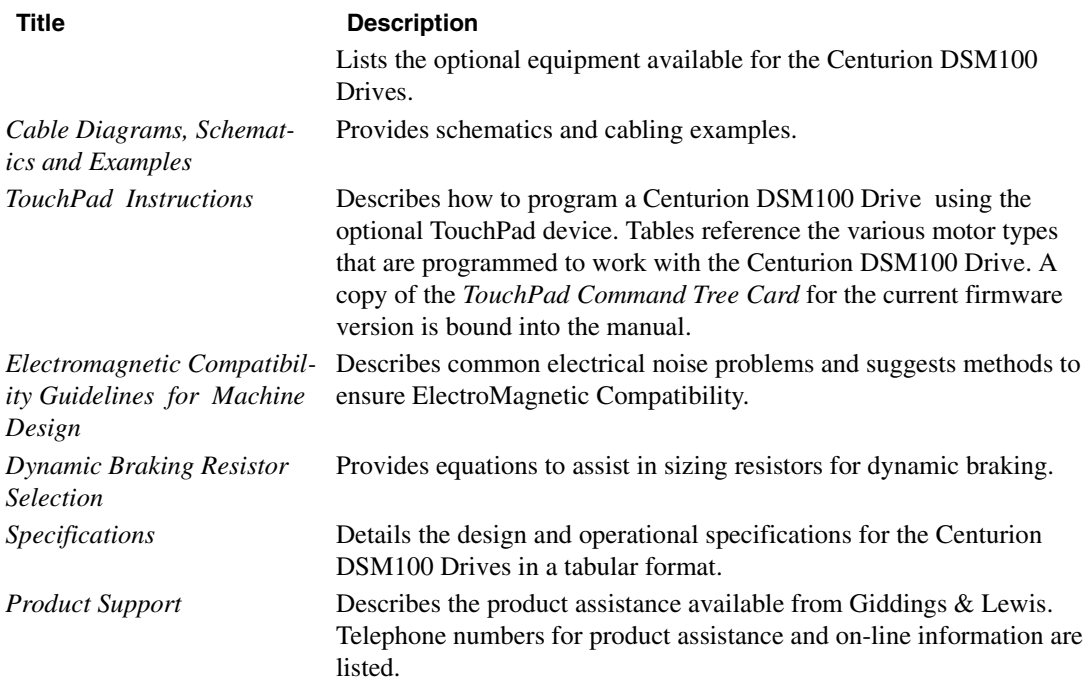

#### <span id="page-19-1"></span><span id="page-19-0"></span>**Additional Instructions and Manuals**

#### **Host Commands and DSMPro**

All Centurion DSM100 Drives are setup through serial Host Commands. The drives may be configured directly through the Host Command language or indirectly through the DSMPro software. DSMPro is a graphical user interface that provides a visual method of accessing the Host Command language through the Microsoft Windows Operating System.

All documentation for both the Host Commands and DSMPro is on-line. Host Command information is available through a comprehensive on-line reference manual. DSMPro information is available through Help menus. The on-line documents provide in-depth explanations of the Host Command language as well as the menus, windows and dialog boxes that make DSMPro a convenient method for programming Centurion DSM100 Drives.

- To access the Host Command Reference Click on the Host Command Reference icon in the DSMPro program group.
- To access DSMPro Help Open DSMPro by clicking on the DSMPro icon in the DSMPro group, and Press the F1 key.

#### <span id="page-19-2"></span>**Touch Pad**

The optional TouchPad may be used to monitor and configure the Centurion DSM100 Drive. The Touch-Pad command structure is similar to the structure of DSMPro, but operates through an abbreviated keypad interface. The card *TouchPad Instructions* is provided with the TouchPad. It describes the installation and operational instructions in a pocket-sized directory. The *TouchPad Command Tree Card* and additional instructions for the TouchPad are included in the section titled, ["TouchPad Instructions"](#page-206-2) which begins on [page C-205.](#page-206-2) The *TouchPad Command Tree Card* is a graphical presentation of both the operational instructions and the command structure for the Centurion DSM100 Drives. You may find it convenient to refer to the card when using the TouchPad with a drive.

### <span id="page-20-1"></span><span id="page-20-0"></span> **Symbols and Conventions**

#### **Typographical and Wording Conventions**

This manual uses the following typographical and wording conventions:

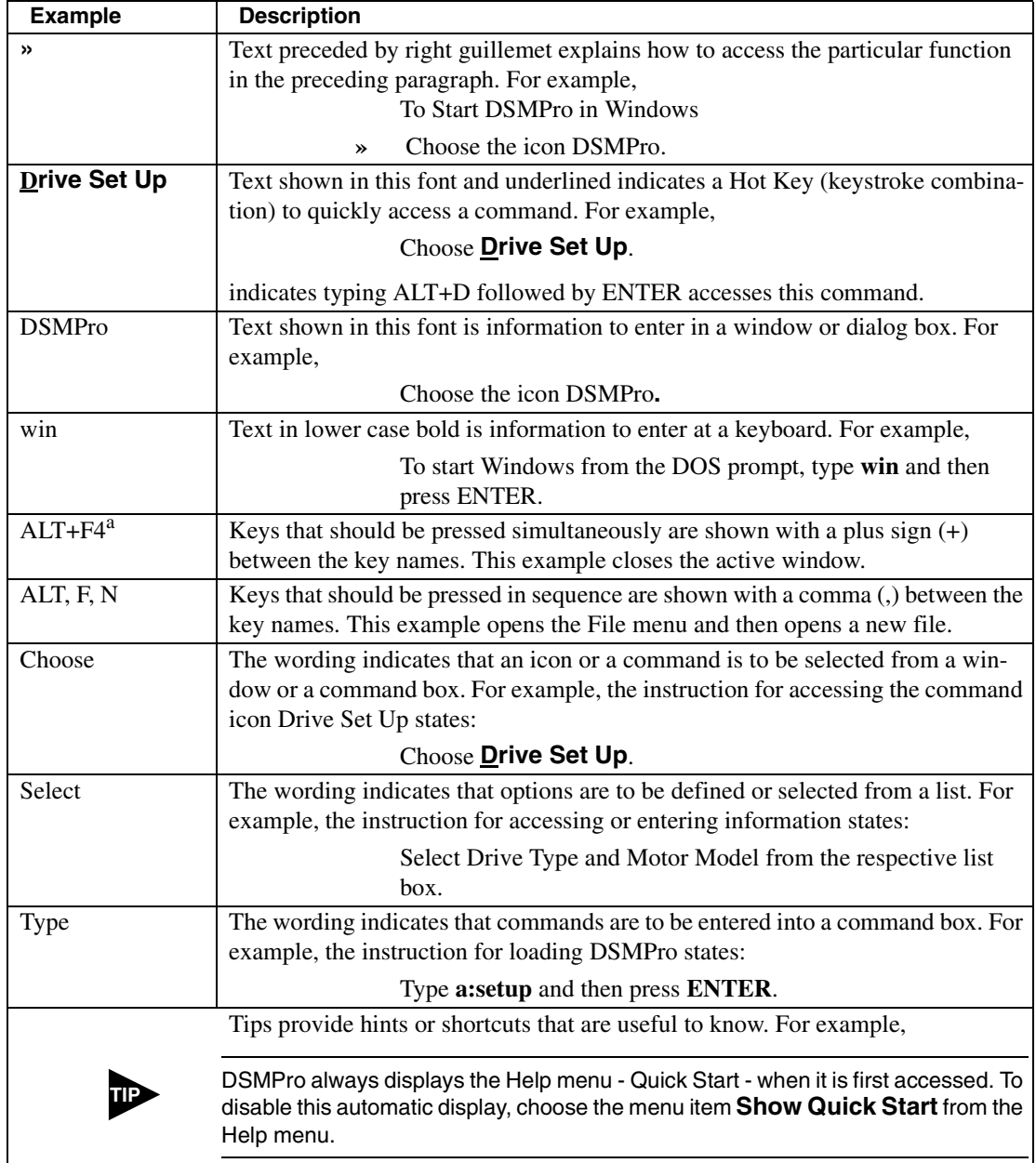

a. Microsoft® Windows™ reserves certain multiple keystroke combinations to activate Windows commands.

### <span id="page-21-0"></span>**Graphical Symbols and Warning Classifications**

This manual uses the following graphical symbols and warning classifications. The use of a symbol and signal word is based on an estimation of the likelihood of exposure to the hazardous situation and what could happen as a result of exposure to the hazard.

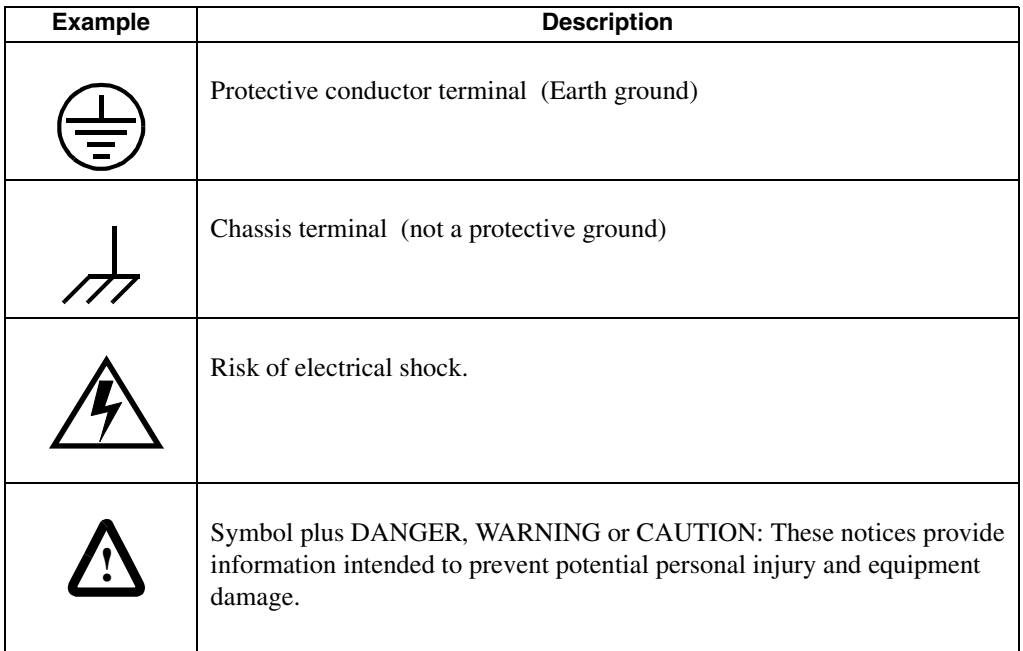

### <span id="page-22-1"></span><span id="page-22-0"></span>**Installing and Using the Centurion DSM100 Drive**

<span id="page-22-4"></span>Read the complete manual before attempting to install or operate the Centurion DSM100 Drive. By reading the manual you will become familiar with practices and procedures that allow you to operate the Centurion DSM100 Drive safely and effectively.

#### <span id="page-22-2"></span>**Safety Classifications**

Safety notices describe the likelihood of exposure to hazardous situations and what could happen as a result of exposure to the hazard. Following are symbols and words used to introduce the information that is intended to prevent potential personal injury and equipment damage.

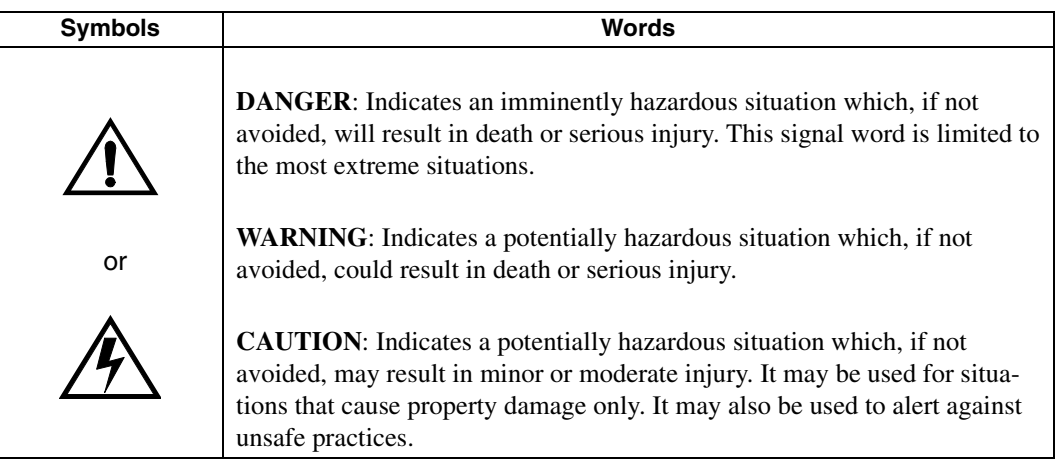

#### <span id="page-22-3"></span>**Potential Hazards**

The equipment described in this manual is intended for use in industrial drive systems. This equipment can endanger life through rotating machinery and high voltages, therefore it is essential that guards for both electrical and mechanical parts are *not* removed. The main hazards which can be encountered in the use of this equipment are:

- Electric shock hazards
- Electric fire hazards
- Mechanical hazards
- Stored energy hazards

These hazards must be controlled by suitable machine design, using the safety guidelines which follow. There are no chemical or ionizing radiation hazards.

#### **Voltage Potentials**

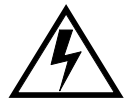

<span id="page-23-0"></span>**DANGER** DC bus capacitors may retain hazardous voltages for several minutes after input power has been removed, but will normally discharge in several seconds. Measure the DC bus voltage to verify it has reached a safe level each time power is removed before working on the drive; or wait for the time indicated in the warning on the front of the drive. Failure to observe this precaution could result in severe bodily injury or loss of life.

> Voltage potentials for the internal drive circuitry vary from 325 Volts above to 325 Volts below earth ground for a 240 Volt input. Voltages can exceed 450 VDC or 240 VAC within the Centurion DSM100 Drive. All circuits, including the connections on the front panel, should be considered "hot" when main or auxiliary power is connected and for the time specified in the warning on the front of the drive after power is removed.

#### <span id="page-23-1"></span>**Your Responsibilities**

As the user or person installing this drive, you are responsible for determining the suitability of the product for the intended application. Giddings & Lewis is neither responsible nor liable for indirect or consequential damage resulting from the inappropriate use of this product.

A qualified person is someone who is familiar with all safety notes and established safety practices, with the installation, operation and maintenance of this equipment and the hazards involved. For more detailed definitions, refer to IEC 364.

It is recommended that anyone who operates or maintains electrical or mechanical equipment should have a basic knowledge of First Aid. As a minimum, they should know where the First Aid equipment is kept and the identity of the official First Aiders.

#### <span id="page-24-0"></span>**Safety Guidelines**

Electrical shock and fire hazards are avoided by using normal installation procedures for electrical power equipment in an industrial environment. Installation must be undertaken by suitably qualified personnel. Note that this amplifier must be installed in an industrial cabinet such that access is restricted to suitable qualified personnel.

Mechanical hazards are associated with potentially uncontrolled movement of the motor shaft. If this imposes a risk in the machine, then appropriate precautions must be made to electrically disconnect the motor from the drive when personnel have access to moving parts of the machine. Note also that the motor must be securely mounted at all times.

Stored energy hazards are both electrical and mechanical.

- Electrical hazards can be avoided by disconnecting the drive from its power source and measuring the DC bus voltage to verify it has reached a safe level or by waiting for the time indicated in the warning on the front of the drive prior to removing the protective covers or touching any connections.
- Mechanical hazards require a risk analysis on the effects of stored mechanical energy when the machine is running at speed, as well as the potential for the conversion of electrical energy stored in the drive being converted to mechanical energy. Electrical energy may be stored in drive for the time indicated in the warning on the front of the drive.

The following points should be observed for the safety of personnel. These safety notes do not represent a complete list of the steps necessary to ensure safe operation of the equipment. Contact your nearest Giddings & Lewis representative for additional information.

- Only qualified personnel familiar with the equipment are permitted to install, operate and maintain the device.
- System documentation must be available and observed at all times.
- All non-qualified personnel are kept at a safe distance from the equipment.
- The system must be installed in accordance with local regulations.
- The equipment is intended for permanent connection to a main power input. It is *not* intended for use with a portable power input.
- Do *not* power up the unit without the covers in place and the protective conductor connected.
- Do *not* operate the unit without connecting the motor conductor to the appropriate terminal on the drive.
- Always remove power before making or removing *any* connection on the unit.
- Before removing the cover of the unit, shut off the main and auxiliary power and measure the DC bus voltage to verify it has reached a safe level or wait for the time indicated in the warning on the front of the drive.
- Do *not* make any connections to the internal circuitry. Connections on the front panel are the only points where users should make connections.
- Be careful of the DC bus and shunt terminals. High voltage is present when power is applied to the Centurion DSM100 Drive.
- Never connect the DC- terminal to earth ground, the drive requires a floating DC bus.
- Do *not* use the ENABLE input as a safety shutdown. Always remove power to the Centurion DSM100 Drive before maintaining or repairing the unit.
- When operating a DSM-175 or DSM-175P with a single phase power input, the current limits must be set correctly.
- Motors without thermal protection devices require a valid thermal time constant. Otherwise the motor overload protection will not function properly.

DSM Drive Hardware and Installation Manual

1-24 Safety

### **NOTES**

### <span id="page-26-4"></span>**Selecting Other System Components** *2*

<span id="page-26-0"></span>The Giddings & Lewis Centurion DSM100 Drives are part of a family of digital drives that use microcontrollers to manage the current, velocity, and position. All system and application parameters are set in software, which ensures repeatability of all functions and prevents element drift.

This chapter reviews the Centurion DSM100 Drive and associated motors, command sources and interfaces. Selection of complementary servo components allows you to efficiently connect other devices to your Centurion DSM100 Drive. Pertinent information about each is provided to assist you in planning your servo system.

#### <span id="page-26-2"></span><span id="page-26-1"></span>**Centurion DSM100 Drive Overview**

#### **Drive Power Ratings**

Several power levels of Centurion DSM100 Drives are available. All models have integral power supplies and shunt regulators and are functionally equivalent. They differ only in output power and physical size:

- DSM110 and DSM110P with continuous output power of 1000 Watts using a single phase power source
- DSM120 and DSM120P with continuous output power of 2000 Watts using a single phase power source
- DSM130 and DSM130P with continuous output power of 3000 Watts using a single phase power source
- DSM175 and DSM175P with continuous output power of 3000 Watts using a single phase power source
- DSM175 and DSM175P with continuous output power of 7500 Watts using a three phase power source
- DSM 1150 and DSM 1150P with continuous output power of 15000 watts using a three phase power source.

The Centurion DSM100 Drives, when combined with Giddings & Lewis brushless servomotors, provide continuous torque ranging from 0.34 Nm to 50.8 Nm (3 to 450 lb-in) and peak torque ranging from 1.02 Nm to 125 Nm (9 lb-in to 1100 lb-in).

#### <span id="page-26-3"></span>**Interface Cables**

Standard Giddings & Lewis motor power and encoder feedback cables, as well as communications cables, are available to complete your motion control system and provide reliable, trouble free start-up. Refer to ["" on page -173](#page-174-2) for optional equipment. Use of these cables is required for compliance to the European Electromagnetic Compatibility (EMC) Directive and to protect your warranty rights.

#### <span id="page-27-1"></span><span id="page-27-0"></span>**Centurion DSM100 Drive Features**

#### **Stand-alone Design**

A single unit fully encloses all electronics, including both the power supply and a built-in shunt regulator. An external transformer is *not* required on the main power line. All connectors and indicators are accessible and clearly marked on the front panel.

#### <span id="page-27-2"></span>**High Performance Microcontroller Technology**

Dual microcontrollers perform all digital current, velocity and position loop calculations as well as the motor commutation calculation.

#### <span id="page-27-3"></span>**IPM Technology**

IPM (Intelligent Power Module) technology in the output stage provides a high frequency, digital PWM (Pulse Width Modulation) sine wave that controls the current loop, including overcurrent, short circuit and overtemperature protection.

#### <span id="page-27-4"></span>**Analog and Digital Interfaces**

All Centurion DSM100 Drives allow the user to select one of the following analog or digital command interfaces:

- $\cdot$   $\pm$ 10 Volt analog interface position, velocity or torque control
- Presets (from one to eight binary inputs) torque or velocity control
- Quadrature encoder digital interface electronic gearing position follower
- Step/Direction digital interface position control
- CW/CCW (step up/step down) interface position control
- Indexing (available only on DSM110P, DSM120P, DSM130P, DSM175P and DSM 1150P.

#### <span id="page-27-5"></span>**Encoder Control**

A single, motor mounted encoder provides complete commutation information and velocity feedback.

#### <span id="page-27-6"></span>**Encoder Output**

A selectable output allows the encoder resolution to be specified for maximum performance without adding circuitry. Outputs are differential line drivers capable of dividing the motor encoder signal, PPR (pulses per revolution), by a factor of 1, 2, 4 or 8.

#### <span id="page-27-7"></span>**Digital I/O**

Digital I/O channels allow the user to program the drive to fit the specific application. Selections include:

- Five selectable, 24 Volt, current sinking, optically isolated, active high inputs.
- One dedicated, control (ENABLE), current sinking, optically isolated, active high input.
- Four selectable, 24 Volt, current sourcing, optically isolated, active high outputs.
- Two dedicated (BRAKE and DRIVE READY), normally open relay outputs.

#### <span id="page-28-0"></span>**Analog I/O**

Two analog inputs are dedicated to current limits and two analog outputs can be customized to fit the application:

- Two dedicated 10 bit,  $0 10$  Volt, analog inputs (+I LIMIT and -I LIMIT)
- Two selectable,  $\pm 10$  Volt analog outputs, one 12-bit and one 8-bit (ANALOG1 and ANALOG2).

#### <span id="page-28-1"></span>**AC Input Power**

Centurion DSM100 Drives are powered directly from a main 100-240 VAC line:

- DSM110, DSM110P, DSM120, DSM120P, DSM130 and DSM130P require single-phase main power
- DSM175 and DSM175P require either single phase or three-phase main power.
- DSM 1150 and DSM 1150P require three-phase main power.

#### <span id="page-28-2"></span>**Personality Module**

EEPROM (electrically erasable programmable read-only memory) stores both motor and application specific settings and parameters for the drive in a removable personality module. This module simplifies installation, set up, maintenance and reduces spares requirements.

#### <span id="page-28-3"></span>**Multiple Protection Circuits**

Device and circuit protection, and diagnostic information is provided by:

- Seven segment drive status display
- Overtemperature, short circuit and overcurrent protection for the power output
- $I<sup>2</sup>T$  (power-time) protection
- Bus Overvoltage
- Bus Undervoltage
- Overspeed
- Fault diagnostics
- Fused power supply outputs
- Three watchdog timers provide fail-safe operation

#### <span id="page-28-4"></span>**DSMPro Software**

A Windows based software interface provides start-up selections. Tasks are organized for efficient set up, control and maintenance. Context sensitive, on-line help provides immediate assistance.

- Set up is simplified by a series of logically arranged set up screens.
- Files can be stored and printed for on-line or off-line modification, and on-site or off-site back-up.
- Diagnostic and set up tools make system integration easy.
- Critical information is available with complete on-line help.
- User defined velocity, acceleration, position and torque parameters.
- Tuning and diagnosis is aided with an on-screen dual channel digital oscilloscope.
- On-screen meters and software tools provide rapid debugging and measurement.

#### <span id="page-29-0"></span>**Communications**

One serial port, with two connectors, allows from 1 to 32 drives to be connected in parallel using either RS-232 or four-wire RS-485 communications. The serial interface allows the user to program a drive using any PC or host computer that permits RS-232 or four-wire RS-485 communications.

#### <span id="page-29-1"></span>**Autotuning**

Digital auto tuning allows easy setup. All adjustments are made in software, which immediately sets the servo system compensation parameters. This eliminates the time-consuming adjustments required by potentiometers.

#### <span id="page-29-2"></span>**Agency Approvals**

- UL listed
- cUL listed
- CE marked.

#### <span id="page-29-3"></span>**Options**

- Power and feedback cables are potted and molded with 360 degree shielding.
- AC line filters.
- Breakout boards for I/O control and encoder interface.
- TouchPad a compact and highly portable input and display device.

#### <span id="page-30-0"></span>**Motors**

The Centurion DSM100 Drive is compatible with many motors, both Giddings & Lewis motors and motors from other manufacturers. Drive and motor parameters for all compatible Giddings & Lewis motors are programmed into each Centurion DSM100 Drive at the factory. Giddings & Lewis motors that are compatible with the Centurion DSM100 Drives include all:

- FSM Series
- HSM Series
- NSM Series
- SSM Series
- YSM Series.

DSMPro software speeds drive and motor set up by predefined parameters for each drive and motor combination.

Refer to the Torque/Speed curves in the Giddings & Lewis standard product catalog and handbook or contact your local Giddings & Lewis distributor for motor sizing and compatibility assistance.

#### <span id="page-31-0"></span>**European Union Requirements**

Centurion DSM100 Drives conform to the following European Union Directives:

- Machinery Directive (89/392/EEC, Article 4.2 and Annex II, sub B)
- Low Voltage Directive (72/23/EEC, 93/68/EEC)
- Electromagnetic Compatibility Directive (89/336/EEC, 92/31/EEC, 93/68/EEC). Compliance with the EEC Directives is contingent on:
	- Installation of AC line filters between the power source and the drive, and
	- Use of Giddings & Lewis cables to connect motors. See ["European Union EMC Directives" on](#page-46-3)  [page 5-45;](#page-46-3) [Appendix , ""](#page-174-2) lists the mentioned equipment and Giddings & Lewis part number.

Giddings & Lewis motors available for use with Centurion DSM100 Drives include all:

- FSM Series motors
- HSM Series motors
- SSM Series motors
- YSM Series motors
- NSM Series motors

## **DSMPro Installation** *3*

<span id="page-32-0"></span>Installation of DSMPro on a PC is covered in this chapter, which:

- Lists the minimum PC hardware and software necessary to run DSMPro.
- Provides step-by-step instructions on how to load DSMPro.
- Shows you how to start and quit DSMPro and introduces the Drive Window, the main command window for DSMPro.
- Instructs you on how to access on-line help.

Instructions for using the features available in DSMPro are detailed in on-line help. To access the Help menu, depress the **F1** key.

#### <span id="page-32-1"></span>**Hardware and Software Requirements**

The minimum personal computer (PC) requirements to run the software are:

- A DOS computer with a 286 microprocessor
- A hard disk, with 2.0 MB of free disk space
- 3½ inch, 1.44MB floppy disk drive
- 2 MB of RAM
- A Video Graphics Array (VGA) monitor
- Microsoft Windows version 3.1
- A mouse is recommended.

Windows must be installed on your PC. If Windows is *not* already installed, refer to the appropriate Microsoft manual to install Windows on your computer.

#### <span id="page-33-0"></span>**Installing DSMPro**

To install DSMPro software on a hard drive:

- 1. Make a backup copy of the DSMPro disk in one of the following ways:
	- Copy the DSMPro disk using the disk menu in the Windows File Manager.
	- If your computer has only one floppy disk drive, type from the DOS command line prompt **diskcopy a: b:** and then press **ENTER**. The software will prompt you when to insert the SOURCE (DSMPro) disk and when to insert the TARGET (blank) disk.
- 2. If Windows is *not* running, type **win** at the DOS prompt (**C:>**). If Windows is already running, close any open applications.
- 3. Insert the DSMPro disk into a 1.44MB floppy disk drive, typically drive A:, and close the drive door.
- 4. Choose **Run**, from the File menu in Windows Program Manager.
- 5. Type **a:setup** and then press **ENTER**. A message box will appear saying that the setup is initializing. The message box may be present for up to 40 seconds, depending on the speed of the PC.
- 6. A dialog box requires you to confirm whether or not DSMPro should be installed on the hard drive (C: drive) of the PC.
	- To install DSMPro, choose **Continue**, or press **ENTER**, and continue with the next step.
	- To stop the installation, choose **Exit**. You are returned to Windows.
- 7. Setup then asks where you would like to install DSMPro.
	- To accept the path that Setup proposes in the **Path:** box (c:\dsmpro\...), choose **Continue,**
	- To choose another directory, type a new path in the **Path:** box, and then choose **Continue**. You will *not* have the opportunity to confirm your entry so type carefully.
	- To return to the initial Setup window, choose **Back**.
	- To stop the installation, choose **Exit**. You will return to Windows.
	- To obtain on-line help with the installation, Choose **Help**.
- 8. A status bar will keep you informed of the installation progress. When Setup is complete, choose **OK** or press **ENTER** to return to Windows.

#### <span id="page-34-1"></span><span id="page-34-0"></span>**Starting and Quitting DSMPro**

**TIP**

#### **Version Level**

The release level and date for DSMPro may be displayed by selecting **About** DSMPro from the Help menu. This information also appears in the initial DSMPro screen. The About DSMPro window includes additional data about system resources typically displayed in Windows Help.

#### <span id="page-34-2"></span>**The DSMPro Start-Up Screen**

When DSMPro starts for the first time, its default instructions are:

- Display the Help menu Quick Start.
- Present the Drive Select window. The Drive Select window offers Drive 0, which is the default drive address assigned at the factory.

The default DSMPro Start-up screen is shown below. The comments point out many of the Windows controls that are available in DSMPro.

> Tool bar buttons provide quick access to common commands and windows.

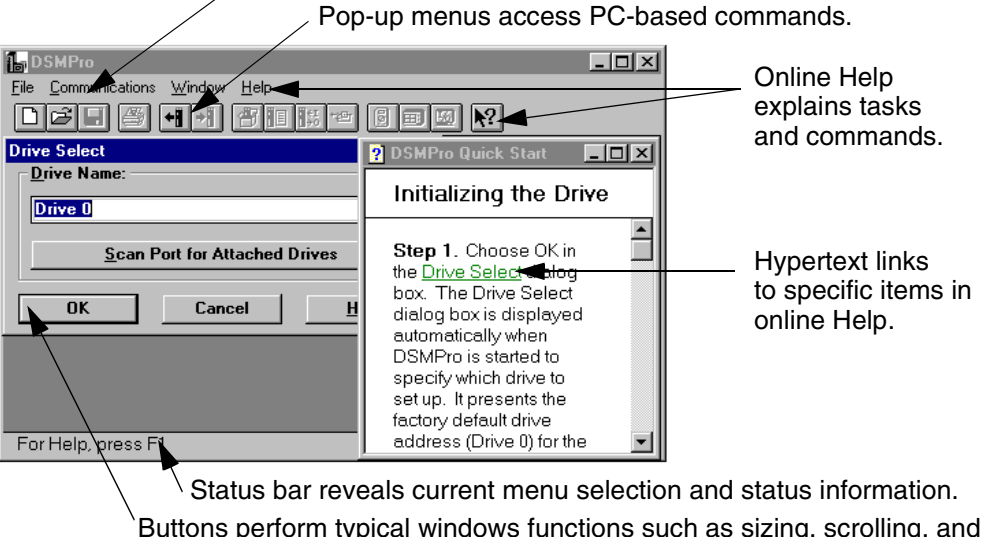

ly, scrolling, and opening and closing windows.

DSMPro displays the Help menu – **Quick Start** – when it is first accessed. To disable this automatic display, deselect the menu item **Show Quick Start** from the Help menu.

Setup automatically creates the DSMPro program group and then returns you to Windows. The DSMPro program group provides access to the DSMPro application icon,

**From the C:> Prompt**

1. Type **win c:\dsmpro\dsmpro.exe**.

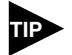

This step assumes DSMPro was loaded into the *c*:\**dsmpro** directory during setup.

The DSMPro start-up screen will open.

#### **From Windows**

1. Choose the DSMPro program group from the Program Manager in Windows.

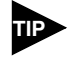

If the DSMPro window is *not* active, hold down ALT and press TAB (ALT+TAB) until the DSMPro title bar and icon are highlighted, or select DSMPro from the list in the Window menu.

2. Choose the DSMPro icon from the DSMPro program group.

The DSMPro start-up screen will open.

#### <span id="page-35-0"></span>**The Readme File**

A file, titled README, may be included in the DSMPro directory. This file contains installation instructions, change notes from previous revisions, and information that became available after this manual was printed. After you install DSMPro you can access this file by choosing the Read Me icon in the DSMPro window or by using Microsoft Write or an equivalent application program to view the file **readme.wri** in the directory path where DSMPro is installed.

#### <span id="page-35-1"></span>**Firmware Files**

Firmware files are supplied in the Miscellaneous directory on the DSMPro diskette.

The current revision level of drive firmware, excluding the TouchPad firmware, is displayed in the Drive Information window of DSMPro. The current revision level of TouchPad firmware is displayed as part of the TouchPad initialization when a TouchPad is connected to the drive.

The types of files and their functions are:

- Firmware Main Operating firmware for the drive
- Boot Block Drive Initialization firmware for the drive
## **Unpacking,Inspecting and Storing** *4*

This chapter describes four steps which should ensure that the drive functions correctly. The steps include:

- Unpacking the Centurion DSM100 Drive
- Inspecting the drive for shipping damage
- Testing the basic functionality of the drive
- Guidelines for storing the drive.

### **Unpacking the Drive**

- 1. Remove the Centurion DSM100 Drive from the shipping carton and remove all packing materials from the unit. The materials and carton may be retained for storage or shipment of the drive.
- 2. Check all items against the packing list. A label located on the side of the unit identifies:
	- Model number
	- Serial number
	- Manufacturing date code.

### **Inspection Procedure**

To protect your investment and ensure your rights under warranty, we recommend the following steps be performed upon receipt of the unit:

- Inspect the unit for any physical damage that may have been sustained during shipment.
- Perform the drive checkout test to verify the functionality of the unit.

If you find damage, either concealed or obvious, contact your buyer to make a claim with the shipper. If degraded performance is detected when testing the unit, contact your distributor or Giddings & Lewis to obtain a Return Material Authorization (RMA). Do this as soon as possible after receipt of the unit.

## **Testing the Unit**

Drives are burned-in and individually tested before they leave the factory. However, damage may occur during shipping. Perform the procedures below to ensure the Centurion DSM100 Drive is operational and undamaged.

Abbreviated directions for connecting the drive to a motor and a PC are provided.

The test requires:

- Approximately 20 minutes to complete
- A motor with appropriate power and encoder cables
- A PC with the DSMPro software package installed
- An RS-232 communications cable
- A single phase or three phase 100-240 VAC, 50/60 Hz power source. Standard wall outlet power is suitable for verification testing of Centurion DSM100 Drives, except the DSM1150 or DSM1150P, which require three phase power.
- A test cable constructed from two normally open switches, several pieces of 1.5 mm<sup>2</sup> (16 AWG) wire and a mating connector. Connectors are listed in ["Mating Connectors" on page A-179](#page-180-0). Appendix , "" lists the cables.

During the test, power is removed several times. Measure the DC bus voltage at TB1 to verify the bus capacitors are fully discharged, or wait for the time indicated in the warning on the front of the drive. The bus capacitors must be fully discharged for the subsequent steps to be valid.

If problems are encountered during this procedure, refer to ["Fuse and Jumper Locations" on page 11-159,](#page-160-0) review other appropriate sections in this manual, or call your local Giddings & Lewis distributor.

**!**

WARNING Perform the initial power-up with the motor shaft disconnected from a load and the shaft key removed. Improper wiring or undiscovered shipping damage could result in undesired motor motion. Be prepared to remove power if excessive motion occurs.

#### **Hardware Set Up**

Make the connections described below and shown in [Figure 4.1.](#page-39-0)

- 1. Connect an RS-232 cable between the serial port on the PC and the J4 connector on the Centurion DSM100 Drive.
	- An Giddings & Lewis cable connects the 9-pin serial port of the Centurion DSM100 Drive to a 9-pin D-shell connector on a serial port of the PC. Giddings & Lewis cables are available in various lengths for connecting between J4 or J5 and a computer. The Appendix ["" on](#page-174-0)  [page -173](#page-174-0) lists the cables.
	- A three wire cable is shown in the figure below, solely for illustrative purposes.
- 2. Connect a Motor/Feedback cable from the motor to the J2 connector on the drive.
- 3. Connect a jumper wire with a toggle switch between J1-20 (ENABLE) and J1-26 (+24VDC). This provides manual control for enabling or disabling the drive. [Figure 4.1](#page-39-0) shows the jumper, including its normally open toggle switch.
- 4. Connect a power cable between the external 100/240 VAC, 50/60 Hz power source:

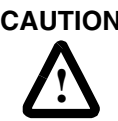

**CAUTION** When operating the DSM175 or DSM175P with single-phase power the current limits must be set correctly.

- A DSM110, DSM110P, DSM120, DSM120P, DSM130, DSM130P, DSM175 or DSM175P connects to the L1, L2/N and  $(\pm)$  (Gnd) connections on TB-1 when using a single phase power source.
- A DSM175, DSM175P, DSM 1150 or DSM 1150P connects to the L1, L2, L3 and  $(\frac{1}{n})$ (Gnd) connections on TB-1 when using a three phase power source.

### **Drive Checkout Test**

This test sequentially verifies that:

- Drive power wiring is correct and start-up logic is functioning
- The drive and motor are correctly wired
- Drive serial communications are operational

**!**

**WARNING** Be prepared to disable the drive or remove input power if excessive motor motion occurs while performing the following steps.

Before beginning ["Initial Power-up"](#page-39-1), please check the following:

- All wiring and mounting to verify correct installation
- Input voltages to ensure they do not exceed specifications for the drive or motor.

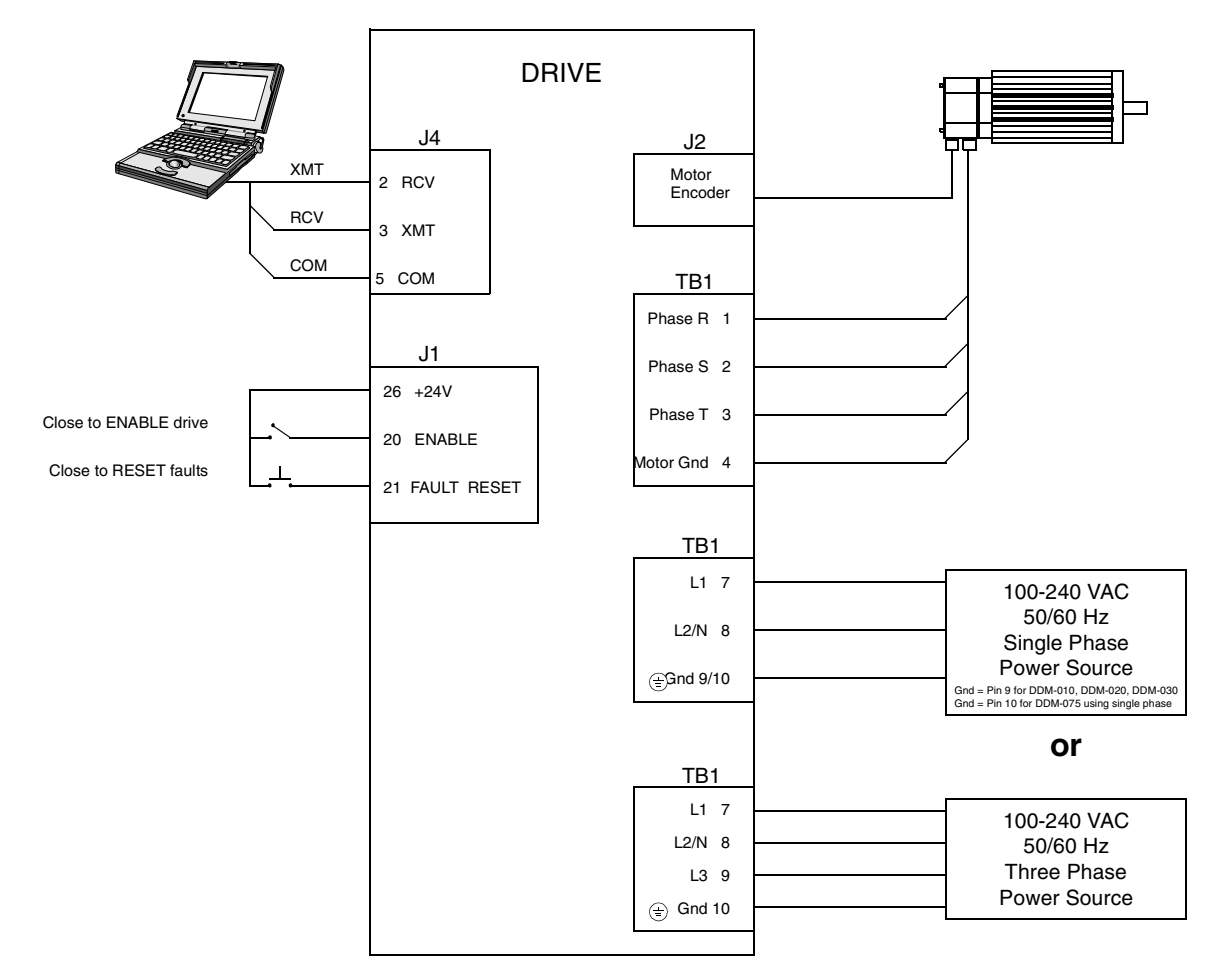

#### <span id="page-39-1"></span><span id="page-39-0"></span>**FIGURE 4.1 Connection Diagram**

#### **Initial Power-up**

- 1. Verify the AC power is within specifications.
- 2. Switch the AC Power to ON and verify:
	- Green DC BUS LED is ON
	- Display is *not* flashing.
- 3. Switch the power OFF and wait until the DC Bus Voltage is below 30 Volts, to prevent electrical shock.
- 4. Connect the motor windings to:
	- R (TB1-1)for the Phase R winding
	- S (TB1-2) for the Phase S winding
	- T (TB1-3) for the Phase T winding
	- $(\pm)$  (TB1-4) for the Ground connection.
- 5. Switch AC Power ON again and verify:
	- Green DC BUS LED is ON
	- Display is *not* flashing.
- 6. Switch the power OFF and wait until the DC Bus Voltage is below 30 Volts, to prevent electrical shock.

#### **Communications Verification**

- 7. Start DSMPro on the PC.
- 8. Close any windows that are open in DSMPro.
- 9. Select **PC Set Up** from the **C**ommunications menu in DSMPro.
- 10. Verify the communication port settings match those of the drive, then select **OK**. Factory default drive settings are:
	- Baud Rate: **9600**
	- Data Bits: **8**
	- Parity: **None**
	- Stop Bits: **1**
	- Serial Port: **COM1**

Assignment of communications ports on PCs varies between manufacturers. The COM port setting for the drive and PC must match. Refer to ["Troubleshooting" on page 11-161](#page-162-0) if communication problems are encountered.

- 11. Switch AC power ON.
- 12. Select **Read Drive Parameters** from the Communications menu in DSMPro.
- 13. Select **OK** in the Drive Select dialog box. A dialog box indicating that the PC is reading drive parameters should appear.

If this dialog box does *not* appear, a message appears that advises you to check the COM settings and the communication cable. If necessary, refer to ["Troubleshooting" on page 11-161](#page-162-0) for instructions on how to perform these checks.

#### **Initial Drive Operation**

- 14. When the message appears that a motor must be selected, choose **OK**. The Drive Select dialog box is selected with Motor Selection active.
- 15. Select the appropriate motor from the drop-down Motor Selection box.
- 16. Choose **OK** when the message appears advising that the drive must reset. A change in motor parameters requires a software reset.
- 17. Choose **Close** from the Drive Setup window.
- 18. Select the **Control Panel** icon from the Drive Window. The drive displays "H" (Control Panel mode). Refer to ["Operating Messages" on page 10-153](#page-154-0) for an explanation of drive displays.
- 19. Close the connection between J1-26 and J1-20 to enable the drive.
- 20. Holding torque should be sufficient so that the shaft is either immovable or very resistant to rotation.
- 21. Move the Slide Bar in the Control Panel window to the right and then to the left. Verify that the motor rotates:
	- CW as the Slide Bar is moved right of center, and
	- CCW as the Slide Bar is moved left of center.

If the motor rotates in the wrong direction (CCW when the slide bar is set to the right of center) or jumps and locks-up, motor phasing and encoder feedback phasing may be incorrect. If necessary, refer to [Chapter 11, "Maintenance and Troubleshooting"](#page-158-0) for instructions on how to correct the motor power connections at TB1-1, -2, -3 and -4 or the encoder feedback connections at J2.

- 22. Choose **Set to Zero**. The motor will stop rotating.
- 23. Choose **Drive Disable** and verify the motor shaft can be rotated by hand.
- 24. Choose **Drive Enable** and verify the motor shaft has holding torque. (i.e., The shaft cannot be moved or moves with resistance.)
- 25. Open the connection between J1-26 and J1-20 to disable the drive.
- 26. Choose **Close** from the Control Panel window.

A drive completing these steps is functional. If the Centurion DSM100 Drive did *not* pass the steps above, refer to ["Troubleshooting" on page 11-161.](#page-162-0)

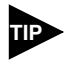

For information on testing digital and analog signals, refer to "Testing Digital [Outputs" on page 11-167,](#page-168-0) ["Testing Digital Inputs" on page 11-168,](#page-169-0) ["Testing Ana](#page-170-0)[log Outputs" on page 11-169](#page-170-0) and ["Testing Positive and Negative Current Limits"](#page-170-1)  [on page 11-169](#page-170-1)

#### **Storing the Unit**

Return the Centurion DSM100 Drive to its shipping carton using the original packing materials to enclose the unit.

Store the drive in a clean, dry place that will *not* exceed the following ranges:

- Humidity: 5% to 95%, non-condensing
- Storage temperature: -40° to 70° Celsius (-40° to 158° Fahrenheit).

## **Installation** *5*

### **Mechanical Installation Requirements**

- 1. Mount the unit in an enclosure providing protection to IP54 (protected against dust and splashing water), or IP65 (dust free and protected against water jets) if the work environment is poor. Many NEMA (National Electrical Manufacturers Association) Type 4 cabinets provide this level of protection. Minimum cabinet requirements are:
	- **Depth:** 30.5 cm (12 inches).
	- Adequate sizing and/or ventilation to dissipate the heat generated by the Centurion DSM100 Drives. Refer to ["Power Dissipation" on page F-235](#page-236-0) for the amount of heat generated by a Centurion DSM100 Drive and enclosure sizing equations.
- 2. Minimum unobstructed surrounding space for cooling air intake and fan exhaust:
	- Above: 5 cm (2 inches)
	- Below: 5 cm (2 inches)
	- Sides: 1.25 cm (0.5 inches)
	- Front: 7.5 cm (3.0 inches) for cable clearance.

**!**

**CAUTION** If the cabinet is ventilated, use filtered or conditioned air to prevent the accumulation of dust and dirt on electronic components. The air should be free of oil, corrosives, or electrically conductive contaminates.

- 3. Position the drive in a vertical position on a flat, solid surface that meets the mounting hardware should meet the following weight, vibration and shock, altitude and humidity, airflow clearance, and temperature requirements. Unit weights are:
	- DSM110 and DSM110P: 5.80 Kg (13.78 lbs)
	- DSM120 and DSM120P: 6.36 Kg (14.02 lbs)
	- DSM130 and DSM130P: 6.48 Kg (14.28 lbs)
	- DSM175 and DSM175P: 9.67 Kg (21.32 lbs)
	- DSM 1150 and DSM 1150P: 14.06 Kg (31.00 lbs)

Vibration and shock, altitude and humidity limits are:

- Vibration: 2g at 10 to 2000 Hz
- Shock: 15g 11 msec half sine
- Altitude: 1500 meters (5000 feet), Derate power performance 3% for each 300 m above 1500 m (1000 ft above 5000 ft).
- Humidity: 5% to 95% non-condensing

Ambient operating temperature range and airflow clearances are:

- 0 $\degree$  to 55 $\degree$  Celsius (32 $\degree$  to 131 $\degree$  Fahrenheit).
- 50.8 mm (2 inches) above and below unit for airflow.
- 4. Bolt the unit to the cabinet using the mounting slots in the drive. Mounting dimensions are shown in [Figure 5.1.](#page-43-0) The recommended size of mounting hardware is:
	- M5 Metric (1/4-20 equivalent), or
	- #10 MS bolts.

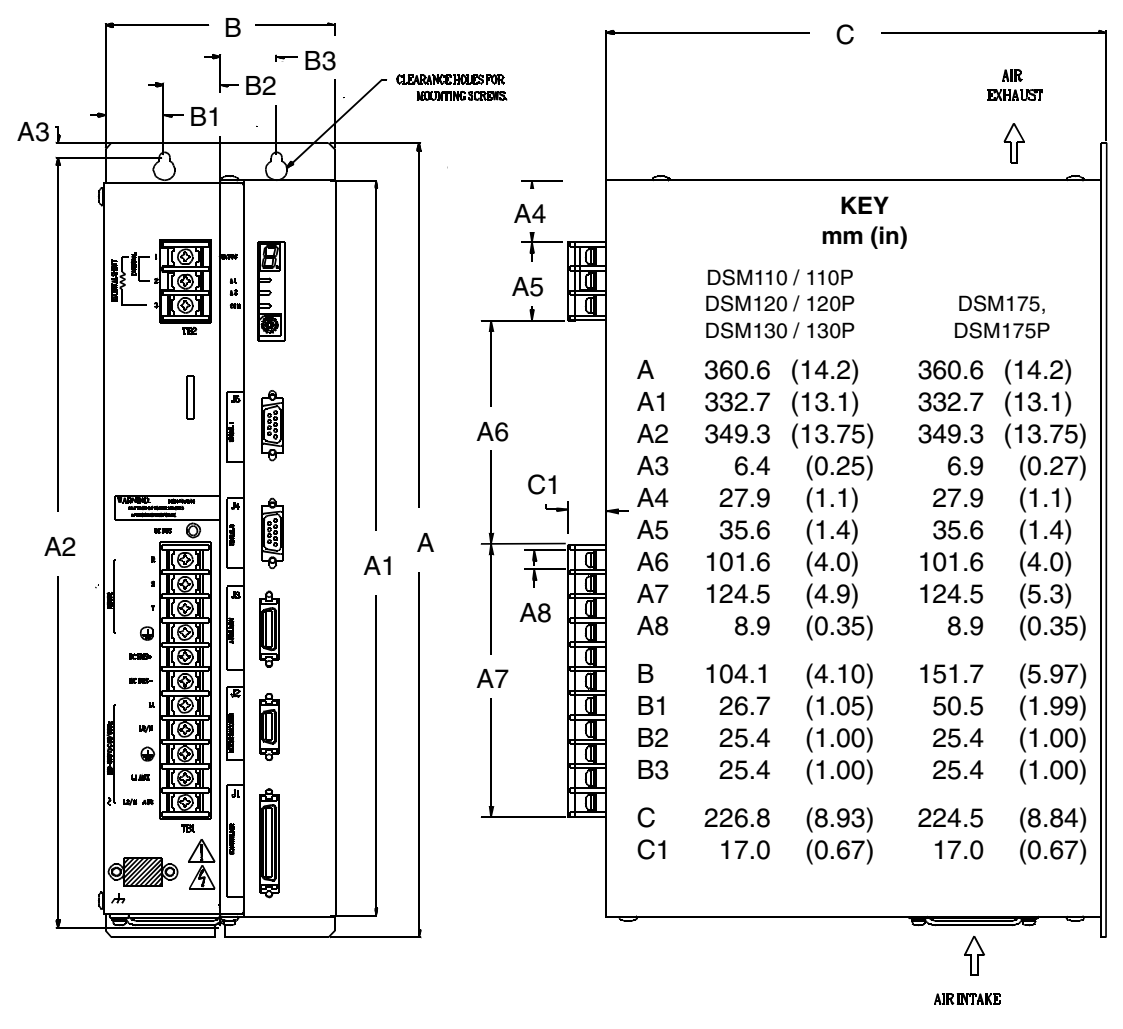

<span id="page-43-0"></span>**FIGURE 5.1 DSM Mounting Dimensions** (sheet 1 of 2)

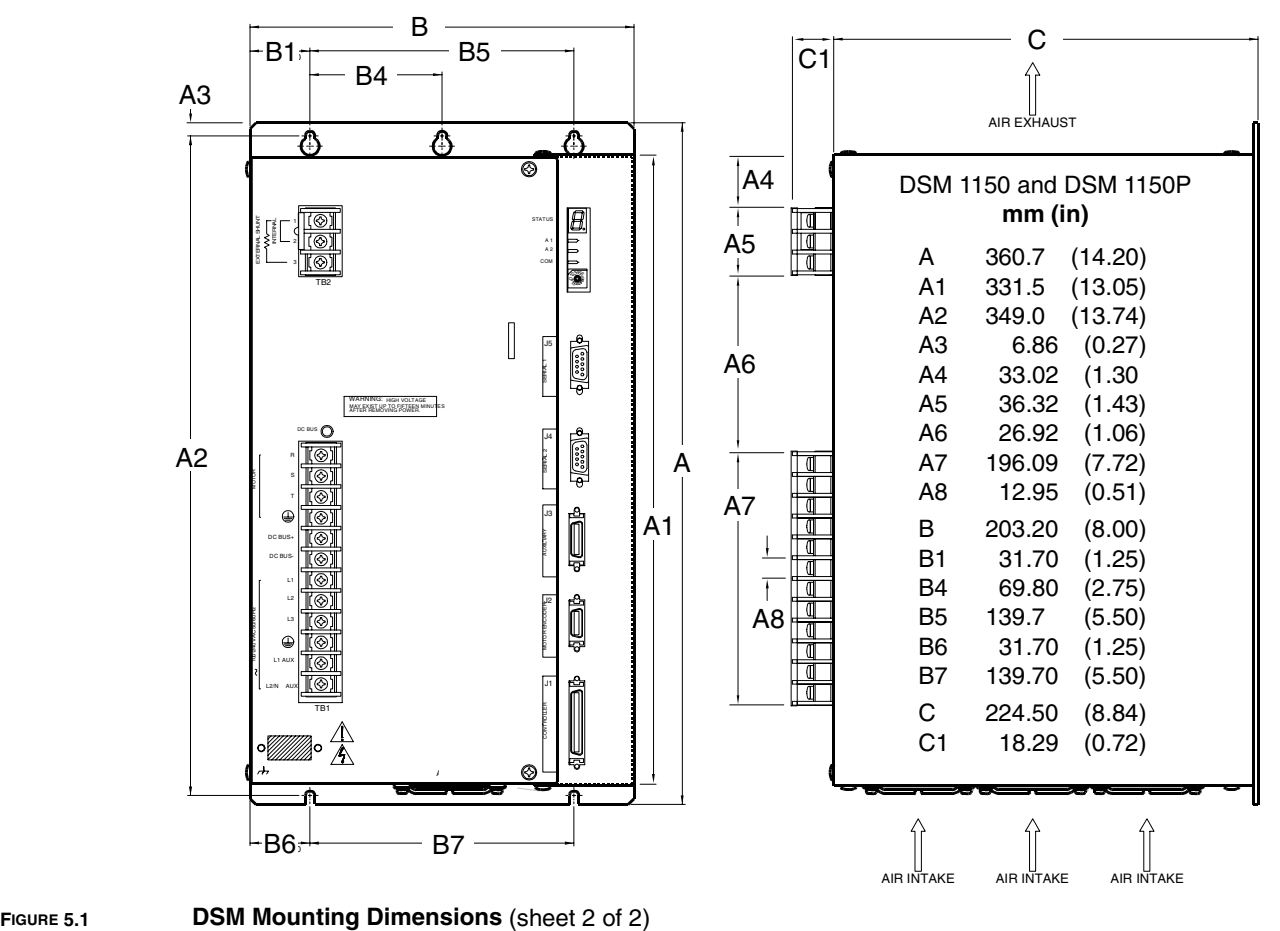

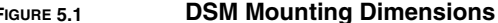

#### **Interface Connections**

Input/output and power cables connect to the front panel of a Centurion DSM100 Drive, no internal connections are necessary.

# **!**

**DANGER** The user is responsible for conforming with all applicable local, national and international codes. Wiring practices, grounding, disconnects and overcurrent protection are of particular importance. Failure to observe this precaution could result in severe bodily injury or loss of life.

I/O Connections are fully described in the following sections:

- • ["J1 Controller" on page 6-53](#page-54-0) defines the controller connections
- • ["J2 Encoder" on page 6-77](#page-78-0) defines the motor encoder connections
- • ["J3 Auxiliary Port" on page 6-81](#page-82-0) defines the auxiliary controller connections
- • ["J4 and J5 Serial Port" on page 6-85](#page-86-0) defines the RS-232/RS-485 serial port connections

Power Connections are fully described in the following sections:

- • ["TB1 DC Bus and AC Power" on page 7-93](#page-94-0) defines the power connections.
- • ["TB2 Shunt Regulator" on page 7-101](#page-102-0) defines the internal and external shunt connections.

["DSM Interface Connection Diagram" on page -246](#page-247-0) shows these inputs and outputs on a general level. Specific operational set ups are depicted in [Figure 8.1](#page-107-0) through [Figure 8.12](#page-142-0) (pages [8-106](#page-107-0) through [8-141](#page-142-0), respectively). These figures cover position, velocity and torque mode controls for:

- Analog Controllers,
- Preset Controllers,
- Position Followers, or
- Indexing controllers (available only on DSM110P, DSM120P, DSM130P, DSM175P and DSM 1150P).

#### **Wiring**

Wiring sizes and practices, as well as grounding and shielding techniques are described in the sections listed below. Refer to the "Power Wiring Diagrams" for graphic depictions and recommended wire gaging.

The descriptions represent common wiring practices and should prove satisfactory in the majority of applications.

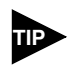

Cables, listed in Appendix, "", are not rated for continuous flexing.

Minimum wire gages for power cables are listed in:

- ["Motor Power Contact and Wire Sizing Recommendations" on page 7-96,](#page-97-0)
- ["AC Input Power Sizing Requirements" on page 7-98,](#page-99-0) and
- ["Auxiliary Power Sizing Requirements" on page 7-100.](#page-101-0)

#### **Electromagnetic Compatibility**

#### **General Guidelines**

[Appendix D, "Electromagnetic Compatibility Guidelines for Machine Design"](#page-220-0) contains guidelines for reducing electrical noise and increasing electromagnetic compatibility (EMC) plus a discussion of electromagnetic interference (EMI).

#### **European Union EMC Directives**

The Centurion DSM100 Drives are designed and tested to meet the European EMC Directive. A Declaration of conformity, which enumerates the standards used, is located at the end of Appendix D. Two installation requirements are necessary to meet the directives:

- 1. Use of an external AC line filter on the main AC input, and
- 2. Use of Giddings & Lewis cables.

### **Qualified AC Line Filters**

Listed below are AC line filters that have been qualified for use with Centurion DSM100 Drives. Filters equivalent to those listed are widely available, and Giddings & Lewis does not recommend one manufacturer over another. The machine builder is responsible for the suitability of the filter selection when using different filters. These filters can be used for distributing power to multiple drives, rather than using an individual filter for each drive. Further information is available from the manufacturer.

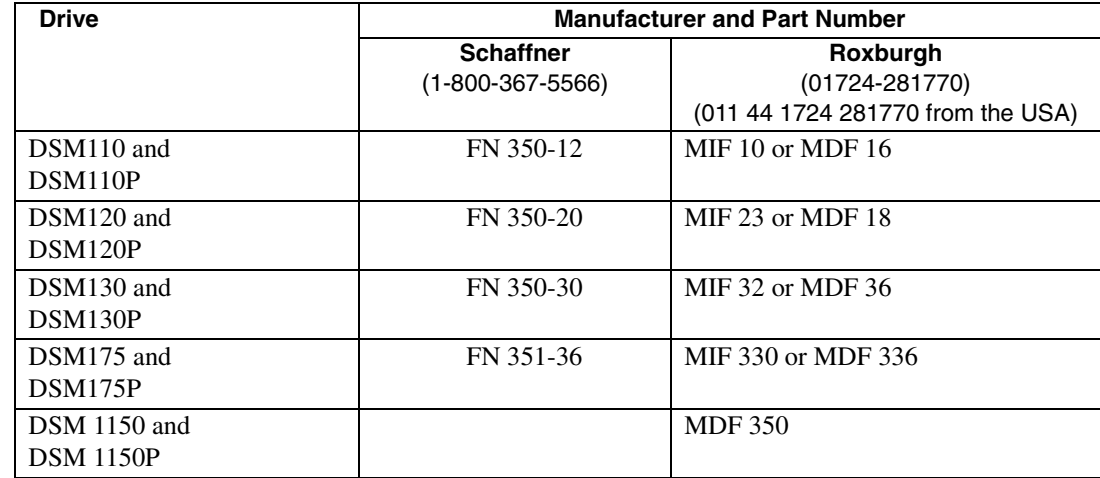

#### **TABLE 5.1 Qualified AC Line Filters**

#### **Giddings & Lewis AC Line Filters**

An AC line filter is *not* required on the auxiliary line input, when it is used. Refer to [Appendix , ""](#page-174-0) for part numbers.

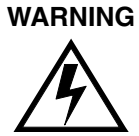

Large leakage currents exist in AC line filters. They must be grounded properly before applying power. Filter capacitors retain high voltages after power removal. Before handling the equipment, voltages should be measured to determine safe levels prior to handling the equipment. Failure to observe this precaution could result in severe bodily injury.

Mounting dimensions for single and three phase AC line filters available from Giddings & Lewis are illustrated in [Figure 5.2](#page-47-0) and [Figure 5.3](#page-49-0), with corresponding numbers in [Table 5.2](#page-48-0) and [Table 5.3](#page-49-1).

Wiring diagrams for Giddings & Lewis AC line filters follow in Figure 5-4.

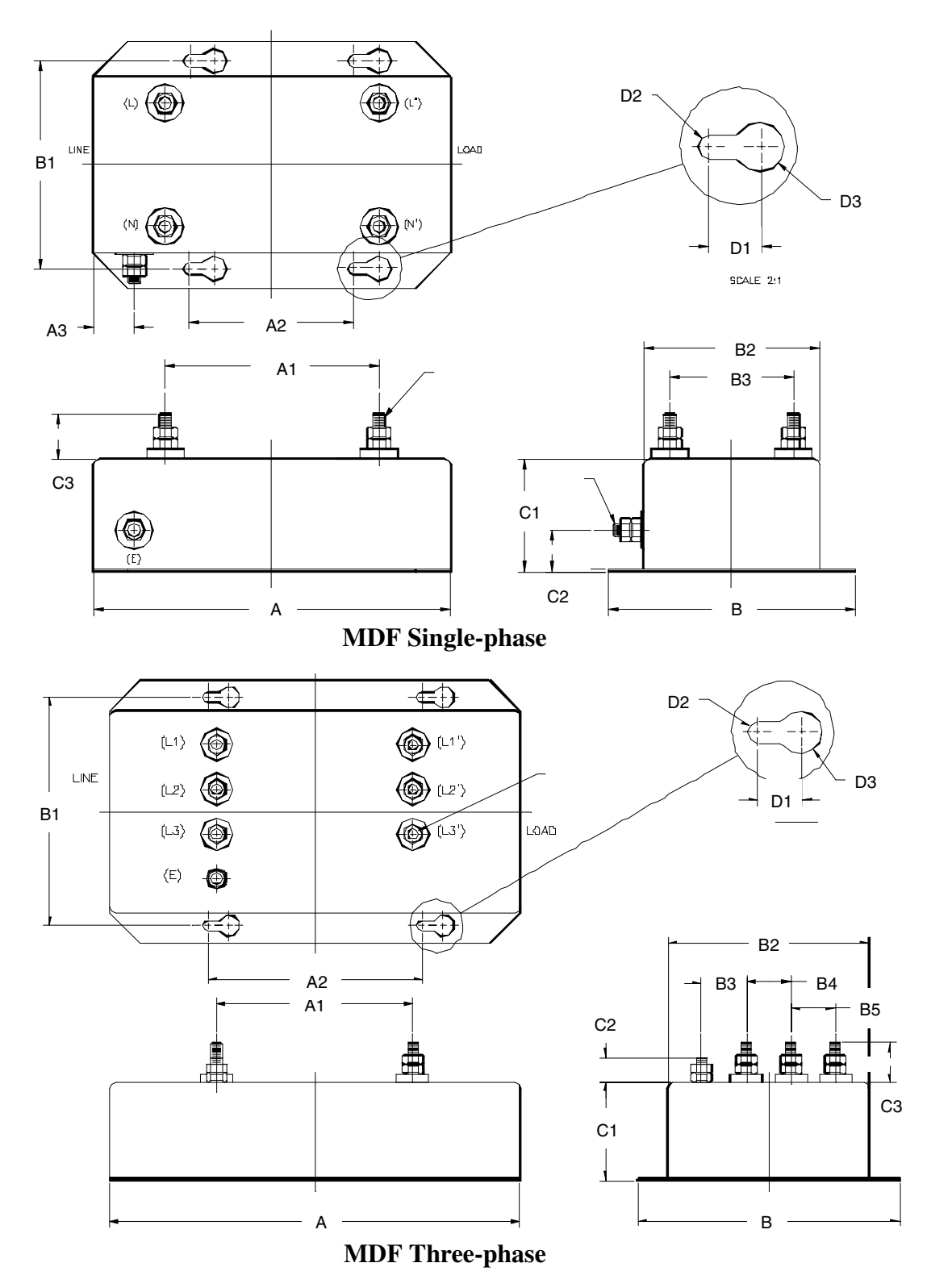

<span id="page-47-0"></span>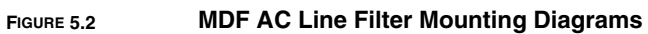

<span id="page-48-0"></span>

| TABLE 5.2 |  |
|-----------|--|
|           |  |

**TABLE 5.2 MDF AC Line Filter Dimensions**

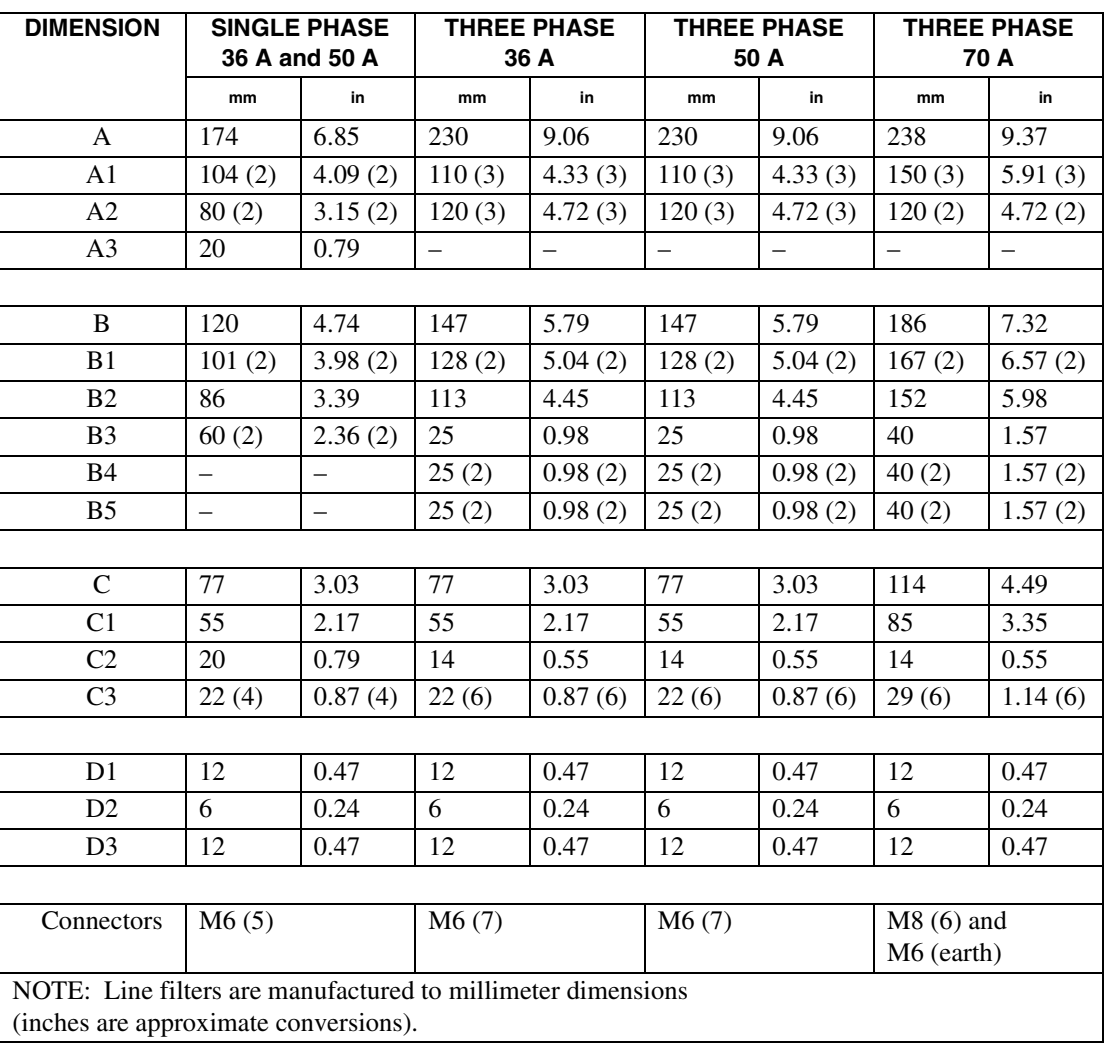

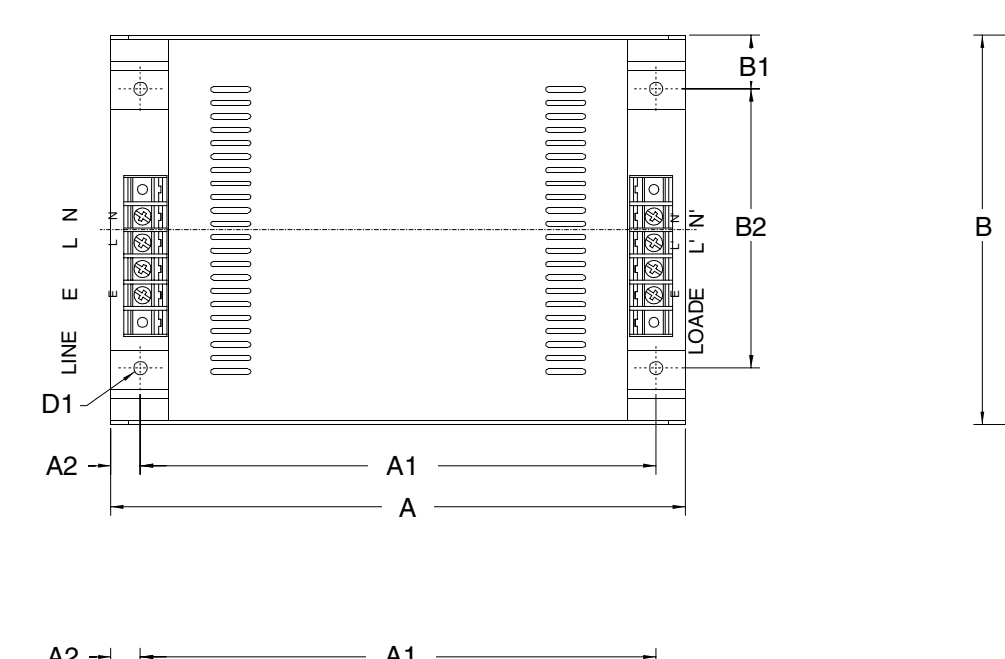

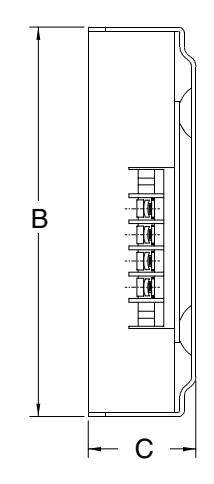

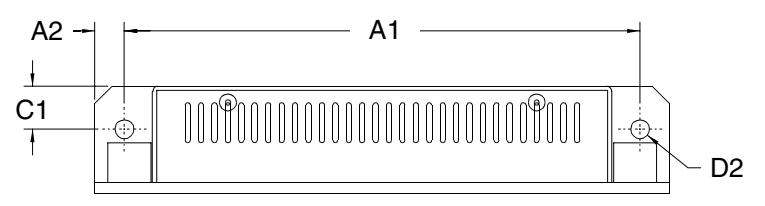

<span id="page-49-0"></span>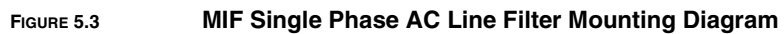

#### <span id="page-49-1"></span>**TABLE 5.3 MIF AC Line Filter Dimensions**

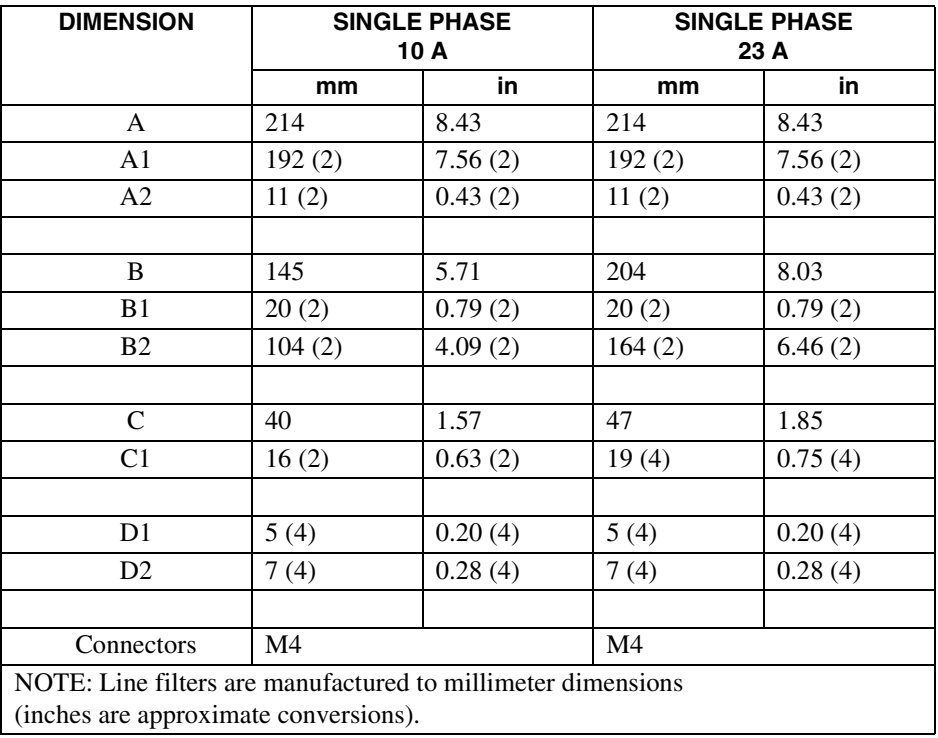

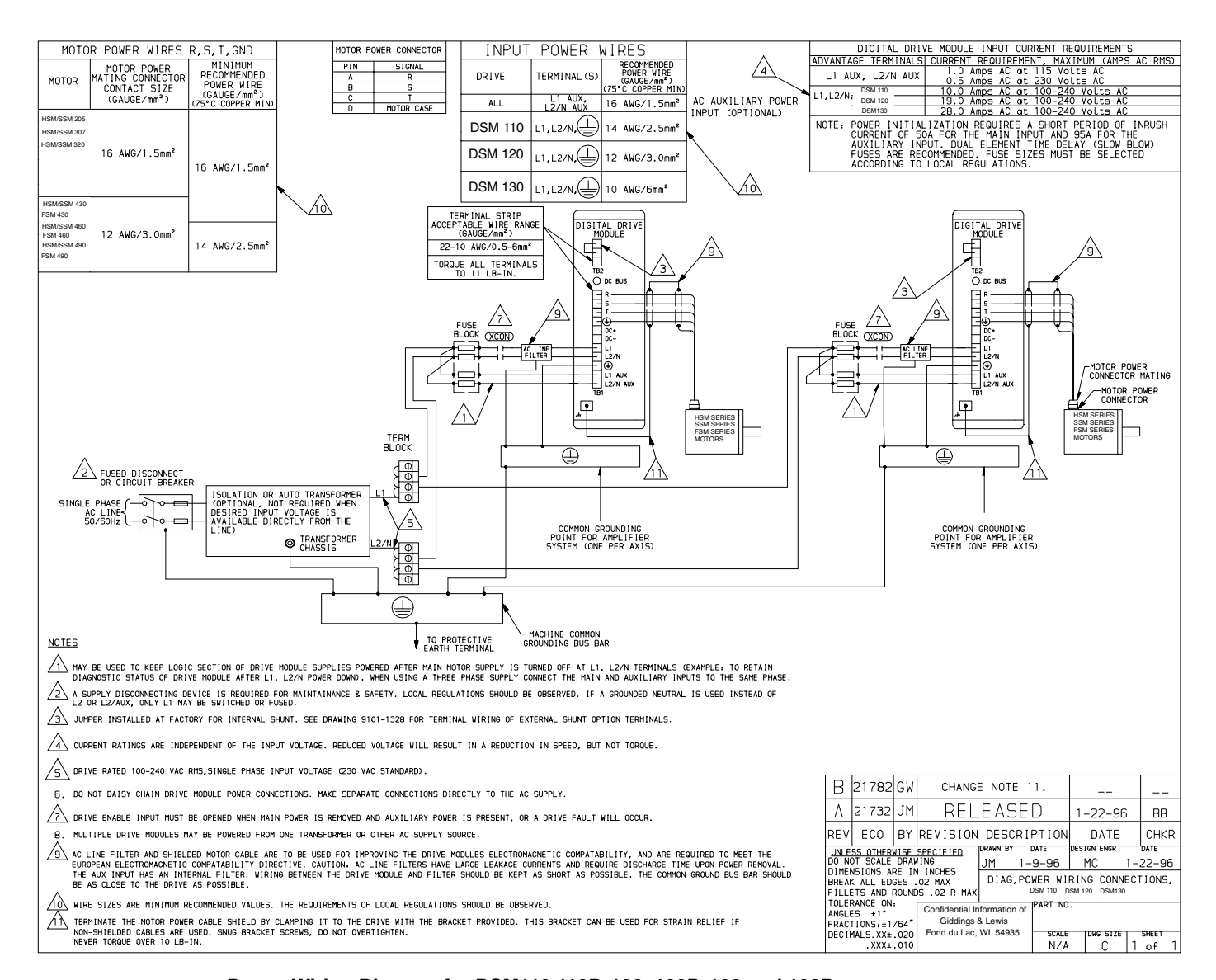

**FIGURE 5.4 Power Wiring Diagram for DSM110,110P, 120, 120P, 130 and 130P**

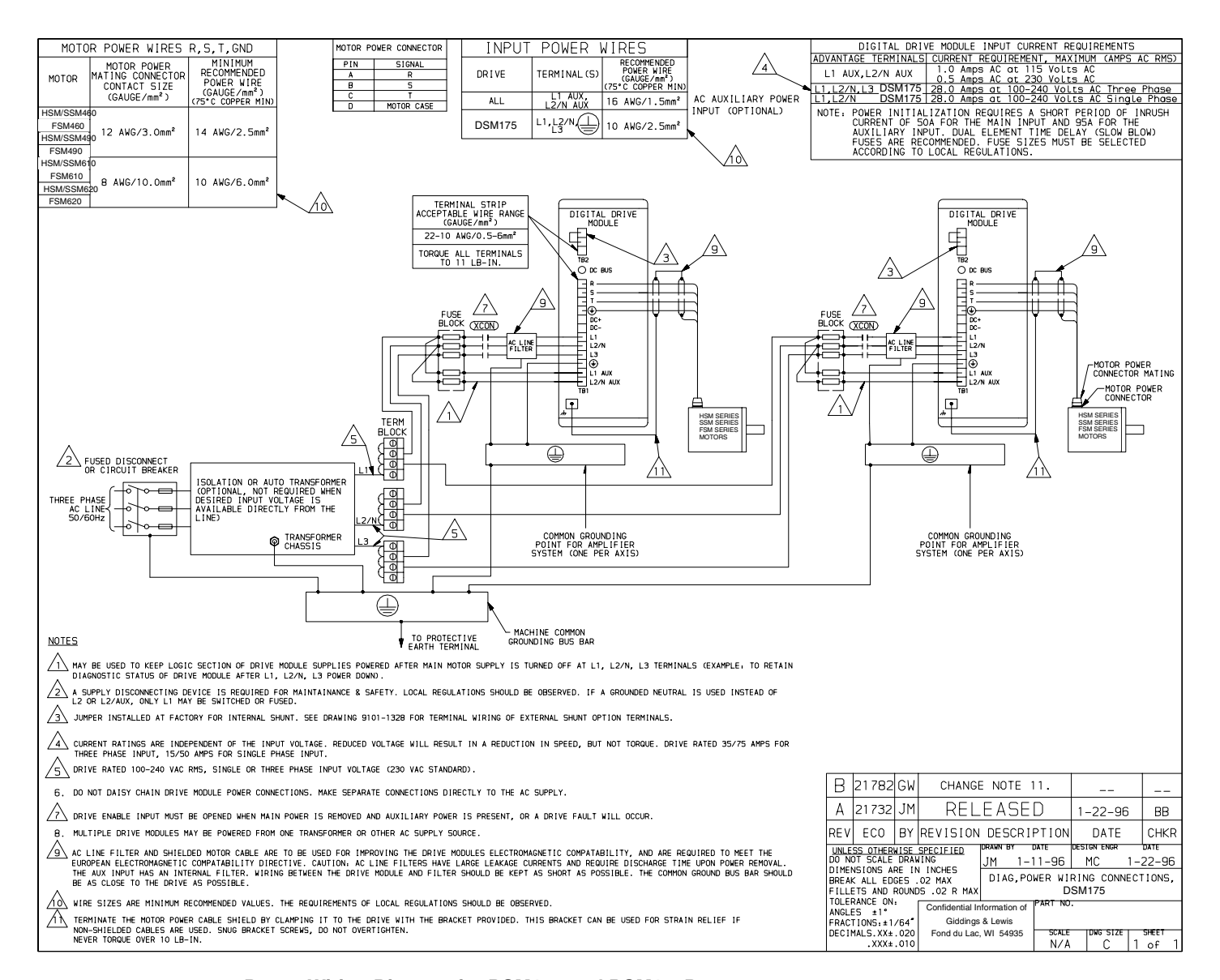

**FIGURE 5.5 Power Wiring Diagram for DSM175 and DSM175P**

#### Installation 5-51

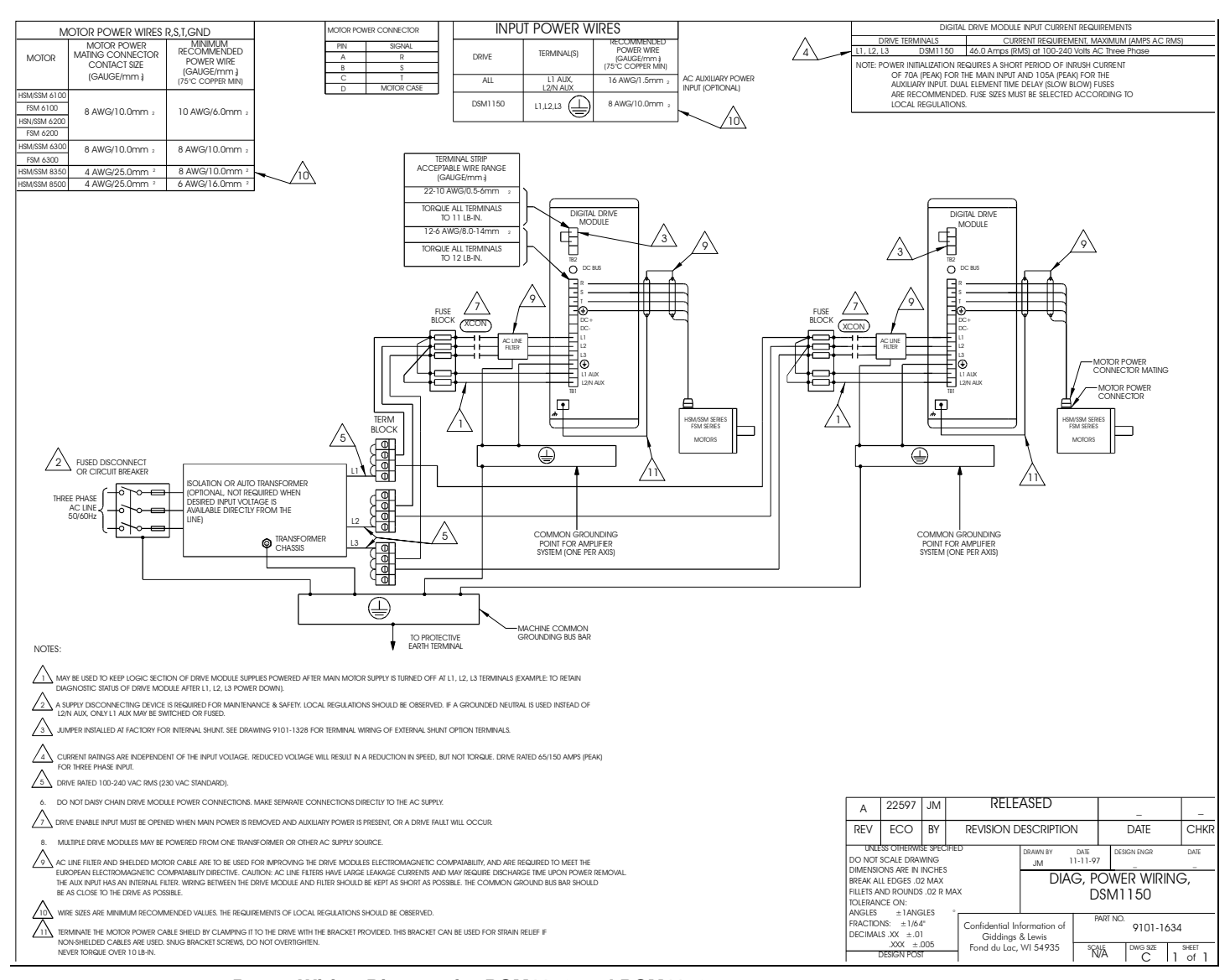

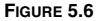

**FIGURE 5.6 Power Wiring Diagram for DSM1150 and DSM1150**

5-52 Installation

## **Interfaces** *6*

This chapter provides information about:

- Interface signals available on the Centurion DSM100 Drive
- Commonly encountered interface cabling methods
- Optional signal extension kits and standard Giddings & Lewis cables.

#### <span id="page-54-0"></span>**J1 – Controller**

J1 is a 50 pin female mini-D connector (AMP 2-178238-7) for connecting a host computer or controller to the Centurion DSM100 Drive. Contact between the connector's shell and the grounded chassis provides shield termination. This section list the connector pin-outs and provides signal specifications.

Giddings & Lewis cables are available in various lengths for connecting between J1 and a suitable controller. [Appendix , ""](#page-174-0) lists the cables. ["J1 Terminal Strip/Breakout Board" on page 6-75](#page-76-0) details the optional signal extension kit that is available.

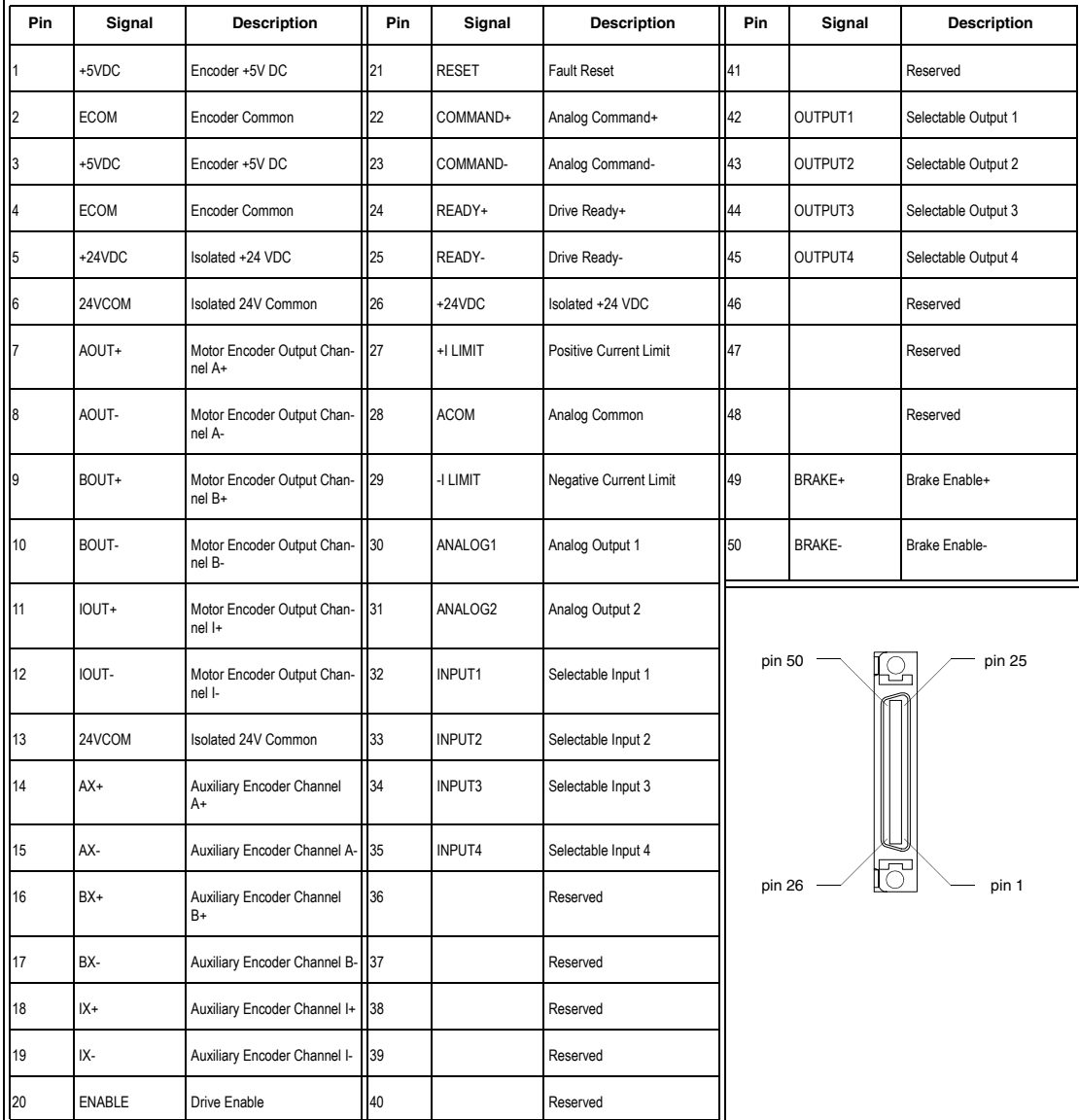

#### **Digital I/O Power**

Centurion DSM100 Drives provide +24VDC and +5VDC to power external devices within the following specifications.

#### **24 Volt I/O Power**

One isolated 24 Volt power supply is accessible from the connector:

- The allowable load is  $\leq 500$  mA.
- The pin-outs are:

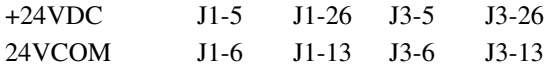

This supply is intended for powering the digital I/O circuitry.

The 24 VCOM is a floating ground. It must be grounded during installation to meet the European Low Voltage Directive (LVD).

The +24 Volt power supply is internally fused by F1, a 1 Amp, fast acting fuse. Refer to ["Fuse and Jumper](#page-160-0)  [Locations" on page 11-159](#page-160-0), for the location of F1.

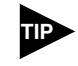

If an external +24VDC power source will power the I/O, remove jumpers P5 and P6. Refer to ["Fuse and Jumper Locations" on page 11-159](#page-160-0), for the location of the jumpers.

#### **TABLE 6.1 24 Volt Power Supply Specifications**

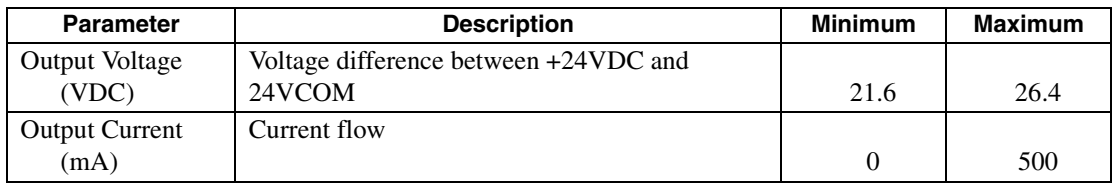

#### **5 Volt I/O Power**

One +5 Volt power supply is accessible from the connector:

- The allowable load is  $\leq 250$  mA.
- The pin-outs are:

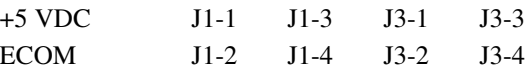

This supply is intended for powering an auxiliary encoder.

The +5 Volt power supply is internally fused by F2, a 1 Amp, fast acting fuse. Refer to ["Fuse and Jumper](#page-160-0)  [Locations" on page 11-159](#page-160-0), for the location of F2.

**TABLE 6.2** 

|  |  | 5 Volt Power Supply Specifications |
|--|--|------------------------------------|
|--|--|------------------------------------|

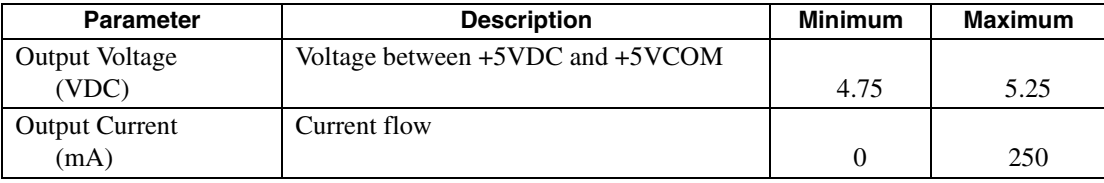

#### **Digital Inputs**

Centurion DSM100 Drives have active high, current sinking inputs, which prevent disconnects and ground faults from activating a drive.

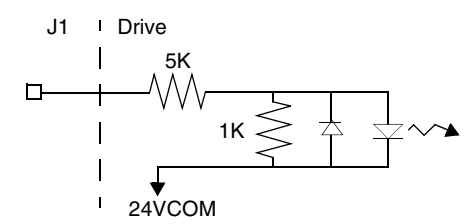

#### **FIGURE 6.1 Digital Input Circuit**

Two discrete input circuits types are available on the J1 connector. Both circuits support logic type interfaces with 24 Volt, optically isolated, single ended and active high, current sinking characteristics.

#### **Dedicated Control Circuits**

The ENABLE input interfaces with switch closures or sourcing type outputs. The input channel sinks 4.5 mA nominal.

#### **Selectable Circuits**

INPUT 1, INPUT 2, INPUT 3, INPUT 4 and FAULT RESET operate with switch closures or sourcing type circuitry. Each input channel sinks 4.5 mA nominal. Selectable inputs are:

- Drive Mode Select
- Integrator Inhibit
- Follower Enable
- Forward Enable
- Reverse Enable
- Preset Select A
- Preset Select B
- Preset Select C
- Operation Mode Override
- Start Index
- Define Home
- Start Homing
- Remove COMMAND Offset

Refer to the I/O Configuration section of the DSMPro manual for information on choosing the input type for each channel.

**TABLE 6.3 General and Dedicated Inputs**

| <b>Digital Input</b>         | <b>Pin</b><br><b>Number</b> | <b>Function/Description</b>                                                                                      | <b>Internal</b><br><b>Connections</b> |
|------------------------------|-----------------------------|----------------------------------------------------------------------------------------------------|---------------------------------------|
| <b>ENABLE</b>                | $J1-20$                     | Enables and disables the drive. Motor torque cannot be<br>applied unless the ENABLE input is active.             | $J3-20$                               |
| <b>FAULT</b><br><b>RESET</b> | $J1-21$                     | General purpose input selectable to one of several drive<br>functions. Refer to Table 6.4 for I/O configuration. | $J3-21$                               |
| <b>INPUT 1</b>               | $J1-32$                     |                                                                                                    |                                       |
| <b>INPUT 2</b>               | $J1-33$                     |                                                                                                    |                                       |
| <b>INPUT 3</b>               | $J1-34$                     |                                                                                                    |                                       |
| <b>INPUT 4</b>               | $J1-35$                     |                                                                                                    |                                       |

#### <span id="page-57-0"></span>**TABLE 6.4 INPUT1, INPUT2, INPUT3, INPUT4 and FAULT RESET Functions**

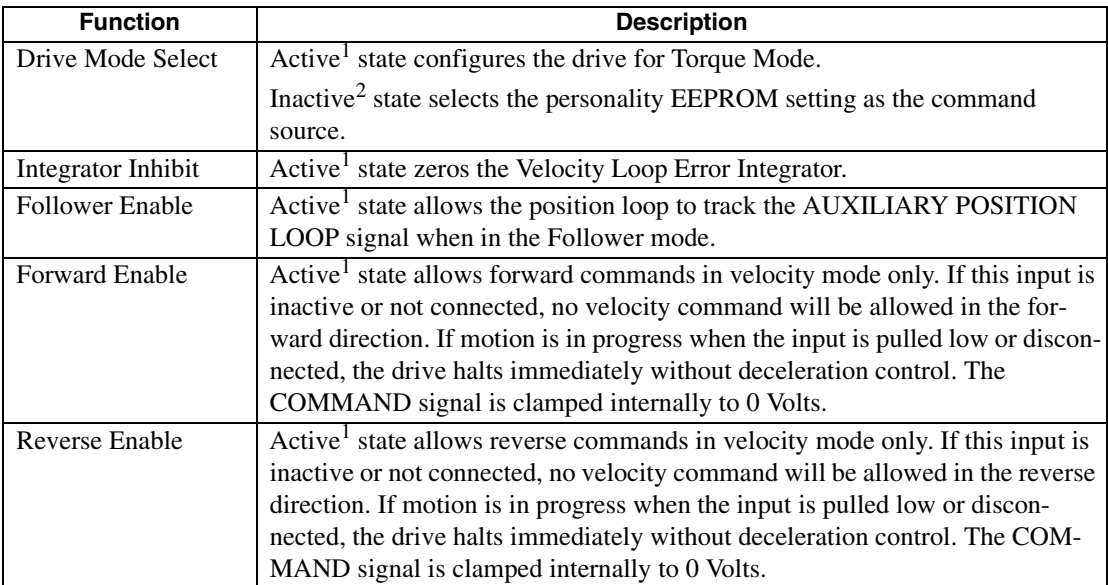

#### **TABLE 6.4 INPUT1, INPUT2, INPUT3, INPUT4 and FAULT RESET Functions** (continued)

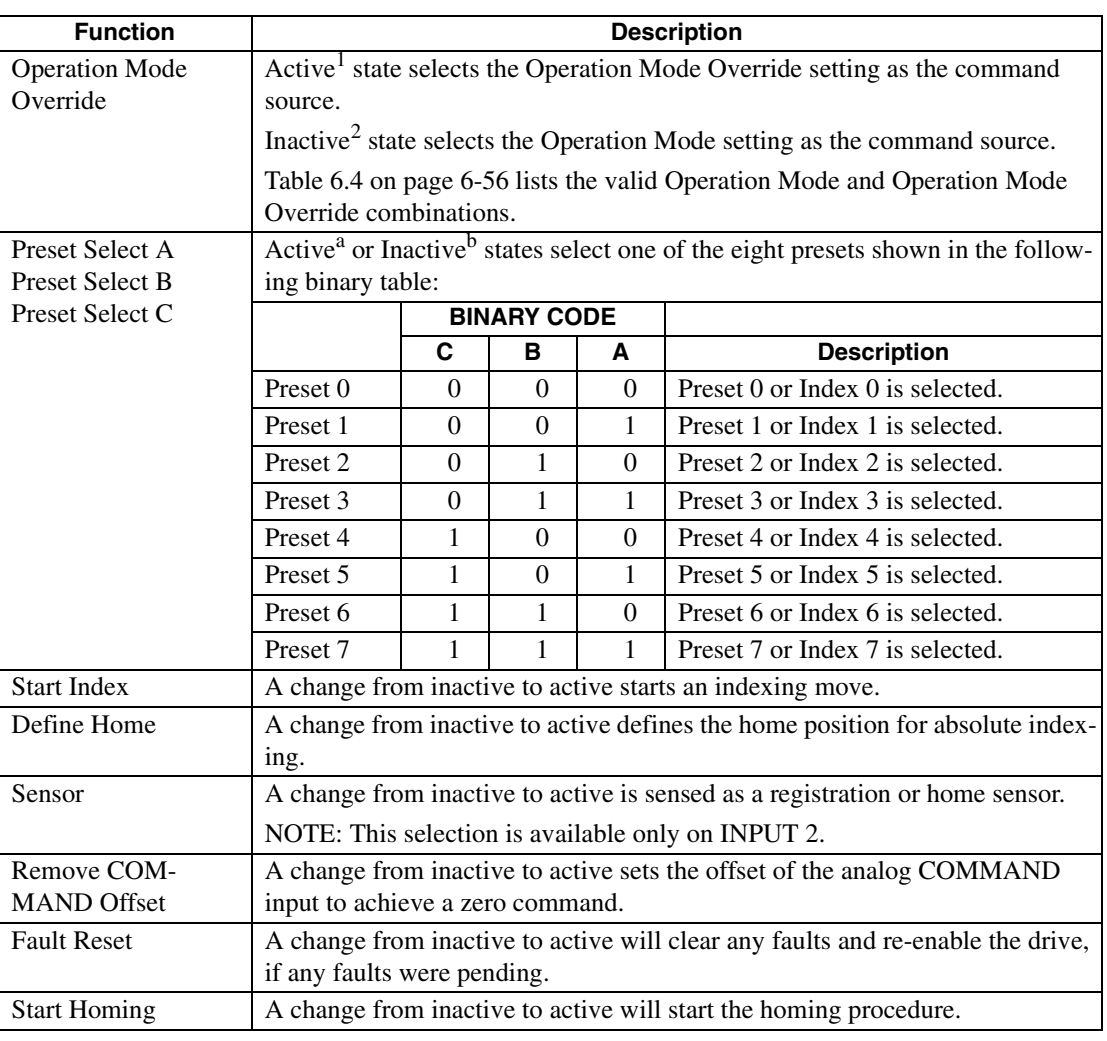

a. Active state indicates current flow through the input optocoupler.

b. Inactive state indicates no current flow.

The specifications for these inputs are as follows:

#### **TABLE 6.5 Digital Input Specifications**

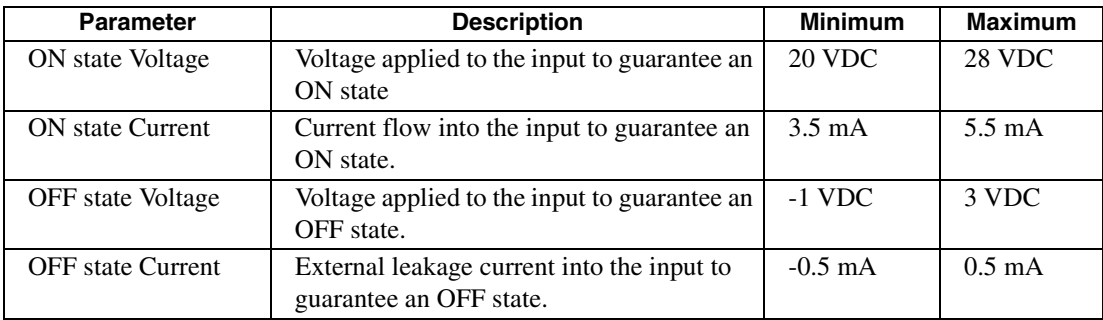

#### **Input Interface Circuit Examples**

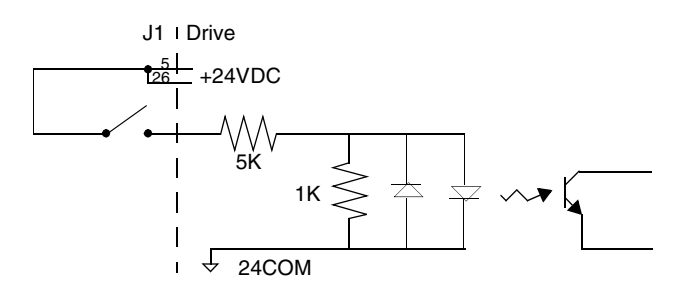

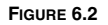

**FIGURE 6.2 Drive Input Connected to a Switch/Relay Contact**

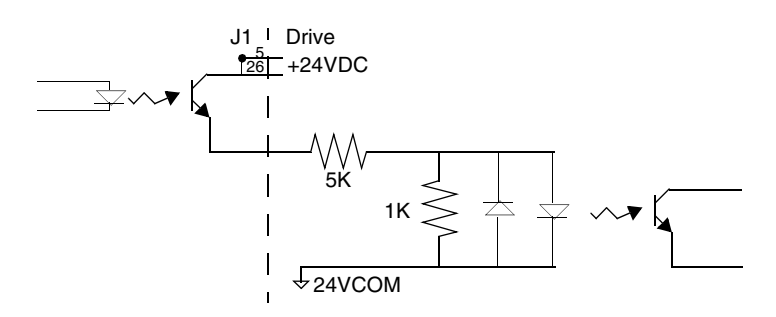

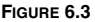

#### **FIGURE 6.3 Drive Input Connected to an Opto-Isolator**

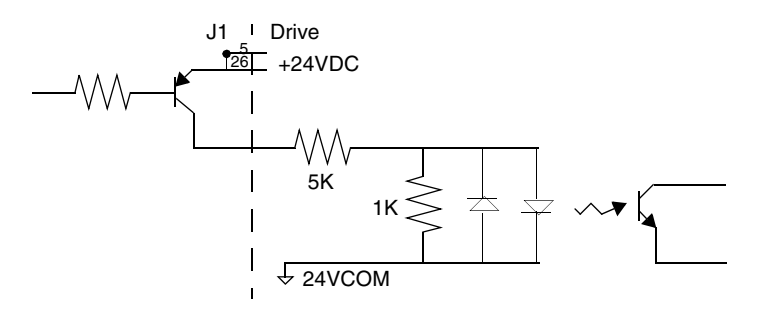

**FIGURE 6.4 Drive Input Connected to an Active High Sourcing Transistor**

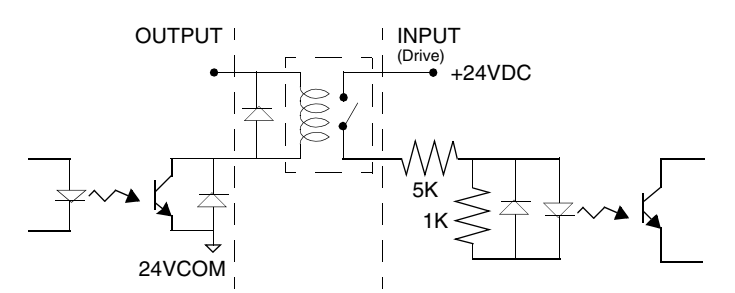

**FIGURE 6.5 Drive Input Connected to Active Low Output using a Switch/Relay**

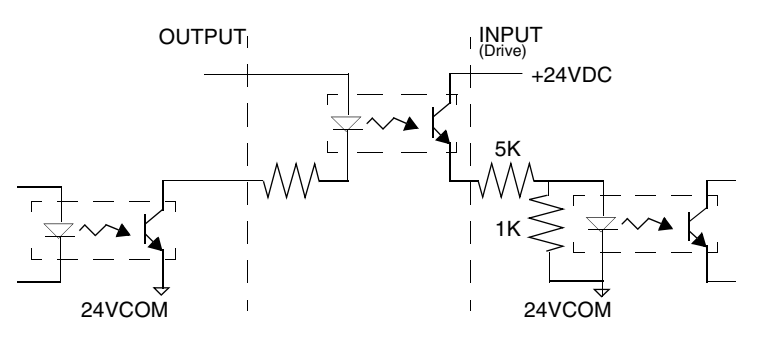

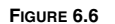

**FIGURE 6.6 Drive Input Connected to Active Low Output using an Opto-Isolator**

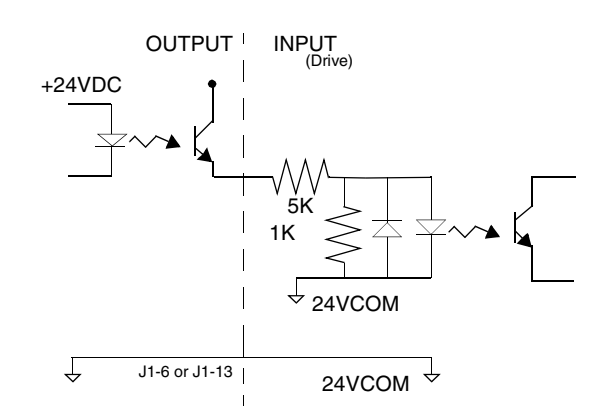

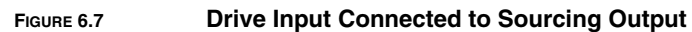

#### **Digital Outputs**

Two types of discrete output circuits are available on the J1 connector:

- Dedicated relay outputs
- Selectable transistor based outputs

Both types support 24 VDC logic interfaces:

#### **Dedicated Relay Outputs**

BRAKE and DRIVE READY. Each output is a normally open relay. The brake contacts are rated for 1 Amp at 50 Volts. The Drive Ready contacts are rated for 100 mA at 50 Volts.

If an option, such as 90V brake, requires more power, a user provided relay may be driven by these outputs up to the specified levels.

#### **Selectable Transistor Outputs**

OUTPUT 1, OUTPUT 2, OUTPUT 3, and OUTPUT 4 are 24 VDC, optically isolated, active high, current sourcing, single ended transistor output channels. Each channel sources a maximum of 50 mA.

#### **Ready and Brake Circuits**

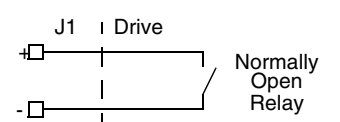

#### **FIGURE 6.8 READY and BRAKE Circuits**

The specifications for these outputs are as follows:

#### <span id="page-61-0"></span>**TABLE 6.6 READY Output Specifications**

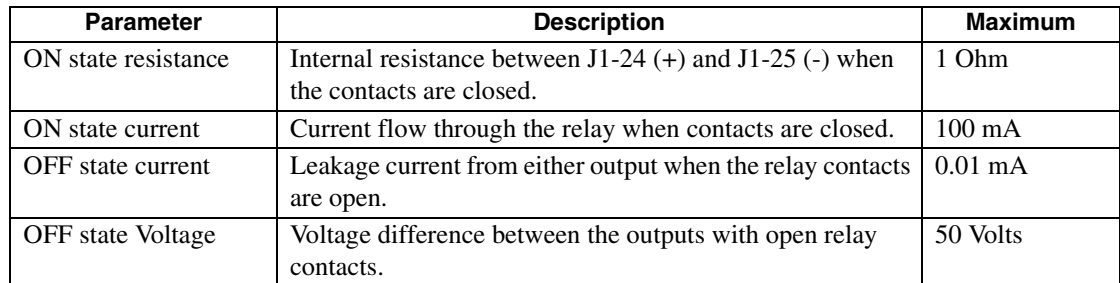

#### <span id="page-61-1"></span>**TABLE 6.7 BRAKE Output Specifications**

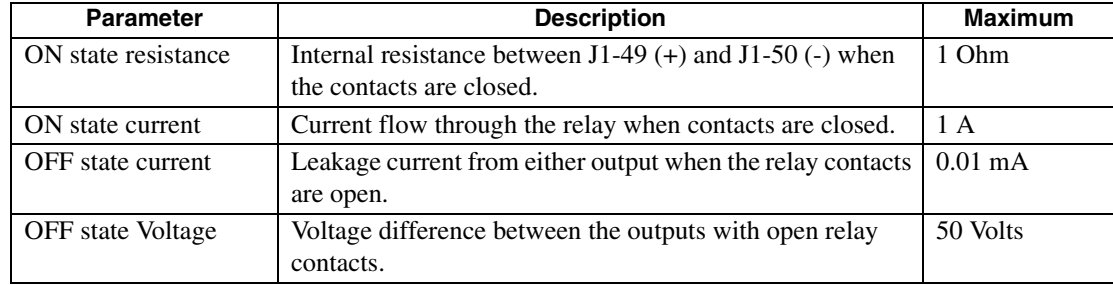

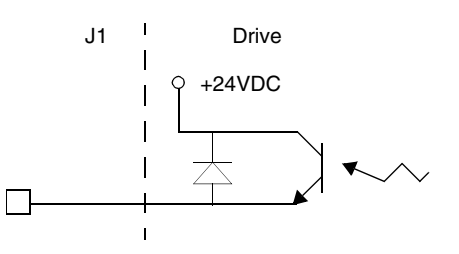

**FIGURE 6.9 Digital Output Circuit**

## **Selectable Output Circuits**

#### **TABLE 6.8 General and Dedicated Outputs**

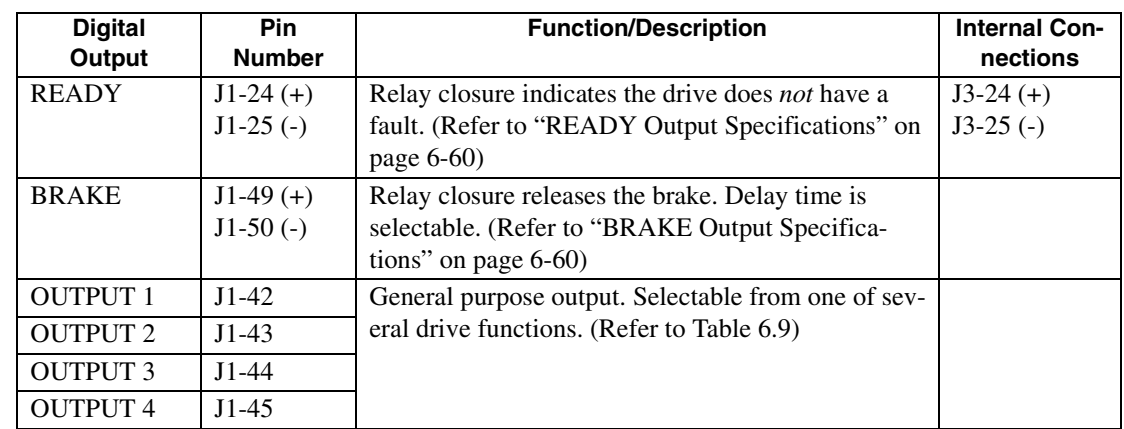

## <span id="page-62-0"></span>**TABLE 6.9 OUTPUT1, OUTPUT2, OUTPUT3 and OUTPUT4 Functions**

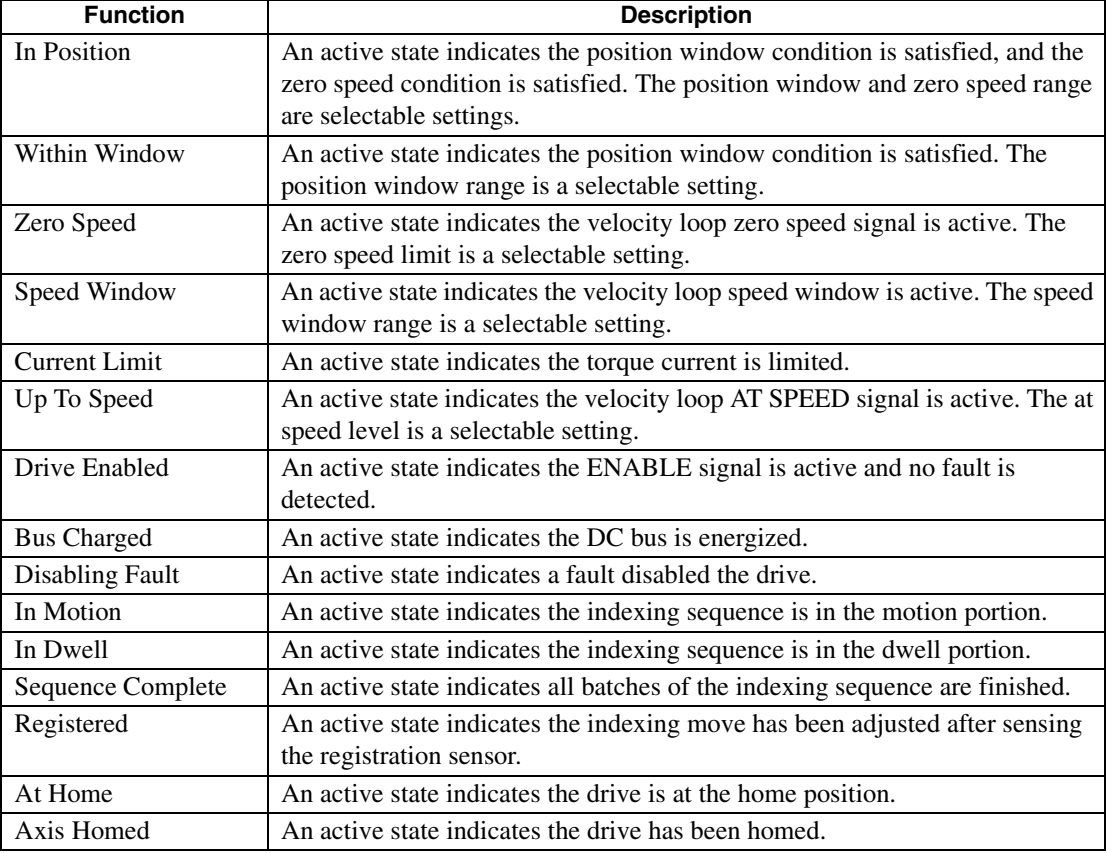

#### 6-62 Interfaces

#### **TABLE 6.10 Transistor Output Specifications**

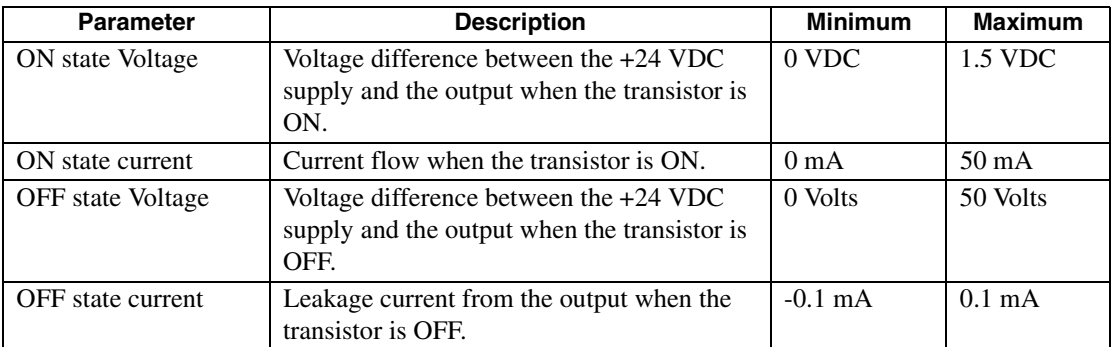

#### **Output Interface Circuit Examples**

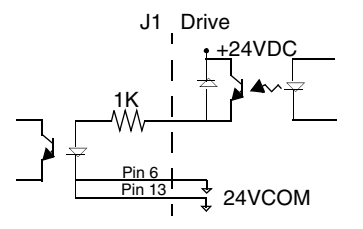

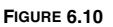

**FIGURE 6.10 Drive Output Connected to an Opto-Isolator**

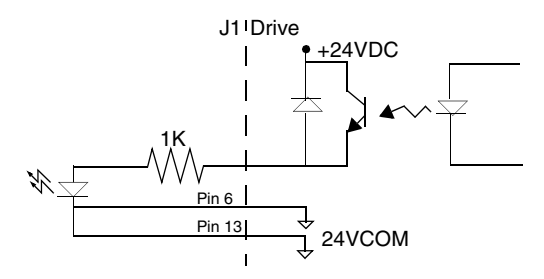

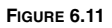

**FIGURE 6.11 Drive Output Connected to an LED Indicator**

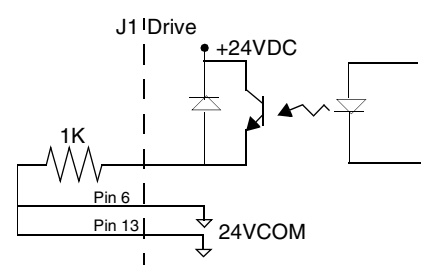

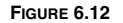

**FIGURE 6.12 Drive Output Connected to a Resistive Load**

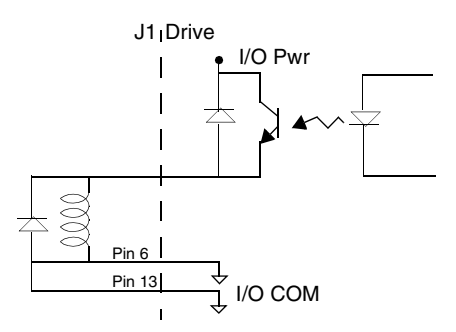

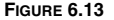

**FIGURE 6.13 Drive Output Connected to a Switch/Relay**

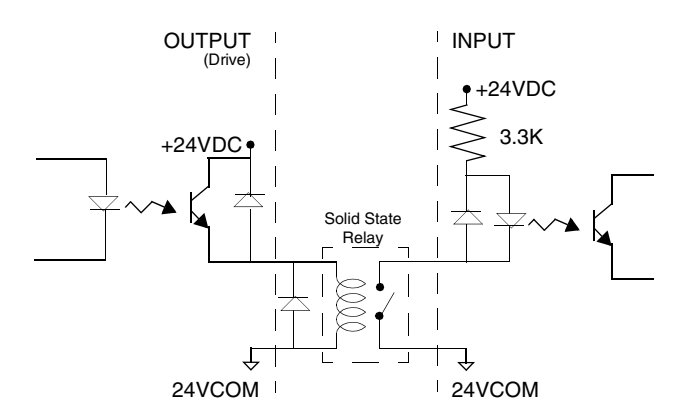

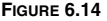

**FIGURE 6.14 Drive Output Connected to Active Low Input using a Switch/Relay**

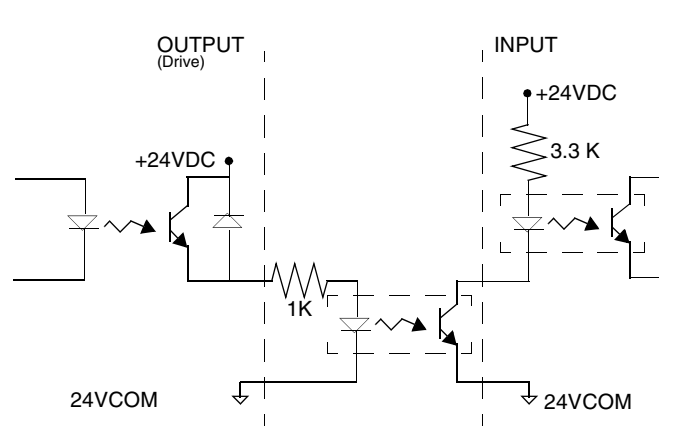

**FIGURE 6.15 Drive Output Connected to Active Low Input using an Opto-Isolator**

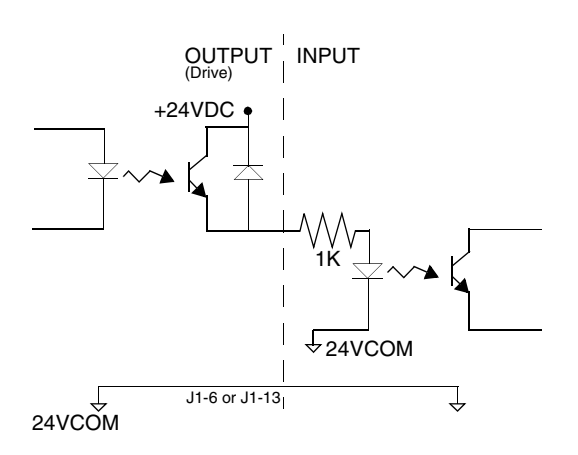

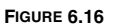

#### **FIGURE 6.16 Drive Output Connected to Active High (Sinking) Input**

#### **Analog Inputs**

Two types of analog input circuits are available on the J1 connector:

- The current limiting inputs support 0 to +10 Volt signals
- The command input supports 0 to  $\pm 10$  Volt signals.

#### **Positive Current Limit (+I LIMIT) and Negative Current Limit (-I LIMIT)**

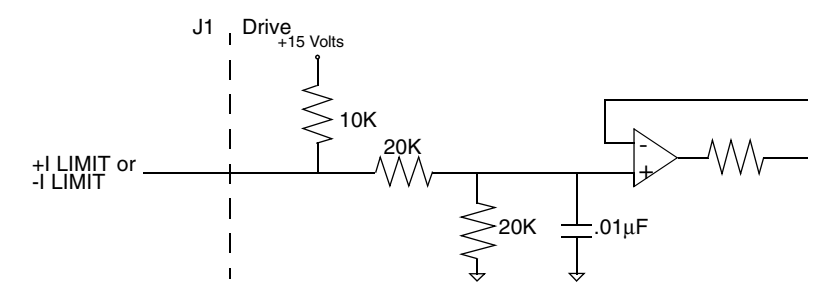

#### **FIGURE 6.17 Positive and Negative Current Limit Circuits**

The +I LIMIT and -I LIMIT are current limit inputs to the drive. They have a range of 0 to +10 Volts (where 10 Volts corresponds to maximum drive current). +I LIMIT limits current for producing positive torque, and -I LIMIT limits current for producing negative torque. The +I LIMIT and -I LIMIT are tied together for balanced current limiting. The analog +I LIMIT or -I LIMIT signals are converted into a digital word by a 10-bit ADC (analog to digital converter). If the +I LIMIT and -I LIMIT inputs are not connected, current is not limited.

#### **TABLE 6.11 Analog Inputs +I LIMIT and -I LIMIT**

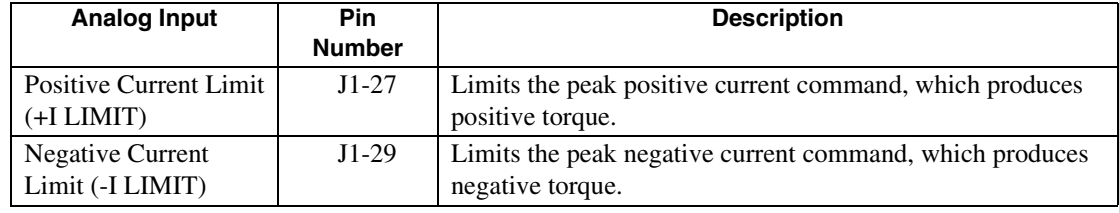

#### **TABLE 6.12 Positive and Negative Current Limit Imput Specification**

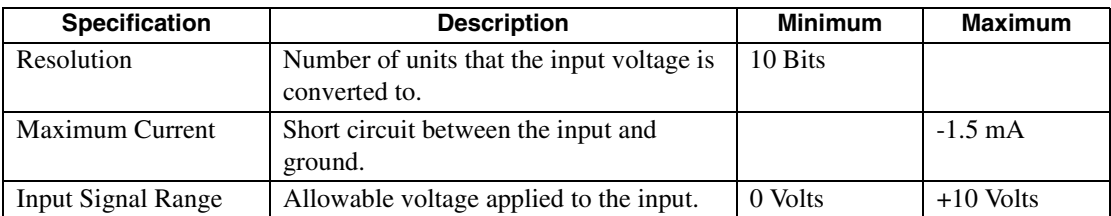

#### **Command Input**

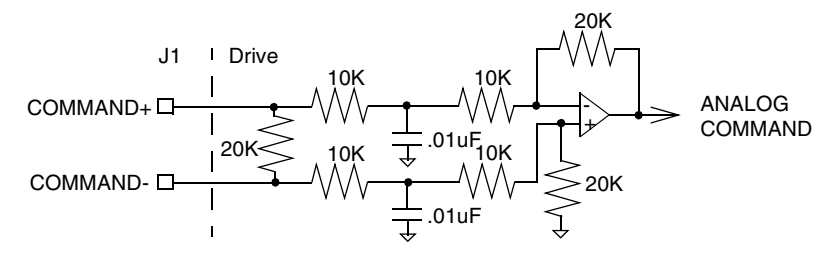

#### **FIGURE 6.18 Analog COMMAND Input Circuit**

The analog command signal to the drive has a range of  $\pm 10$  Volts. The signal is either a torque, velocity or position command, depending on the software configuration of the drive. The differential input is processed by a 16 bit analog to digital converter (ADC) to produce a digital value.

#### **TABLE 6.13 Analog Command Input**

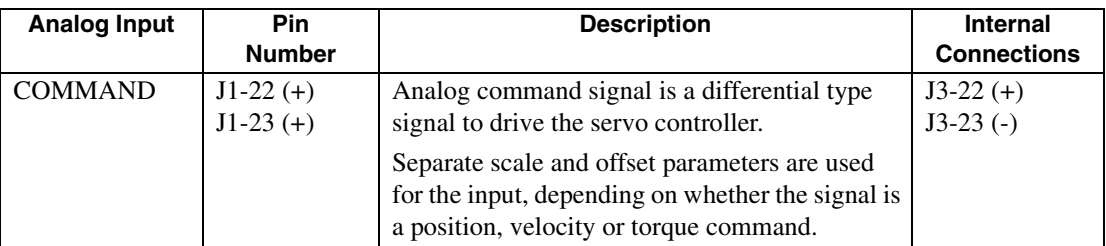

#### **TABLE 6.14 Analog Command Input Specifications**

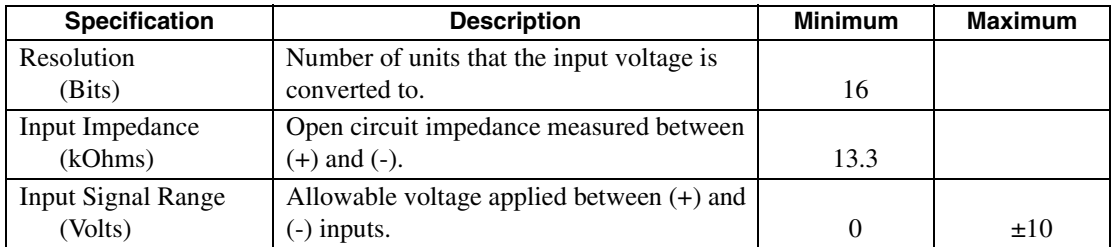

#### **Analog Outputs**

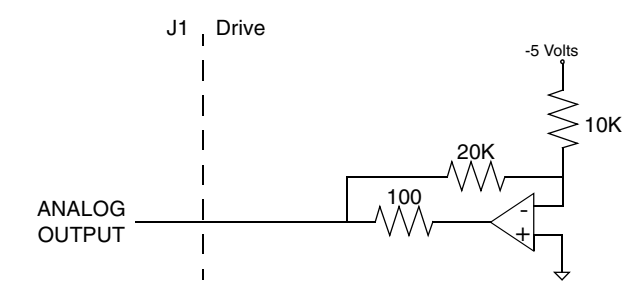

#### **FIGURE 6.19 ANALOG 1 and ANALOG 2 Output Circuits**

Two selectable outputs are available for monitoring by the user: ANALOG 1 (J1-30) and ANALOG 2 (J1-31). A 12 bit digital to analog converter (DAC) generates ANALOG 1. ANALOG 2 is a filtered PWM signal with 8 bit resolution and a carrier frequency of 32.8 kHz. Both outputs are scaled to a range of - 10 to +10 Volts.

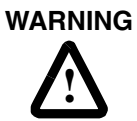

The user may need to provide an external circuit to delay output of the analog signal when the signal is used to perform an operation. After reset both analog outputs may be in an indeterminate state for a short period before they stabilize at the setting stored in memory. Failure to observe this precaution could result in severe bodily injury.

#### **TABLE 6.15 Analog Outputs: ANALOG 1 and ANALOG 2**

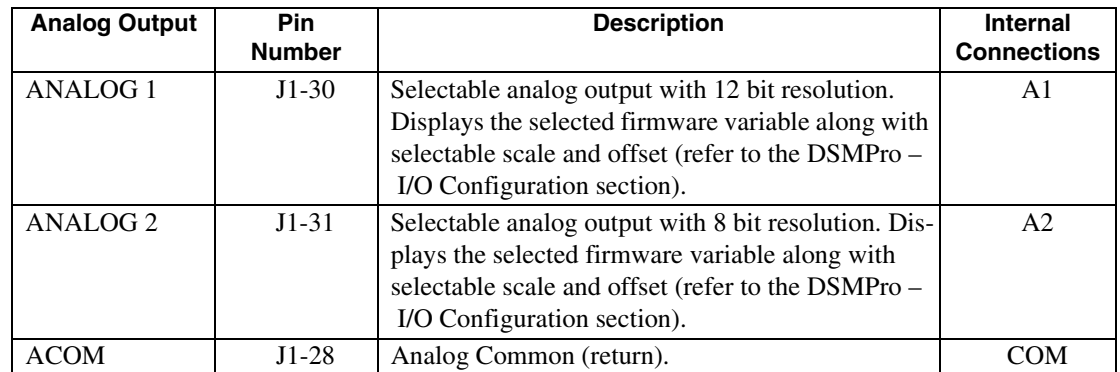

#### **TABLE 6.16 Analog Output Specifications**

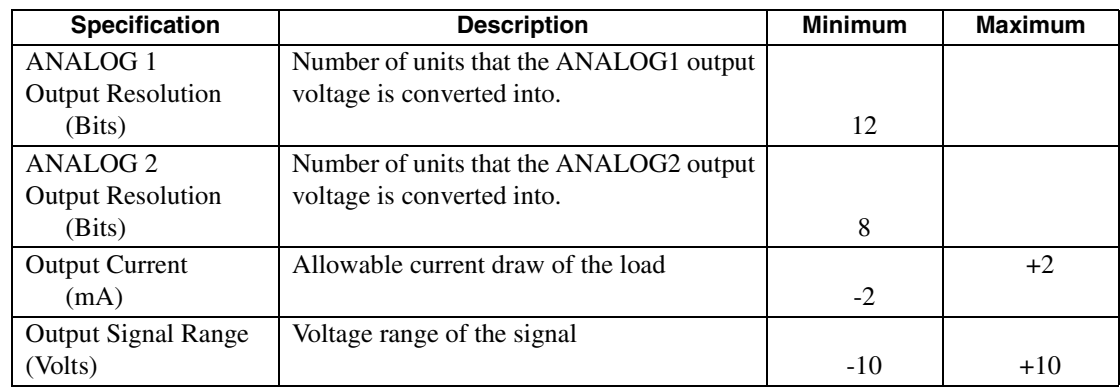

#### **Motor Encoder Output Signals**

AMOUT-AMOUT-LAMOUT+ AM26C31 or AM26LS31 J1 Drive

#### **FIGURE 6.20 Output Encoder Interface Circuit**

The motor quadrature encoder signals are supplied to an external position controller. The signals are differential, quadrature, and TTL level. The output resolution is selectable and can be divided by 1, 2, 4 or 8.

The signal frequency (*fout*) of the motor encoder output in Hertz (Hz) can be calculated with the equation:

$$
f_{out} = \frac{Vm \cdot linecount}{60 \cdot N}
$$

where:

*Vm* is the motor encoder velocity in rpm

*linecount* is the number of encoder lines/revolution of the motor mounted encoder, and *N* is the output divider from the software selected parameter (1, 2, 4 or 8).

If the device connected to the motor encoder output counts all edges, the count frequency is four times  $f_{\text{out}}$ .

For example, a motor with a 2000 line encoder is rotating at 3000 rpm, and the Motor Encoder Output signal is set to **Divide by 1**, the encoder signal frequency is:

$$
f_{out} = \frac{3000 \cdot 2000}{60 \cdot 1} = 100kHz
$$

A counter counting all edges registers 400 kHz for this example.

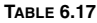

#### **Motor Encoder Output Signal**

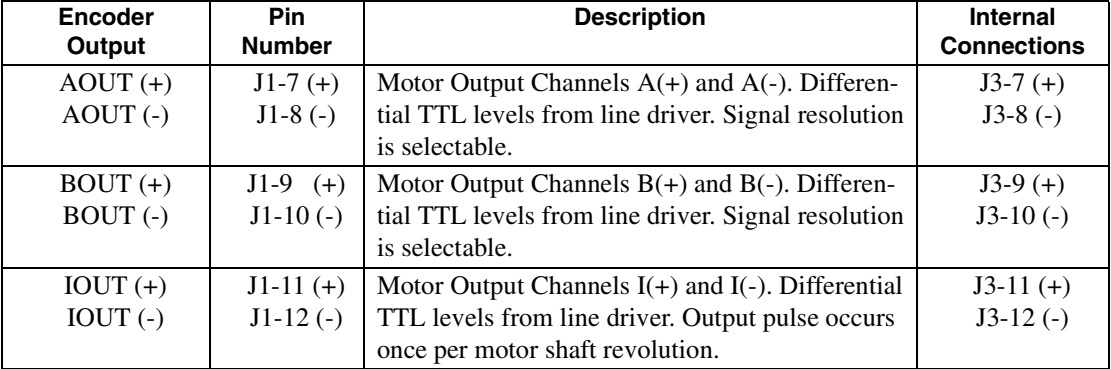

#### **TABLE 6.18 Motor Encoder Output Specifications**

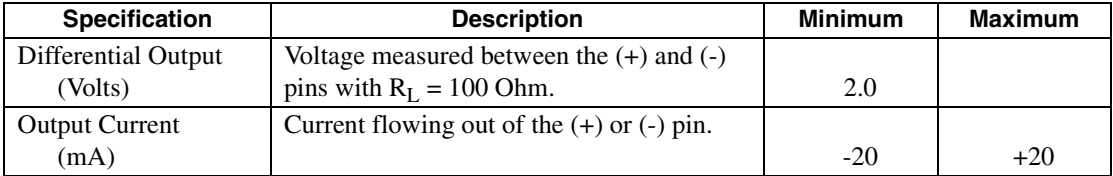

### **IOUT Signal Generation**

The Index output signal (IOUT) is *not synchronized* to a particular state of the A and B output signals (AOUT and BOUT). Some controllers, such as those used in the CNC industry, use the condition I=1, A=1, B=1 to indicate a home position. In such applications the encoder outputs from the drive *cannot* be used, since an active IOUT signal (IOUT=1) cannot be guaranteed during the state AOUT=1, BOUT=1. Instead, the unbuffered motor encoder signals can be used as shown below. The J2 Breakout Board assembly connects the motor encoder signals directly to the position feedback of the controller.

If a controller connected to the drive requires the Index Output (IOUT) signal to be synchronized to a particular state of the A and B Outputs (AOUT and BOUT) the unbuffered encoder outputs from the motor must be used.

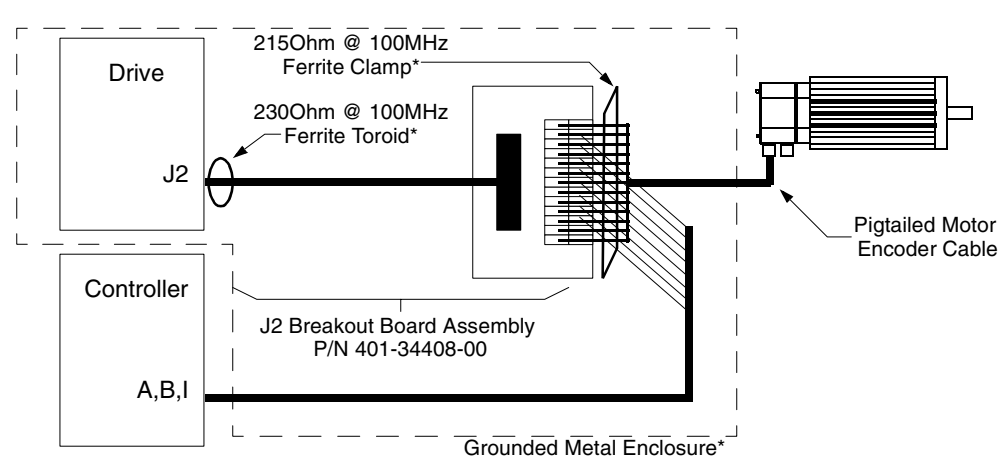

NOTE: An asterisk (\*) indicates an installation option to comply with EU EMC Directives. Either a grounded metal enclosure or ferrite cores provide the requisite EMC protection.

#### **FIGURE 6.21 Unbuffered Encoder Signal Wiring**

Two options are available to achieve European Union EMC compliance when a Centurion DSM100 Drive uses the J2 Breakout Board Assembly to transfer an unbuffered encoder signal to a control device. Either method of installation reduces the radiated emissions to an acceptable level. Be aware that either installation option is in addition to the EMC requirements specified elsewhere in this manual.

Drives are tested using specific installation methods, and the information above is based on successful tests. If the drives are installed in this manner, then compliance with European EMC requirements may be expected, although it is impossible to guarantee that a specific installation will meet EMC requirements without testing it.

• Install the drive and J2 breakout board assembly (terminal block and cables) inside a grounded metal enclosure.

- or -

- Install ferrites of an appropriate rating at the specific locations:
	- 1. J2 Cable 230 Ohm @ 100 MHz toroid (FerriShield P/N SS28B2032) immediately adjacent to the J2 connector on the drive.
	- 2. Pigtailed Motor Encoder Cable 215 Ohm @ 100 MHz ribbon cable clamp (Fair-Rite P/N 2643164051 and clips Fair-Rite P/N 0199001401) over the unshielded conductors.

#### **Auxiliary Encoder Inputs**

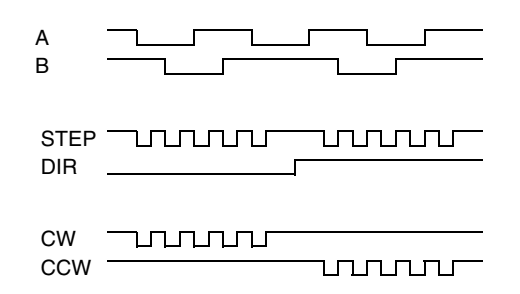

**FIGURE 6.22 Auxiliary Encoder Input Types**

The Centurion DSM100 Drive may be electronically geared by a remote signal. Electronic gearing may be driven by any of the following three signals:

- A master incremental encoder that generates quadrature encoder signals
- Step and direction signals, such as those created by indexers for step motors
- CW (Step Up)/CCW (Step Down) signals, typically used with stepper indexers.

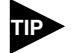

The use of differential signals is strongly recommended. Single-ended signals are susceptible to noise, which may cause intermittent or continuous errors.

To improve noise immunity, terminate cable shields at both ends of the cable. Connect shields to the backshell of the connector with a complete circumferential (360°) termination. The cable connector should then connect to chassis ground (not signal ground.)

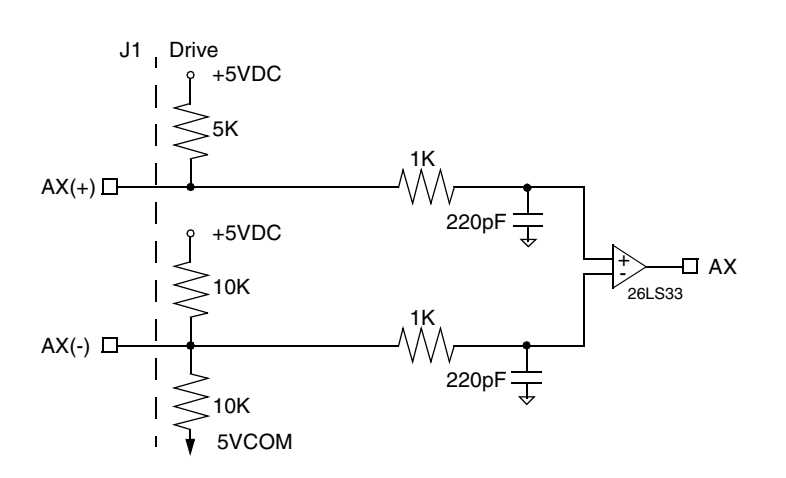

**FIGURE 6.23 Auxiliary Encoder Input Circuit**

The input circuits shown in the following diagrams support connections to differential TTL line drivers, single-ended TTL line drivers and open collector devices. These inputs are selectable under software control.

#### **TABLE 6.19 Auxiliary Encoder/Step and Diection/CW & CCW (Step Up & Down) Signals**

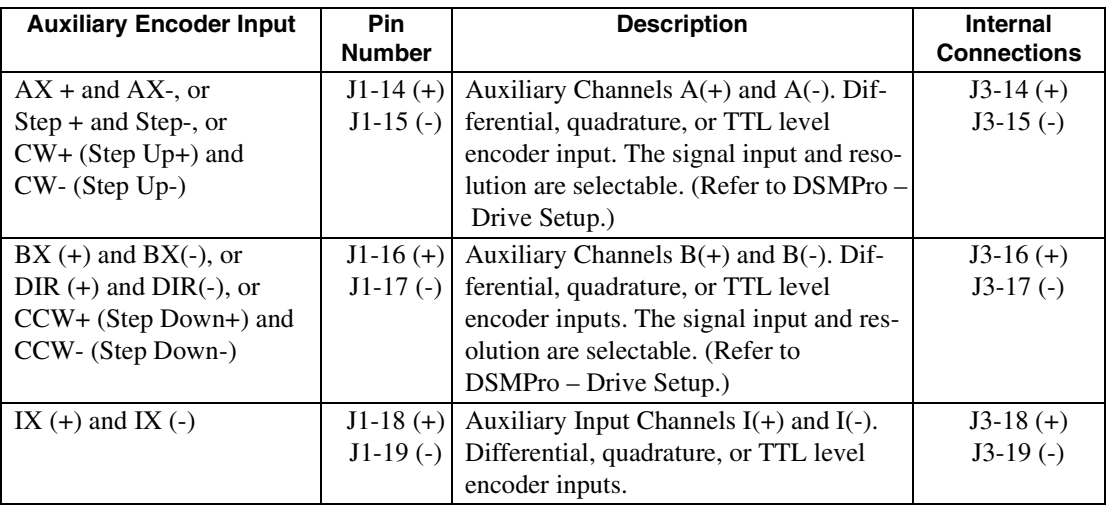

## **TABLE 6.20 Quadrature Interface Specifications**

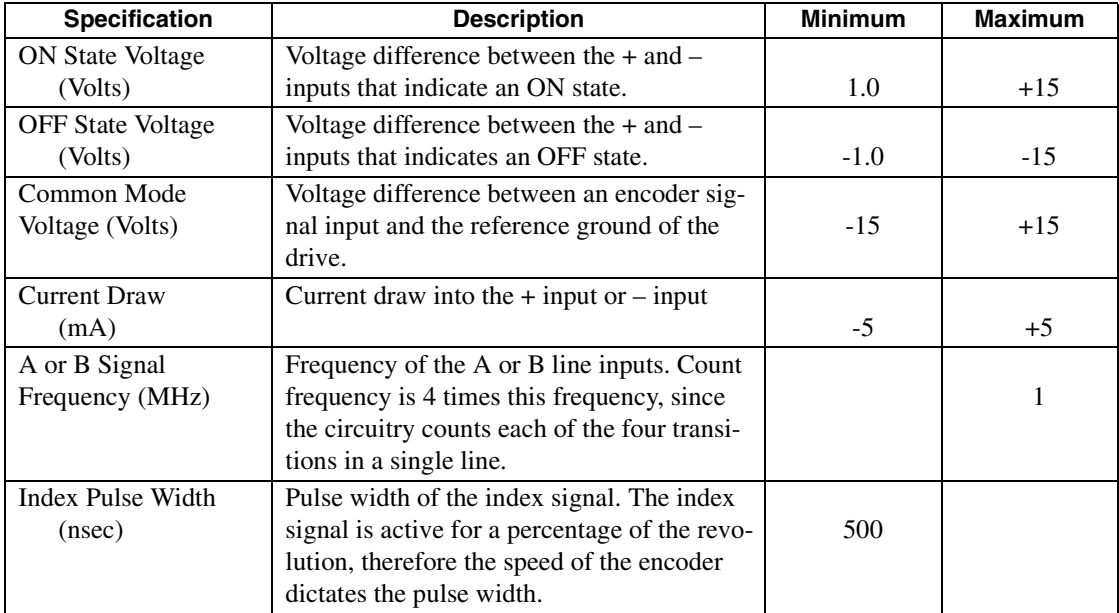
### **Interface Cable Examples**

The use of differential signals is highly recommended. This is due to the immunity of differential signals to common mode interference. Single-ended encoder interface circuits are not recommended, and may result in system malfunction.

To improve noise immunity, a cable shield should terminate at both ends of the cable. Shields should connect to the backshell of the connectors with termination around the full circumference (360°). The connectors should attach to chassis ground (not signal common).

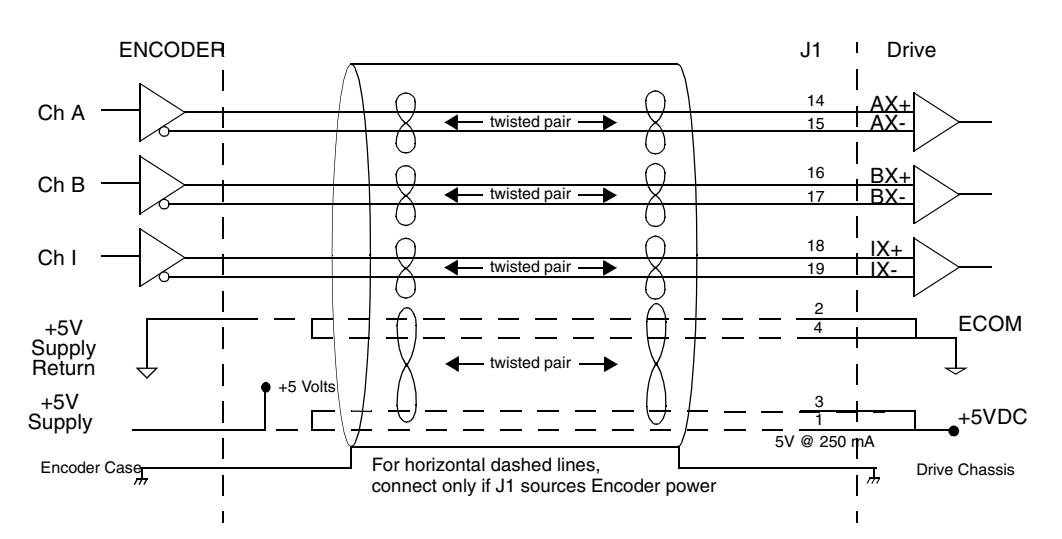

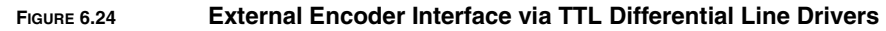

<span id="page-72-0"></span>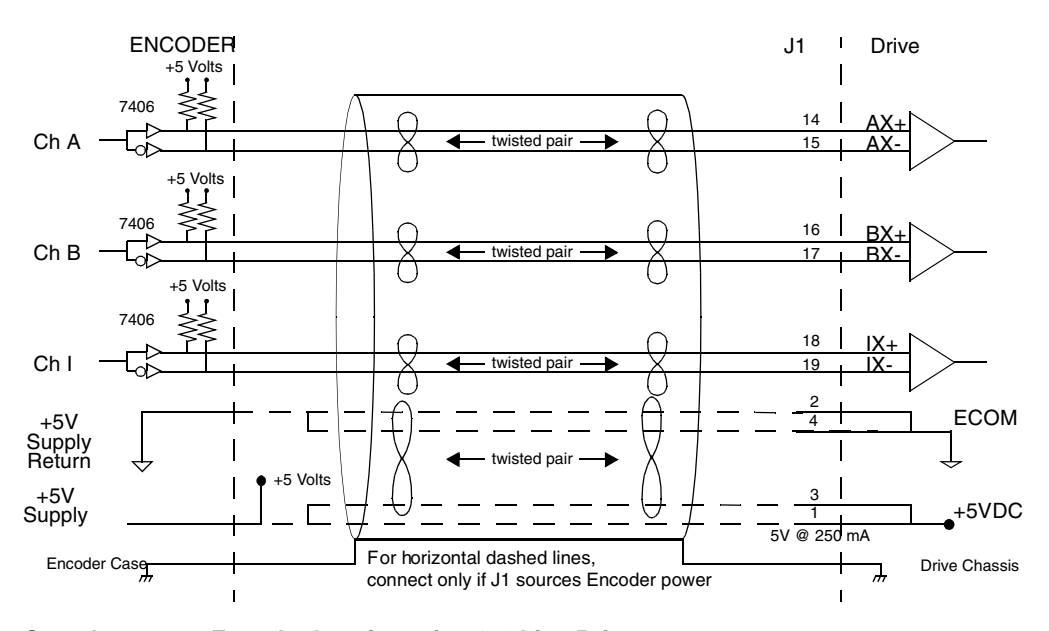

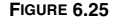

<span id="page-72-1"></span>**FIGURE 6.25 Complementary Encoder Interface via 7406 Line Drivers with Pull-up Resistors**

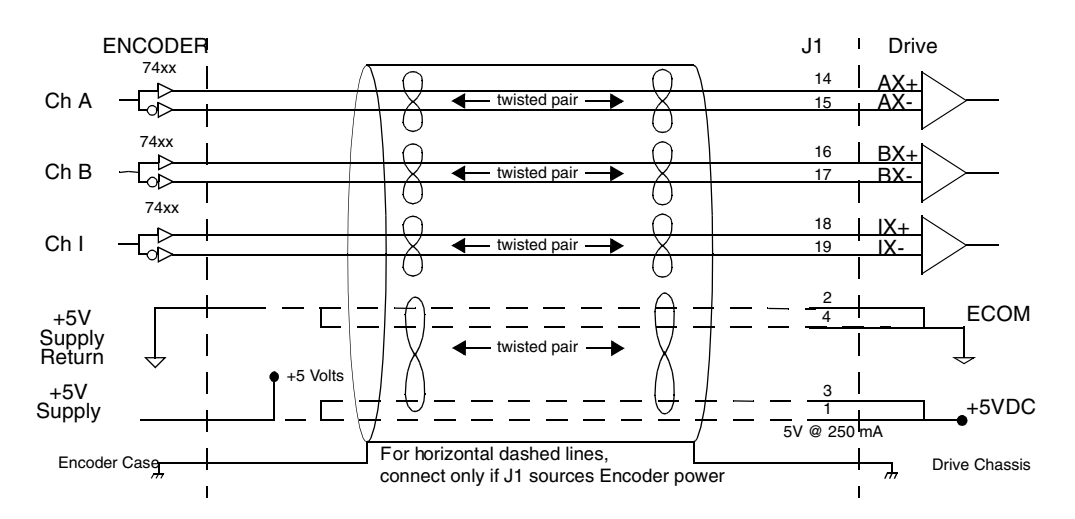

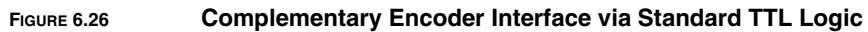

<span id="page-73-0"></span>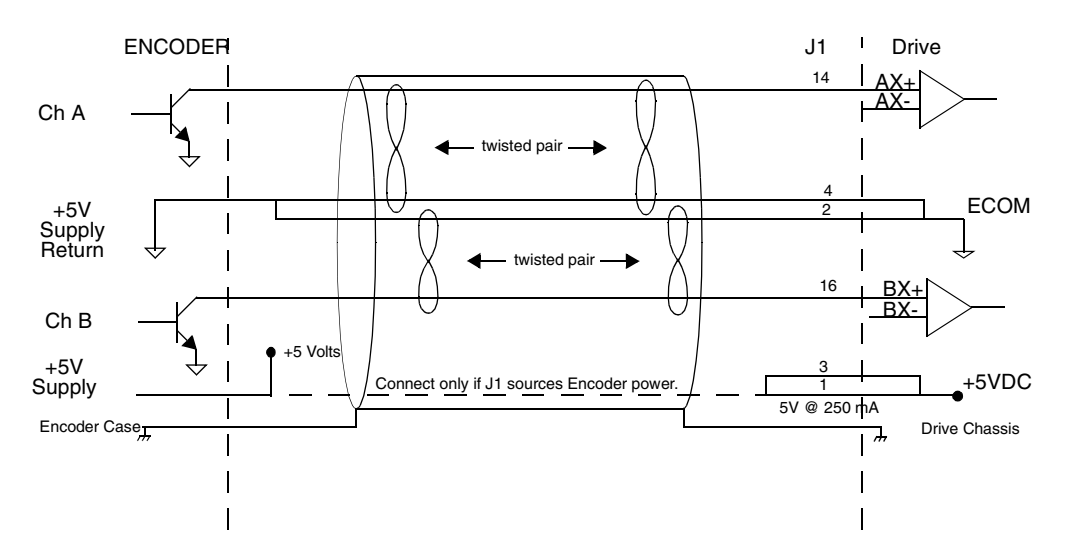

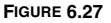

**FIGURE 6.27 Single-Ended Encoder Interface via Open Collector Transistor without Pull-up (not recommended)**

<span id="page-73-1"></span>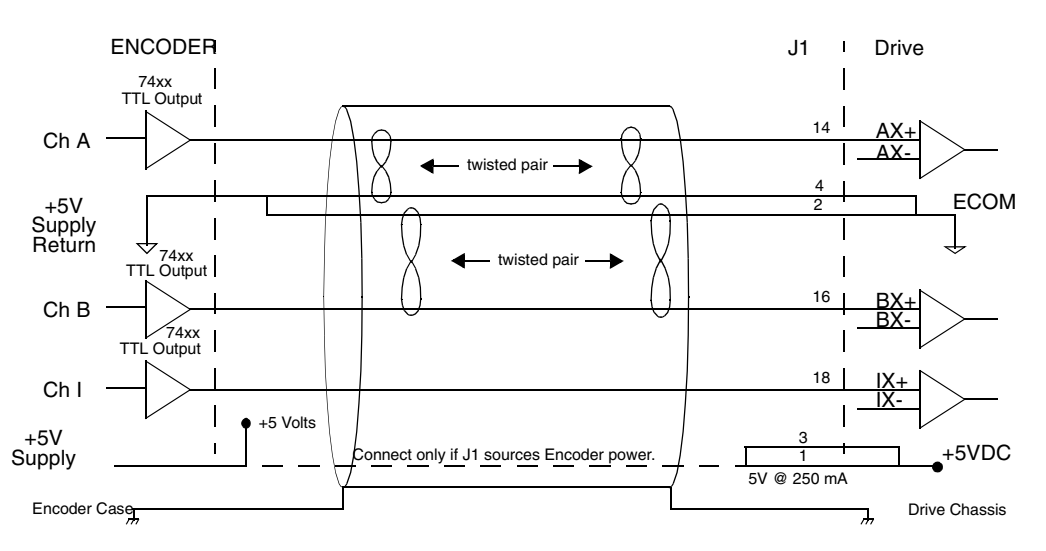

<span id="page-73-2"></span>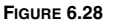

**FIGURE 6.28 Single-Ended Encoder Interface via Standard TTL Signals (not recommended)**

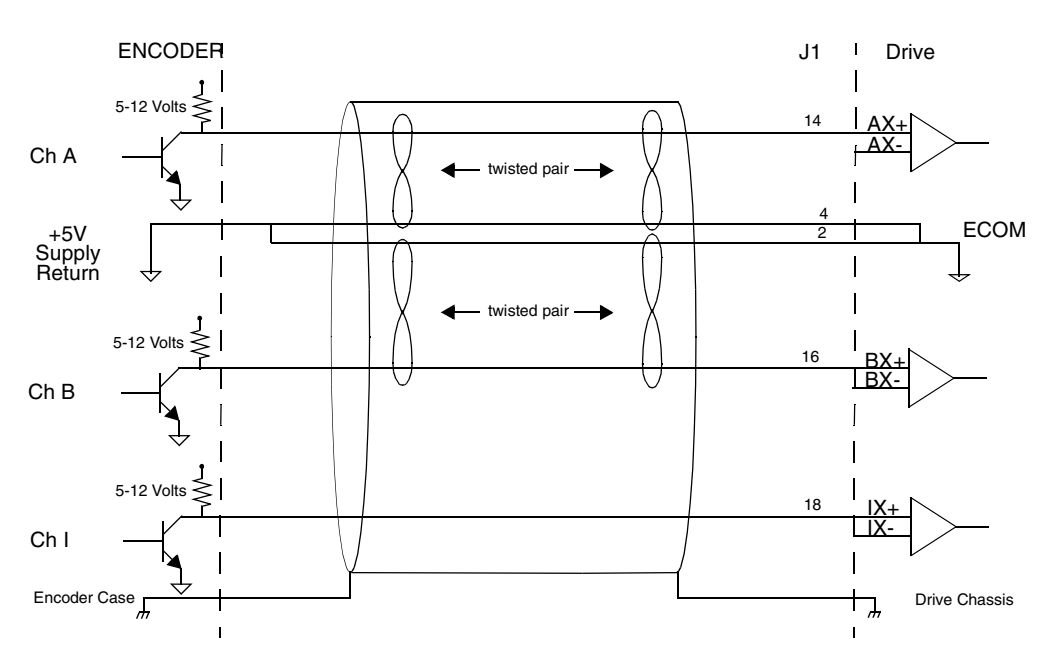

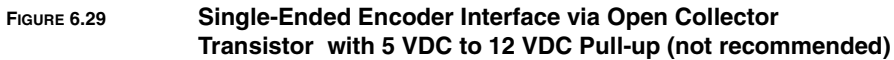

<span id="page-74-0"></span>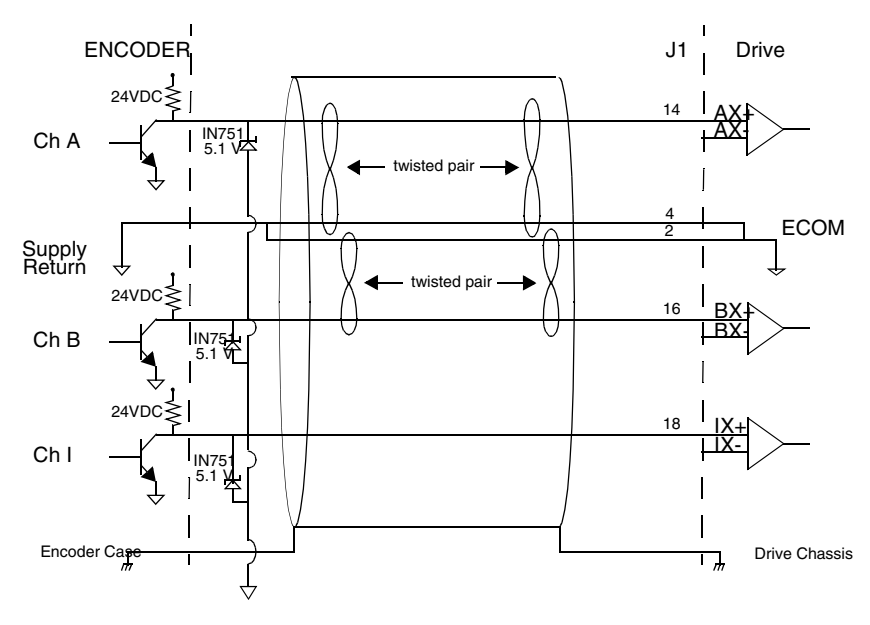

<span id="page-74-1"></span>**FIGURE 6.30 Single-Ended Encoder Interface via Open Collector Transistor with 24 VDC Pull-up (not recommended)**

### **TABLE 6.21 Step/Direction and CW/CCW (Step Up/Step Down) Interface Specifications**

<span id="page-75-0"></span>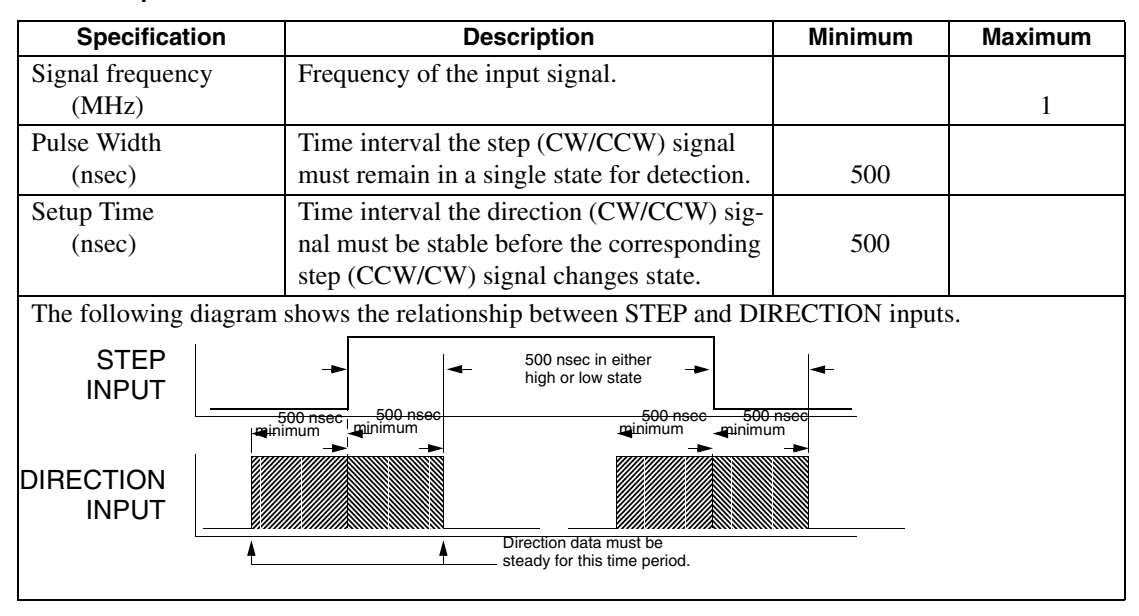

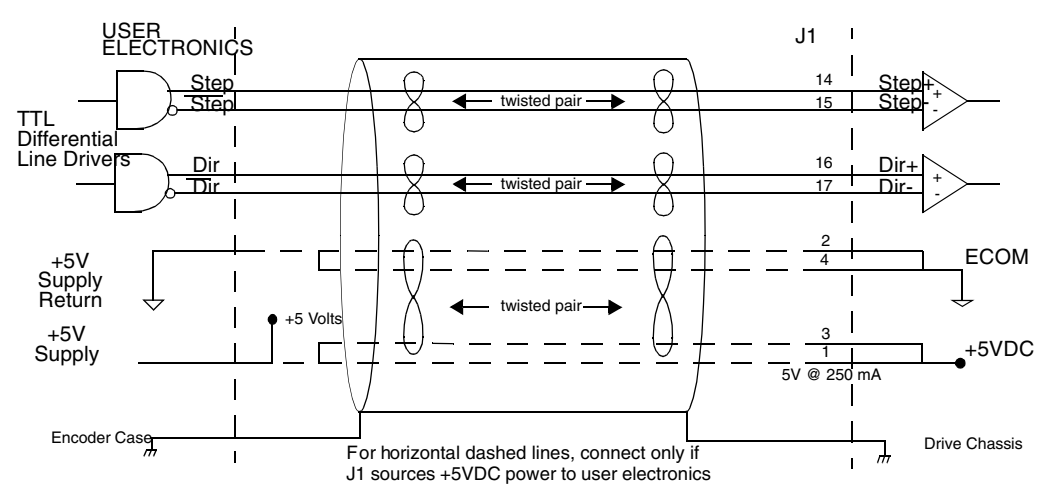

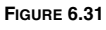

**FIGURE 6.31 External Step/Direction Interface via TTL Differential Line Drivers**

<span id="page-75-1"></span>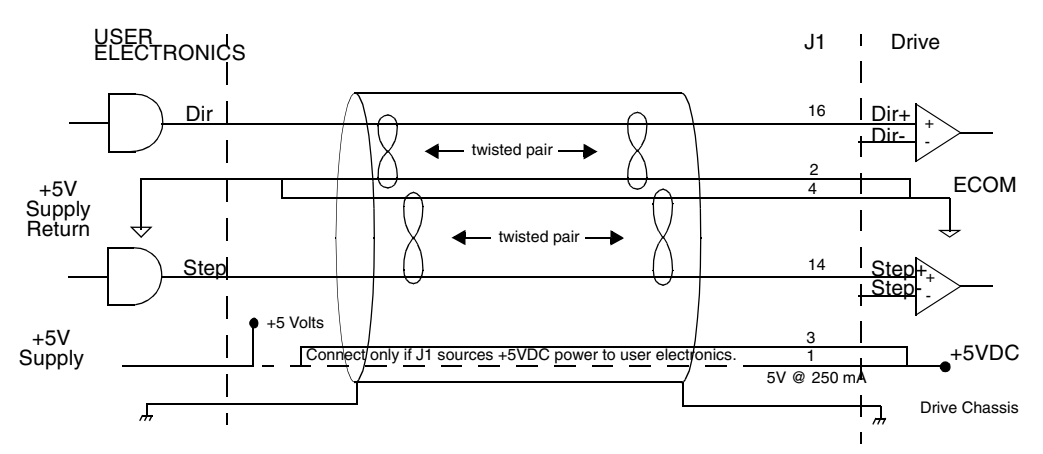

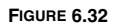

<span id="page-75-2"></span>**FIGURE 6.32 External Step/Direction Interface via Single-Ended TTL Line Drivers (not recommended)**

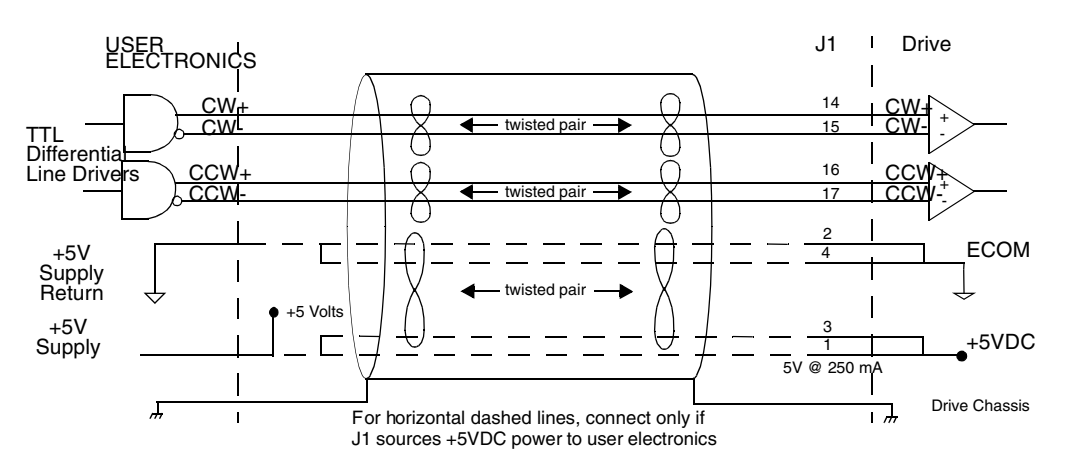

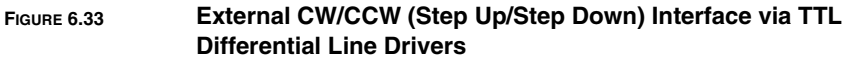

<span id="page-76-0"></span>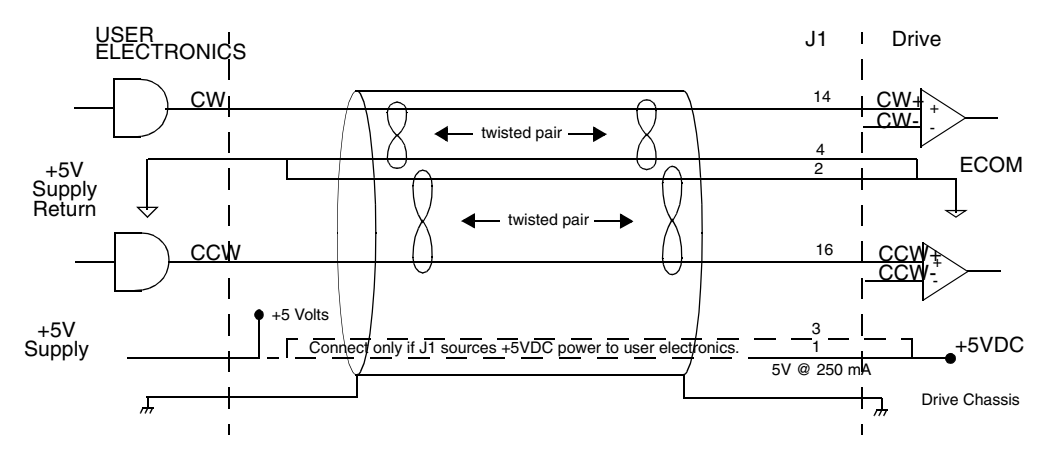

**FIGURE 6.34 External CW/CCW (Step Up/Step Down) Interface via Single-Ended Line Drivers (not recommended)**

### <span id="page-76-1"></span>**J1 Terminal Strip/Breakout Board**

A 50-pin terminal strip kit is available for extending the signals from the J1 connector. The kit includes a 1 meter (3-foot) interface cable, a 50-pin terminal strip and mounting hardware. Refer to ["" on page -173](#page-174-0).

["Cabling Examples" on page B-201](#page-202-0) depicts the use of this kit to pass a cable through a bulkhead.

6-76 Interfaces

### **J2 – Encoder**

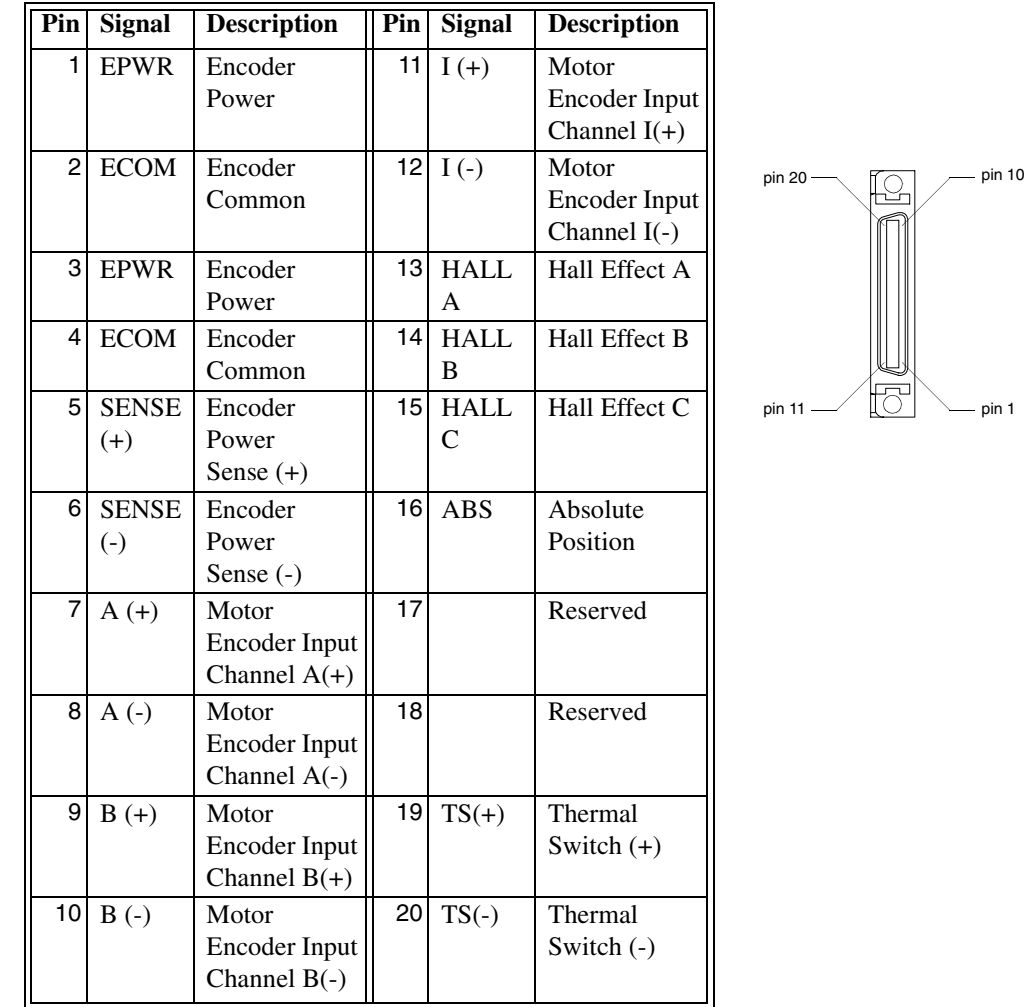

J2 is a 20 pin female mini-D ribbon connector (AMP 2-178238-2). It connects the motor encoder, hall effect switches, and the thermostat to the Centurion DSM100 Drive. Contact between the connector shell and a grounded chassis provides shield termination.

**CAUTION:** Ensure that the encoder signals are connected as shown in [Figure 6.36.](#page-79-0) Incorrect connection of the encoder signals will result in improper rotor position, incorrect commutation and/ or a runaway motor condition.

Giddings & Lewis cables are available in various lengths for connecting between J2 and an encoder. "" [on page -173](#page-174-0) lists the cables that are available. J2 Terminal Strip/Breakout Board" details the optional signal extension kit.

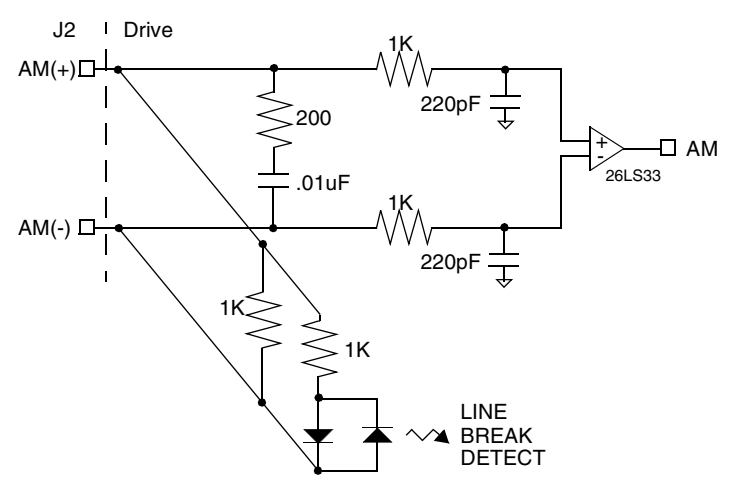

**FIGURE 6.35 Motor Encoder Interface Circuit**

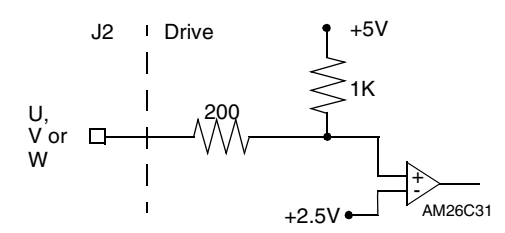

### <span id="page-79-0"></span>**FIGURE 6.36 Hall Effect Sensor Circuit**

## **TABLE 6.22 J2- Motor Encoder Connector Pin-Outs**

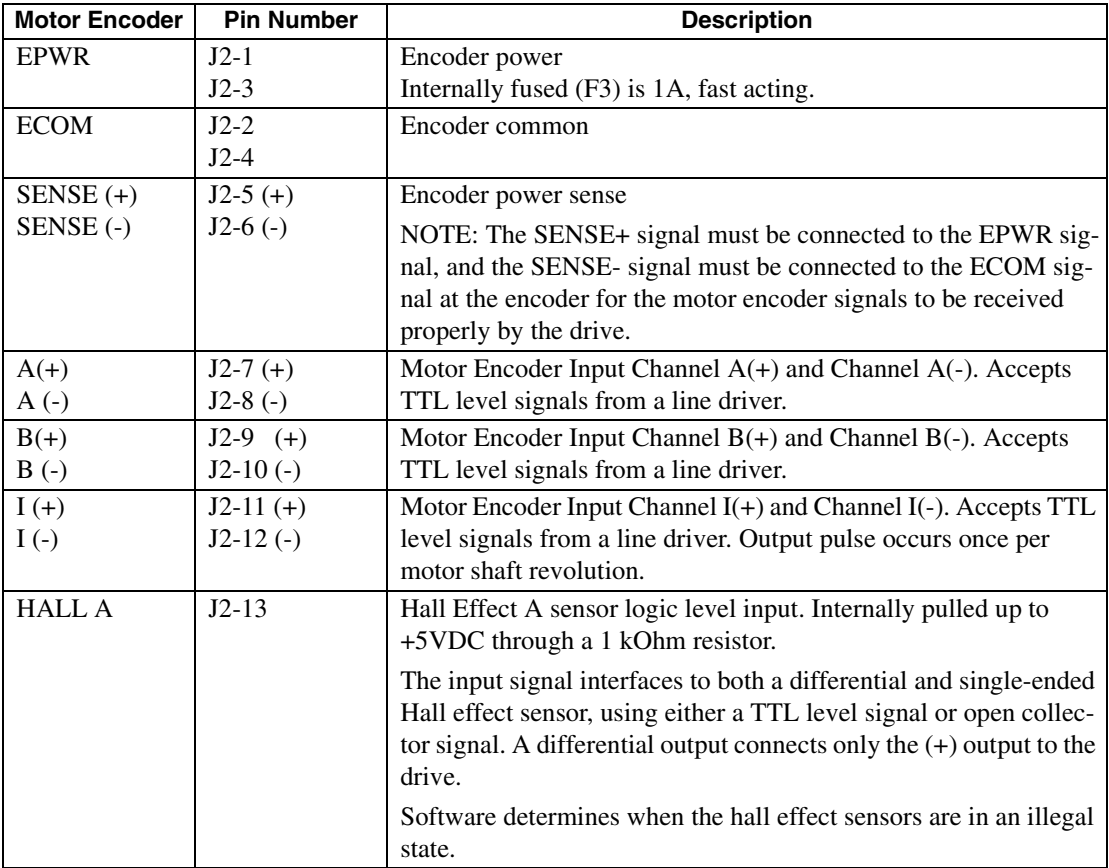

**TABLE 6.22 J2- Motor Encoder Connector Pin-Outs** (continued)

| <b>Motor Encoder</b> | <b>Pin Number</b>  | <b>Description</b>                                                                                                    |  |
|----------------------|--------------------|----------------------------------------------------------------------------------------------------|--|
| <b>HALL B</b>        | $J2-14$            | Hall Effect B sensor logic level input. Internally pulled up to<br>+5VDC through a 1 kOhm resistor.                                                                                                    |  |
|                      |                    | The input signal interfaces to both a differential and single-ended<br>Hall effect sensor, using either a TTL level signal or open collec-<br>tor signal. A differential output connects only the $(+)$ output to the<br>drive. |  |
|                      |                    | Software determines when the hall effect sensors are in an illegal<br>state.                                                                                                    |  |
| <b>HALL C</b>        | $J2-15$            | Hall Effect C sensor logic level input. Internally pulled up to<br>+5VDC through a 1 kOhm resistor.                                                                                                    |  |
|                      |                    | The input signal interfaces to both a differential and single-ended<br>Hall effect sensor, using either a TTL level signal or open collec-<br>tor signal. A differential output connects only the $(+)$ output to the<br>drive. |  |
|                      |                    | Software determines when the hall effect sensors are in an illegal<br>state.                                                                                                    |  |
| <b>ABS</b>           | $J2-16$            | Absolute Position used on Giddings & Lewis motors for commu-<br>tation.                                                                                                    |  |
|                      | $J2-17$<br>$J2-18$ | Reserved.                                                                                                    |  |
| $TS (+)$<br>$TS(-)$  | $J2-19$<br>$J2-20$ | Thermal Switch $(+)$ and Thermal Switch $(-)$ are thermostat inputs,<br>with an open condition indicating a motor overtemperature fault.                                                                                        |  |

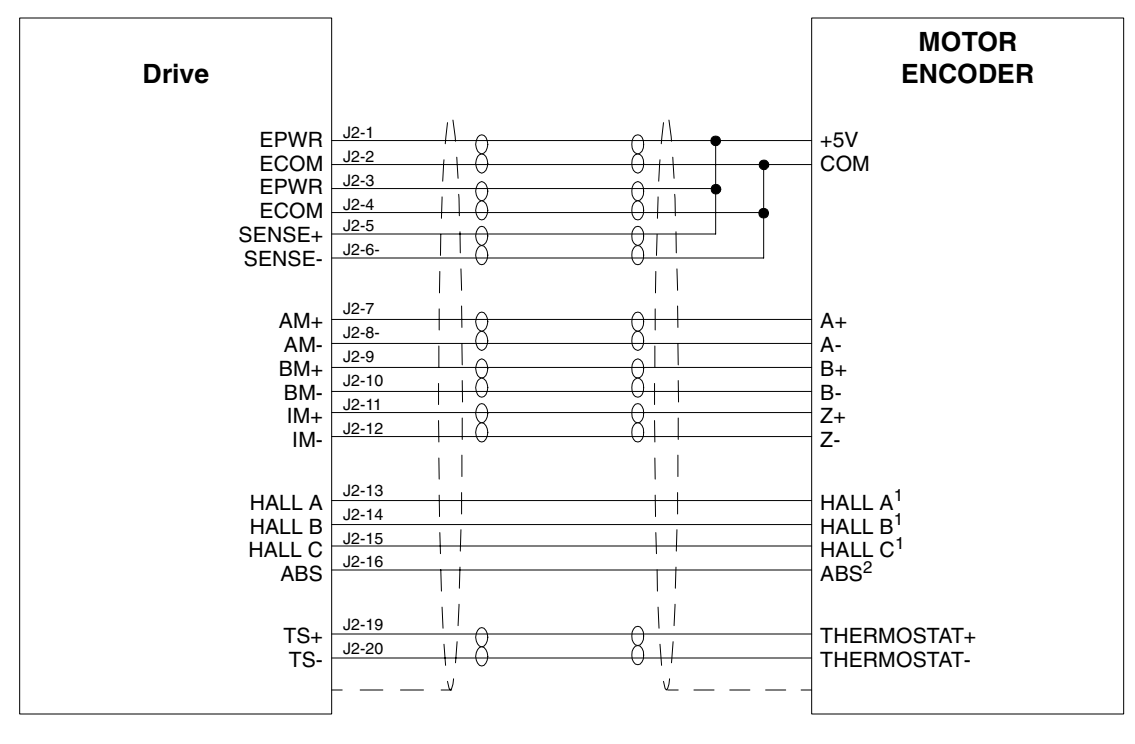

**NOTES:**

1. For encoders with differential Hall outputs (A+, A-, B+, B-, C+ and C-) connect only the + outputs to the drive. 2. The ABS signal is only available on selected encoders.

**FIGURE 6.37 Centurion DSM Motor Encoder Connections**

## **J2 Terminal Strip/Breakout Board**

A 25-pin terminal strip kit is available for extending the encoder signals from the J2 connector. the kit includes a 3-foot (1 meter) interface cable, a 25-pin terminal strip. and mounting hardware. Refer to "Options and Accessories".

"Cabling Examples" on page B-24 depicts the use of this kit to pass a cable through a bulkhead.

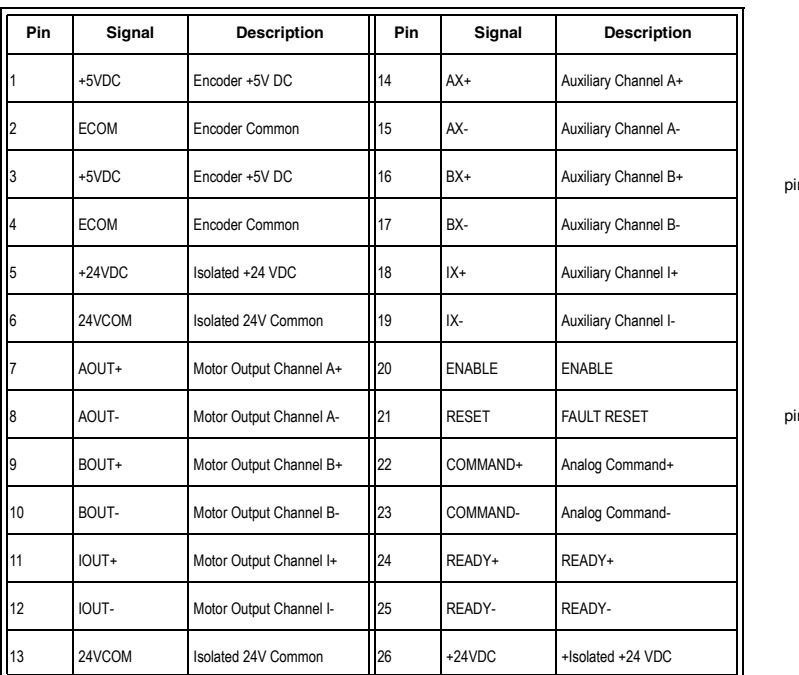

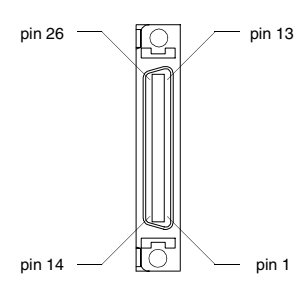

J3 is a 26 pin female mini-D ribbon connector (AMP 2-178238-4). It duplicates the first 26 pins of J1, the Controller connector, which are discussed in detail beginning on [page 6-53](#page-54-1). Contact between the connector shell and the grounded chassis provides shield termination.

Giddings & Lewis cables are available in various lengths for connecting between J3 and an auxiliary unit. ["" on page -173](#page-174-0) lists the cables that are available.

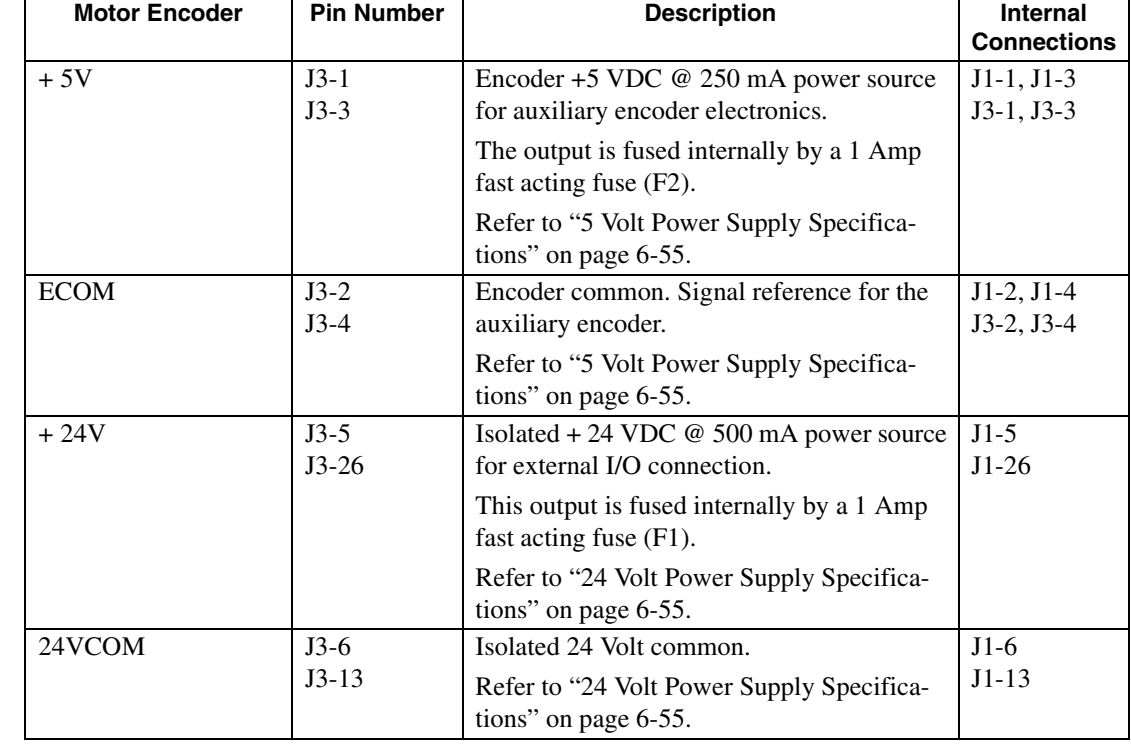

### **TABLE 6.23 J3 – Auxiliary Connector Pin-Outs**

### 6-82 Interfaces

## **TABLE 6.23 J3 – Auxiliary Connector Pin-Outs** (continued)

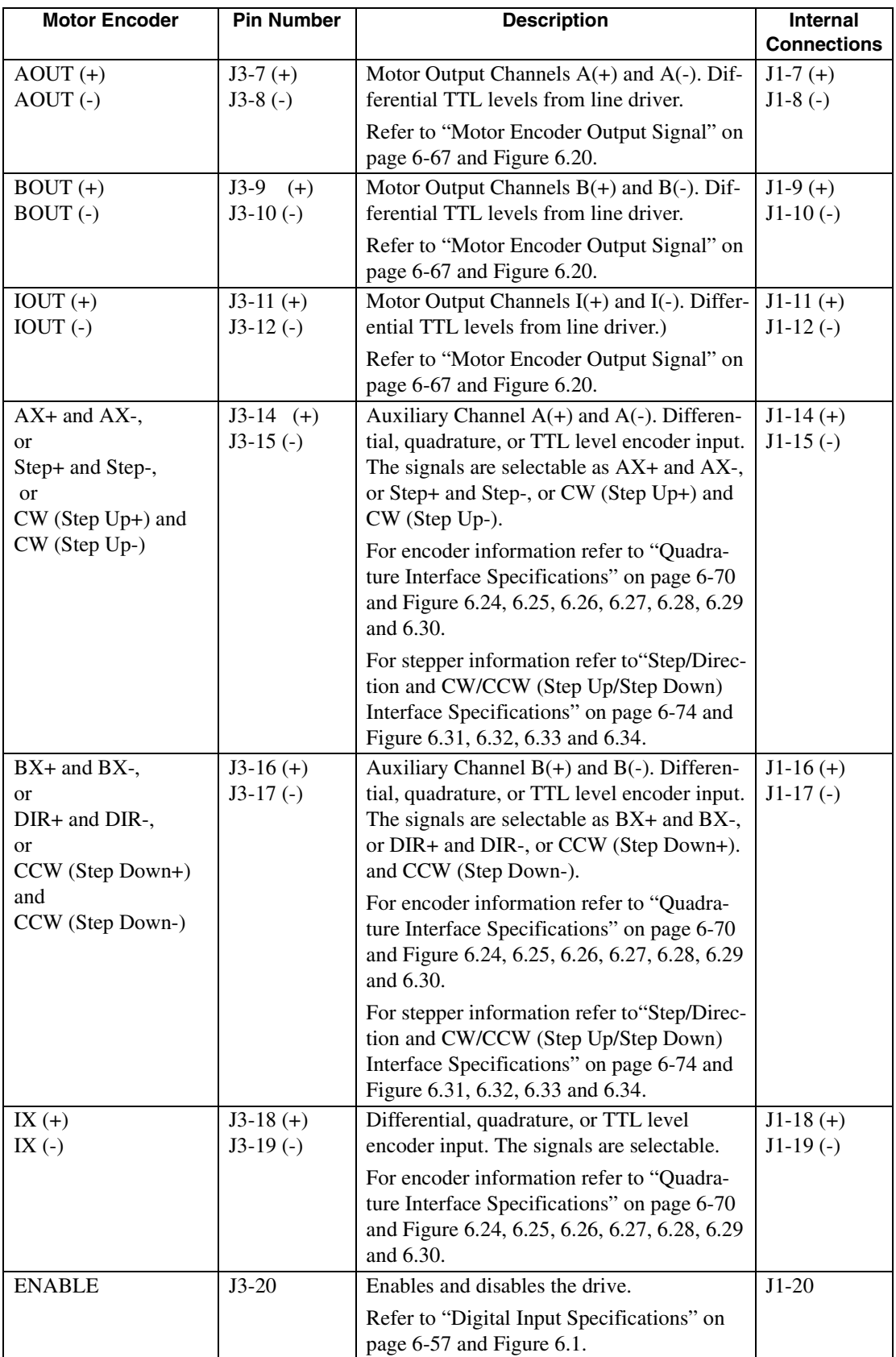

### **TABLE 6.23 J3 – Auxiliary Connector Pin-Outs** (continued)

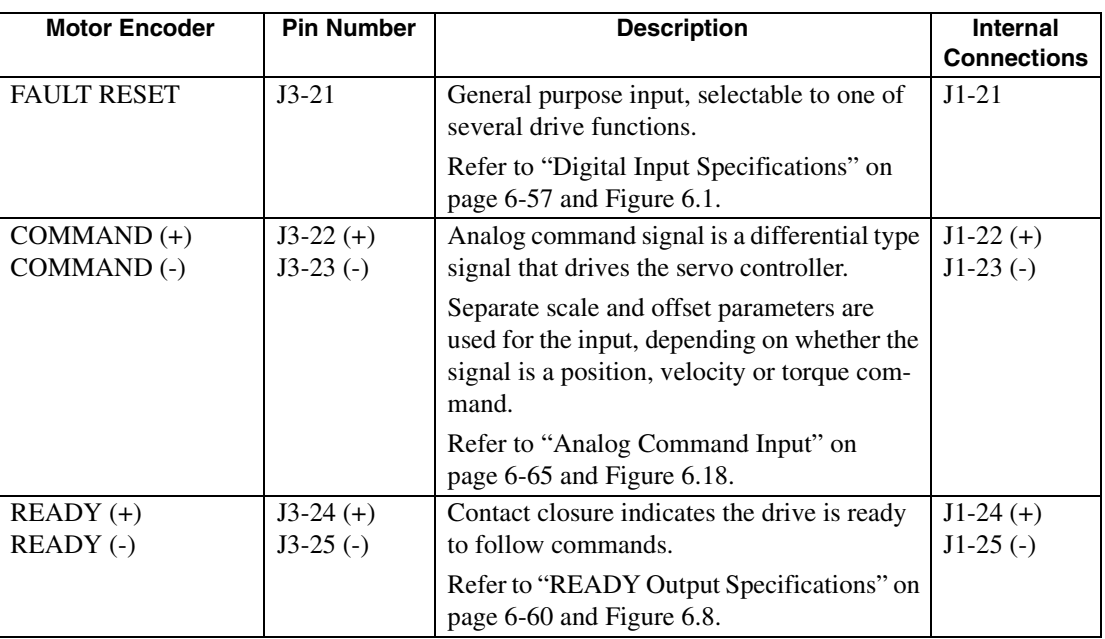

6-84 Interfaces

### **J4 and J5 – Serial Port**

a. Do *not* connect any device to J4-6, J5-6, J4-9 or J5-9 except an Giddings & Lewis TouchPad.

J4 and J5 are 9 pin female D-shell (AMP 205204-4, pins AMP 66506-3) connectors. Each connector is a serial interface that allows communication with another Centurion DSM100 Drive, a PC, a terminal, a host computer, a controller or an optional TouchPad. The signals on J4 and J5 are internally connected, which allows daisy-chain connection of several drives. The shell of the connector is grounded to the chassis for shield termination.

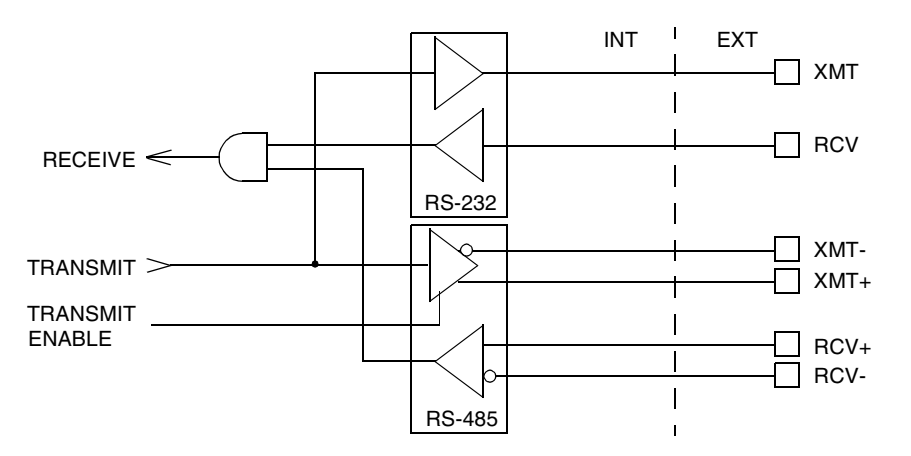

### **FIGURE 6.38 RS-232/485 Interface Circuit**

The serial interface of the Centurion DSM100 Drive uses the standard NRZ asynchronous serial format, and supports both the RS-232 and the four wire RS-485 communications standards.

- Standard baud rates include 1200, 2400, 4800, 9600 and 19200 baud. 9600 is the factory default setting.
- Even, odd, and no parity generation/checking are supported. No parity is the factory default setting.
- The maximum number of Centurion DSM100 Drives allowable on an RS-485 bus is 32.
- The maximum length of an RS-232 cable is 15 meters (50 feet).
- The maximum length of an RS-485 cable is 1220 meters (4000 feet) with 0.20 mm<sup>2</sup> (24 AWG) wire.

Giddings & Lewis cables are available in various lengths for connecting to the serial port of an Centurion DSM100 Drive and a control unit, such as a PC. ["" on page -173](#page-174-0) lists the cables, and the male and female connectors for the cables.

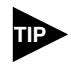

The shell of the connector is grounded to the chassis for shield termination.

The following table lists the pin-outs for J4 and J5.

**TABLE 6.24 J4 and J5 – Serial Port Connector Pin-Outs**

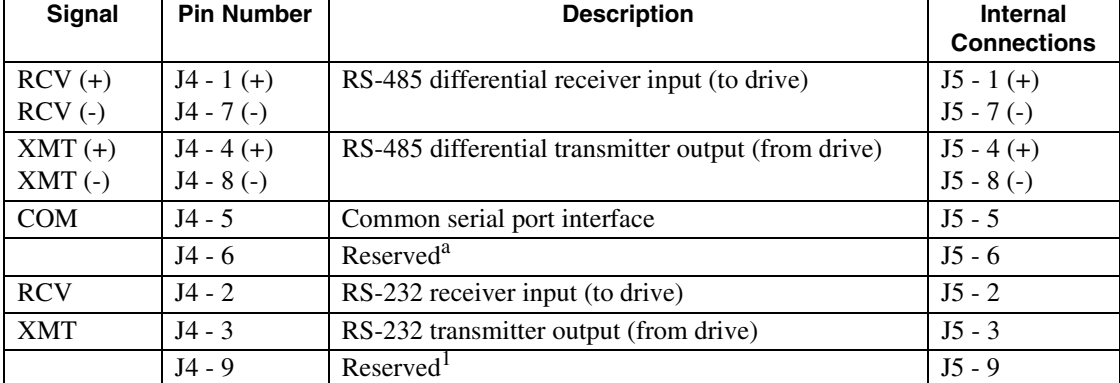

a. Do *not* connect any device to J4-6, J5-6, J4-9 or J5-9, except an Giddings & Lewis TouchPad.

### **Serial Communications Overview**

Centurion DSM100 Drives communicate via a standard NRZ (non-return to zero) asynchronous serial format, which supports either RS-232 or four wire RS-485. The pin-out arrangement on the drive serial ports provides self-sensing of the communication standard. To change from RS-232 to four wire RS-485 requires a simple change of the cable.

In multiple drive installations, a unique address must be assigned to each drive, either through hardware (a physical address) or software. All physical addresses are set using the 16 position rotary switch on the front panel of the drive. Software based addresses are selected by setting the rotary switch to position F, as shown, which forces the drive to used the address stored in the personality module EEPROM of the drive.

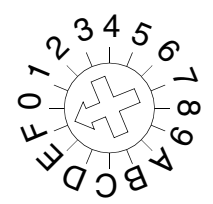

### <span id="page-87-0"></span>**FIGURE 6.39 Sixteen Position Rotary Addressing Switch**

The following table shows the relationship between drive addresses, whether set by hardware or software. It also lists the communications settings, whether mandatory (default) settings or software selectable.

### **Addressing Examples:**

• Setting the rotary switch to position 0 forces the drive to communicate using the factory default settings (refer to [Table 6.25](#page-88-0)). The drive ignores any software address assigned to it. However, the drive

### <span id="page-88-0"></span>**TABLE 6.25 Drive Addressing**

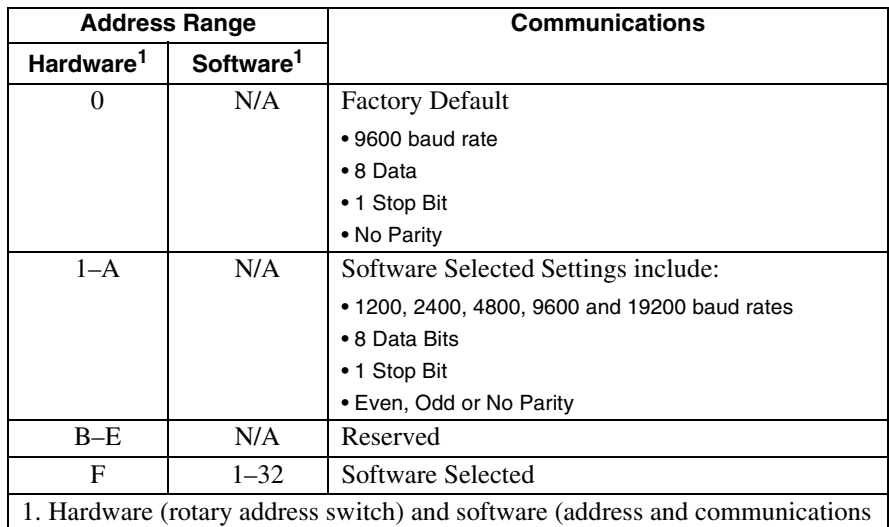

settings) changes are not immediate; they are logged but do not become active until *after* the drive is RESET.

may be assigned a unique name.

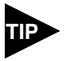

This setting ensures that communications with the drive can be established at any time.

- Setting the rotary switch to position 1 assigns the drive to physical address 1. The communications parameters may be modified, but software addressing is not enabled.
- Setting the rotary switch to position F, as shown in [Figure 6.39](#page-87-0), forces the drive to read its address from EEPROM. DSMPro software supports the addressing range, 1 to 32, which is stored in EEPROM.

Each drive may be assigned a unique name of up to 32 characters in length; a name is often easier to remember than the address of a drive. DSMPro software automatically associates a drive name with the correct drive address.

### **RS-232 Connections**

The physical address is set using the 16 position rotary switch on the front panel.

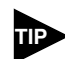

Do *not* connect any device to J4-6, J5-6, J4-9 or J5-9 except an Giddings & Lewis TouchPad.

### **Single Axis RS-232 Set Up**

A single Centurion DSM100 Drive may be selected using RS-232 communications. After cabling is attached to the unit and the drive address is assigned, configuration of (i.e., communications with) the unit may proceed.

The following steps outline how to select the communications options:

- 1. Set the rotary switch to zero (0), which forces default communications with the drive.
- 2. Connect an RS-232 cable between the computer and a serial connector on the drive (J4 or J5).

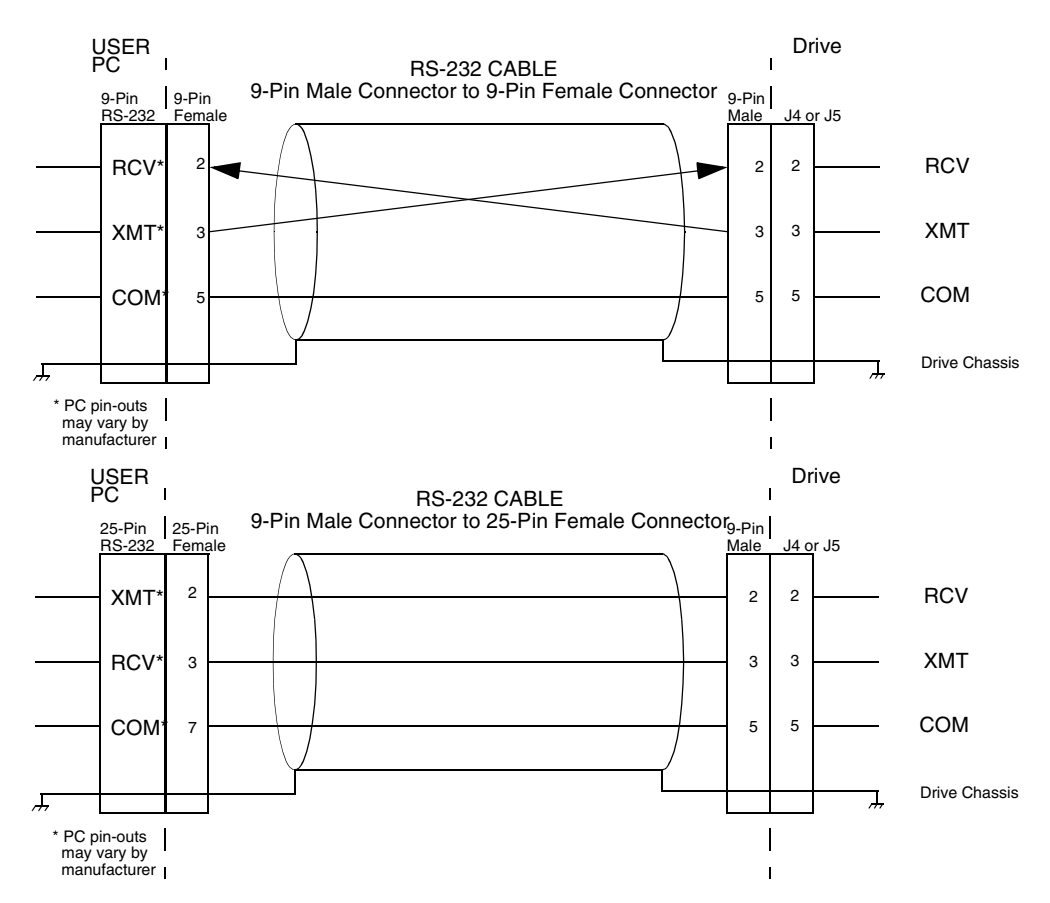

**FIGURE 6.40 RS-232 Connection Diagrams**

- 3. Verify the computer can communicate with the drive by performing the following:
	- Switch drive power to ON
	- Start DSMPro on the attached PC
	- Choose **CANCEL** from the Drive Select window
	- Select C**ommunications** from the menu
	- Select **PC Set Up** from the pull down menu
	- Verify the port settings, and if necessary, change them, then choose **OK**.
	- Select C**ommunications** from the menu
	- Select **Read Drive Parameters** from the pull down menu
	- Choose **OK** in the Drive Select window.
- 4. Verify that DSMPro reads the drive parameters. If not, refer to ["Troubleshooting" on page 11-](#page-162-0) [161.](#page-162-0)

The cable diagrams provide wiring examples for both 9 pin and 25 pin serial ports from an IBM compatible personal computer to the drive. RS-232 pin-outs vary between computer manufacturers. Check the hardware reference manual of your machine to ensure correct signal connections between the computer and the drive.

### **Four Wire RS-485 Connections**

The Centurion DSM100 Drives use a variation of the RS-485 standard, known as four wire RS-485. Four wire RS-485 uses one differential signal for host to drive transmissions, and another differential signal for drive to host transmissions. (The RS-485 standard specifies a single differential signal for transmissions in both directions.)

The four wire RS-485 configuration also allows the host to use a RS-422 type interface. Because the host is driving multiple receivers and receiving from multiple transmitters, RS-422 is limited to multiple axes connections with 10 or less drives. The figure below summarizes the four wire RS-485, RS-422, and RS-485 standards.

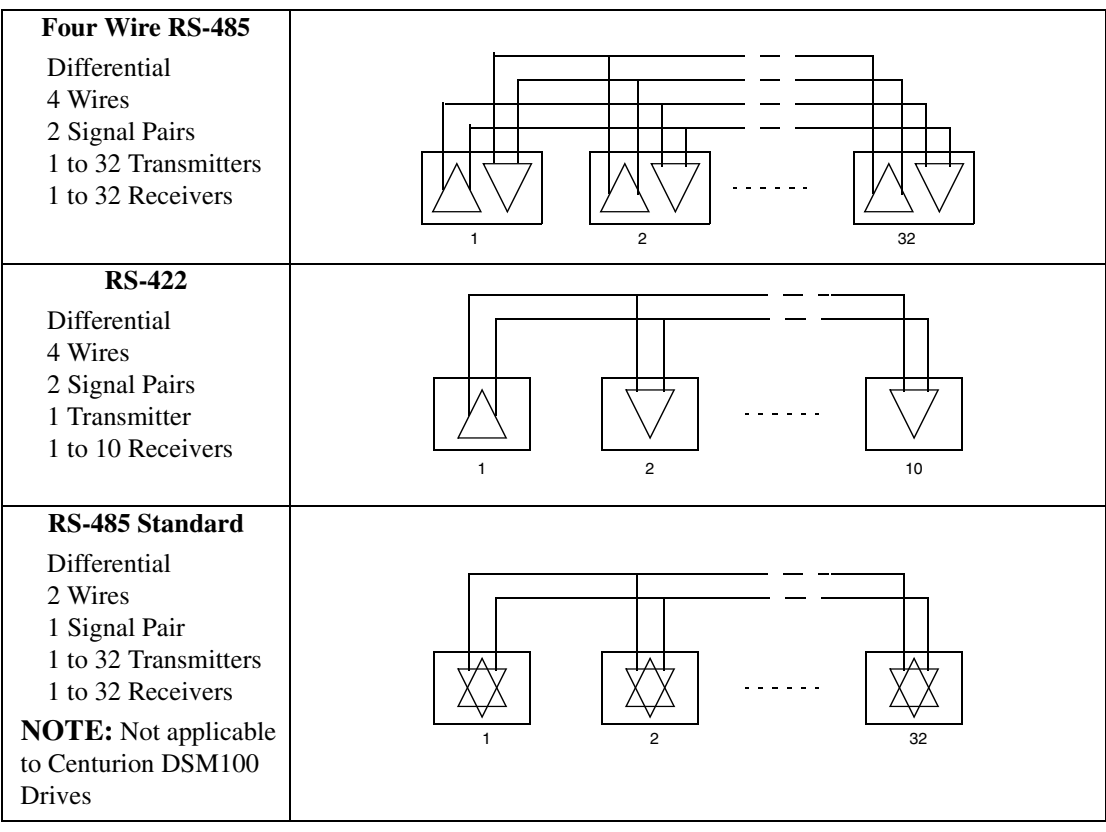

**FIGURE 6.41 RS-485/RS-422 Communication Comparison**

### **Multiple Axes Four-Wire RS-485 Communications**

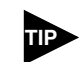

Do not connect any device to J4-6, J4-9, J5-6 or J5-9 except an Giddings & Lewis TouchPad.

- 1. Set the rotary address switch on each drive to an unassigned address:
	- If physical addressing is used, set the rotary switch to a previously unused address (1-A).
	- If software addressing is used, set the rotary switch to address  $F$  and then select a previously unused address (1 - 32) in DSMPro.
- 2. Connect cables between:
	- The host computer and the serial port on the initial drive  $(J4)$  in the multiple drive configuration.
	- The other serial port on the initial drive  $(J5)$  and the serial port on the next drive  $(J4)$  in the multiple drive configuration
- 3. Verify the communication settings on the computer are correct:
	- Start DSMPro on the attached PC
	- Choose CANCEL from the Drive Select window
	- Select Communications from the menu
	- Select **PC** Set Up from the pull down menu.
	- Verify the port settings, and if necessary, change them, then choose OK.

Address 0 is the preferred address for the initial configuration of a drive. It forces the drive to the default communications parameters.

- 4. Verify the ability to communicate between the computer and the connected drives by:
	- Switch drive power to ON
	- Select Communications from the menu
	- Select Read Drive Parameters from the pull down menu
	- Select the drive to communicate with from Drive Select window (the drive must have an address that matches one of the drive addresses in the chain)
	- Choose OK in the Drive Select window.
- 5. Verify that DSMPro loads the drive parameters. If not, refer to the troubleshooting section.
- 6. Repeat the preceding two steps for each additional drive.

Four wire RS-485 connections are shown below. The cable diagram provides a wiring example of a daisy chain connection in a typical installation A multi-drop cable [\(Figure 6.43](#page-92-0)) may also be used.

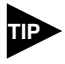

RS-485 pin-outs vary between manufacturers. Check the hardware reference manual to ensure correct signal connections between the host computer and the drive.

Multiple axes systems may be controlled by a computer with an RS-232 serial port. An RS-232 serial communication port may be converted to four wire RS-485 communication by attaching an RS-232 to four wire RS-485 converter. The figure below depicts the use of such a device. A daisy chain wiring configuration may also be used as shown in [Figure 6.42](#page-92-1). [Interfaces](#page-54-0)

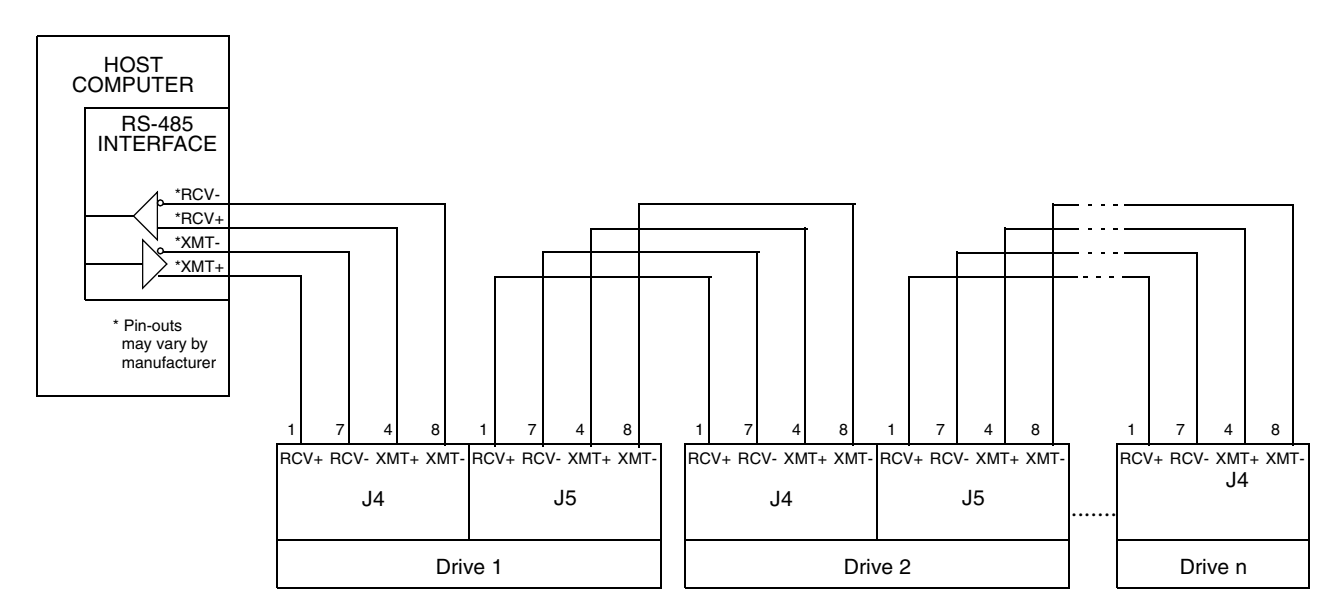

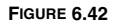

<span id="page-92-1"></span>**FIGURE 6.42 Four Wire RS-485 Daisy Chain Connection Diagram**

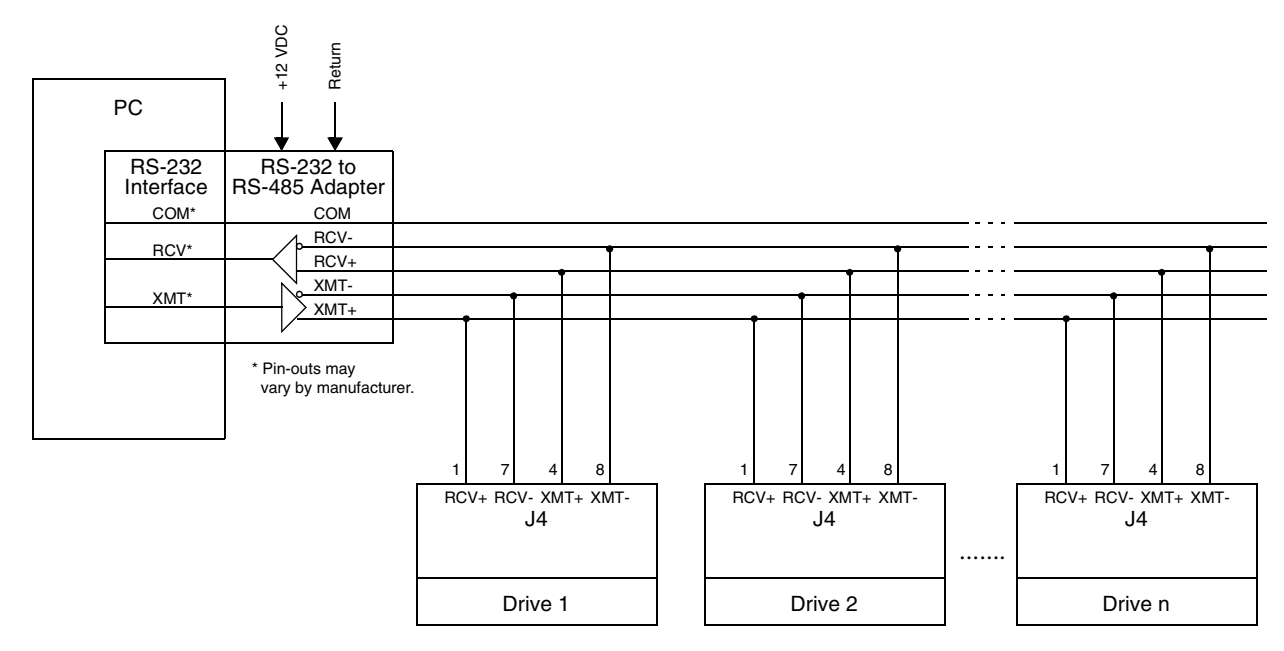

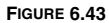

<span id="page-92-0"></span>**FIGURE 6.43 RS-232 to RS-485 Multi-Drop Connection Diagram**

## **A1, A2 and COM – Analog Outputs**

Analog outputs may be monitored with external equipment, such as an oscilloscope, on the external output pins A1 (ANALOG 1), A2 (ANALOG 2) and COM (COMMON). These output signals are parallel connections to the analog command signals available on connector J1. Refer to ["Analog Outputs" on](#page-67-0)  [page 6-66.](#page-67-0)

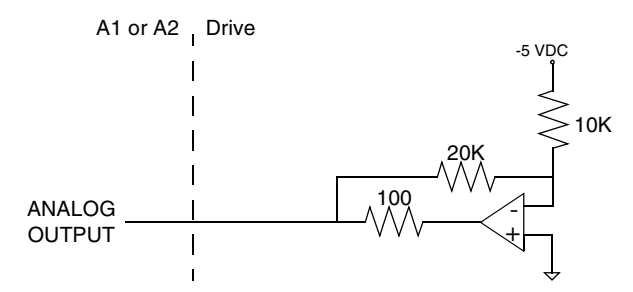

### **FIGURE 6.44 ANALOG 1 and ANALOG 2 Output Circuits**

 A 12-bit digital-to-analog converter (DAC) generates ANALOG 1. ANALOG 2 is a filtered PWM signal with 8 bit resolution and a carrier frequency of 32.8 kHz. Both outputs are scaled to a range of -10 to +10 Volts.

### **TABLE 6.26 Analog outputs ANALOG 1 and ANALOG 2**

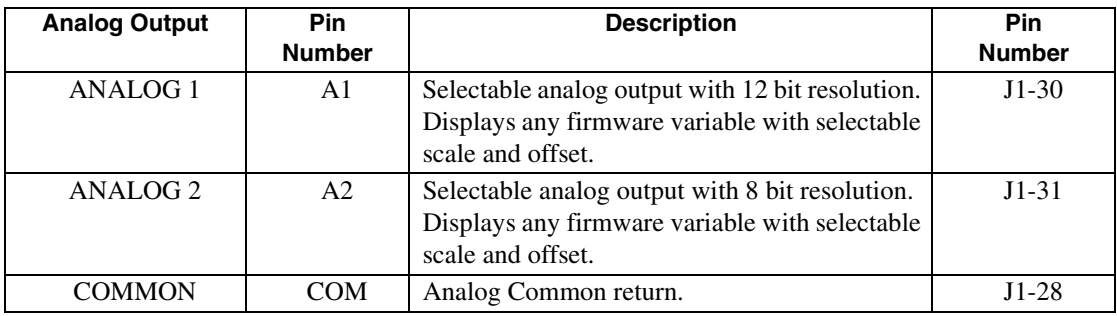

[Table 6.16 on page 6-66](#page-67-1) lists the output specifications for the signals.

# **Power Connections** *7*

## **TB1 – DC Bus and AC Power**

Refer to Figure 5.4 for power wiring connection diagrams for the drives.

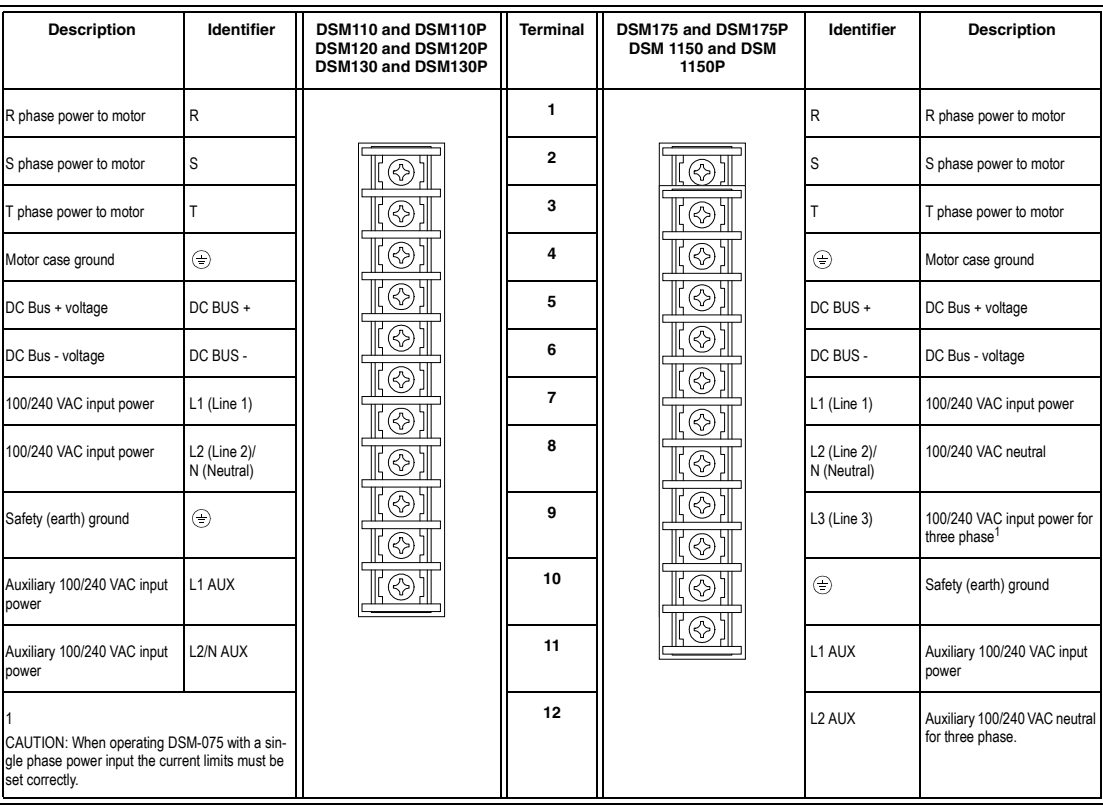

The DSM175 and DSM175P are rated for either single phase or three phase power inputs. When connected to a single phase input, the user must change the current limits of the drive. The following drive parameters must be set:

- Positive Current Limit: 50 A peak
- Negative Current Limit: 50 A peak
- Average Current: 15 A continuous

An explanation of how to set these values is contained in DSMPro on-line help.

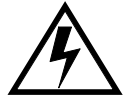

**DANGER** DC bus capacitors may retain hazardous voltages for several minutes after input power has been removed, but will normally discharge in several seconds. Measure the DC bus voltage to verify it has reached a safe level each time power is removed before working on the drive; or wait for the time indicated in the warning on the front of the drive. Failure to observe this precaution could result in severe bodily injury or loss of life.

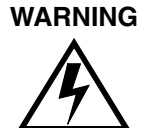

Motor power connectors are for assembly purposes only. They should not be connected or disconnected while the drive is powered.

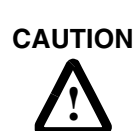

**CAUTION** Failure to set the current limits for single phase operation of the DSM175 or DSM175P can result in drive malfunction and potential damage.

### **Motor Power Cabling**

Terminals 1 through 4 connect the drive to the windings of the motor.

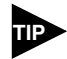

Proper phasing of these outputs relative to the motor terminals is critical. Double check the connections after wiring the motor.

[Table 7.1](#page-95-0) lists the drive terminals and typical motor connections. [Table 7.2 on page 7-96](#page-97-0) lists the minimum wire size for making power wiring connections.

### <span id="page-95-0"></span>**TABLE 7.1 TB1 – Motor Power Terminals**

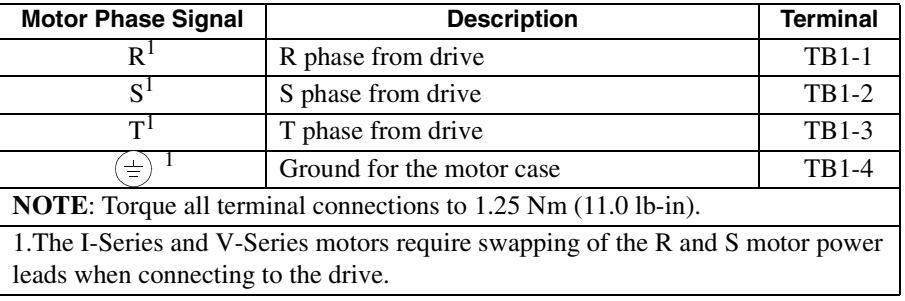

Refer to ["" on page -173](#page-174-0) for a list of available Giddings & Lewis cables.

### **Shield Termination of Power Cables**

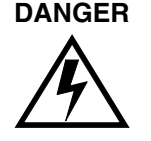

**DANGER** Shielded power cables must be grounded at a minimum of one point for safety. Failure to ground a shielded power cable will result in potentially lethal voltages on the shield and anything connected to it.

> Giddings & Lewis motor power cables are shielded. The power cable is designed to be terminated at the drive during installation. A small portion of the cable jacket is stripped, which exposes the shield wires. The exposed area must be clamped at the left front of the drive chassis using the clamp provided near the bottom. It is critical for EMC performance that the shield wires be clamped against the area of the chassis which is not painted. This section of the chassis is labeled with the chassis ground symbol.

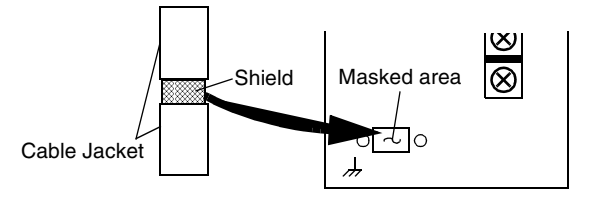

**FIGURE 7.1 Motor Power EMC Shield Connection**

### **YSM Series Power Cables**

YSM Series motors have a short "pigtail" cable which connects to the motor but is not shielded. The motor power cables have a 6 inch shield termination wire with a ring lug which should be connected to the closest earth ground. This shield termination may be extended to the full length of the motor pigtail if necessary, but it is best to connect the supplied wire directly to ground without lengthening.

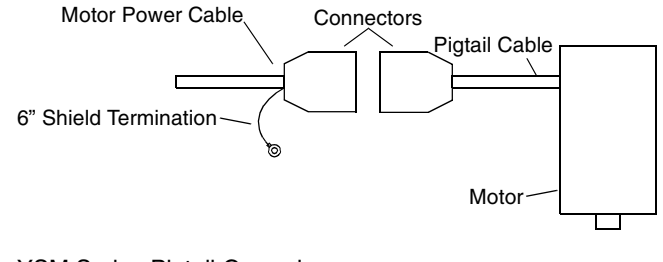

**FIGURE 7.2** YSM Series Pigtail Ground

**!**

WARNING High voltage may be present on the terminals of the Centurion DSM100 Drive. Remove power and disconnect the power cable before making or removing any connection.

# **!**

**CAUTION** Do *not* tin (solder) the exposed leads on cables. Solder contracts over time and may loosen the connection.

### <span id="page-97-0"></span>**TABLE 7.2 Motor Power Contact and Wire Sizing Recommendations**

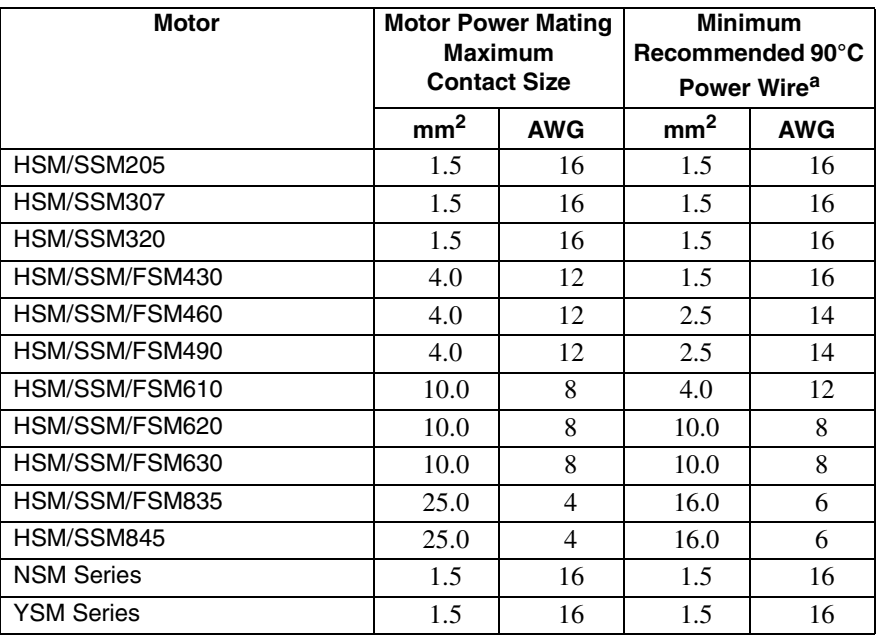

a. Recommendations are based on motor ratings only. If the drive in the system cannot deliver rated power to the motor, then smaller wire sizes may be required for connection to the drive.

### **Motor Overload Protection**

The drive utilizes solid state motor overload protection which operates:

- Within 8 minutes at 200% overload
- Within 20 seconds at 600% overload.

### **Emergency Stop Wiring**

An overlapping contactor may be inserted between the motor and the drive for emergency stop purposes. The contactor must not simply break the motor current, it also must switch a three phase resistive load in parallel with the motor windings.

The three resistors provide dynamic braking. In addition, they prevent continuous arcing at the main contacts when breaking DC currents, such as when the motor stalls. Simply breaking the motor current can result in high voltages due to motor inductance, which will cause prolonged arcing in the contactor. In extreme cases, the prolonged arcing could result in the contactor catching fire. An overlapping contactor provides the required timing by engaging the braking contactors before the drive contactors disengage.

[Figure 7.3](#page-98-0) depicts a contactor installation with resistive loads. Follow these guidelines:

- The resistor values should be one to four times the winding resistance for good braking performance. Refer to [Appendix E, "Dynamic Braking Resistor Selection"](#page-226-0) for resistor sizing equations.
- Screen and ground cables should be connected as shown.
- Shields should be unbraided (not a drain wire soldered to the shield).
- Connection lengths should be minimized.
- Safety ground (GND) and shield connections are permanently connected. This is essential for electrical safety.
- EMC guidelines require connection of the shield at the point where the contactor is inserted.

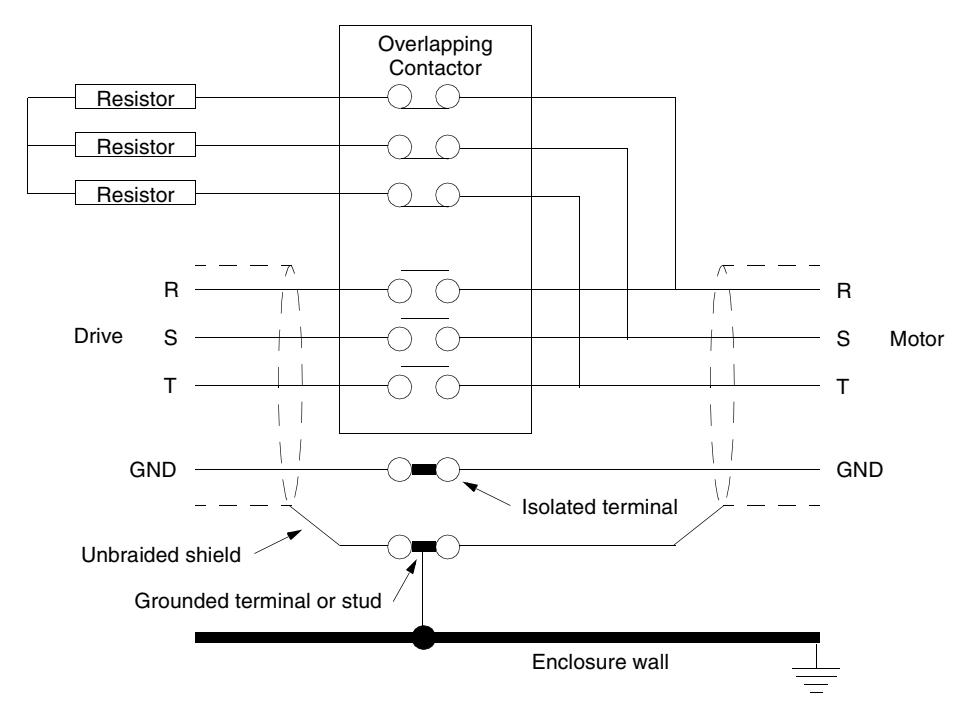

<span id="page-98-0"></span>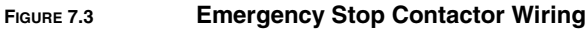

### **DC Bus**

Terminals 5 and 6 have voltage present when AC power is applied to the drive. The DC Bus LED also illuminates when voltage is present on the terminals.

**TABLE 7.3 TB1 – DC Bus Terminals**

| Signal                                                                | <b>Description</b>             | <b>Terminal</b> |  |  |
|-----------------------------------------------------------------------|--------------------------------|-----------------|--|--|
| $DC$ Bus $+$                                                          | Positive DC Bus voltage signal | TB1-5           |  |  |
| $DC$ Bus -                                                            | Negative DC Bus voltage signal | TB1-6           |  |  |
| <b>NOTE:</b> Torque all terminal connections to 1.25 Nm (11.0 lb-in). |                                |                 |  |  |

### **AC Power Cabling**

The Centurion DSM100 Drives require 100 to 240 VAC rms power with an input frequency of 47 - 63 Hz. The DSM110, DSM110P, DSM120, DSM120P, DSM130 and DSM130P require single phase input power. The DSM175 and DSM175P may use either single or three-phase input power, but the DSM 1150 and DSM 1150P require three-phase input power. ["Centurion DSM100 Drive Power Ratings" on page F-](#page-234-0)[233](#page-234-0) lists the output power characteristics of the Centurion DSM100 Drives. The AC input supplies power to the motor and the drive logic as the default factory setting. An auxiliary power source may provide input power to the drive I/O independent of the motor power. Alternatively, the drive may be powered by an external DC power source.

Terminals 7, 8 and 9 are the single phase AC input power connections for the DSM110, DSM110P, DSM120, DSM120P, DSM130 and DSM130P. Terminals 7, 8, 9 and 10 are the three phase AC input power connections for the three-phase DSM175, DSM175P, DSM 1150 and DSM 1150P. Terminals 7, 8 and 10 are the AC input power connections when the DSM175 and DSM175P are powered from a single-phase input.

**!**

**DANGER** The user is responsible for conforming with all applicable local, national and international codes. Wiring practices, grounding, disconnects and overcurrent protection are of particular importance. Failure to observe this precaution could result in severe bodily injury or loss of life.

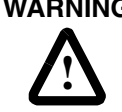

**WARNING** High voltage may be present on the terminals of the Centurion DSM100 Drive. Ensure that the drive is connected to a safety (earth) ground.

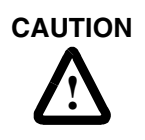

**CAUTION** Do *not* tin (solder) the exposed leads on cables. Solder contracts over time and may loosen the connection.

**TABLE 7.4 TB1 – AC Power Terminals**

| <b>Signal</b>                                                         | <b>Description</b>                                                                                                   | <b>Terminal</b>                                                                         |                                                                          |  |  |
|-----------------------------------------------------------------------|----------------------------------------------------------------------------------------------------|-----------------------------------------------------------------------------------------|--------------------------------------------------------------------------|--|--|
|                                                                       |                                                                                                    | DSM110 and<br><b>DSM110P,</b><br>DSM120 and<br><b>DSM120P.</b><br>DSM130 and<br>DSM130P | DSM175 and<br><b>DSM175P,</b><br><b>DSM 1150 and</b><br><b>DSM 1150P</b> |  |  |
| L1                                                                    | 100/240 Volts AC Line 1 input<br>power.                                                                              | TB1-7                                                                                   | <b>TB1-7</b>                                                             |  |  |
| L2/N                                                                  | 100/240 Volts AC Line 2 input<br>power.<br>(Neutral on single-phase drive:<br>DSM110, 120, 130, 175 and DSM<br>1150) | TB1-8                                                                                   | <b>TB1-8</b>                                                             |  |  |
| L <sub>3</sub>                                                        | 240 Volts AC Line 3 input power.<br>Available only on three-phase<br>drives: DSM175 and DSM 1150.                    | not used                                                                                | TB1-9                                                                    |  |  |
| $\pm$                                                                 | Safety (earth) ground                                                                                                | TB1-9                                                                                   | TB1-10                                                                   |  |  |
| <b>NOTE:</b> Torque all terminal connections to 1.25 Nm (11.0 lb-in). |                                                                                                    |                                                                                         |                                                                          |  |  |

The inputs to the main (logic and motor supply) and the auxiliary (logic supply only) power sources are separated. This permits independent powering of the control power and the motor power. This dual power sourcing is useful for troubleshooting and diagnostics.

### **TABLE 7.5 AC Input Power Sizing Requirements**

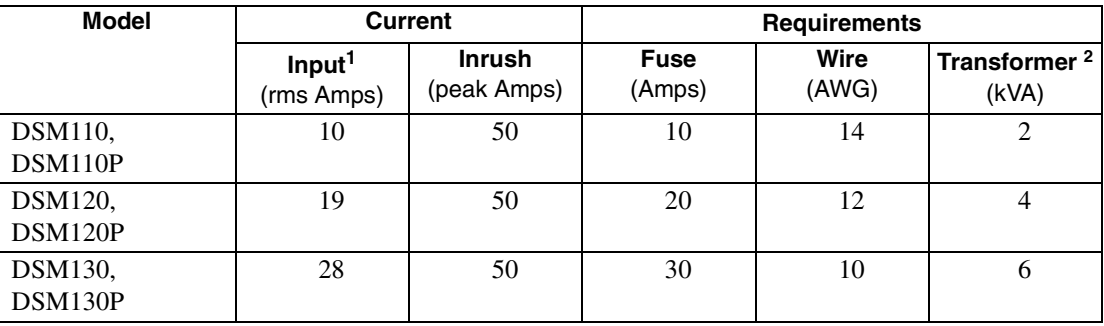

### **TABLE 7.5 AC Input Power Sizing Requirements** (continued)

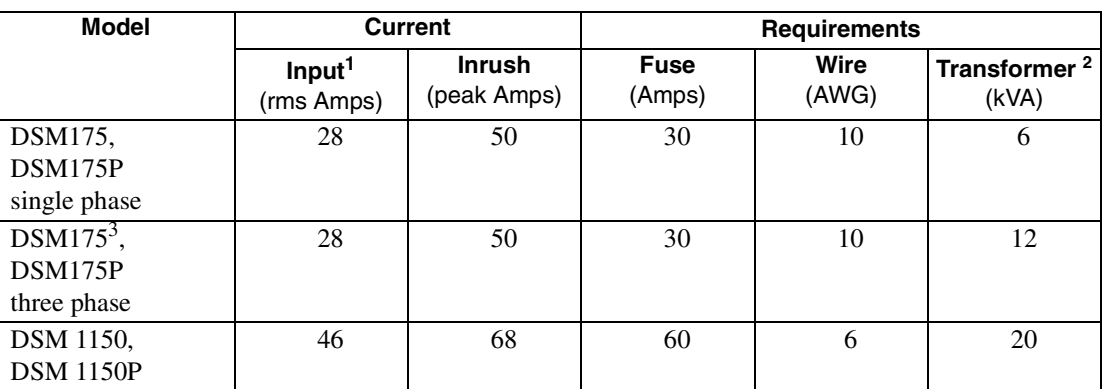

1. In the United States, the National Electrical Code (NEC), specifies that fuses must be selected based on the motor full load amperage (FLA), which is not to be confused with the drive input current. The largest fuse allowed under any circumstances is four times the motor FLA. Therefore the largest fuse permissible for use with the Centurion DSM100 Drive is four times the motor rated continuous current (converted to an RMS value). The Centurion DSM100 Drive has been evaluated and listed by Underwriters Laboratories Inc. with fuses sized as four times the continuous output current of the drives (FLA), according to UL 508C.

In almost all cases fuses selected to match the drive input current rating will meet the NEC requirements and provide the full drive capabilities. Dual element, time delay (slow acting) fuses should be used to avoid nuisance trips during the inrush current of power initialization. The fuse sizes listed are recommended values, but local regulations must be determined and adhered to.

The Centurion DSM100 Drive utilizes solid state motor short circuit protection rated as follows:

### **Short Circuit Current Rating with No Fuse Restrictions:**

Suitable for use on a circuit capable of delivering not more than 5000 RMS symmetrical Amperes, 240 Volts maximum.

### **Short Circuit Current Rating with Fuse Restrictions:**

Suitable for use on a circuit capable of delivering not more than 200,000 RMS symmetrical Amperes, 240 Volts maximum, when protected by high interrupting capacity, current limiting fuses (Class CC, G, J, L, R, T).

2. The Centurion DSM100 Drives do *not* require an isolation transformer. The recommended transformer sizes are the minimum that is adequate for most servo applications. Larger transformers provide an additional safety factor. The additional safety factor may occur in applications that require minimum bus voltage sag when the motor must accelerate to high speed in minimum time or in applications with high continuous power requirements.

3. The Centurion DSM100 Drive three phase products require 240 VAC line to line power. This is not available in Europe, where the three phase power distribution is 400 VAC line to line, 240 VAC line to neutral. In Europe a transformer is required to supply the correct three phase voltage. In Europe the Centurion DSM100 Drive single phase units may run directly off the line to neutral voltage.

The inputs to the main (logic and motor supply) and the auxiliary (logic supply only) power sources are separated. This permits the logic power to operate independently of the motor. This dual power sourcing is useful for troubleshooting and diagnostics.

### **Auxiliary Power**

Auxiliary AC (Terminals 10 and 11) supplies power to the logic/control circuits and fault logic. The main and auxiliary power must be connected in phase.

AUX power is supplied to a switching power supply. This input accepts Voltages from 100 to 240 VAC rms single phase with an input frequency 47-63 Hz.

**TABLE 7.6 Auxiliary Power Terminals**

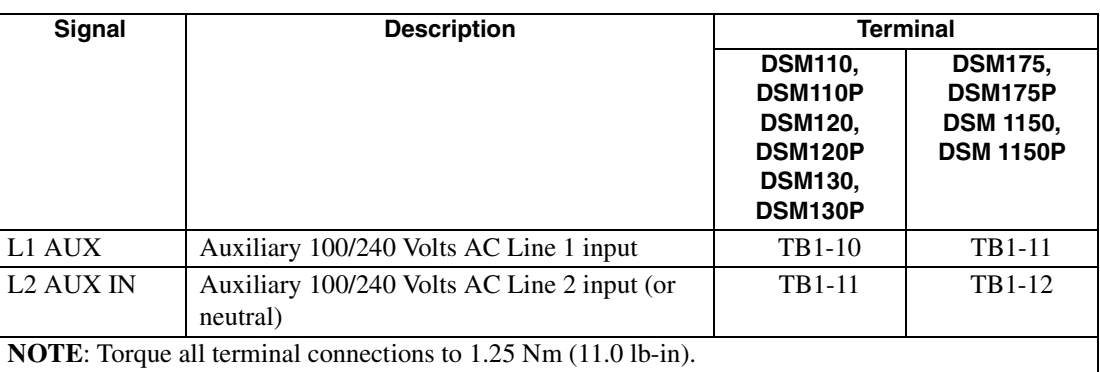

The auxiliary (logic supply only) and the main (logic and motor supply) power sources are separated. This permits the logic power to operate independently of the motor. This dual power sourcing is useful for troubleshooting and diagnostics.

### **TABLE 7.7 Auxiliary Power Sizing Requirements**

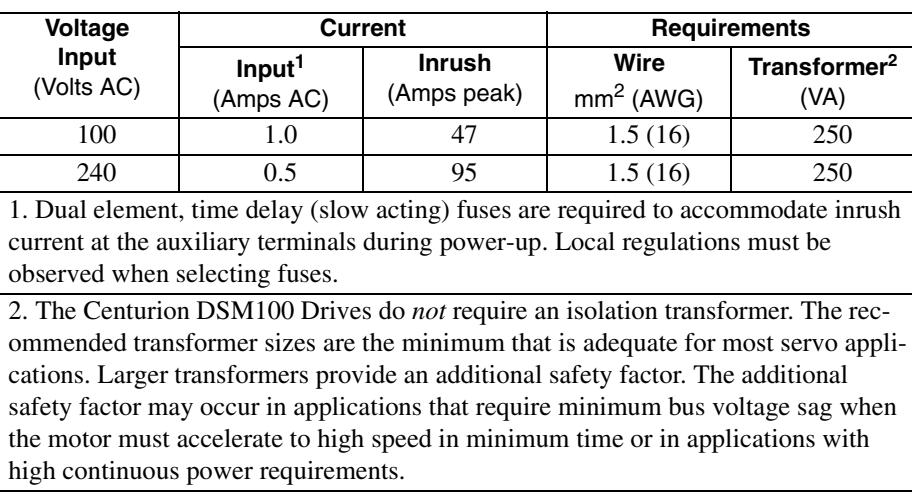

## **TB2 – Shunt Regulator**

The Centurion DSM100 Drive has a built-in shunt regulator. The figure depicts the internal shunt selection with a factory installed jumper between terminals TB-1 and TB-2. Removal of the internal shunt jumper and installation of an external shunt between terminals TB-1 and TB-3 allows voltage to be dissipated at a faster rate than possible with the internal shunt.

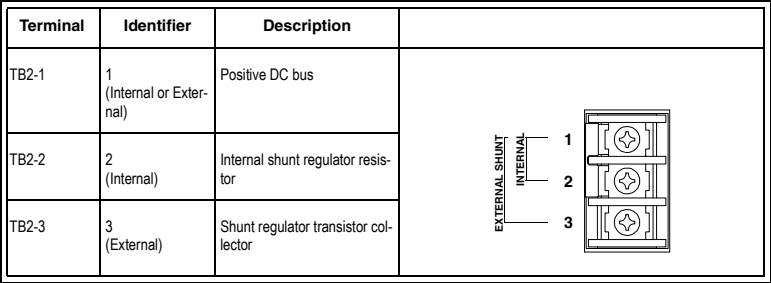

The shunt regulator is enabled when the DC bus increases to a specific value (420 VDC). An increase in DC bus voltage always occurs when the drive decelerates the motor and its load. This is due to the current flow from the motor to the DC bus. When the energy transferred from the rotating inertia causes the DC bus voltage to exceed 420 VDC the shunt is enabled and the excess energy (>420 VDC) is dissipated as heat.

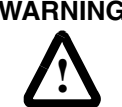

**WARNING** High voltage is present on the terminals of the Centurion DSM100 Drive. Remove power and disconnect the power cable before making or removing any connection. Failure to observe this precaution could result in severe bodily injury or loss of life.

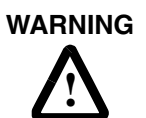

DC bus capacitors may retain hazardous voltages for several minutes after input power has been removed, but will normally discharge in several seconds. Measure the DC bus voltage to verify it has reached a safe level each time power is removed before working on the drive; or wait for the time indicated in the warning on the front of the drive. Failure to observe this precaution could result in severe bodily injury or loss of life.

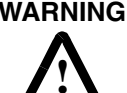

**WARNING** External shunt resistors connect directly to the power bus. For safety reasons, an external shunt resistor must be enclosed.

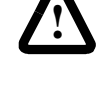

**CAUTION** Do *not* tin (solder) the exposed leads on cables. Solder contracts over time and

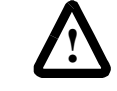

may loosen the connection.

### **TABLE 7.8 TB2 – Shunt Regulator Terminals**

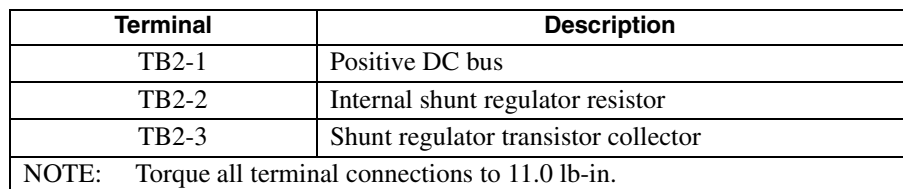

### 7-102 Power Connections

### **TABLE 7.9 Internal Shunt Power Ratings for Drive Models**

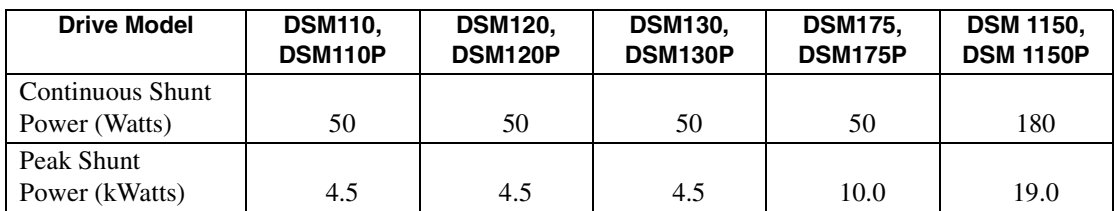

If the application requires a higher continuous power dissipation, the Centurion DSM100 Drive provides easy access to an external shunt connection. Connecting an external resistor requires disabling of the internal shunt resistor. [Figure 7.4](#page-103-0) depicts the use of one or more shunt resistors to provide 1X, 4X or 9X resistance (200 Watts to 2.4 kWatts).

### **TABLE 7.10 Maximum External Shunt Power Ratings for Drive Models**

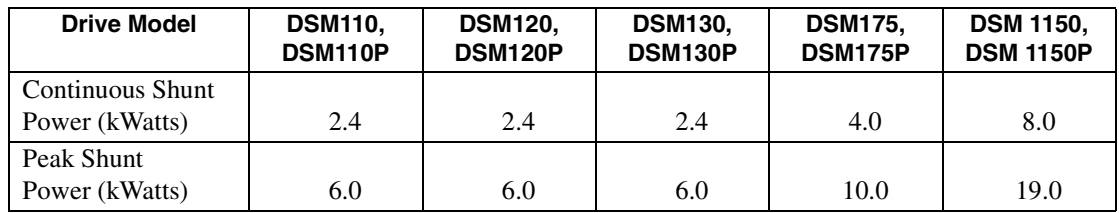

### <span id="page-103-1"></span>**TABLE 7.11 Minimum Ratings for Customer Supplied External**

### **Shunt Resistor**

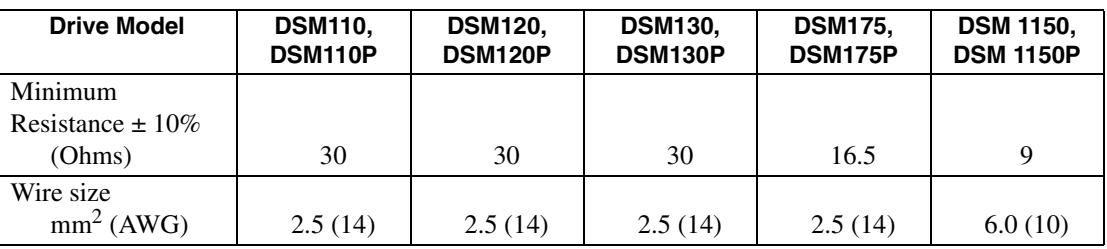

### 1X Shunt Resistance up to 200 Watts

 $R1^*$ 

TB2-1

TB2-3

### 4X Shunt Resistance up to 1000 Watts

TB2-1

TB2-3

9X Shunt Resistance up to 2.4 kWatts

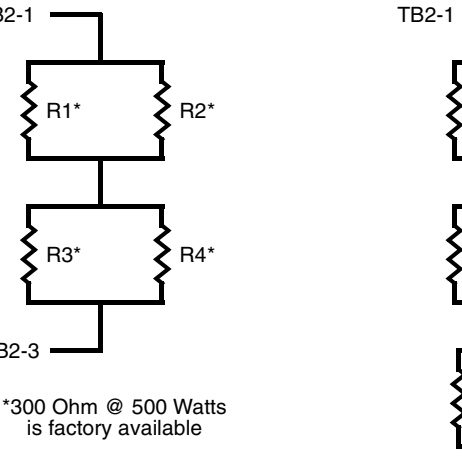

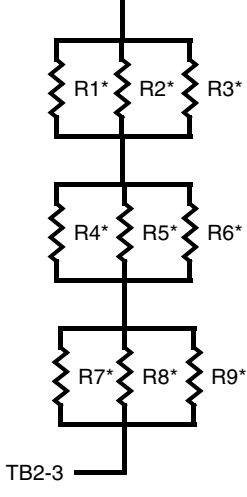

NOTES: A single resistor of equivalent total resistance may replace multiple resistors. Dissipation uses approximately 50% of total resistance value.

<span id="page-103-0"></span>**FIGURE 7.4 External Shunt Wiring Examples**

### **External Shunt Connection**

The following procedure outlines the installation of an external shunt resistor.

- 1. Remove jumper between TB1-1 and TB1-2, the internal shunt connection. The jumper is supplied with the drive.
- 2. Wire an external shunt resistor between TB1-1 and TB1-3, the external shunt connections. Use wire of the size recommended in ["Minimum Ratings for Customer Supplied External Shunt](#page-103-1)  [Resistor" on page 7-102.](#page-103-1)
- 3. Torque all terminals to 11.0 lb-in.

A fan may increase the dissipation capability of the shunt resistor.

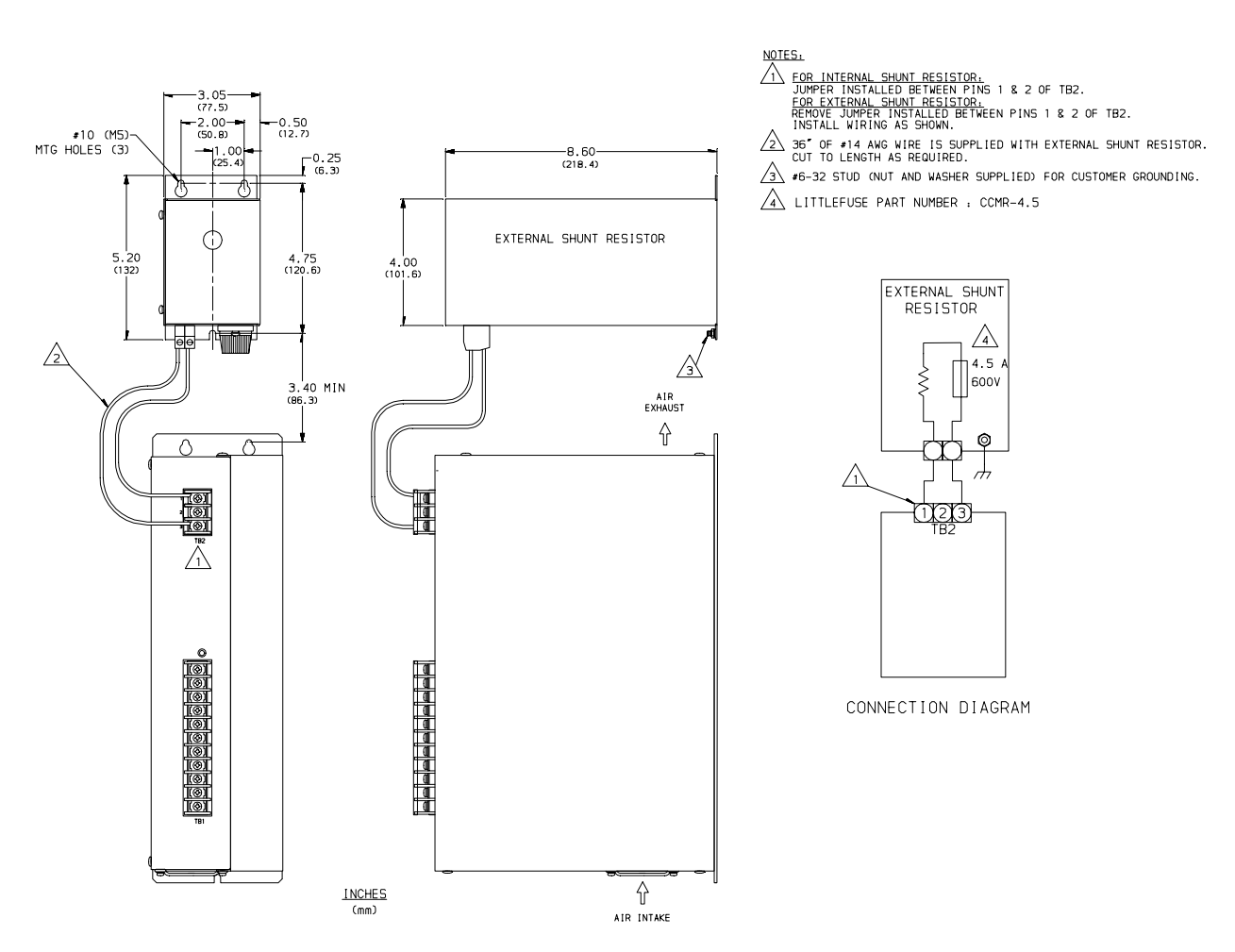

**FIGURE 7.5 External Shunt Mounting Diagram**

7-104 Power Connections

## **Application and Configuration Examples** *8*

This section explains how to install and verify the Centurion DSM100 Drive for various modes of operation. The procedures verify the installation by:

- Showing how the power and logic wiring is connected.
- Selecting the Operation Mode setup for the drive.
- Tuning the drive for a particular motor type and size.
- Verifying the basic functionality of the drive and motor combination.

How to modify the units of measurement for DSMPro displays is explained on page [8-141.](#page-142-0)

### **Analog Control**

The Centurion DSM100 Drive can be set up as an analog drive in either the Velocity or Torque mode by making the hardware connections and performing the software setup and tuning described below. The connection diagram depicts the minimum hardware necessary. Interfacing the drive to an external controller requires similar circuitry from the controller to J1. Instructions are provided to configure the drive using a PC with DSMPro software, but the optional TouchPad also may be used.

### **Hardware Set Up**

Make the connections described below and shown in the figure.

- 1. Connect a ±10VDC power source between J1-22 and J1-23 (ANALOG CMND +/-) to provide the analog speed or torque command.
- 2. Connect an RS-232 cable between the serial port on the PC and the J4 connector on the drive. A simple 3 wire cable is depicted in the figure below.
- 3. Connect a Motor/Feedback cable from the motor to the J2 connector on the drive.
- 4. Connect a Power cable from the motor to TB1 (terminals R, S, T and  $(\pm)$ ) on the drive.
- 5. Connect a jumper wire with a toggle switch between the following pins:
	- J1-20 (ENABLE) and J1-26 (I/O PWR)
	- J1-21 (FAULT RESET) and J1-26 (I/O PWR).

These connections provide manual control for enabling or disabling the drive and resetting faults. The figure below shows the jumper, including normally open toggle switches.

- 6. Connect the drive to a 100/240 VAC, 50/60 Hz power source appropriate to the drive:
	- Single Phase: DSM110, DSM110P, DSM120, DSM120P, DSM130, DSM130P, DSM175 or DSM175P
	- Three Phase: DSM175, DSM175P, DSM 1150 or DSM 1150P

### **Connection Diagram**

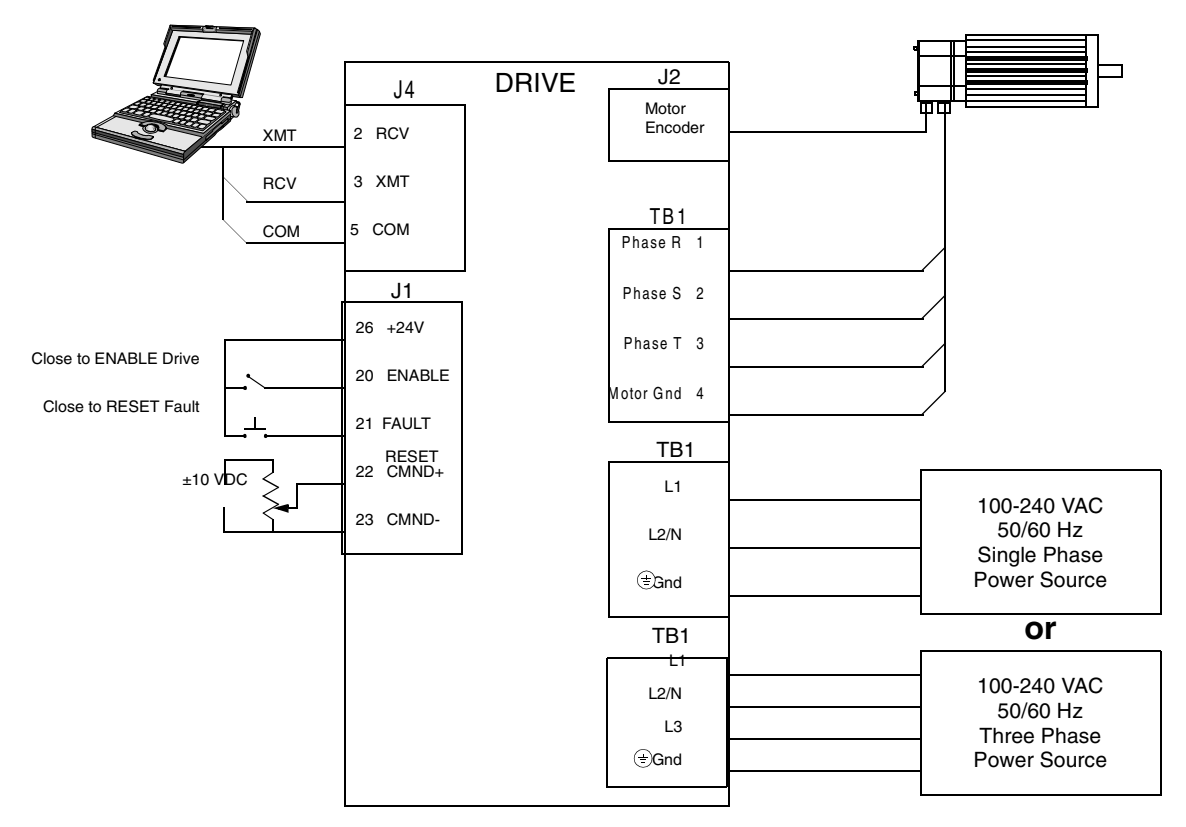

**FIGURE 8.1 Analog Controller Connection Diagram**

### **Configuration**

Carefully check all connections before entering these parameters.

- 1. Switch the AC Power to ON and verify:
	- Green DC BUS LED is ON
	- Display shows an operational status: A, F or P (Analog, Follower or Preset mode of operation). Refer to ["Operating Messages" on page 10-153](#page-154-0) for an explanation of the display codes.
- 2. Start DSMPro on the PC.
- 3. Choose **Cancel** from the Drive Select dialog box.
- 4. Select **PC Set Up** from the Communications menu in DSMPro to display the personal computer's communication settings.
- 5. Verify the communications port settings of the PC match those of the drive.
	- If the settings are correct, select **OK** in the Port Settings dialog box.
	- If the settings are different, correct the Port Settings to allow communications with the drive.

Factory default communications Port – Settings for the drive are:

- Baud Rate: **9600**
- Data Bits: **8**
- Parity: **None**
- Stop Bits: **1**
#### – Serial Port: **COM1**

Refer to the section ["RS-232 Communication Test" on page 11-166](#page-167-0) for troubleshooting instructions.

- 6. Select **Read Drive Parameters** from the Communications menu.
- 7. Verify the Drive Name and Address are correct for the drive that is being addressed.
- 8. Choose **OK** to load the drive parameters.

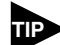

A motor must be selected for the parameters to load.

- 9. If the message box appears that a motor must be selected, select **OK**. The Drive Set Up window is displayed with Motor Model selection parameter active. The motor may be selected from the drop down box. If this message box does not appear, the motor displayed in the Motor Model box was previously selected.
- 10. Select or verify the correct motor model number from the drop down Motor Model list.
- 11. If a message advises that the drive must be reset, choose **Yes**.
- 12. Select the Operation Mode parameters for the drive:

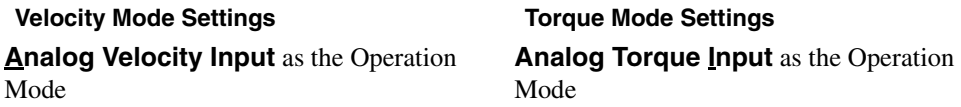

- 13. Choose **Close** to exit the Drive Set Up window.
- 14. Choose the **Drive Parameters** icon from the Drive window and then select the **Analog** tab.
- 15. Enter appropriate **Scale** and **Offset** values for the input.

#### **Tuning**

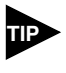

Do *not* attempt to Tune a drive with the Command mode set for Analog Torque Input. If the drive is set to Torque mode, continue with the [Operation](#page-109-0) section below.

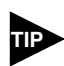

**TIP** Do *not* attempt to Auto Tune systems that have gravitational effects. The Centurion DSM100 Drive will *not* hold initial position.

- 1. Choose the **Tuning** command icon from the Drive window. The drive must be configured in Velocity mode for tuning to be effective.
- 2. Select **AutoTune** from the Tuning mode group.
- 3. Select the appropriate values for the following Auto Tune commands:
	- **Distance** and
	- **Step Current.**
- 4. Select the appropriate entry for the Motor Direction:
	- **BiDirectional**,
	- **Forward Only** or
	- **Reverse Only**.

5. Close the toggle switch between J1-26 and J1-20 to enable the drive.

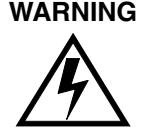

**WARNING** Rotating motor shafts can cause extensive damage and injury. Motors must be properly guarded during testing and installation.

- 6. Choose **Start** from the Tuning window. The drive powers the motor shaft for a short period and then motion will cease. Then DSMPro displays the calculated gains and disables the drive.
- 7. Open the switch between J1-26 and J1-20 to disable the drive.
- 8. Choose **Normal Drive Operation** from the Tuning window.
- 9. Choose **Close** to exit the Tuning windows.
- 10. Close any open windows or dialogs.

### <span id="page-109-0"></span>**Operation**

The drive is now configured as an Analog Controller in either the velocity or torque mode.

- The current loop is compensated properly for the selected motor.
- The servo parameters have been setup with an unloaded motor.
- The motor speed or current is commanded through the analog input.

The firmware saves the parameters in EEPROM memory. Thus the drive can be power cycled and, after power-up, will use the parameters selected in the steps above.

When motion is required:

1. Close the switch between J1-26 and J1-20 to enable the drive.

# **Preset Controller**

The Centurion DSM100 Drive can be set up as a preset controller in the Velocity or Torque mode by making the connections described below. Three discrete digital inputs provide the programmable speed or torque control. Up to eight different preset speed or torque settings can be selected by using the three digital inputs in various binary combinations, as shown in the table below. The connection diagram depicts the minimum hardware necessary. Interfacing the drive to a controller requires similar circuitry from the controller to J1. Instructions are provided to configure the drive using a PC with DSMPro software, but the optional TouchPad also may be used.

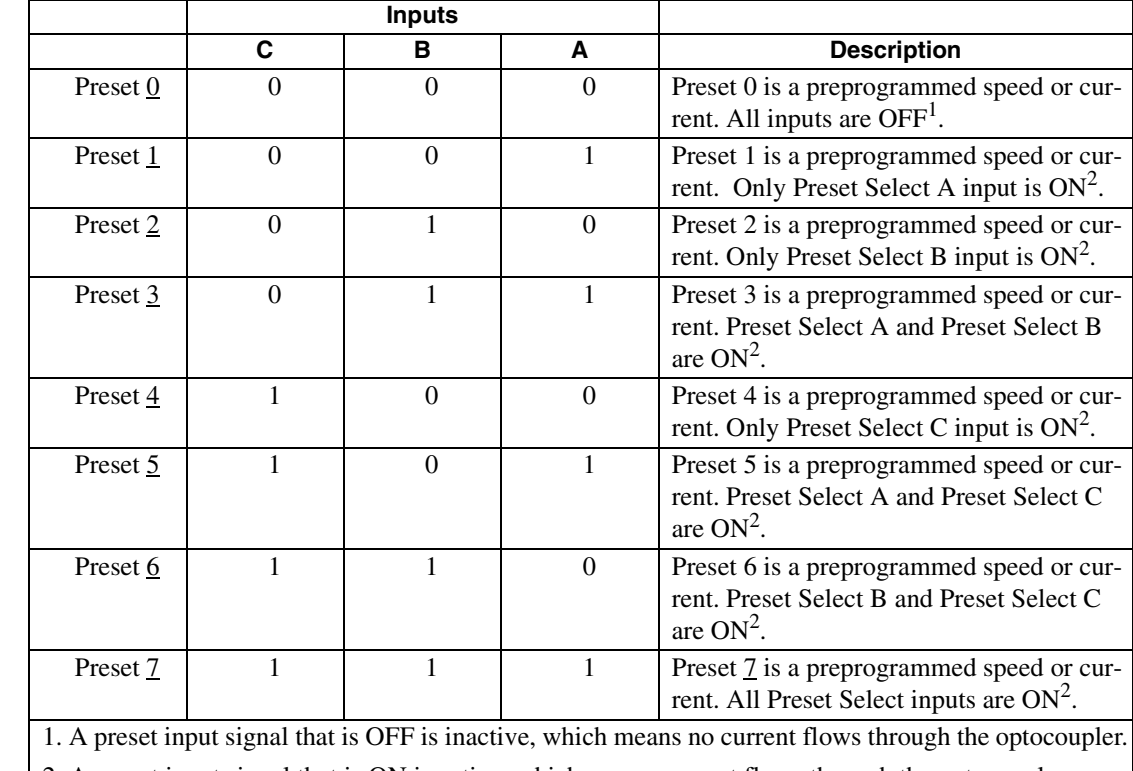

#### **TABLE 8.1 Preset Binary Inputs**

2. A preset input signal that is ON is active, which means current flows through the optocoupler.

#### **Hardware Set Up**

Make the connections described below and shown in [Figure 8.2.](#page-111-0) The appendix ["" on page -173](#page-174-0) lists the interconnect cables available from the factory.

- 1. Connect an RS-232 cable between the serial port on the PC and the J4 connector on the drive. A simple 3 wire cable is depicted in the figure below.
- 2. Connect a Motor/Feedback cable from the motor to the J2 connector on the drive.
- 3. Connect a Power cable from the motor to TB1 (terminals R, S, T and  $(\pm)$ ) on the drive.
- 4. Connect a jumper wire with a toggle switch between the following pins:
	- J1-20 (ENABLE) and J1-26 (I/O PWR)
	- $J1-32$  (INPUT1) and J1-26 (I/O PWR)
	- J1-33 (INPUT2) and J1-26 (I/O PWR)

#### 8-110 Application and Configuration Examples

- J1-34 (INPUT3) and J1-26 (I/O PWR)
- Connect a switch between J1-21 (FAULT RESET) and J1-26 (I/O PWR).

These connections provide manual control for enabling or disabling the drive and resetting faults. The figure below shows the jumper, including normally open toggle switches.

- 5. Connect the drive to a 100/240 VAC, 50/60 Hz power source appropriate to the drive:
	- Single Phase: DSM110, DSM110P, DSM120, DSM120P, DSM130, DSM130P, DSM175 or DSM175P
	- Three Phase: DSM175, DSM175P, DSM 1150 or DSM 1150P

# **Connection Diagram**

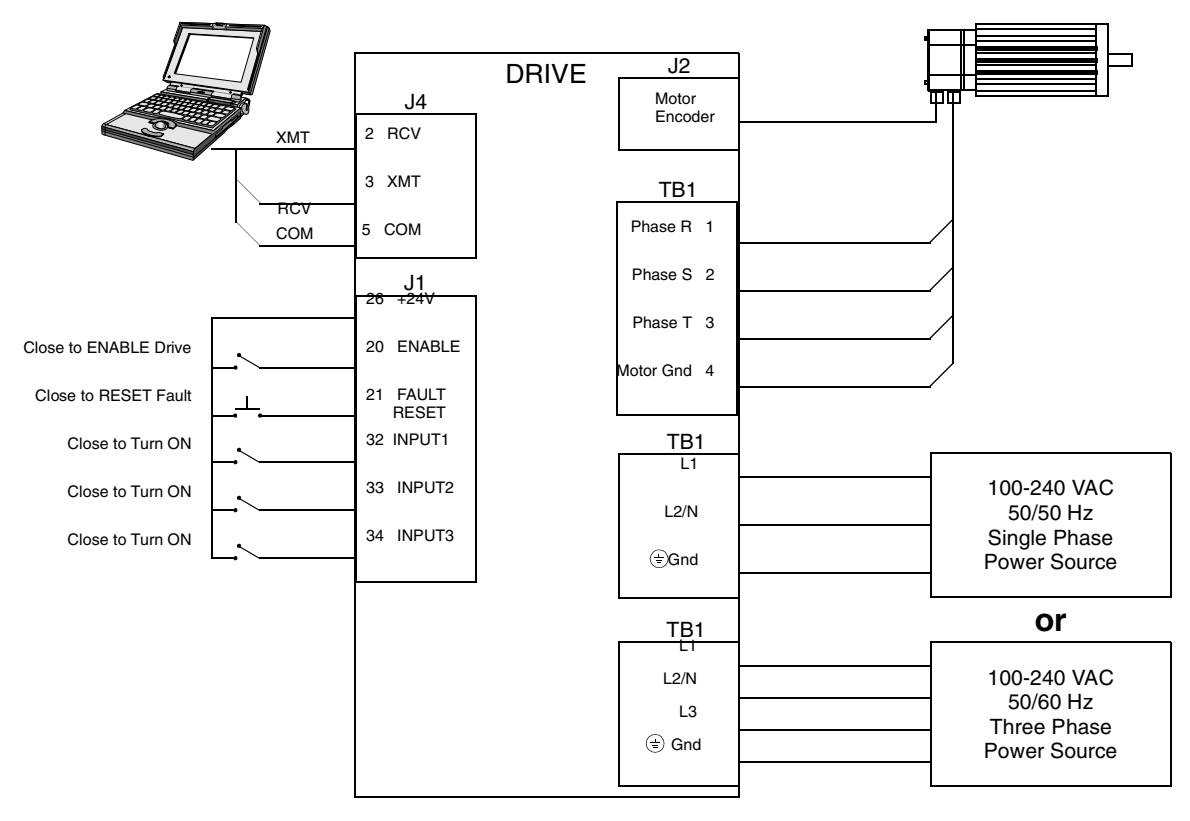

#### <span id="page-111-0"></span>**FIGURE 8.2 Preset Controller Connection Diagram**

#### **Configuration**

Carefully check all connections before entering these parameters.

- 1. Switch the AC Power to ON and verify:
	- Green DC BUS LED is ON
	- Display shows an operational status: A, F or P (Analog, Follower or Preset mode of operation). Refer to ["Operating Messages" on page 10-153](#page-154-0) for an explanation of the display codes.
- 2. Start DSMPro on the PC.
- 3. Choose **Cancel** from the Drive Select dialog box.
- 4. Select **PC Set Up** from the Communications menu in DSMPro to display the personal computer's communication settings
- 5. Verify the communications port settings of the PC match those of the drive.
	- If the settings are correct, select **OK** in the Port Settings dialog box.
	- If the settings are different, correct the Port Settings to allow communications with the drive.

Factory default communications Port – Settings for the drive are:

- Baud Rate: **9600**
- Data Bits: **8**
- Parity: **None**
- Stop Bits: **1**
- Serial Port: **COM1**

Refer to the section ["RS-232 Communication Test" on page 11-166](#page-167-0) for troubleshooting instructions.

- 6. Select **Read Drive Parameters** from the Communications menu.
- 7. Verify the Drive Name and Address are correct for the drive that is being addressed.
- 8. Choose **OK** to load the drive parameters.

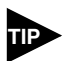

A motor must be selected for the parameters to load.

- 9. If the message box appears that a motor must be selected, select **OK**. The Drive Setup window is displayed with Motor Model selection parameter active. The motor may be selected from the drop down box. If this message box does not appear, the motor displayed in the Motor Model box was previously selected.
- 10. Select or verify the correct motor model number from the drop down Motor Model list.
- 11. If a message advises that the drive must be reset, choose **Yes**,
- 12. Select the Operation Mode parameter for the drive:

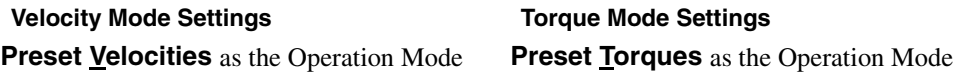

- 13. Choose **Close** from the Drive Setup window.
- 14. Choose the **Drive Parameters** command icon from the Drive window and then select the **Preset** tab.

15. Enter the appropriate parameters for the Command mode in which the drive will operate:

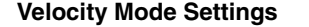

#### **Velocity Mode Settings Torque Mode Settings**

Enter the appropriate velocity value for each speed required Enter the appropriate current value for each torque required

Up to eight presets (0-7) may be programmed.

- 16. Choose **Close** to exit the Drive Parameters window.
- 17. Select the **I/O Configuration** command icon from the Drive window.
- 18. Assign one of the three Preset Selects (A, B and C) to each of the Digital Input Assignments. For example, the following selects three presets:
	- **Input 1** to **Preset Select A**
	- **Input 2** to **Preset Select B**
	- **Input 3** to **Preset Select C**
	- **Input 4** to **Not Assigned**

The presets provide up to eight binary combinations of speed or current. Unassigned preset inputs should be set to **Not Assigned**, which forces an OFF state.

- 19. Verify all Digital Output Assignments are **Not Assigned**.
- 20. Choose **Close** to exit the I/O Configuration window.

### **Tuning**

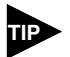

Do *not* attempt to Tune a drive with the Command mode set for Preset Torques. If the drive is set to Torque mode, continue with the [Operation](#page-114-0) section below.

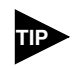

Do *not* attempt to Auto Tune systems that have gravitational effects. The Centurion DSM100 Drive will *not* hold initial position.

- 1. Choose the **Tuning** command icon from the Drive window. The drive must be configured in Velocity mode for tuning to be effective.
- 2. Select **AutoTune** from the Tuning mode group.
- 3. Select the appropriate values for the following Auto Tune commands:
	- **Distance** and
	- **Step Current.**
- 4. Select the appropriate entry for the Motor Direction:
	- **BiDirectional**,
	- **Forward Only** or
	- **Reverse Only**.
- 5. Close the toggle switch between J1-26 and J1-20 to enable the drive.

**WARNING** Rotating motor shafts can cause extensive damage and injury. Motors must be properly guarded during testing and installation.

- 6. Choose **Start** from the Tuning window. The drive powers the motor shaft for a short period and then motion will cease. Then DSMPro displays the calculated gains and disables the drive.
- 7. Choose **Normal Drive Operation** from the Tuning window.
- 8. Open the switch between J1-26 and J1-20 to disable the drive.
- 9. Choose **Close** to exit the Tuning window.
- 10. Close any open windows or dialog boxes.

#### <span id="page-114-0"></span>**Operation**

The drive is now configured as a Preset Controller in Velocity or Torque mode.

- The servo parameters have been setup with the unloaded motor.
- The motor speed or current is controlled through the digital inputs.

The firmware saves the parameters in EEPROM memory. Thus the drive can be power cycled and, after power-up, will use the parameters selected in the steps above.

When motion is required:

1. Close the switch between J1-26 and J1-20 to enable the drive.

Close any of the switches for INPUT1, INPUT2 or INPUT3 to run the drive at the programmed preset speed or torque. [Application and Configuration Examples](#page-106-0)

# **Position Follower (Master Encoder)**

The Centurion DSM100 Drive can be electronically geared to a master incremental encoder generating quadrature encoder signals by making the hardware connections and performing the software setup and tuning described below. The connection diagram depicts the minimum hardware necessary. Interfacing the drive to an external controller requires similar circuitry from the controller to J1. Instructions are provided to configure the drive using a PC with DSMPro software, but the optional TouchPad also may be used.

# **Hardware Set Up**

Make the connections described below and shown in [Figure 8.3.](#page-116-0) The appendix ["" on page -173](#page-174-0) lists the interconnect cables available from the factory.

- 1. Connect an RS-232 cable between the serial port on the PC and the J4 connector on the Centurion DSM100 Drive. A simple 3 wire cable is depicted in the figure below.
- 2. Connect a Motor/Feedback cable from the motor to the J2 connector on the drive.
- 3. Connect a Power cable from the motor to TB1 (terminals R, S, T and  $(\pm)$ ) on the drive.
- 4. Connect the Master Encoder to the drive as shown in the diagram.
- 5. Connect a jumper wire with a switches between the following pins:
	- J1-20 (ENABLE) and J1-26 (I/O PWR)
	- J1-32 (INPUT1) and J1-26 (I/O PWR)
	- J1-21 (FAULT RESET) and J1-26 (I/O PWR).

These connections provide manual control for enabling or disabling the drive and resetting faults. The figure below shows the jumper, including normally open toggle switches.

- 6. Connect the drive to a 100/240 VAC, 50/60 Hz power source appropriate to the drive:
	- Single Phase: DSM110, DSM110P, DSM120, DSM120P, DSM130, DSM130P, DSM175 or DSM175P
	- Three Phase: DSM175, DSM175P, DSM 1150 or DSM 1150P

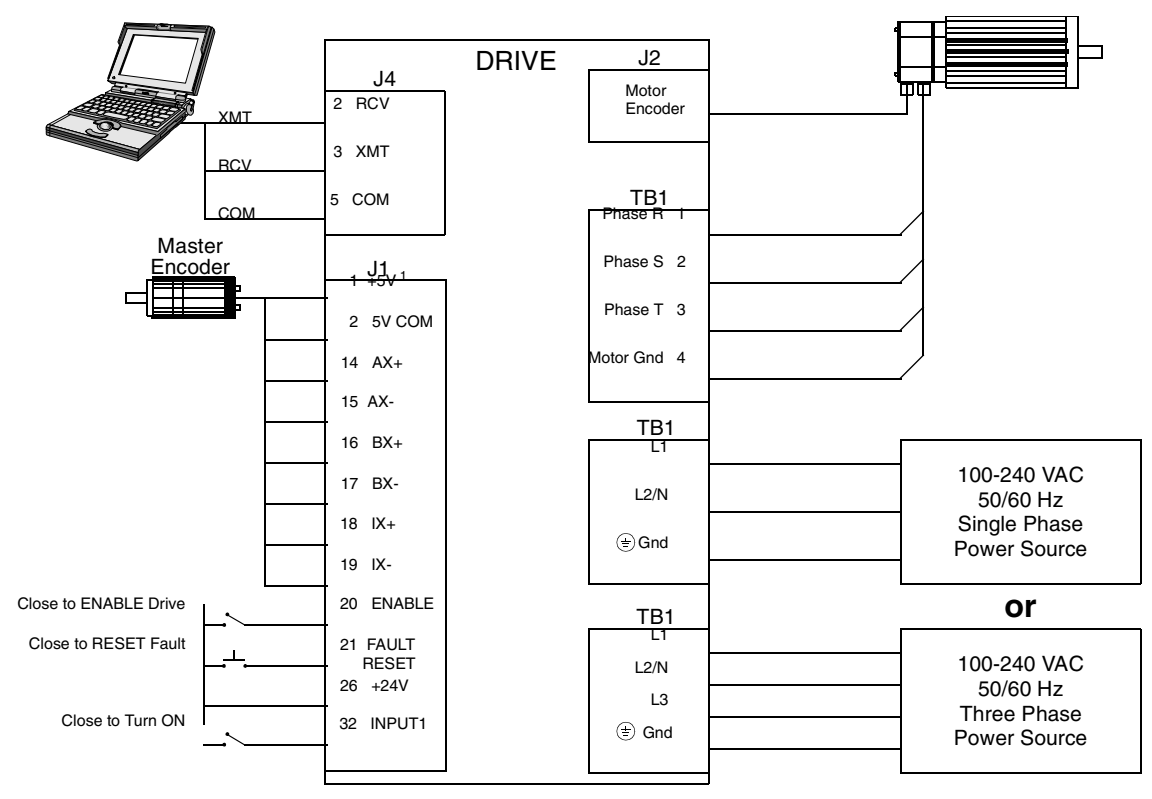

#### **Connection Diagram**

Note 1. Refer to [Figure 6.24,](#page-72-0) [6.25](#page-72-1), [6.26,](#page-73-0) [6.27](#page-73-1), [6.28,](#page-73-2) [6.29](#page-74-0) and [6.30](#page-74-1) for additional details on the Control Interface Cable.

<span id="page-116-0"></span>**FIGURE 8.3 Master Encoder Connection Diagram**

#### **Configuration**

Carefully check all connections before entering these parameters.

- 1. Switch the AC Power to ON and verify:
	- Green DC BUS LED is ON
	- Display shows an operational status: A, F or P (Analog, Follower or Preset mode of operation). Refer to ["Operating Messages" on page 10-153](#page-154-0) for an explanation of the display codes.
- 2. Start DSMPro on the PC.
- 3. Choose **Cancel** from the Drive Select dialog box.
- 4. Select **PC Set Up** from the Communications menu in DSMPro to display the personal computer's communication settings.
- 5. Verify the communications port settings of the PC match those of the drive.
	- If the settings are correct, select **OK** in the Port Settings dialog box.
	- If the settings are different, correct the Port Settings to allow communications with the drive.

Factory default communications Port – Settings for the drive are:

- Baud Rate: **9600**
- Data Bits: **8**
- Parity: **None**
- Stop Bits: **1**
- Serial Port: **COM1**

Refer to the section ["RS-232 Communication Test" on page 11-166](#page-167-0) for troubleshooting instructions.

- 6. Select **Read Drive Parameters** from the Communications menu.
- 7. Verify the Drive Name and Address are correct for the drive that is being addressed.
- 8. Choose **OK** to load the drive parameters.

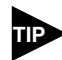

A motor must be selected for the parameters to load.

- 9. If the message box appears that a motor must be selected, select **OK**. The Drive Setup window is displayed with Motor Model selection parameter active. The motor may be selected from the drop down box. If this message box does not appear, the motor displayed in the Motor Model box was previously selected.
- 10. Select or verify the correct motor model number from the drop down Motor Model list.
- 11. If a message advises that the drive must be reset, choose **Yes**,
- 12. Select **Follower: Master Encoder** as the Operation Mode for the drive.
- 13. Choose **Close** from the Drive Setup window.
- 14. Choose the **Drive Parameter** command icon from the Drive window, then select the **Follower** tab.
- 15. Enter an appropriate **Gear Ratio** as the Follower Input. The default Gear Ratio is 1:1 (motor encoder pulses:master pulses). If a Gear Ratio of 3:1 is entered, the motor is moved 3 encoder pulses for every incoming master pulse.
- 16. Choose **Close** to exit the Drive Parameters window.
- 17. Verify the Status indicator is green.
- 18. Select the **I/O Configuration** command icon from the Drive Window.
- 19. Select an appropriate digital input from the pull-down lists available as Digital Input Assignments in the I/O Configuration window. For example:
	- **Follower Enable** as Input 1
	- **Not Assigned** as Inputs 2 through 4.
	- **Not Assigned** as Outputs 1 through 4.
- 20. Choose **Close** to exit the I/O Configuration window.

#### **Tuning**

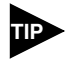

Do *not* attempt to Auto Tune systems that have gravitational effects. The Centurion DSM100 Drive will *not* hold initial position.

- 1. Choose the **Tuning** command icon from the Drive window.
- 2. Select **AutoTune** from the Tuning mode group.
- 3. Select the appropriate values for the following Auto Tune commands:
	- **Distance** and
	- **Step Current.**
- 4. Select the appropriate entry for the Motor Direction:
	- **BiDirectional**,
	- **Forward Only** or
	- **Reverse Only.**
- 5. Close the toggle switch between J1-26 and J1-20 to enable the drive.

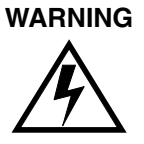

Rotating motor shafts can cause extensive damage and injury. Motors must be properly guarded during testing and installation.

- 6. Choose **Start** from the Tuning window. The drive powers the motor shaft for a short period and then motion will cease. Then DSMPro displays the calculated gains and disables the drive.
- 7. Choose **Normal Drive Operation** from the Tuning window.
- 8. Open the switch between J1-26 and J1-20 to disable the drive.
- 9. Choose **Close** to exit the Tuning window.
- 10. Close any open windows or dialog boxes.

#### **Operation**

The drive is now configured as a Position Follower (Master Encoder).

- The current loop is compensated properly for the selected motor.
- The servo parameters have been setup with the unloaded motor.
- The motor position is controlled by the master encoder input.

The firmware saves the parameters in EEPROM memory. Thus the drive can be power cycled and, after power-up, will use the parameters selected in the steps above.

When motion is required:

- 1. Close the switch between J1-26 and J1-20 to enable the drive.
- 2. Close the switch between J1-26 and J1-32 to enable following.

# 8-118 Application and Configuration Examples

#### **Position Follower (Step/Direction)**

The Centurion DSM100 Drive can be set up as a Position Follower using Step/Direction commands by making the hardware connections and performing the software setup and tuning described below. This configuration allows the Centurion DSM100 Drive to electronically gear or drive a servo motor using step and direction signals that typically control a stepper drive. The connection diagram depicts the minimum hardware necessary. Interfacing the drive to a stepper indexer requires similar circuitry from the stepper indexer to J1. Instructions are provided to configure the drive using a PC with DSMPro software, but the optional TouchPad may also may be used.

#### **Hardware Set Up**

Make the connections described below and shown in [Figure 8.4.](#page-121-0) The appendix ["" on page -173](#page-174-0) lists the interconnect cables available from the factory.

- 1. Connect an RS-232 cable between the serial port on the PC and the J4 connector on the drive. A simple 3 wire cable is depicted in the figure below.
- 2. Connect a Motor/Feedback cable from the motor to the J2 connector on the drive.
- 3. Connect a Power cable from the motor to TB1 (terminals R, S, T and  $(\pm)$ ) on the drive.
- 4. Connect the Step/Direction signals to the drive as shown in the diagram.
- 5. Connect a jumper wire with a switches between the following pins:
	- J1-20 (ENABLE) and J1-26 (I/O PWR)
	- J1-32 (INPUT1) and J1-26 (I/O PWR)
	- J1-21 (FAULT RESET) and J1-26 (I/O PWR).

These connections provide manual control for enabling or disabling the drive and resetting faults. The figure below shows the jumper, including normally open toggle switches.

- 6. Connect the drive to a 100/240 VDC, 50/60 Hz power source appropriate to the drive:
	- Single Phase: DSM110, DSM110P, DSM120, DSM120P, DSM130, DSM130P, DSM175 or DSM175P
	- Three Phase: DSM175, DSM175P, DSM 1150 or DSM 1150P

# **Connection Diagram**

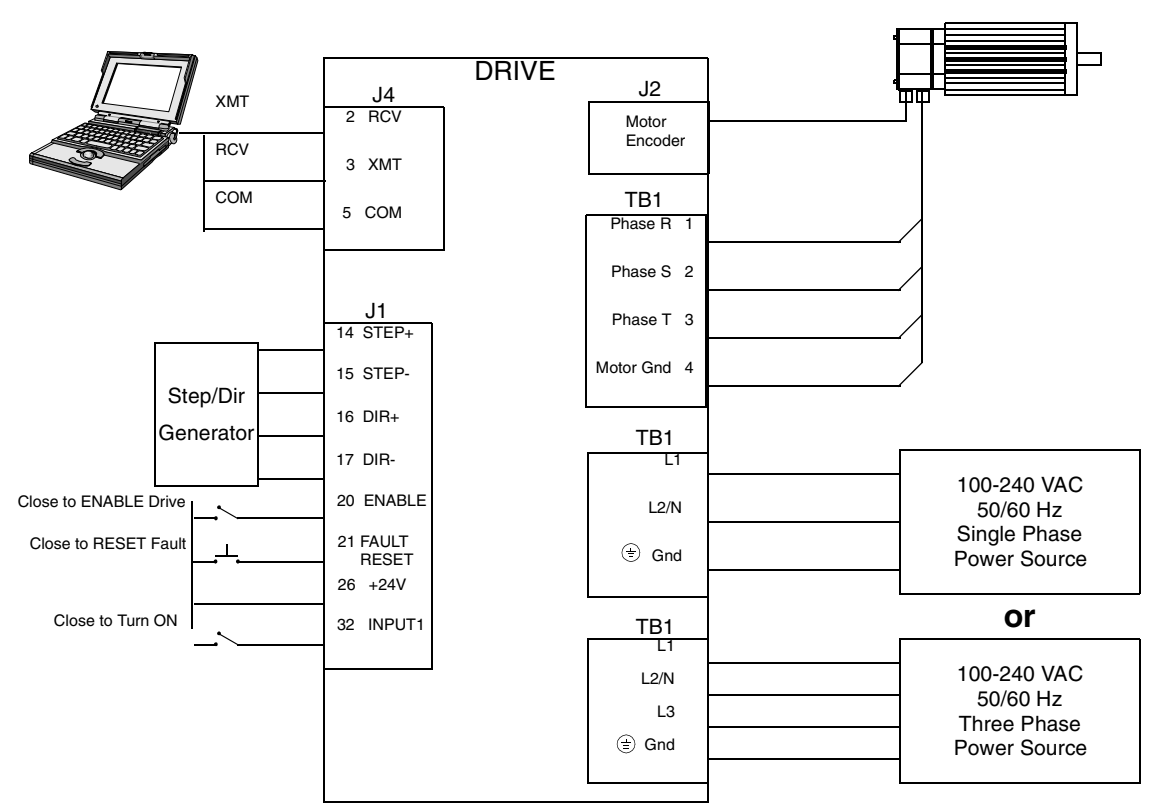

Note 1. Refer to [Figure 6.31](#page-75-0) and [6.32](#page-75-1) for additional details on the Control Interface Cable.

#### <span id="page-121-0"></span>**FIGURE 8.4 Step/Direction Controller Connection Diagram**

# **Configuration**

Carefully check all connections before entering these parameters.

- 1. Switch the AC Power to ON and verify:
	- Green DC BUS LED is ON
	- Seven segment display shows an operational status: A, F or P (Analog, Follower or Preset mode of operation). Refer to ["Operating Messages" on page 10-153](#page-154-0) for an explanation of the display codes.
- 2. Start DSMPro on the PC.
- 3. Choose **Cancel** from the Drive Select dialog box.
- 4. Select **PC Set Up** from the Communications menu in DSMPro to display the personal computer's communication settings.
- 5. Verify the communications port settings of the PC match those of the drive.
	- If the settings are correct, select **OK** in the Port Settings dialog box.
	- If the settings are different, correct the Port Settings to allow communications with the drive.

Factory default communications Port – Settings for the drive are:

- Baud Rate: **9600**
- Data Bits: **8**
- Parity: **None**
- Stop Bits: **1**
- Serial Port: **COM1**

Refer to the section ["RS-232 Communication Test" on page 11-166](#page-167-0) for troubleshooting instructions.

- 6. Select **Read Drive Parameters** from the Communications menu.
- 7. Verify the Drive Name and Address are correct for the drive that is being addressed.
- 8. Choose **OK** to load the drive parameters.

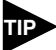

A motor must be selected for the parameters to load.

- 9. If the message box appears that a motor must be selected, select **OK**. The Drive Setup window is displayed with Motor Model selection parameter active. The motor may be selected from the drop down box. If this message box does not appear, the motor displayed in the Motor Model box was previously selected.
- 10. Select or verify the correct motor model number from the drop down Motor Model list.
- 11. If a message advises that the drive must be reset, choose **Yes**,
- 12. Select **Follower: Step/Direction** as the Operation Mode for the drive.
- 13. Choose **Close** to exit the Drive Set Up window.
- 14. Choose the **Drive Parameters** command icon from the Drive window and then select the **Follower** tab.
- 15. Enter an appropriate **Gear Ratio** as the Follower Input. The default Gear Ratio is 1:1 (motor encoder pulses:master pulses). If a Gear Ratio of 3:1 is entered, the motor is moved 3 encoder pulses for every incoming step pulse.
- 16. Choose **Close** to exit the Drive Parameters window.
- 17. Select the **I/O Configuration** command icon from the Drive Window.
- 18. Select an appropriate digital input from the pull-down lists available as Digital Input Assignments in the I/O Configuration window. For example:
	- **Follower Enable** as Input 1
	- **Not Assigned** as Inputs 2 through 4.
	- **Not Assigned** as Outputs 1 through 4.
- 19. Choose **Close** to exit the I/O Configuration window.

#### **Tuning**

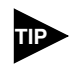

Do *not* attempt to Auto Tune systems that have gravitational effects. The Centurion DSM100 Drive will *not* hold initial position.

- 1. Choose the **Tuning** command icon from the Drive window.
- 2. Select **AutoTune** from the Tuning mode group.
- 3. Select the appropriate values for the following Auto Tune commands:
	- **Distance** and
	- **Step Current**.
- 4. Select the appropriate entry for the Motor Direction:
	- **BiDirectional**,
	- **Forward Only** or
	- **Reverse Only**.
- 5. Close the toggle switch between J1-26 and J1-20 to enable the drive.

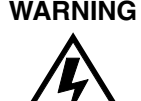

**WARNING** Rotating motor shafts can cause extensive damage and injury. Motors must be properly guarded during testing and installation.

- 6. Choose **Start** from the Tuning window. The drive powers the motor shaft for a short period and then motion will cease. Then DSMPro displays the calculated gains and disables the drive.
- 7. Choose **Normal Drive Operation** from the Tuning window.
- 8. Open the switch between J1-26 and J1-20 to disable the drive.
- 9. Choose **Close** to exit the Tuning window.
- 10. Close any open windows or dialog boxes.

### **Operation**

The drive is now configured as a Position Follower (Step/Direction).

- The servo parameters have been setup with the unloaded motor.
- The motor position is controlled by the step/direction inputs.

The firmware saves the parameters in EEPROM memory. Thus the drive can be power cycled and, after power-up, will use the parameters selected in the steps above.

When motion is required:

- 1. Close the switch between J1-26 and J1-20 to enable the drive.
- 2. Close the toggle switch between J1-26 and J1-32 to enable following.

### **Position Follower (Step Up/Step Down)**

The Centurion DSM100 Drive can be set up as a Position Following using Step Up and Step Down signals typically used to control stepper drives. The connection diagram depicts the minimum hardware necessary. Interfacing the drive to a controller requires similar circuitry from the indexer to J1. Instructions are provided to configure the drive with DSMPro software.

#### **Hardware Set Up**

Make the connections described below and shown in [Figure 8.5.](#page-125-0) The appendix ["" on page -173](#page-174-0) lists the interconnect cables available from the factory.

- 1. Connect an RS-232 cable between the serial port on the PC and the J4 connector on the Centurion DSM100 Drive. A simple 3 wire cable is depicted in the figure below.
- 2. Connect a Motor/Feedback cable from the motor to the J2 connector on the Centurion DSM100 Drive.
- 3. Connect a Power cable from the motor to TB1 (terminals R, S, T and  $\left(\frac{+}{5}\right)$ ) on the drive.
- 4. Connect the Stepper Indexer to the drive as shown in the diagram.
- 5. Connect a jumper wire with a toggle switch between the following pins:
	- J1-20 (ENABLE) and J1-26 (I/O PWR)
	- J1-32 (INPUT1) and J1-26 (I/O PWR)
	- J1-21 (FAULT RESET) and J1-26 (I/O PWR).

These connections provide manual control for enabling or disabling the drive and resetting faults. The figure below shows the jumper, including normally open toggle switches.

- 6. Connect the drive to a 100/240 VAC, 50/50 Hz power source appropriate to the drive:
	- Single Phase: DSM110, DSM110P, DSM120, DSM120P, DSM130, DSM130P, DSM175 or DSM175P
	- Three Phase: DSM175, DSM175P, DSM 1150 or DSM 1150P

#### **Connection Diagram**

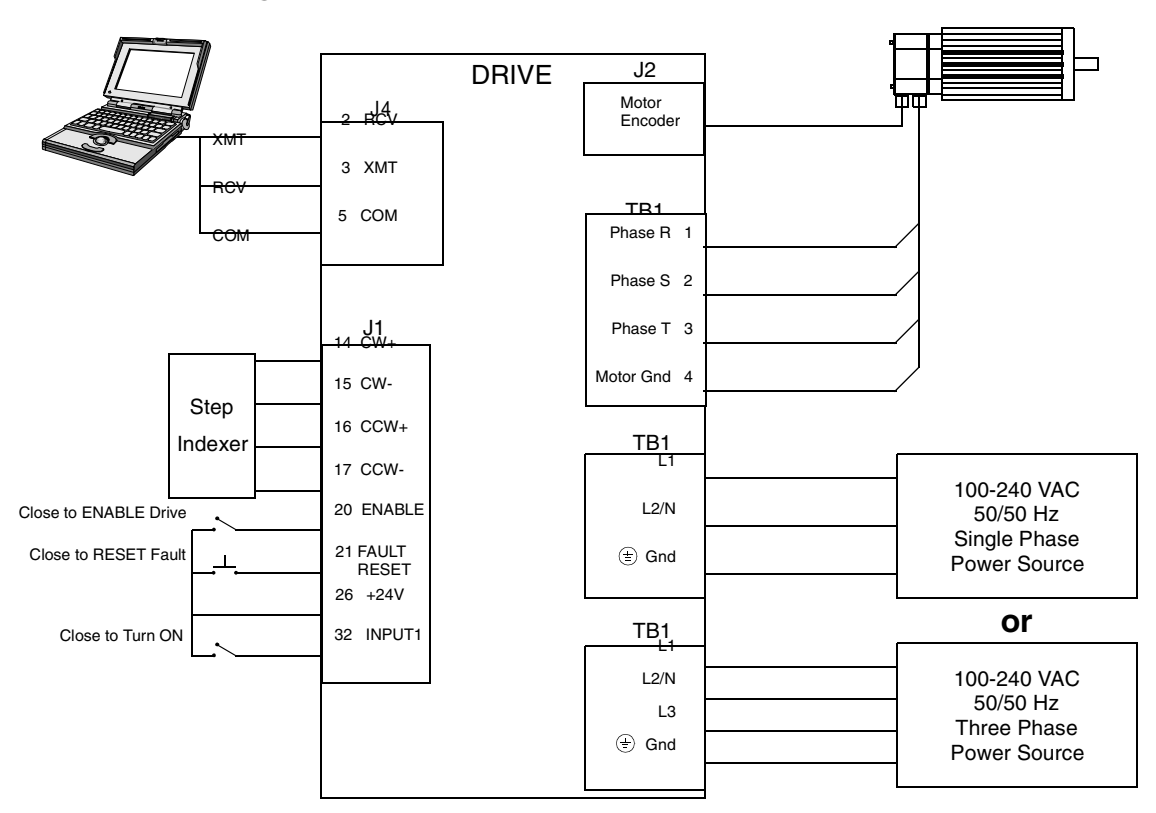

Note 1. Refer to [Figure 6.33](#page-76-0) and [6.34](#page-76-1) for additional details on the Control Interface Cable.

#### <span id="page-125-0"></span>**FIGURE 8.5 Step Up/Step Down Controller Connection Diagram**

### **Configuration**

Carefully check all connections before entering these parameters.

- 1. Switch the AC Power to ON and verify:
	- Green DC BUS LED is ON
	- Display shows an operational status: A, F or P (Analog, Follower or Preset mode of operation). Refer to ["Operating Messages" on page 10-153](#page-154-0) for an explanation of the display codes.
- 2. Start DSMPro on the PC.
- 3. Choose **Cancel** from the Drive Select dialog box.
- 4. Select **PC Set Up** from the Communications menu in DSMPro to display the personal computer's communication settings.
- 5. Verify the communications port settings of the PC match those of the drive.
	- If the settings are correct, select **OK** in the Port Settings dialog box.
	- If the settings are different, correct the Port Settings to allow communications with the drive.

Factory default communications Port – Settings for the drive are:

- Baud Rate: **9600**
- Data Bits: **8**
- Parity: **None**
- Stop Bits: **1**
- Serial Port: **COM1**

Refer to the section ["RS-232 Communication Test" on page 11-166](#page-167-0) for troubleshooting instructions.

- 6. Select **Read Drive Parameters** from the Communications menu.
- 7. Verify the Drive Name and Address are correct for the drive that is being addressed.
- 8. Choose **OK** to load the drive parameters.

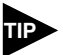

A motor must be selected for the parameters to load.

- 9. If the message box appears that a motor must be selected, select **OK**. The Drive Setup window is displayed with Motor Model selection parameter active. The motor may be selected from the drop down box. If this message box does not appear, the motor displayed in the Motor Model box was previously selected.
- 10. Select or verify the correct motor model number from the drop down Motor Model list.
- 11. If a message advises that the drive must be reset, choose **Yes**,
- 12. Select **Follower: Step Up/Step Down** as the Operation Mode for the drive.
- 13. Choose **Close** to exit the Drive Set Up window.
- 14. Choose the **Drive Parameters** command icon from the Drive window and then select the **Follower** tab.
- 15. Enter an appropriate **Gear Ratio** as the Follower Input. The default Gear Ratio is 1:1 (motor encoder pulses:master pulses). If a Gear Ratio of 3:1 is entered, the motor is moved 3 encoder pulses for every incoming step pulse.
- 16. Choose **Close** to exit the Drive Parameters window.
- 17. Select the **I/O Configuration** command icon from the Drive Window.
- 18. Select an appropriate digital input from the pull-down lists available as Digital Input Assignments in the I/O Configuration window. For example:
	- **Follower Enable** as Input 1
	- **Not Assigned** as Inputs 2 through 4.
	- **Not Assigned** as Outputs 1 through 4.
- 19. Choose **Close** to exit the I/O Configuration window.

#### **Tuning**

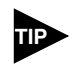

Do *not* attempt to Auto Tune systems that have gravitational effects. The Centurion DSM100 Drive will *not* hold initial position.

- 1. Choose the **Tuning** command icon from the Drive window.
- 2. Select **AutoTune** from the Tuning mode group.
- 3. Select the appropriate values for the following Auto Tune commands:
	- **Distance** and
	- **Step Current**.
- 4. Select the appropriate entry for the Motor Direction:
	- **BiDirectional**,
	- **Forward Only** or
	- **Reverse Only**.
- 5. Close the toggle switch between J1-26 and J1-20 to enable the drive.

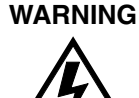

**WARNING** Rotating motor shafts can cause extensive damage and injury. Motors must be properly guarded during testing and installation.

- 6. Choose **Start** from the Tuning window. The drive powers the motor shaft for a short period and then motion will cease. Then DSMPro displays the calculated gains and disables the drive.
- 7. Choose **Normal Drive Operation** from the Tuning window.
- 8. Open the switch between J1-26 and J1-20 to disable the drive.
- 9. Choose **Close** to exit the Tuning window.
- 10. Close any open windows or dialog boxes.

### **Operation**

The drive is now configured as either a Position Follower (Step Up/Step Down).

- The servo parameters have been setup with the unloaded motor.
- The motor position is controlled by the step indexer.

The firmware saves the parameters in EEPROM memory. Thus the drive can be power cycled and, after power-up, will use the parameters selected in the steps above.

When motion is required:

- 1. Close the switch between J1-26 and J1-20 to enable the drive.
- 2. Close the toggle switch between J1-26 and J1-32 to enable following.

#### <span id="page-128-0"></span>**Incremental Indexing**

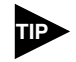

This feature is available only on drives capable of indexing: DSM110P, DSM120P, DSM130P, DSM175P and DSM 1150P.

> The Centurion DSM100 Drive can be set up as a incremental indexer by making the hardware connections and performing the software setup and tuning described below. A connection diagram depicts the minimum hardware necessary. Interfacing the drive to an external controller requires similar circuitry from the controller to J1, refer to ["J1 – Controller" on page 6-53](#page-54-0). Instructions are provided to configure the drive using a PC with DSMPro software, but the optional TouchPad also may be used.

> The following examples depict a simple incremental index move and a batched (multiple) move using incremental indexing.

<span id="page-128-1"></span>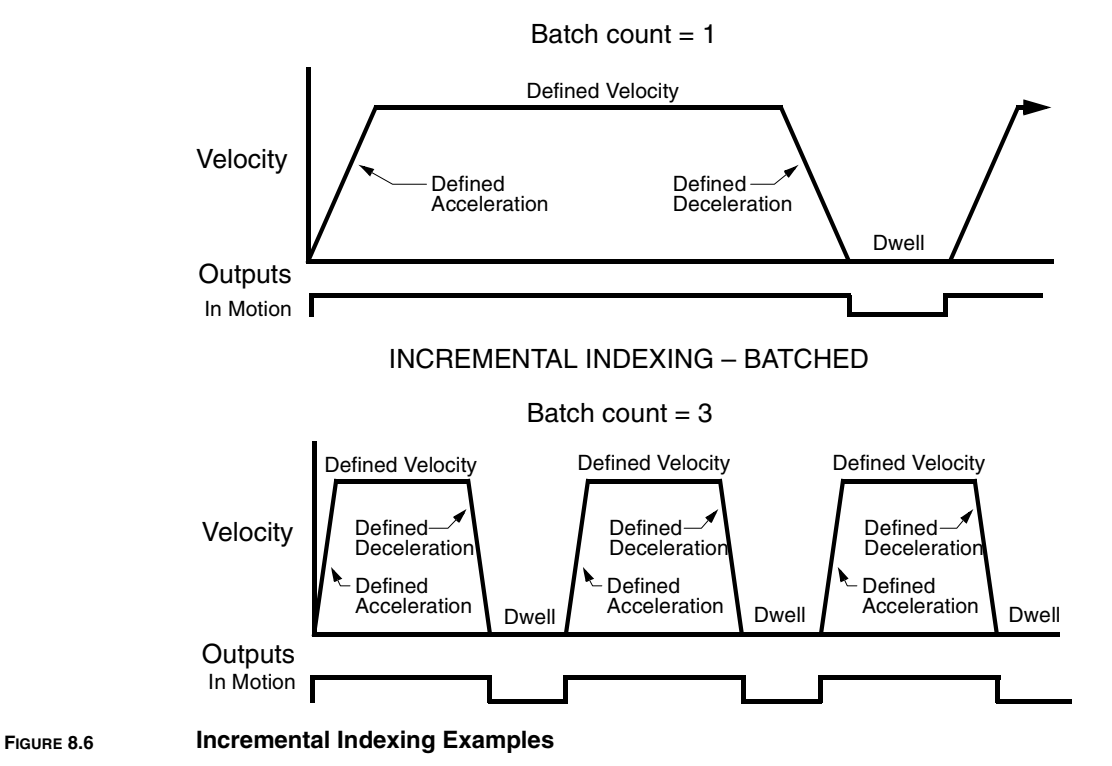

INCREMENTAL INDEXING

# **Hardware Set Up**

Make the connections described below and shown in the [Figure 8.7](#page-129-0). The appendix ["" on page -173](#page-174-0) lists the interconnect cables available from the factory.

- 1. Connect an RS-232 cable between the serial port on the PC and the J4 connector on the Centurion DSM100 Drive. A simple 3 wire cable is depicted in the figure below.
- 2. Connect a Motor/Feedback cable from the motor to the J2 connector on the Centurion DSM100 Drive.
- 3. Connect a Power cable from the motor to TB1 (terminals R, S, T and  $(\pm)$ ) on the drive.
- 4. Connect a jumper wire with a toggle switch between the following pins:
	- J1-20 (ENABLE) and J1-26 (I/O PWR)
	- J1-32 (INPUT1) and J1-26 (I/O PWR)
	- J1-21 (FAULT RESET) and J1-26 (I/O PWR).

These connections provide manual control for enabling or disabling the drive and resetting faults. The figure below shows the jumper, including normally open toggle switches.

- 5. Connect the drive to a 100/240 VAC, 50/50 Hz power source appropriate to the drive:
	- Single Phase: DSM110, DSM110P, DSM120, DSM120P, DSM130, DSM130P, DSM175 or DSM175P
	- Three Phase: DSM175, DSM175P, DSM 1150 or DSM 1150P

#### **Connection Diagram**

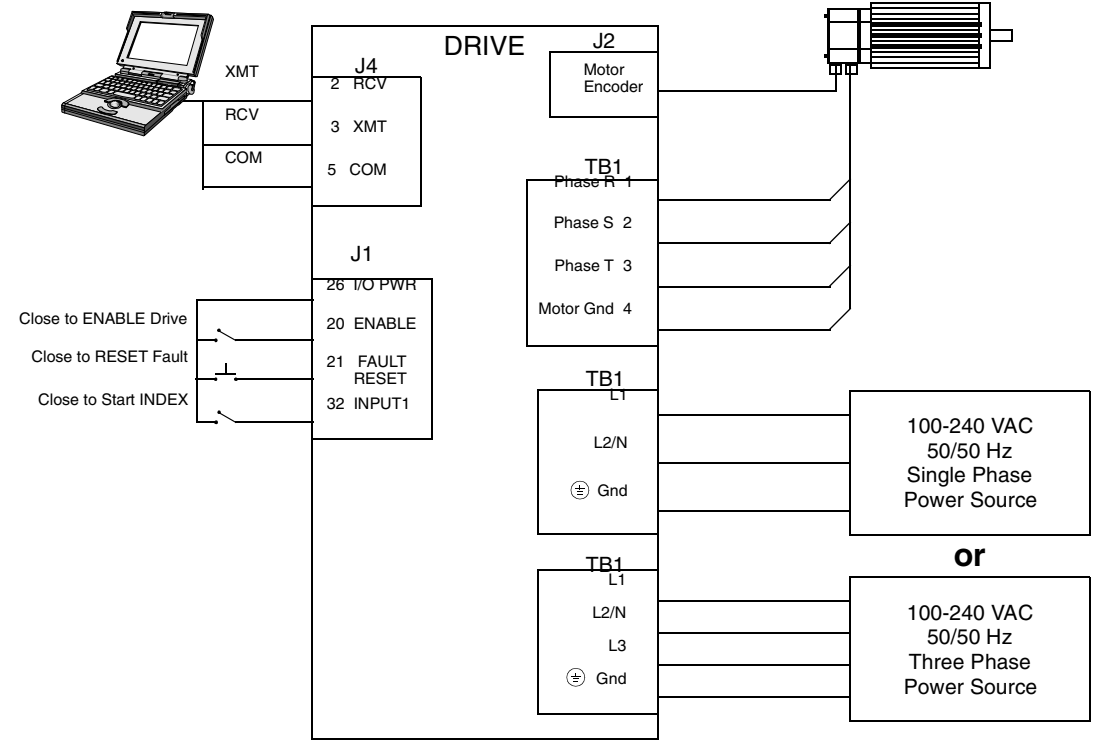

<span id="page-129-0"></span>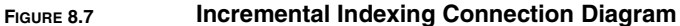

### **Configuration**

Carefully check all connections before entering these parameters.

- 1. Switch the AC Power to ON and verify:
	- Green DC BUS LED is ON
	- Display shows an operational status: A, F or P (Analog, Follower or Preset mode of operation). Refer to ["Operating Messages" on page 10-153](#page-154-0) for an explanation of the display codes.
- 2. Start DSMPro on the PC.
- 3. Choose **Cancel** from the Drive Select dialog box.
- 4. Select **PC Set Up** from the Communications menu in DSMPro to display the personal computer's communication settings.
- 5. Verify the communications port settings of the PC match those of the drive.
	- If the settings are correct, select **OK** in the Port Settings dialog box.
	- If the settings are different, correct the Port Settings to allow communications with the drive.

Factory default communications Port – Settings for the drive are:

- Baud Rate: **9600**
- Data Bits: **8**
- Parity: **None**
- Stop Bits: **1**
- Serial Port: **COM1**

Refer to the section ["RS-232 Communication Test" on page 11-166](#page-167-0) for troubleshooting instructions.

- 6. Select **Read Drive Parameters** from the Communications menu.
- 7. Verify the Drive Name and Address are correct for the drive that is being addressed.
- 8. Choose **OK** to load the drive parameters.

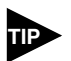

A motor must be selected for the parameters to load.

- 9. If the message box appears that a motor must be selected, select **OK**. The Drive Setup window is displayed with Motor Model selection parameter active. The motor may be selected from the drop down box. If this message box does not appear, the motor displayed in the Motor Model box was previously selected.
- 10. Select or verify the correct motor model number from the drop down Motor Model list.
- 11. If a message advises that the drive must be reset, choose **Yes**.
- 12. Select **Indexing** as the Operation Mode for the drive.
- 13. Choose **Close** to exit the Drive Set Up window.
- 14. Choose the **Drive Parameters** command icon from the Drive window and then select the **Indexing tab**.
- 15. Enter the following values for Index **0**. Refer to ["Incremental Indexing Examples" on page 8-127](#page-128-1)  for examples of Single and Batched Incremental Indexing profiles.

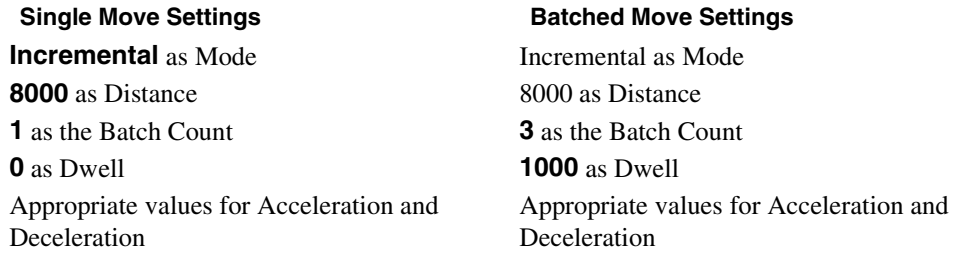

- 16. Choose **Close** to exit the Drive Parameters window.
- 17. Select the **I/O Configuration** command icon from the Drive Window.
- 18. Select an appropriate digital input from the pull-down lists available as Digital Input Assignments in the I/O Configuration window. For example:
	- **Start Index** as Input 1
	- **Not Assigned** as Inputs 2 through 4.
	- **Not Assigned** as Outputs 1 through 4.
- 19. Choose **Close** to exit the I/O Configuration window.

#### **Tuning**

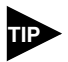

Do *not* attempt to Auto Tune systems that have gravitational effects. The Centurion DSM100 Drive will *not* hold initial position.

- 1. Choose the **Tuning** command icon from the Drive window.
- 2. Select **AutoTune** from the Tuning mode group.
- 3. Select the appropriate values for the following Auto Tune commands:
	- **Distance** and
	- **Step Current.**
- 4. Select the appropriate entry for the Motor Direction:
	- **BiDirectional**,
	- **Forward Only** or
	- **Reverse Only**.
- 5. Close the toggle switch between J1-26 and J1-20 to enable the drive.

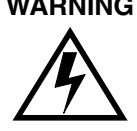

**WARNING** Rotating motor shafts can cause extensive damage and injury. Motors must be properly guarded during testing and installation.

- 6. Choose **Start** from the Tuning window. The drive powers the motor shaft for a short period and then motion will cease. Then DSMPro displays the calculated gains and disables the drive.
- 7. Choose **Normal Drive Operation** from the Tuning window.
- 8. Open the switch between J1-26 and J1-20 to disable the drive.
- 9. Choose **Close** to exit the Tuning window.

10. Close any open windows or dialog boxes.

#### **Operation**

The drive is now configured as an Incremental Indexing controller.

- The servo parameters have been setup with the unloaded motor.
- Motion is commanded through the inputs.

The firmware saves the parameters in EEPROM memory. Thus the drive can be power cycled and, after power-up, will use the parameters selected in the steps above.

When motion is required:

- 1. Close the switch between J1-26 and J1-20 to enable the drive.
- 2. Close the toggle switch between J1-26 and J1-32 to start Index 0. [Application and Configuration](#page-106-0)  [Examples](#page-106-0)

# <span id="page-133-0"></span>**Registration Indexing**

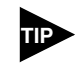

This feature is available only on drives capable of indexing: DSM110P, DSM120P, DSM130P, DSM175P and DSM 1150P.

The Centurion DSM100 Drive can be set up as a registration indexer by making the hardware connections and performing the software setup and tuning described below. A connection diagram depicts the minimum hardware necessary. Interfacing the drive to an external controller requires similar circuitry from the controller to J1, refer to ["J1 – Controller" on page 6-53](#page-54-0). Instructions are provided to configure the drive using a PC with DSMPro software, but the optional TouchPad also may be used.

The following example depicts a batched (multiple) move using registration indexing.

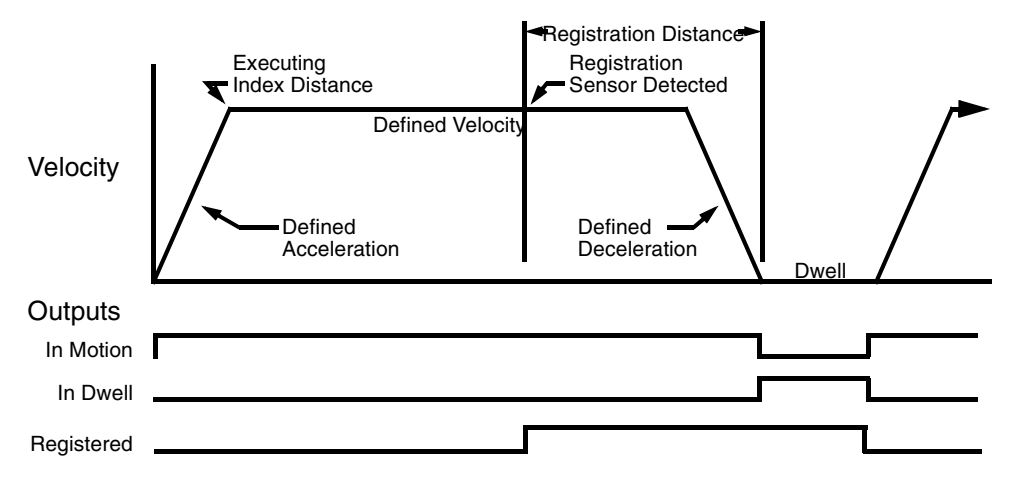

**FIGURE 8.8 [Registration Indexing](#page-133-0) Examples** 

### **Hardware Set Up**

Make the connections described below and shown in the [Figure 8.7](#page-129-0). The appendix ["" on page -173](#page-174-0) lists the interconnect cables available from the factory.

- 1. Connect an RS-232 cable between the serial port on the PC and the J4 connector on the Centurion DSM100 Drive. A simple 3 wire cable is depicted in the figure below.
- 2. Connect a Motor/Feedback cable from the motor to the J2 connector on the Centurion DSM100 Drive.
- 3. Connect a Power cable from the motor to TB1 (terminals R, S, T and  $(\pm)$ ) on the drive.
- 4. Connect the Index Sensor to the drive as shown in the diagram.
- 5. Connect a jumper wire with a toggle switch between the following pins:
	- J1-20 (ENABLE) and J1-26 (I/O PWR)
	- J1-32 (INPUT1) and J1-26 (I/O PWR)
	- J1-33 (INPUT2) and J1-26 (I/O PWR)
	- J1-21 (FAULT RESET) and J1-26 (I/O PWR).

These connections provide manual control for enabling or disabling the drive and resetting faults. The figure below shows the jumper, including normally open toggle switches.

- 6. Connect the drive to a 100/240 VAC, 50/50 Hz power source appropriate to the drive:
	- Single Phase: DSM110, DSM110P, DSM120, DSM120P, DSM130, DSM130P, DSM175 or DSM175P
	- Three Phase: DSM175, DSM175P, DSM 1150 or DSM 1150P

#### **Connection Diagram**

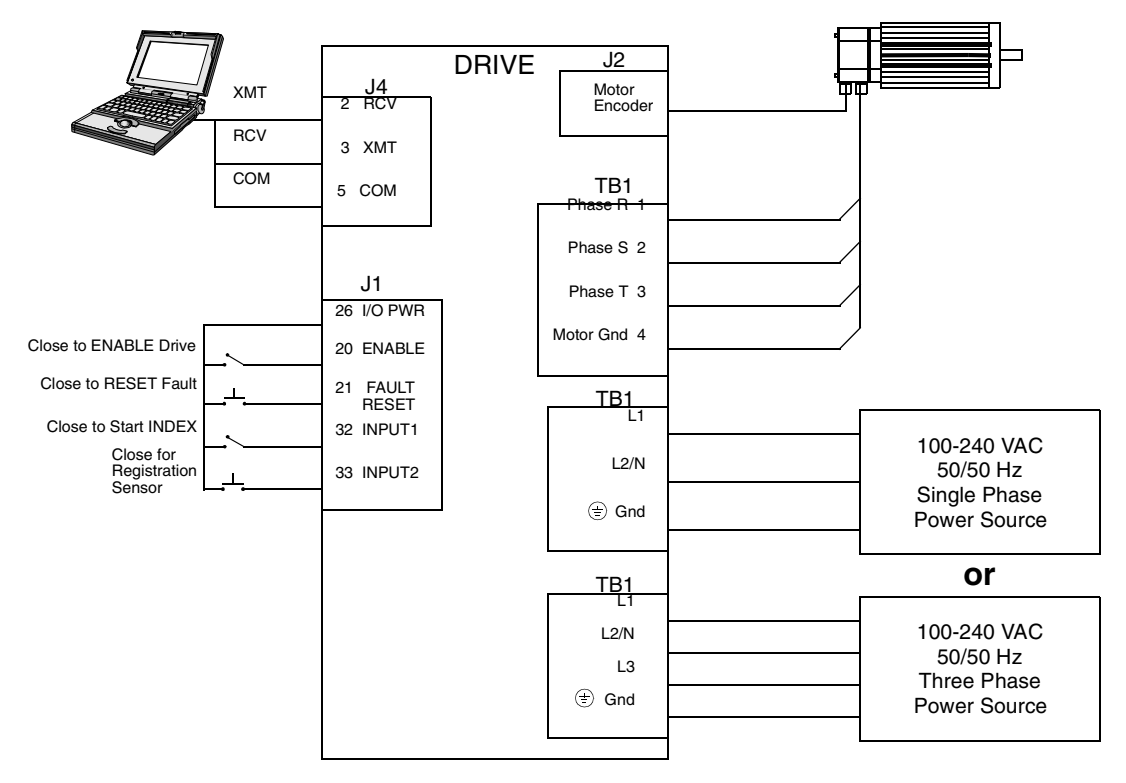

#### **FIGURE 8.9 [Registration Indexing](#page-133-0) Connection Diagram**

#### **Configuration**

Carefully check all connections before entering these parameters.

- 1. Switch the AC Power to ON and verify:
	- Green DC BUS LED is ON
	- Display shows an operational status: A, F or P (Analog, Follower or Preset mode of operation). Refer to ["Operating Messages" on page 10-153](#page-154-0) for an explanation of the display codes.
- 2. Start DSMPro on the PC.
- 3. Choose **Cancel** from the Drive Select dialog box.
- 4. Select **PC Set Up** from the Communications menu in DSMPro to display the personal computer's communication settings.

#### 8-134 Application and Configuration Examples

- 5. Verify the communications port settings of the PC match those of the drive.
	- If the settings are correct, select **OK** in the Port Settings dialog box.
	- If the settings are different, correct the Port Settings to allow communications with the drive.

Factory default communications Port – Settings for the drive are:

- Baud Rate: **9600**
- Data Bits: **8**
- Parity: **None**
- Stop Bits: **1**
- Serial Port: **COM1**

Refer to the section ["RS-232 Communication Test" on page 11-166](#page-167-0) for troubleshooting instructions.

- 6. Select **Read Drive Parameters** from the Communications menu.
- 7. Verify the Drive Name and Address are correct for the drive that is being addressed.
- 8. Choose **OK** to load the drive parameters.

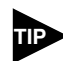

A motor must be selected for the parameters to load.

- 9. If the message box appears that a motor must be selected, select **OK**. The Drive Setup window is displayed with Motor Model selection parameter active. The motor may be selected from the drop down box. If this message box does not appear, the motor displayed in the Motor Model box was previously selected.
- 10. Select or verify the correct motor model number from the drop down Motor Model list.
- 11. If a message advises that the drive must be reset, choose **Yes**.
- 12. Select **Indexing** as the Operation Mode for the drive.
- 13. Choose **Close** to exit the Drive Set Up window.
- 14. Choose the **Drive Parameters** command icon from the Drive window and then select the **Indexing** tab.
- 15. Enter the following values for Index **0**.

# **Single Move Settings Community Batched Move Settings Registration** as Mode **Registration** as Mode **8000** as Distance **8000** as Distance **1** as the Batch Count **8000** as Registration Distance **0** as Dwell **3** as the Batch Count Appropriate values for Acceleration and Deceleration

# **1000** as Dwell

Appropriate values for Acceleration and Deceleration

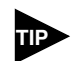

The Registration Distance must be longer than the Deceleration Distance or the move will not be registered.

- 16. Choose **Close** to exit the Drive Parameters window.
- 17. Select the **I/O Configuration** command icon from the Drive Window.
- 18. Select an appropriate digital input from the pull-down lists available as Digital Input Assignments in the I/O Configuration window. For example:
	- **Start Index** as Input 1
	- **Registration Sensor** as Input 2.
	- **Not Assigned** as Inputs 3 and 4.
	- **Not Assigned** as Outputs 1 through 4.
- 19. Choose **Close** to exit the I/O Configuration window.

#### **Tuning**

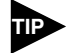

Do not attempt to Auto Tune systems that have gravitational effects. The Centurion DSM100 Drive will *not* hold initial position.

- 1. Choose the **Tuning** command icon from the Drive window.
- 2. Select **AutoTune** from the Tuning mode group.
- 3. Select the appropriate values for the following Auto Tune commands:
	- **Distance** and
	- **Step Current**.
- 4. Select the appropriate entry for the Motor Direction:
	- **BiDirectional**,
	- **Forward Only** or
	- **Reverse Only**.
- 5. Close the toggle switch between J1-26 and J1-20 to enable the drive.

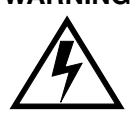

**WARNING** Rotating motor shafts can cause extensive damage and injury. Motors must be properly guarded during testing and installation.

- 6. Choose **Start** from the Tuning window. The drive powers the motor shaft for a short period and then motion will cease. Then DSMPro displays the calculated gains and disables the drive.
- 7. Choose **Normal Drive Operation** from the Tuning window.
- 8. Open the switch between J1-26 and J1-20 to disable the drive.
- 9. Choose **Close** to exit the Tuning window.
- 10. Close any open windows or dialog boxes.

# **Operation**

The drive is now configured as a Registration Indexing controller.

- The servo parameters have been setup with the unloaded motor.
- Motion is commanded through the inputs.

The firmware saves the parameters in EEPROM memory. Thus the drive can be power cycled and, after power-up, will use the parameters selected in the steps above.

When motion is required:

- 1. Close the switch between J1-26 and J1-20 to enable the drive.
- 2. Close the toggle switch between J1-26 and J1-32 to start Index 0.
- 3. Close the toggle switch between J1-26 and J1-33 to simulate registration.

#### <span id="page-138-0"></span>**Absolute Indexing**

The Centurion DSM100 Drive can be set up as a absolute indexer by making the hardware connections and performing the software setup and tuning described below. A connection diagram depicts the minimum hardware necessary. Interfacing the drive to an external controller requires similar circuitry from the controller to J1, refer to ["J1 – Controller" on page 6-53](#page-54-0). Instructions are provided to configure the drive using a PC with DSMPro software, but the optional TouchPad also may be used.

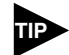

This feature is available only on drives capable of indexing: DSM110P, DSM120P, DSM130P, DSM175P and DSM 1150P.

The following example depicts a simple move from a home position.

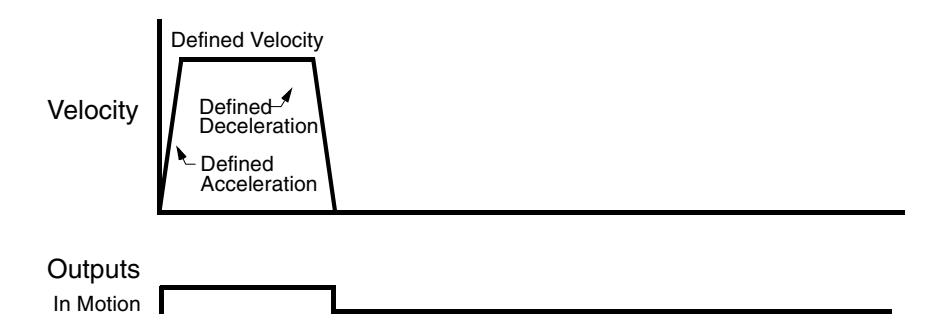

**FIGURE 8.10 [Absolute Indexing](#page-138-0) Examples** 

#### **Hardware Set Up**

Make the connections described below and shown in the [Figure 8.11](#page-139-0). The appendix ["" on page -173](#page-174-0) lists the interconnect cables available from the factory.

- 1. Connect an RS-232 cable between the serial port on the PC and the J4 connector on the Centurion DSM100 Drive. A simple 3 wire cable is depicted in the figure below.
- 2. Connect a Motor/Feedback cable from the motor to the J2 connector on the Centurion DSM100 Drive.
- 3. Connect a Power cable from the motor to TB1 (terminals R, S, T and  $(\pm)$ ) on the drive.
- 4. Connect a jumper wire with a toggle switch between the following pins:
	- J1-20 (ENABLE) and J1-26 (I/O PWR)
	- $J1-32$  (INPUT1) and J1-26 (I/O PWR)
	- J1-33 (INPUT2) and J1-26 (I/O PWR)
	- J1-21 (FAULT RESET) and J1-26 (I/O PWR).

These connections provide manual control for enabling or disabling the drive and resetting faults. The figure below shows the jumper, including normally open toggle switches.

- 5. Connect the drive to a 100/240 VAC, 50/50 Hz power source appropriate to the drive:
	- Single Phase: DSM110, DSM110P, DSM120, DSM120P, DSM130, DSM130P, DSM175 or DSM175P
	- Three Phase: DSM175, DSM175P, DSM 1150 or DSM 1150P

# **Connection Diagram**

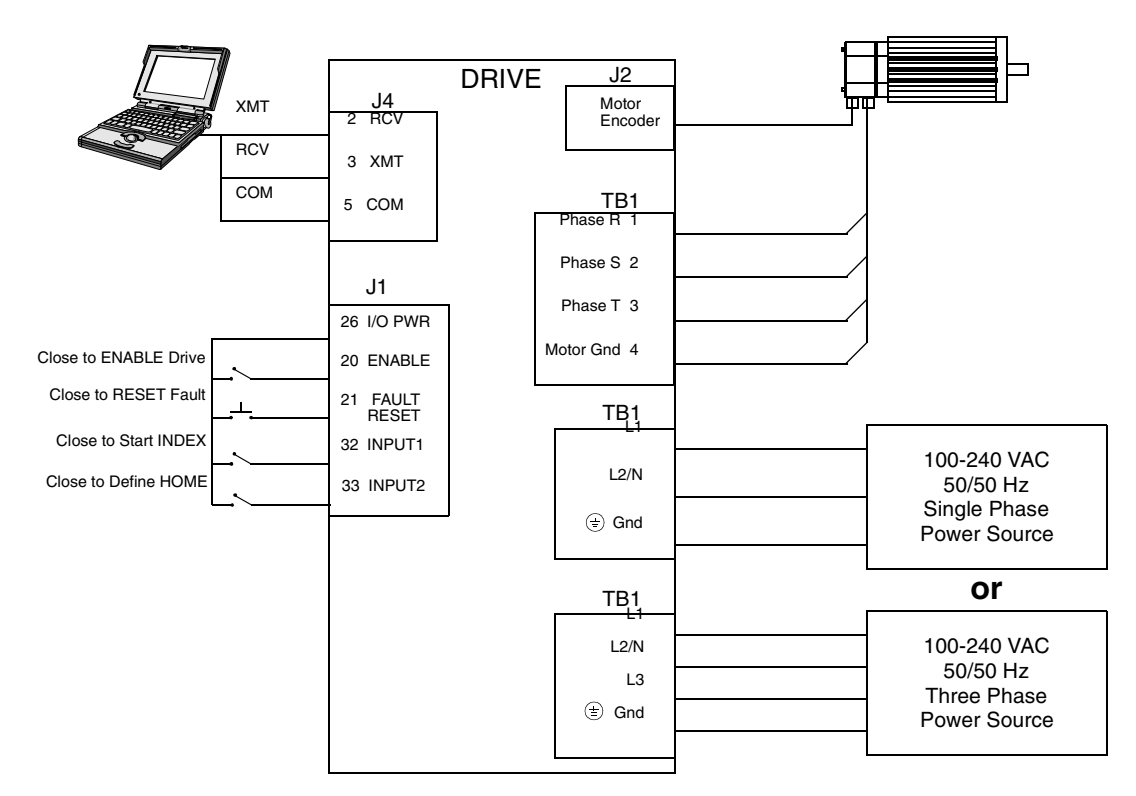

<span id="page-139-0"></span>**FIGURE 8.11 [Absolute Indexing](#page-138-0) Connection Diagram** 

# **Configuration**

Carefully check all connections before entering these parameters.

- 1. Switch the AC Power to ON and verify:
	- Green DC BUS LED is ON
	- Display shows an operational status: A, F or P (Analog, Follower or Preset mode of operation). Refer to ["Operating Messages" on page 10-153](#page-154-0) for an explanation of the display codes.
- 2. Start DSMPro on the PC.
- 3. Choose **Cancel** from the Drive Select dialog box.
- 4. Select **PC Set Up** from the Communications menu in DSMPro to display the personal computer's communication settings.
- 5. Verify the communications port settings of the PC match those of the drive.
	- If the settings are correct, select **OK** in the Port Settings dialog box.
	- If the settings are different, correct the Port Settings to allow communications with the drive.

Factory default communications Port – Settings for the drive are:

- Baud Rate: **9600**
- Data Bits: **8**
- Parity: **None**
- Stop Bits: **1**
- Serial Port: **COM1**

Refer to the section ["RS-232 Communication Test" on page 11-166](#page-167-0) for troubleshooting instructions.

- 6. Select **Read Drive Parameters** from the Communications menu.
- 7. Verify the Drive Name and Address are correct for the drive that is being addressed.
- 8. Choose **OK** to load the drive parameters.

A motor must be selected for the parameters to load.

- 9. If the message box appears that a motor must be selected, select **OK**. The Drive Setup window is displayed with Motor Model selection parameter active. The motor may be selected from the drop down box. If this message box does not appear, the motor displayed in the Motor Model box was previously selected.
- 10. Select or verify the correct motor model number from the drop down Motor Model list.
- 11. If a message advises that the drive must be reset, choose **Yes**.
- 12. Select **Indexing** as the Operation Mode for the drive.
- 13. Choose **Close** to exit the Drive Set Up window.
- 14. Choose the **Drive Parameters** command icon from the Drive window and then select the **Indexing** tab.
- 15. Select the following values for Index **0**:

**Absolute** as Mode **8000** as Position

**1** as Batch Count

**0** as Dwell

Appropriate values for Velocity, Acceleration and Deceleration

- 16. Choose **Close** to exit the Drive Parameters window.
- 17. Select the **I/O Configuration** command icon from the Drive Window.
- 18. Select an appropriate digital input from the pull-down lists available as Digital Input Assignments in the I/O Configuration window. For example:
	- **Start Index** as Input 1.
	- **Define Home** as Input 2.
	- **Not Assigned** as Inputs 3 and 4.
	- **Not Assigned** as Outputs 1 through 4.
- 19. Choose **Close** to exit the I/O Configuration window.

#### **Tuning**

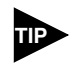

Do *not* attempt to Auto Tune systems that have gravitational effects. The Centurion DSM100 Drive will *not* hold initial position.

- 1. Choose the **Tuning** command icon from the Drive window.
- 2. Select **AutoTune** from the Tuning mode group.
- 3. Select the appropriate values for the following Auto Tune commands:
	- **Distance** and
	- **Step Current**.
- 4. Select the appropriate entry for the Motor Direction:
	- **BiDirectional**,
	- **Forward Only** or
	- **Reverse Only**.
- 5. Close the toggle switch between J1-26 and J1-20 to enable the drive.

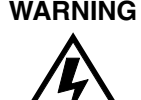

**WARNING** Rotating motor shafts can cause extensive damage and injury. Motors must be properly guarded during testing and installation.

- 6. Choose **Start** from the Tuning window. The drive powers the motor shaft for a short period and then motion will cease. Then DSMPro displays the calculated gains and disables the drive.
- 7. Choose **Normal Drive Operation** from the Tuning window.
- 8. Open the switch between J1-26 and J1-20 to disable the drive.
- 9. Choose **Close** to exit the Tuning window.
- 10. Close any open windows or dialog boxes.

### **Operation**

The drive is now configured as a Absolute Indexing controller.

- The servo parameters have been setup with the unloaded motor.
- Motion is commanded through the inputs.

The firmware saves the parameters in EEPROM memory. Thus the drive can be power cycled and, after power-up, will use the parameters selected in the steps above.

When motion is required:

- 1. Close the switch between J1-20 and J1-26 to enable the drive.
- 2. Close the toggle switch between J1-32 and J1-26 to start Index 0.
- 3. Close the switch between J1-33 and J1-26 to define the Home position.

#### **Modifying User Units**

The units displayed for any Centurion DSM100 Drive may be modified using a PC with DSMPro software. The PC Display Units help menu defines the various parameters displayed by DSMPro. Default settings for Units are shown in [Figure 8.12](#page-142-0).

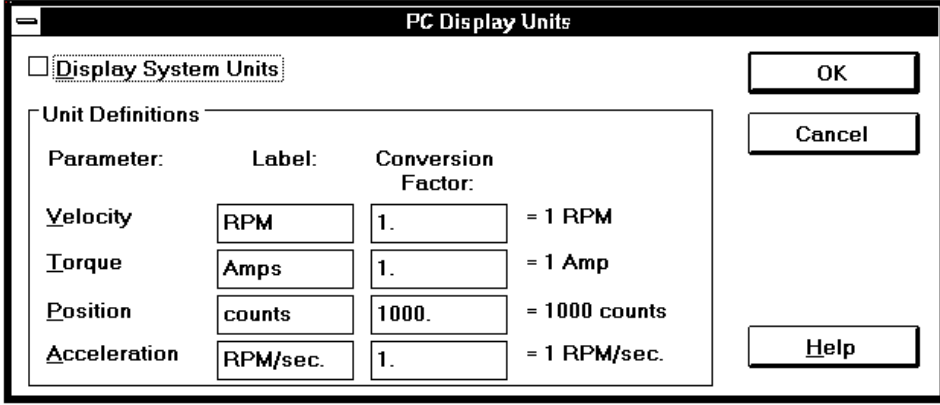

<span id="page-142-0"></span>**FIGURE 8.12 PC Display Units – Default Dialog** 

#### **Changing the Display Units Settings**

The following example changes the Label and Conversion Factor for the Position and Acceleration parameters. This example assumes a 2000 line encoder (8000 pulses/revolution).

- Position from Counts to Motor Revolutions
- Acceleration from RPM/sec<sup>2</sup> to Revs/sec<sup>2</sup>
	- 1. Choose the **Drive Parameters** command icon from the Drive window and then select the **Units** button. The PC Display Units dialog appears with default settings as shown.
	- 2. Select the Position Label cell, and change **counts** to **Mtr Revs**.

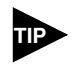

Labels are limited to 8 characters.

- 3. Select the Position Conversion Factor cell, and change **1000** to **0.125**. Mathematically 1/8 (0.125) of a motor revolution is 1000 counts, given that the motor has a 2000 line (8000 count) encoder.
- 4. Select the Acceleration Label cell, and change **RPM/sec** to **Revs/sec**.
- 5. Select the Acceleration Conversion Factor cell, and change **1.** to **.016**. Mathematically 1.6 x  $10^{-2}$  revs/sec<sup>2</sup> is 1 RPM/sec, given the motor has a 2000 line (8000 count) encoder.
- 6. Choose **OK** to exit the PC Display Units dialog.

#### 8-142 Application and Configuration Examples

The modified units will be displayed where appropriate within the DSMPro windows. For example, these changes cause the Indexing tab in the Drive Parameters window to display:

- Distance in Mtr Revs
- Acceleration in  $\text{Revs/sec}^2$
- Deceleration in  ${\rm Re}v{\rm s}/{\rm sec}^2$

The following units were not effected by the changes:

- Dwell in msec
- Velocity in RPM
# **Tuning**

Centurion DSM100 Drives are tuned quickly and easily for a wide variety of applications. Two tuning modes are available through the software:

- Auto Tune
- Manual Tune

### **Tuning Guidelines**

The following tuning guidelines briefly describe the tuning adjustments. These guidelines provide you with a basic reference point should the application require additional adjustments.

#### **General Tuning Rules**

- 1. Tune the velocity loop first and then, if the drive uses following or step/direction commands, tune the position loop.
- 2. To widen the velocity loop bandwidth, increase the P-gain setting, decrease the I-gain setting or increase the low-pass filter bandwidth. This provides a faster rise time and increases drive response.
- 3. To increase stiffness, increase the I-gain setting. It rejects load disturbance and compensates for system friction.
- 4. To reduce velocity loop overshoot, increase P-gain or D-gain, or decrease I-gain.
- 5. To reduce mechanical resonance, use a stiffer mechanical coupling or select a nega-tive (-) Dgain value. Alternatively, decrease the low-pass filter value and the velocity loop update rate.
- 6. If the motor oscillates, decrease either individually or together the:
	- P-gain
	- I-gain
	- low-pass filter bandwidth.

#### **High Inertia Loads**

Proper compensation of load inertia may not be simply a matter of increasing the P-gain and I-gain settings. Problems are often encountered when tuning systems with a high load to motor inertia ratio.

#### **Mechanical Resonance**

Mechanical resonance between the motor and the load occurs when the motor and load are oscillating with the same frequency but opposite phase: when the motor is moving clockwise the load is moving counter clockwise. The amplitude of the motor and load oscillations is such that the total momentum of the oscillating system is zero. In the case of a high load to motor inertia ratio this means that the motor may be moving quite a lot while the load is not moving nearly as much. Mechanical resonance occurs as a result of compliance (springiness) between the motor inertia and load inertia. It may result from belts, flexible couplings or the finite torsional stiffness of shafts. In general, the stiffer the couplings, the higher the resonant frequency and lower the amplitude. If the motor shaft is directly coupled to the load, a mechanically resonating system usually emits a buzz or squeal at the motor.

#### 9-144 Tuning

There are several ways of dealing with this problem but they fall into two groups: change the mechanical system or change the servo-motor response. Changing the mechanical system might involve reducing the inertia ratio via gearboxes or pulleys, or by increasing the stiffness of the couplings. For very high performance systems and systems with low resonance frequencies the mechanics may require changing to effectively deal with the resonance.

The second way of dealing with mechanical resonance is by changing the servo-motor response. This may be done by using a negative D-gain value and by reducing the P-gain, I-gain, velocity loop update rate or low-pass filter value. The D-term of the PID velocity regulator (see the velocity and torque current conditioning structure) subtracts (or adds) a proportion of the motor acceleration from the velocity error. The D-gain has the effect of increasing the acceleration current if the motor is accelerating in the wrong direction, but reducing the acceleration current if the motor is already accelerating in the right direction. When used in this way the D-gain dampens an oscillating or ringing system. In the case of motor-load mechanical resonance, a positive D-gain actually worsens the situation. When a negative D-gain value is used in a mechanically resonating system it may be thought of as subtracting the *load* acceleration (the opposite sign of the motor acceleration since the system is resonating). This tends to bring the motor and load back into phase with each other and therefore reduces or eliminates mechanical resonance.

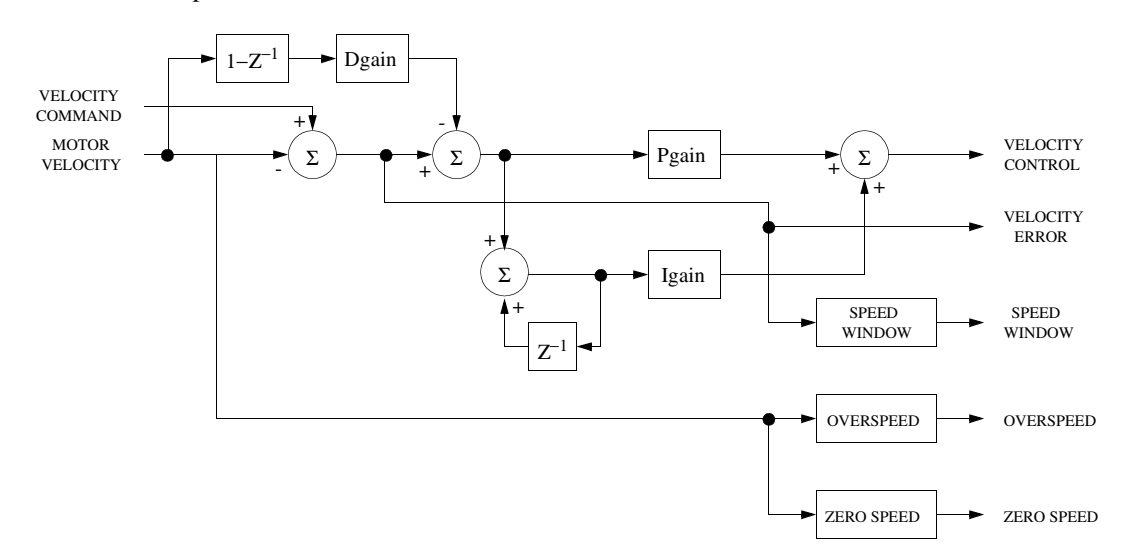

#### **FIGURE 9.1 Velocity Loop Structure**

Reducing the value of the P-gain, low-pass filter frequency and the update frequency all have the effect of reducing the servo-motor bandwidth. As long as the resonating frequency is fairly high this will likely be acceptable, but if the resonating frequency is low it may be necessary to modify the mechanics of the system.

#### **Backlash**

Backlash between the motor and load effectively unloads the motor over a small angle. Within this small angle, the increased bandwidth can result in oscillations. Some backlash may be unavoidable, especially with gear reduction. If backlash is present, the inertia match between the load and motor must be properly sized for good servo performance (load inertia should roughly equal motor inertia). Gearing reduces the inertia reflected to the motor by the square of the gear reduction from motor to load. Therefore, the gear ratio must provide the required match.

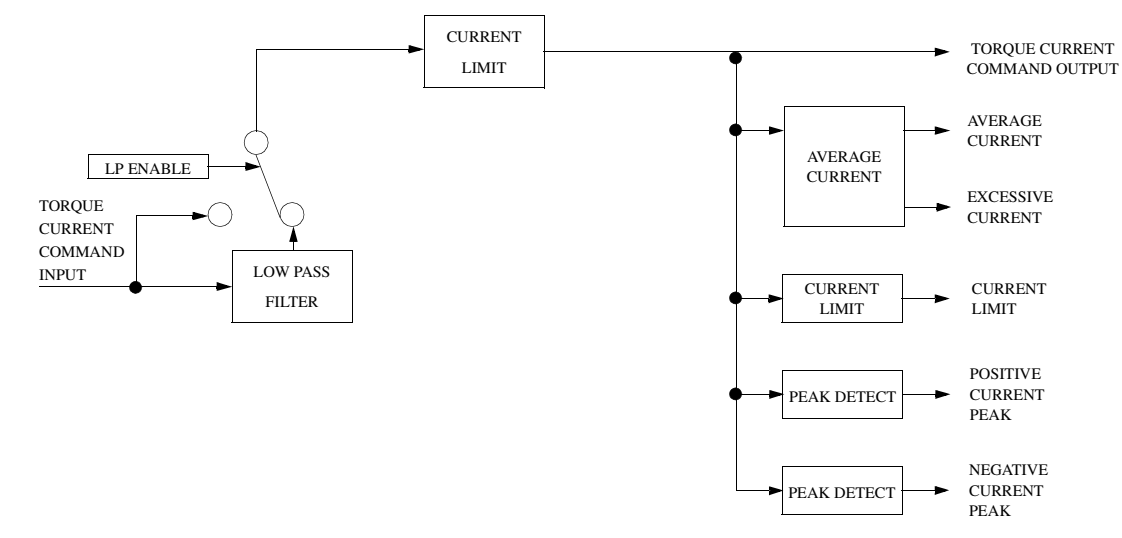

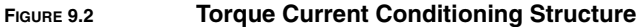

#### <span id="page-146-0"></span>**Auto Tune Mode**

The Auto Tune mode uses a "self-tuning" algorithm that automatically adjusts the drive's velocity loop gain parameters. Adjustments do not require special equipment. This mode will tune a drive for constant velocity loop response across different applications. The results will often provide acceptable response but in general should be considered a starting point.

Tuning parameters adjustments are set to achieve a reasonable bandwidth and servo response based on the system inertia and friction. Auto tune may be used when a significant amount of compliance or backlash exists (for example, belt systems) in the mechanical load, but precise tuning requires the load be fully coupled to the motor. Instability problems occur when the load is not fully coupled to the motor.

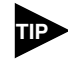

The autotune algorithm will not provide satisfactory results in systems with significant gravitational effects.

# **Auto Tuning**

A PC running DSMPro is required to perform tuning on a Centurion DSM100 Drive. The optional TouchPad does not support tuning.

Before auto tuning is invoked, three autotuning parameters must be set:

- Distance sets the rotation limit of the motor. This is the maximum distance the motor is allowed to move during any one test. (Note: a test in the bi-directional mode includes two different tests.)
- Step Current sets the amount of current given to the motor during the test. If this is set too low, a system may not move enough to gather sufficient data, if it is set too high the test will be too short and very jerky.
- Motor Direction (Forward Only/Reverse Only/Bi-directional) sets the rotational direction for the test. The bi-directional test does the same test in both directions, with the forward rotation first.

Auto tune procedures are explained for each drive configuration in ["Application and Configuration Exam](#page-106-0)[ples"](#page-106-0) starting on [page 8-105.](#page-106-0) The following steps generalize these procedures.

When autotuning is selected, the drive rotates the motor shaft for a short time interval, typically a few seconds. Motor movement should *not* exceed 30 seconds.

**WARNING** Rotating motor shafts can cause extensive damage and injury. Motors must be properly guarded during testing and final installation.

- 1. Choose the **Tuning** command icon from the Drive window.
- 2. Choose **Auto Tune** from the Tuning window. This activates the Auto Tune Command and Motor Direction boxes within the Tuning window. Then enter or select:
	- appropriate values for **Distance** in the Auto Tune Command box,
	- appropriate values for **Step Current** in the Auto Tune Command box, and
	- an appropriate motor rotation in the Motor Direction box, either:
		- **BiDirectional**, if the motor will be powered in both the forward and reverse directions.
		- **Forward Only**, if the machinery is designed to operate only in the forward direction.
		- **Reverse Only**, if the motor will be powered only in the reverse direction.

Use the default settings if you are uncertain about what values to enter. The default settings are set to values appropriate to the drive and motor combination selected during drive initialization.

- 3. Enable the drive.
- 4. Choose **Start** from the Tuning window. The drive rotates the motor shaft and then motion will cease. The calculated gains are displayed and the drive is disabled.
- 5. Disable the drive manually.
- 6. Choose **Normal Drive Operation** from the Tuning window.
- 7. Enable the drive.
- 8. Choose **Close** to exit the Tuning window.

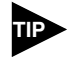

Auto tuning does not have a velocity limit, but it does adhere to the motor Overspeed setting in the Drive Parameters window.

## **Manual Tune Mode**

Manual tuning may be used to adjust the gain settings and filter frequency of the velocity regulator. The following sections briefly explain these settings. An understanding of the function for each type of gain and filtering will allow you to effectively tune the system.

Two types of manual tuning are available:

- Velocity tuning
- Position tuning.

Before manual tuning is invoked, the Velocity, Distance and Motor Direction parameters must be set. Refer to ["Auto Tune Mode" on page 9-145](#page-146-0) for information on setting these parameters.

The velocity loop should always be tuned before the position loop, as velocity loop tuning affects the position loop response.

Gain settings and signal filtering are the primary methods to electrically tune a system. A understanding of the types of gain and their purposes, as well as a general understanding of filtering, are essential background knowledge to properly tune a servo system.

#### **Gains**

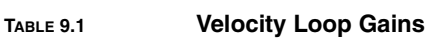

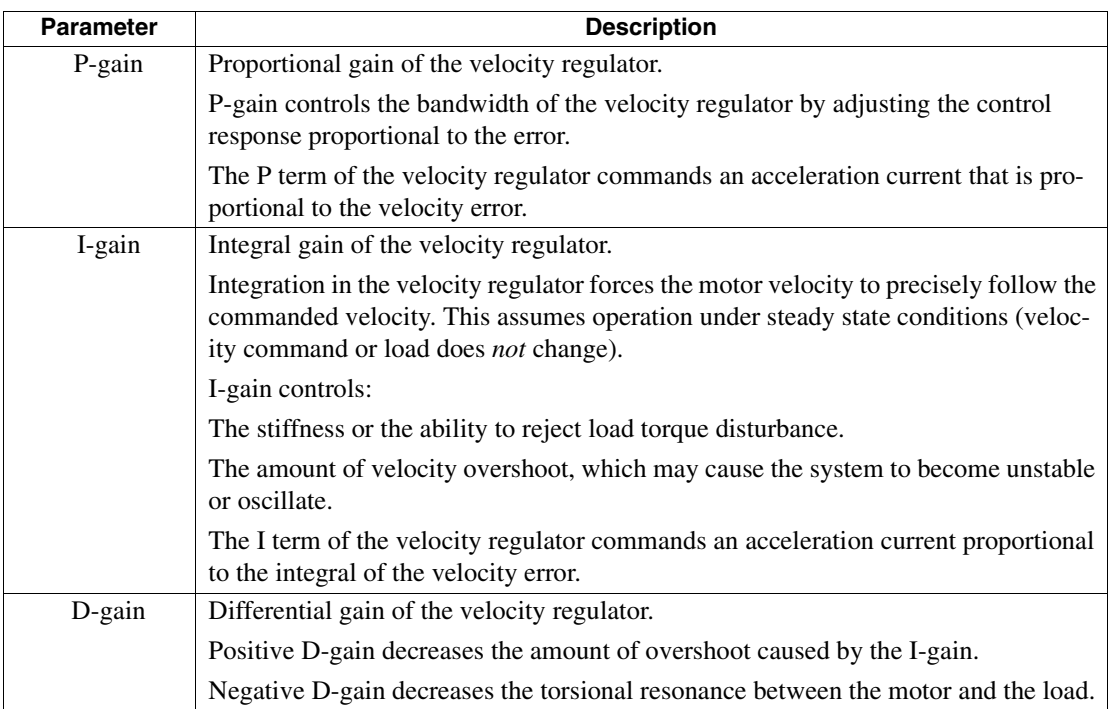

```
TABLE 9.2 Position Loop Gains
```
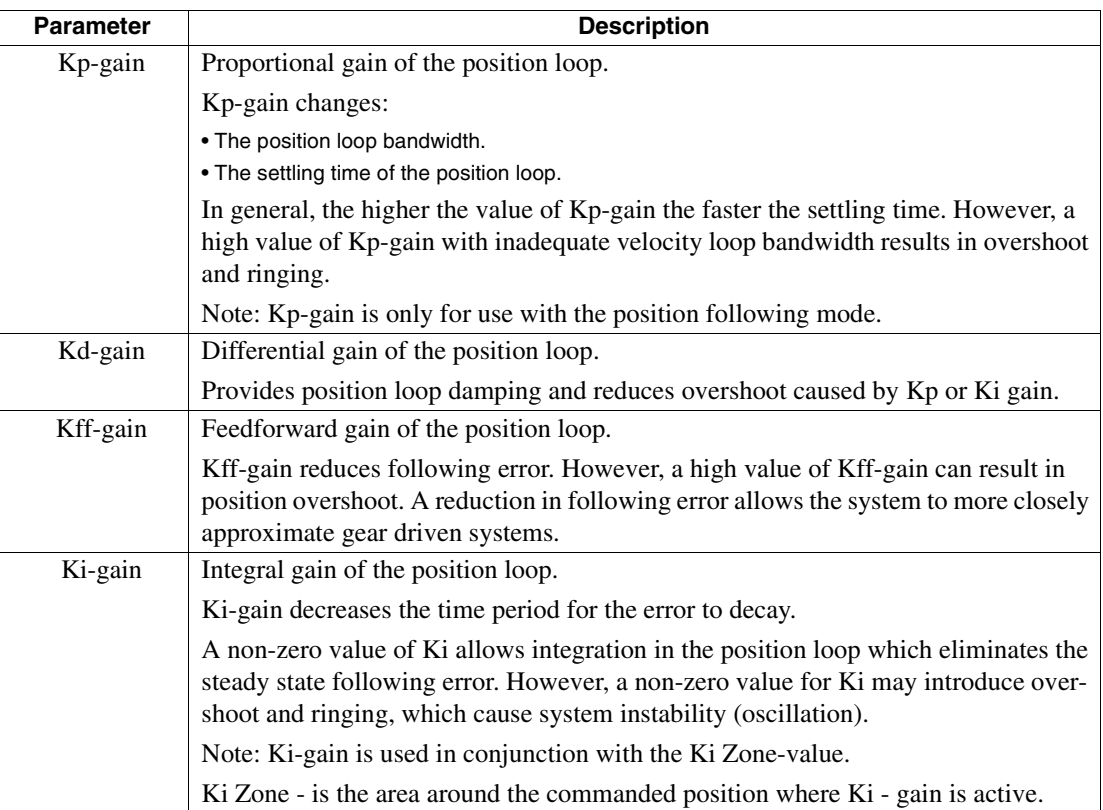

## **Filters**

The velocity regulator has one low pass filter. The filter bandwidth range is from 1 Hz to 992 Hz. The filter serves two purposes:

- Adjust the frequency range to remove (filter) the noise produced by encoder resolution.
- Reduce the amount of the mechanical resonance in the mechanical system (e.g., belt systems).

Similar results may often be achieved by reducing the update rate of the velocity loop.

#### **Manual Tuning**

Manual tuning may be used to adjust the gain control parameters P, I, D and the filters. A square wave is generated by the drive to assist in the adjustment. Manual velocity tuning requires the following:

- Step Period value to be specified
- Step Velocity value to be specified.

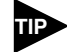

Always tune the velocity loop before the position loop, as Velocity loop tuning affects the position loop response.

#### **Tuning the Velocity Loop**

The Auto Tune procedure provides a starting point for velocity loop tuning. Manual tuning is desirable when very precise adjustments are required.

The following steps describe how to manually tune the velocity loop. These steps precede the manual position loop tuning procedure, which should follow velocity loop tuning.

- 1. Disable the drive.
- 2. Choose **Manual Tune (Velocity Step)** from the Tuning window.
- 3. Enter the desired step **Velocity (rpm)** of the internal square wave generator.
- 4. Enter the desired **Time** to complete one cycle of the square wave of the internal step velocity.
- 5. Select the desired Motor Direction (**Forward Only**, **Re**v**erse Only**, or **Bi-Directional**).
- 6. Select the **Oscilloscope**.
- 7. Enable the drive.
- 8. Choose **Start**. The motor should start moving and the oscilloscope will display the commanded velocity and the motor velocity.
- 9. While monitoring the motor velocity waveform, increase P-gain until the desired rise time is achieved.
- 10. While monitoring the motor velocity waveform, increase I-gain until an acceptable amount of overshoot is reached.
- 11. Apply filtering by selecting **Filters**, and then select **Filter Enable**.
- 12. While monitoring the motor velocity waveform, decrease the filter **Bandwidth** until the overshoot begins to increase (in many applications the filter is not necessary).
- 13. Choose **Stop**.
- 14. Disable the drive.
- 15. Choose **Normal Drive Operation**.
- 16. Choose **Close**.
- 17. Enable the drive.

The drive's velocity loop is tuned.

#### **Tuning the Position Loop**

Specify the step period and step position values, and then input a square wave to the position loop. Adjust the gain controls parameters Kp, Kd, Kff, Ki, and Ki Zone Filters to tune the system.

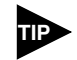

Tune the velocity loop before attempting to tune the position loop. The bandwidth of the velocity loop must be set before position loop tuning is attempted.

- 1. Disable the drive.
- 2. Choose **Manual Tune (Position Step)** from the tuning window.
- 3. Enter an appropriate **Distance count** (step position) for the internal square wave.
- 4. Enter an appropriate time to complete one cycle of the square wave for the internal step position.
- 5. Select the desired Motor Direction **(BiDirectional**, **Forward Only** or **Reverse Only**).
- 6. Select the **Oscilloscope**.
- 7. Enable the drive.
- 8. Choose **Start**. The motor will move and the oscilloscope will display the Position Motor Feedback signal.
- 9. Increase the **Kp** gain while monitoring the signal on the scope. The Kp gain should be adjusted until the desired rise time is achieved, with no overshoot. Refer to [Figure 9.3](#page-152-0).
- 10. Increase **Ki** very slowly until the signal begins to overshoot.
- 11. Increase **Kd** very slowly to remove the overshoot caused by KI.
- 12. In general you may leave the **Kff** gain set to 100.
- 13. Choose **Stop**.
- 14. Disable the drive.
- 15. Choose **Normal Drive Operation**.
- 16. Choose **Close**.
- 17. Enable the drive.

The position loop has been tuned. The drive may be operated as a master encoder, step/direction or step up/down configuration.

# **Velocity Loop Tuning Examples**

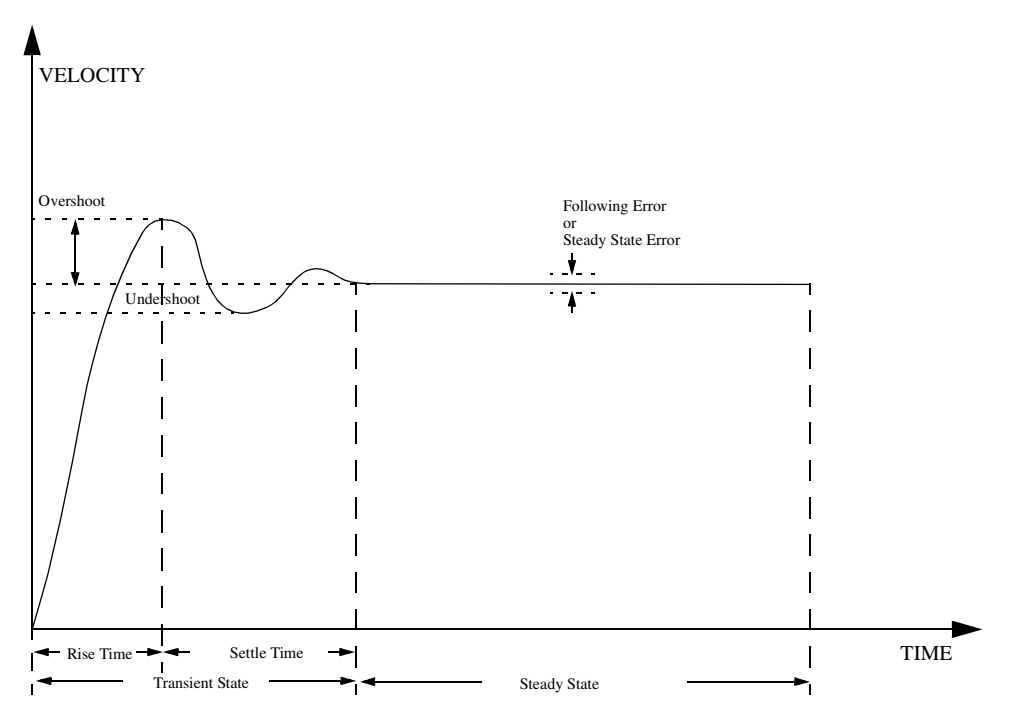

<span id="page-152-0"></span>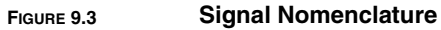

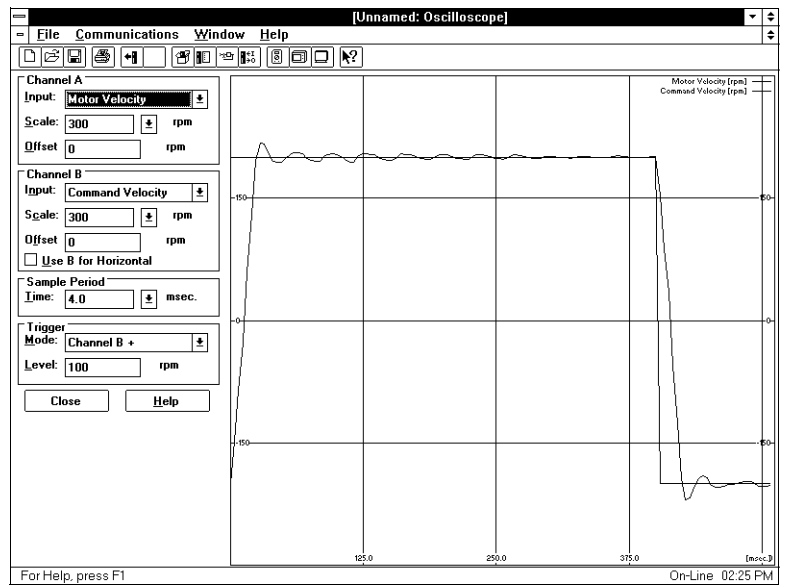

UNDERDAMPED Decrease P-gain Decrease I-gain Motor Velocity consistently overshoots the Velocity Command. To correct:

#### **FIGURE 9.4 Underdamped Signal**

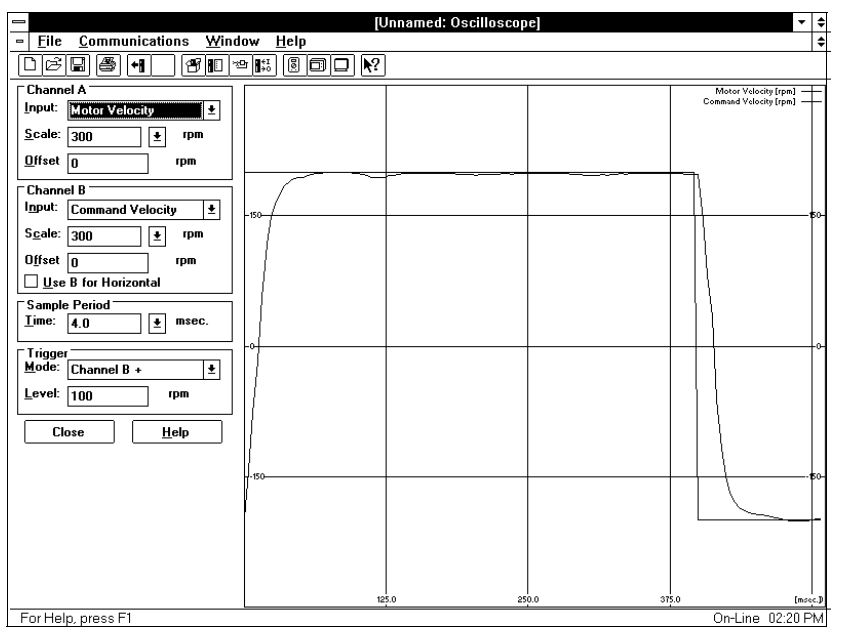

OVERDAMPED Increase I-gain Motor Velocity consistently undershoots the Velocity Command. To correct: Increase P-gain

#### **FIGURE 9.5 Overdamped Signal**

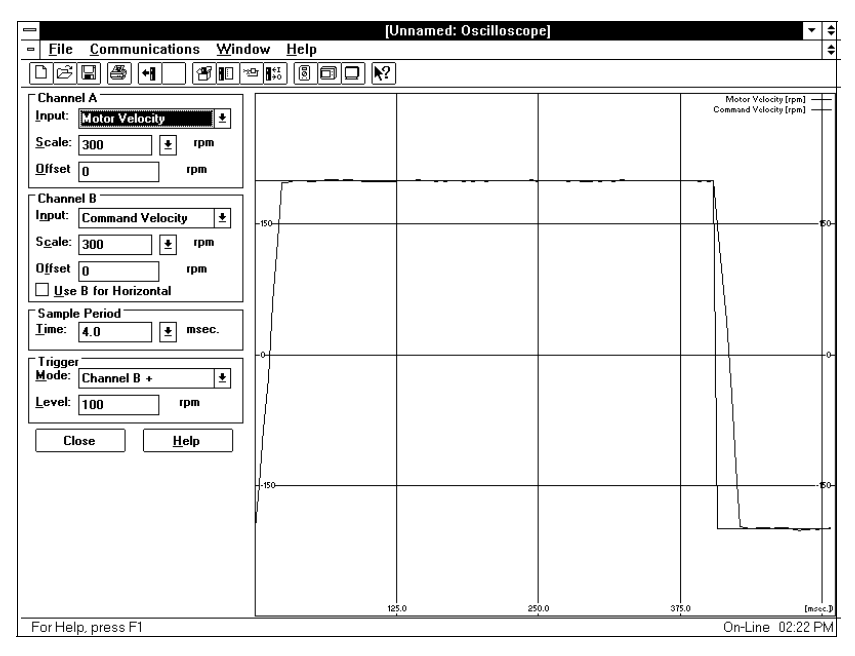

CRITICALLY DAMPED Motor Velocity quickly settles to the Velocity Command.

**FIGURE 9.6 Critically Damped Signal (Ideal Tuning)**

# **Status Display** *10*

Two front panel indicators display the status of the drive on a continuous basis:

- The Status display shows the operating mode of the drive.
- The DC Bus LED lights whenever the bus is energized.

The 7-segment Status display indicates the drive status and operating mode. After power-up or reset the operating mode is indicated by a single letter message. In the event of a fault, a flashing code is displayed.

#### **Operating Messages**

The drive operates in one of five command modes. The mode of operation is displayed by the 7-segment display whenever the drive is powered-up and operational. The Analog mode of operation, "A", is the default mode of operation. A sixth mode, "L", indicates a firmware modification routine is in progress.

The displays and their meaning are:

 $A =$ Analog

- F = Follower, Master Encoder, Step/Direction, or Step Up/Down
- H = Control Panel mode (controlled through the serial port.)
- $L =$  Load Firmware (the in-process state, "L" [loading] is indicated by a flashing period.)
- $P =$  Preset or Indexing
- $-$  = Tuning mode (the Tuning mode in DSMPro is active.)

Refer t[o"Application and Configuration Examples"](#page-106-0) beginning on [page 8-105](#page-106-0) for information on configuring the Centurion DSM100 Drives in any of these command modes.

## **Error Messages**

If there is a fault, the drive provides specific error messages. Faults are detected by the drive in two ways: power-up hardware and run-time faults. A power-up fault usually requires servicing of the hardware, while a run-time fault can be cleared by resetting the drive.

The Status display indicates faults by flashing the letter "E", followed by additional digits to indicate the error. The error display repeats until the drive is reset or powered down. For example,

"E....0....9........E....0....9........E....0....9..." indicates an Bus Undervoltage fault. When an error occurs, the error code and the service time of the error is logged into a Fault History record stored in EEPROM.

Run Time fault handling executes every 1 millisecond (1 kHz rate). Thus the maximum time interval between an error occurring and the fault action is 1 millisecond.

The following errors are only available when the drive is in a specific configuration:

- Auxiliary Encoder State and Excessive Following errors require the drive to be in the position follower mode.
- Illegal Hall State error requires the motor to be configured as having a hall switch input signal.

### **Run-Time Error Codes**

"Maintaining and Troubleshooting the Centurion DSM100 Drive" lists the error codes and possible actions or solutions to take when resolving the error condition.

#### **TABLE 10.1 Run-Time Error Codes**

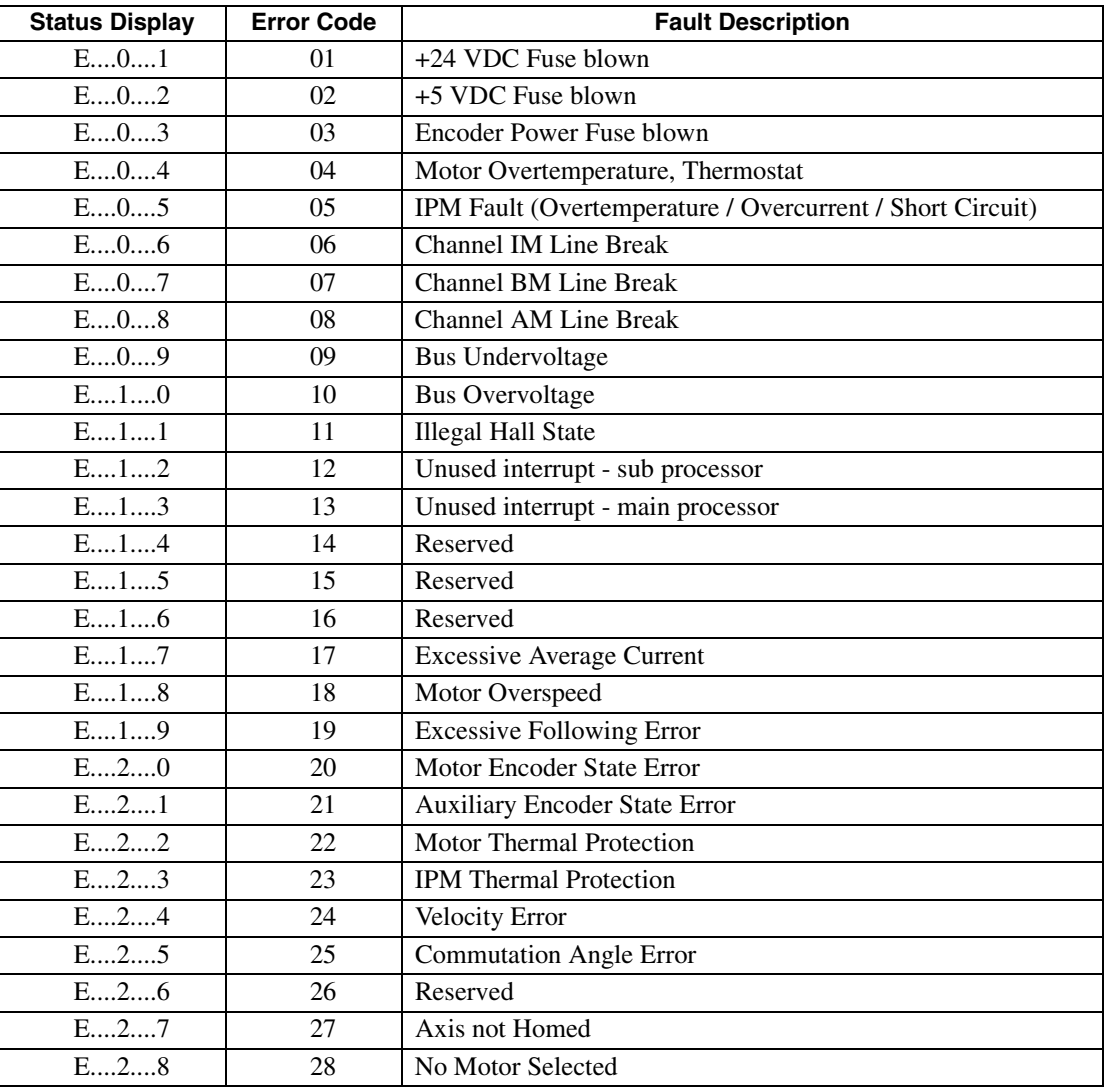

#### **TABLE 10.1 Run-Time Error Codes** (continued)

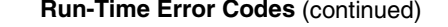

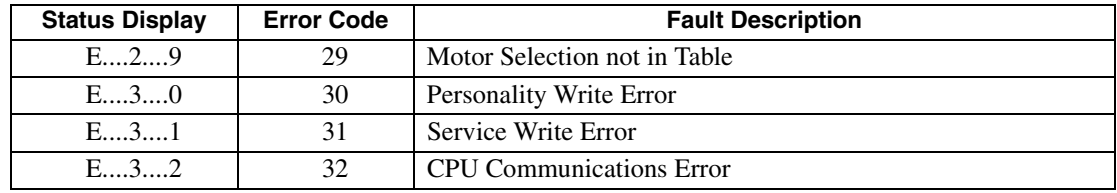

#### **Power-Up Error Codes**

A power-up error indicates in almost all cases that the drive should be returned to the factory for service. In general, any occurrence of a Power-up error should be treated with extreme caution. It may indicate the hardware is marginal.

Situations that may cause drive hardware errors, and which can be remedied outside the factory include:

The drive is powered-down while a firmware upgrade is loading into flash memory. A program memory error occurs when power is reapplied. To remedy the problem, reload the firmware using DSMPro.

A watchdog time-out error may result from electrical "noise" (electromagnetic interference - EMI), a firmware error, or a hardware malfunction. The context of the watchdog error needs to be investigated to determine the source of the problem.

A personality EEPROM error results when a personality module is *not* installed or is improperly installed in the drive. Installation of the personality EEPROM will fix this error.

The following table lists the Power-Up Error Codes.

#### **TABLE 10.2 Power-Up Error Codes**

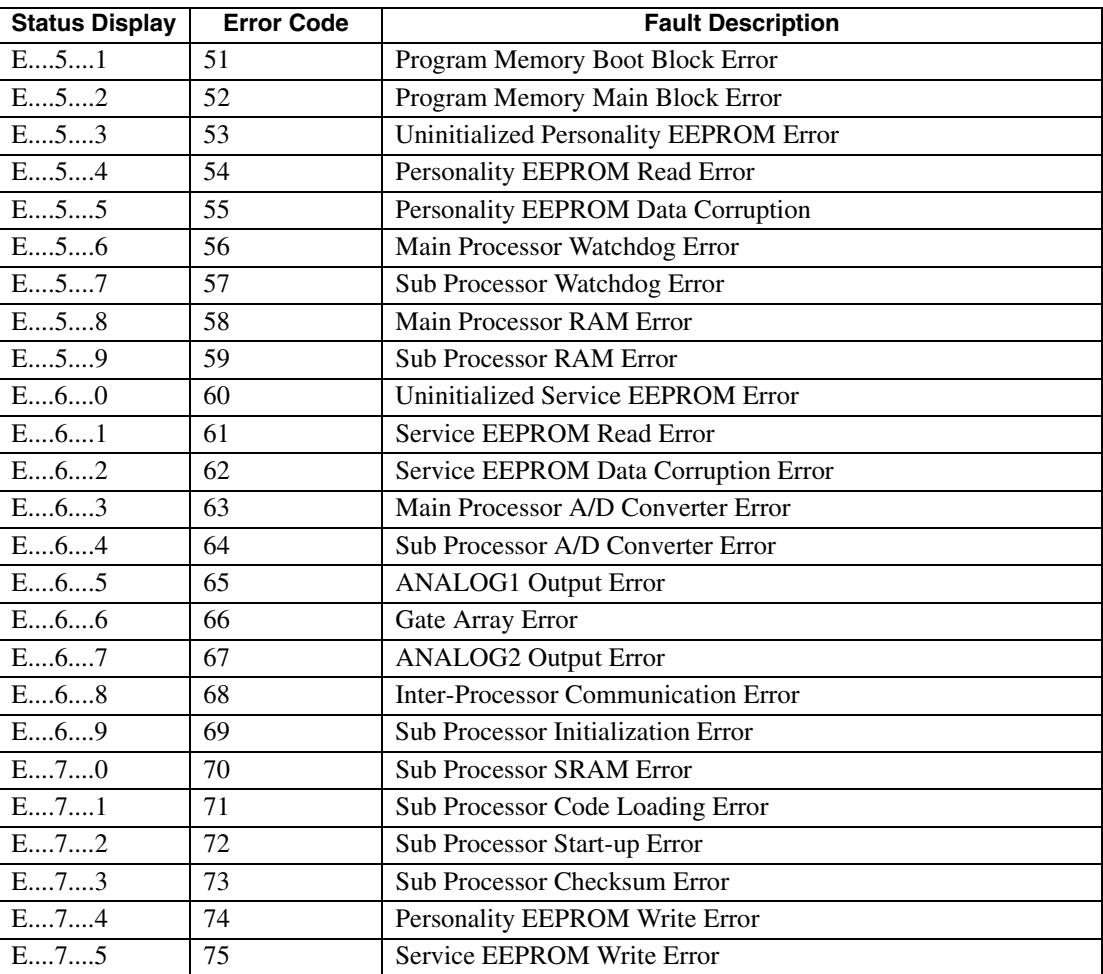

# 10-156 Status Display

# **TABLE 10.2 Power-Up Error Codes** (continued)

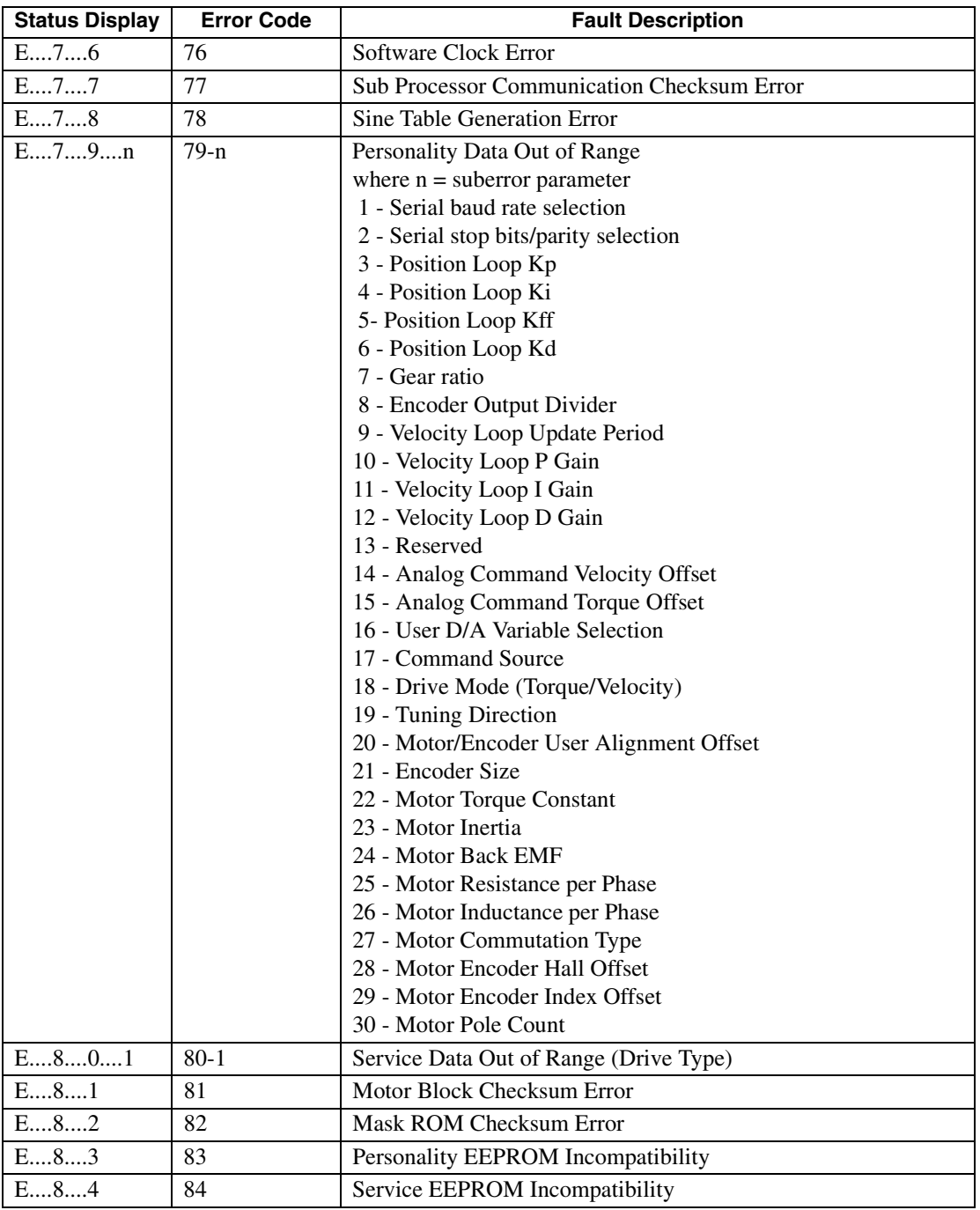

# **Maintenance and Troubleshooting** *11*

## **Maintenance**

The Centurion DSM100 Drive is designed to function with minimum maintenance.

#### **Periodic Maintenance**

Normally the only maintenance required is removal of superficial dust and dirt from the drive and a quick check of cable insulation and connections.

#### **Cleaning**

To clean the drive, use an OSHA approved nozzle that provides compressed air under low pressure  $\leq$ 20 kPa (30 psi) to blow the exterior surface and the vents clean.

#### **Cable Inspection**

Inspect the connections, particularly the power connections, to ensure their tightness.

- All power connections should be torqued to 1.4 Nm (12 lb-in).
- D-shell signal connectors can be inspected for proper seating.
- Visually inspect all cables for abrasion.

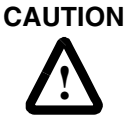

DC bus capacitors may retain hazardous voltages for several minutes after input power has been removed, but will normally discharge in several seconds. Measure the DC bus voltage to verify it has reached a safe level each time power is removed before working on the drive; or wait for the time indicated in the warning on the front of the drive.

Failure to observe this precaution could result in severe bodily injury or loss of life.

## **Fuse Replacement**

The +24VDC, +5VDC and Motor Encoder power lines are fused for protection. All fuses are 1A fast acting fuses, Refer to ["" on page -173](#page-174-0) for the part number and [Figure 11.1](#page-160-0) for fuse locations. A spare fuse, F4, is included on the circuit board for convenience.

## **EEPROM Personality Module**

The serial EEPROM, or personality module, stores all the drive setup parameters. The setup parameters configure the drive to match a particular motor and operate in a particular mode of operation.

The personality module may be removed from a Centurion DSM100 Drive and installed in another drive. By transferring the personality module from a drive to another drive, the drive's "personality" is moved to the new drive. Alternatively, the data stored in the EEPROM may be transferred using DSMPro software to a peripheral device, such as diskette or tape.

The only time you may need to remove the personality module is if you do *not* have a PC available and your drive is down.

#### **EEPROM Removal/Replacement**

To remove the EEPROM from a drive:

- 1. Remove all power from the drive.
- 2. Disconnect all connections to the front of the drive.
- 3. Remove the protective cover by removing the screws attaching the right-side cover to the chassis.

**WARNING** The circuits in the drive are potential sources of severe electrical shock. Follow the safety guidelines to avoid shock.

- 4. Refer to [Figure 11.1](#page-160-0) for the location of the personality module.
- 5. Grasp the EEPROM with an IC chip puller to remove the personality module.

To install the EEPROM on a drive:

- 1. Remove all power from the drive.
- 2. Remove all connections to the front of the drive.
- 3. Remove the protective cover by removing the screws attaching the right-side cover to the chassis.

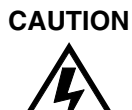

**CAUTION** Electronic components are subject to damage by static electricity. Follow Electrostatic Discharge (ESD) practices while handling components.

- 4. Refer to [Figure 11.1](#page-160-0) for the location of the personality module.
- 5. Align the notch on the front of the personality module and the matching notch on the socket.
- 6. Place the properly orientated personality module in the IC chip insertion tool. Ensure the chip and socket notches are aligned.
- 7. Push the personality module firmly into the socket.
- 8. Install the protective cover and tighten the screws.
- 9. Reconnect the cables to the front of the drive.
- 10. Reapply power to the drive.

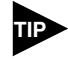

Some combinations of firmware and personality modules are incompatible; they will generate an error message after replacement. Consult ["Error Codes" on](#page-162-0)  [page 11-161](#page-162-0) for the recommended action/solution.

#### **Data Transfer**

After you have configured the drive and tuned the drive, the data stored in the EEPROM personality module should be saved off-line. Saving the parameters off line will allow you to clone several machines with the same mechanics and provides an emergency backup of the drive data.

To transfer the data from the drive to a PC:

- 1. While on-line with a drive, click on **File** in the toolbar menu.
- 2. Select **Save As..**., the Save As window will appear.
- 3. Enter the file name and press ENTER or choose OK to save.

To transfer the data from a PC to a drive:

- 1. Close all windows in DSMPro.
- 2. Choose **File** in the toolbar menu.
- 3. Choose **Open**.
- 4. Select the desired file name or enter the file name to be loaded and press ENTER or choose OK. If you do not know the name of the file to be loaded, select the correct directory from the **Directories** box and select the file name from the displayed list of file names. The DSMPro Off-Line Drive window appears, along with the selected file name.
- 5. Select **Communications** from the toolbar menu.
- 6. Select **Overwrite Drive Parameters**.

The Drive Select window will appear.

7. Select the drive to be configured, and then press **ENTER** or choose **OK** to load the parameters into the personality module.

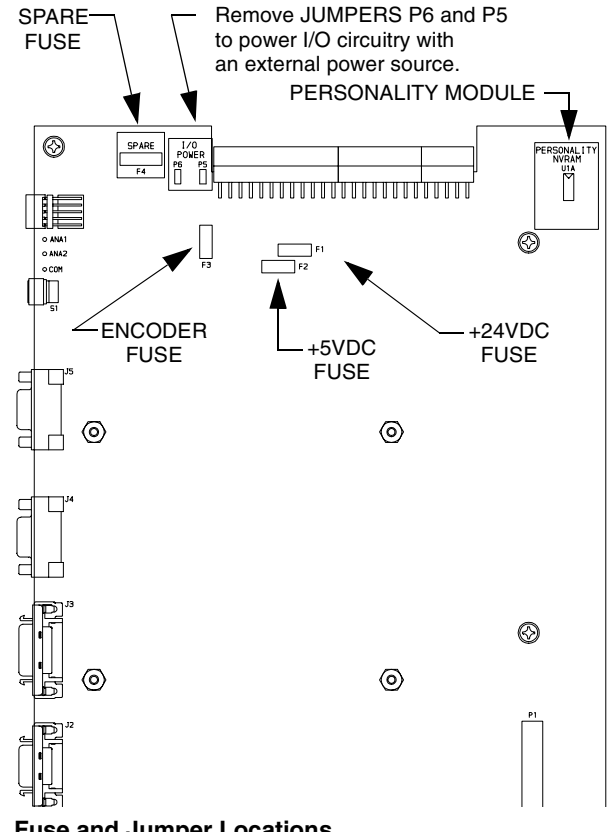

<span id="page-160-0"></span>**FIGURE 11.1 Fuse and Jumper Locations**

# **Firmware Upgrading**

Centurion DSM100 Drives may be upgraded in the field to the latest version of firmware. Firmware versions are available from the Giddings & Lewis Product Support group. The procedure describes how to reload the firmware installed in your drive using the Upgrade Firmware command available in DSMPro software.

DSMPro provides extensive checks and controls through message boxes which ensure that the loading of firmware is performed properly. Messages ensure that:

- The drive is off-line
- The correct firmware file is used.

## **Firmware Upgrade Procedure using DSMPro**

- 1. Copy the new firmware into the Firmware subdirectory of the DSMPro application directory.
- 2. Start DSMPro.
- 3. When the Drive Select window appears, select **Cancel**. The Drive Select window closes without connecting to the drive.
- 4. Choose **Upgrade Firmware** from the File menu. The Drive Select window will appear.
- 5. Select the drive to upgrade, and then select **OK**. The Select Firmware File window will appear.
- 6. The Select Firmware File window contains a list of firmware files identified by version information. Only the files that can be applied to the connected drive are displayed, which minimizes the danger of transferring an incorrect file. To select the firmware files:
	- Select the appropriate file to upgrade the drive firmware.
	- Select **OK** when the file is highlighted.
	- A visual indicator traces the progress of the firmware upgrade.

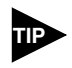

Do *not* remove power or reset either the drive or the PC during the upgrade. Any interruption of the firmware upgrade could cause the drive to become *inoperable*.

- 7. When the upgrade is complete a dialog box confirms completion of the upgrade and reminds you that the drive must be reset at this time.
	- Select Yes if you want to perform a software reset of the drive.
	- Select **No** if you wish to reset the drive by removing power.

# **Troubleshooting**

Two front panel indicators display the status of the drive on a continuous basis:

- The Status display indicates the operating mode of the drive (A, F, P, etc.).
- The DC Bus LED lights whenever the main AC input is connected to line voltage.

A table of problems, potential causes, and appropriate actions to take to resolve the problem is included below.

### **Error Codes**

If problems persist after attempting to carefully troubleshoot the system, please contact your local distributor for further assistance.

#### <span id="page-162-0"></span>**TABLE 11.1 Troubleshooting Guide**

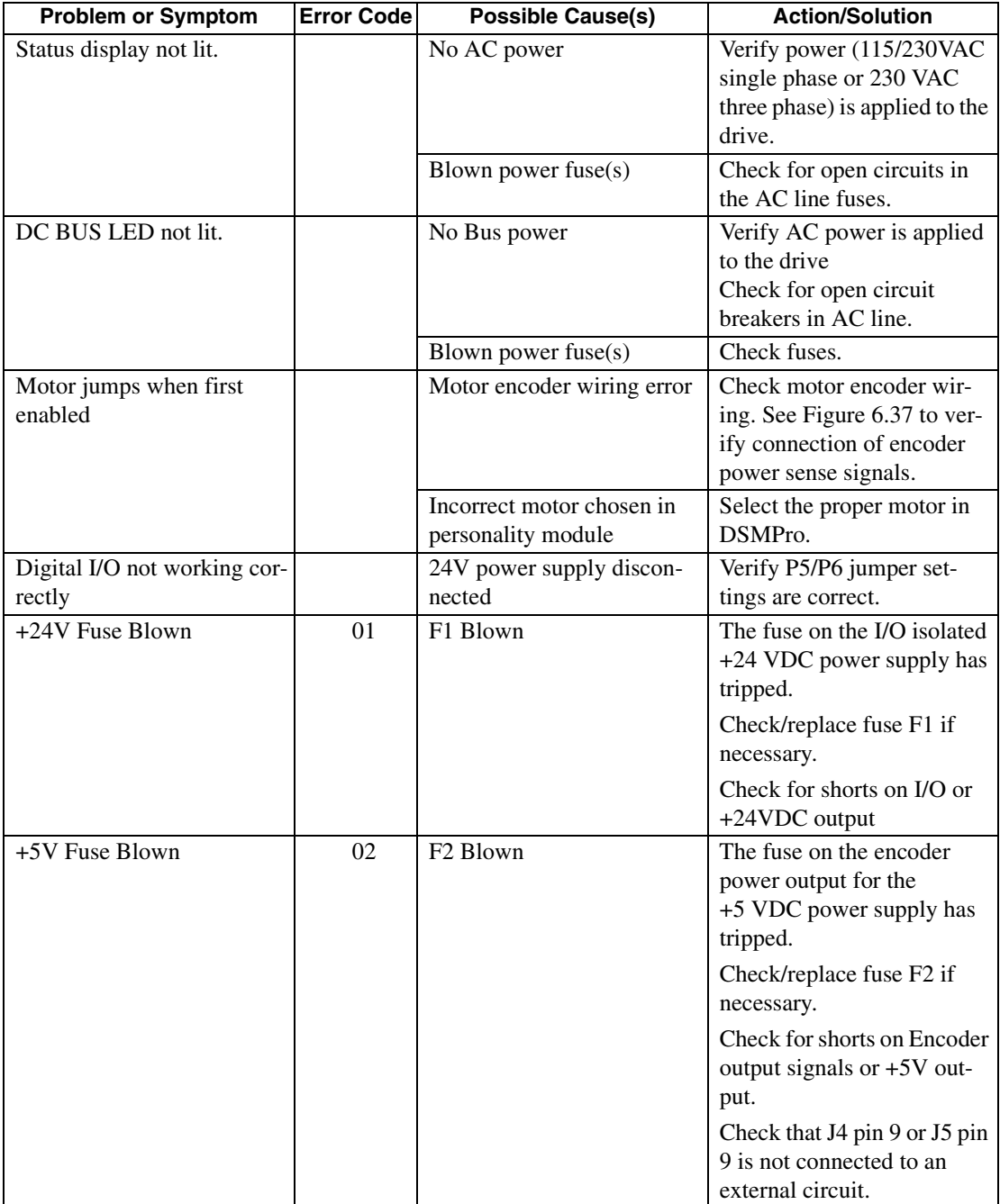

# 11-162 Maintenance and Troubleshooting

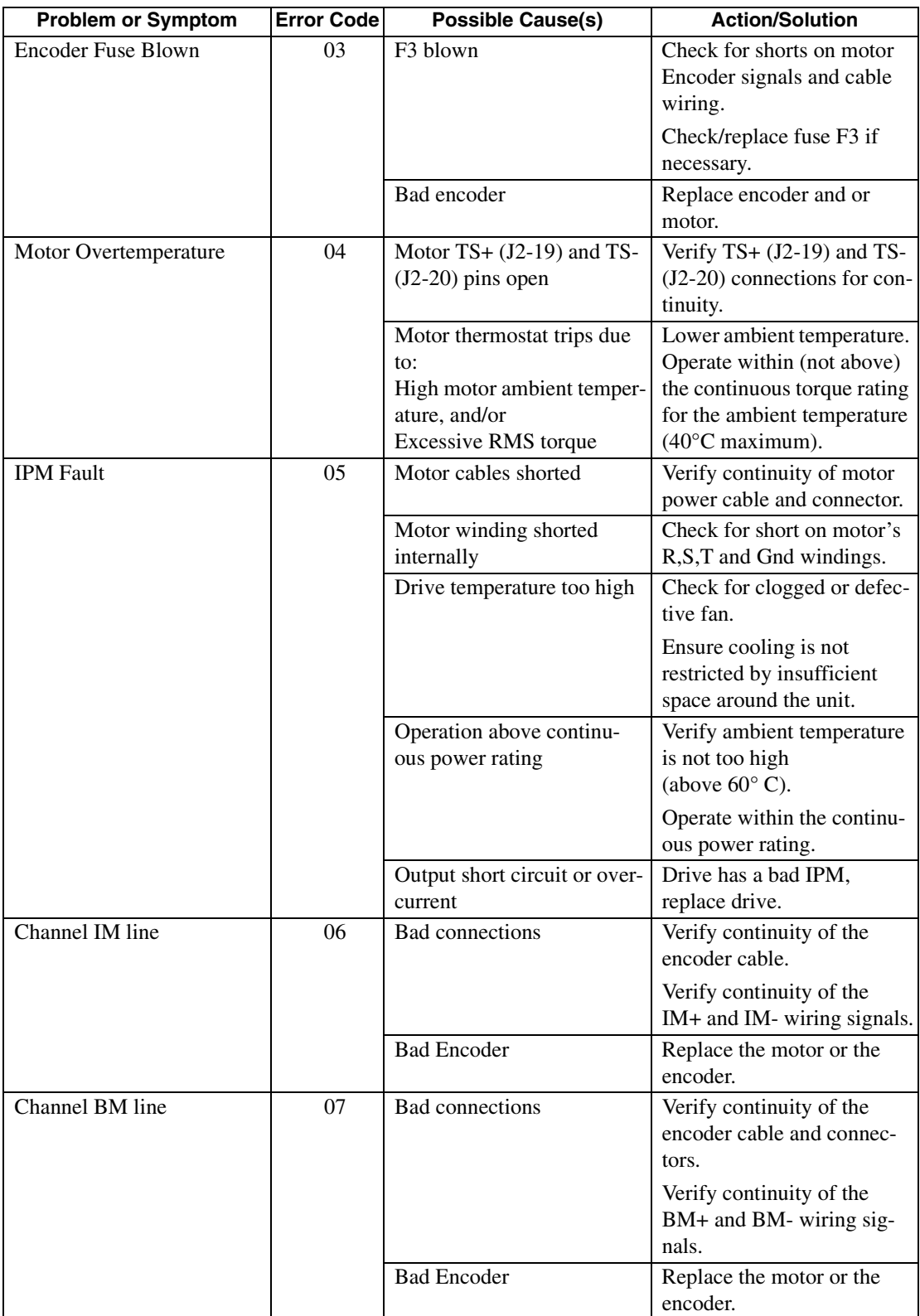

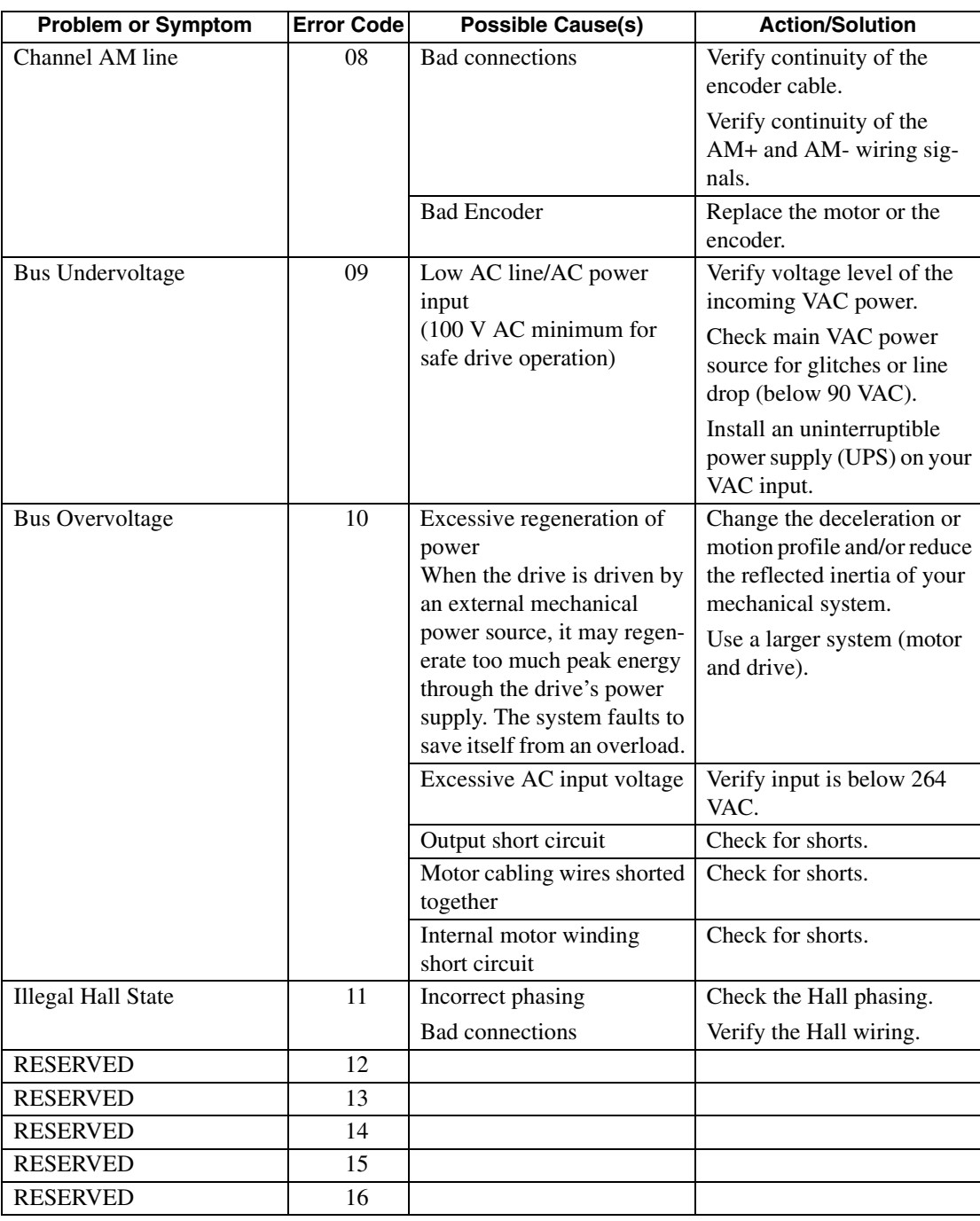

# 11-164 Maintenance and Troubleshooting

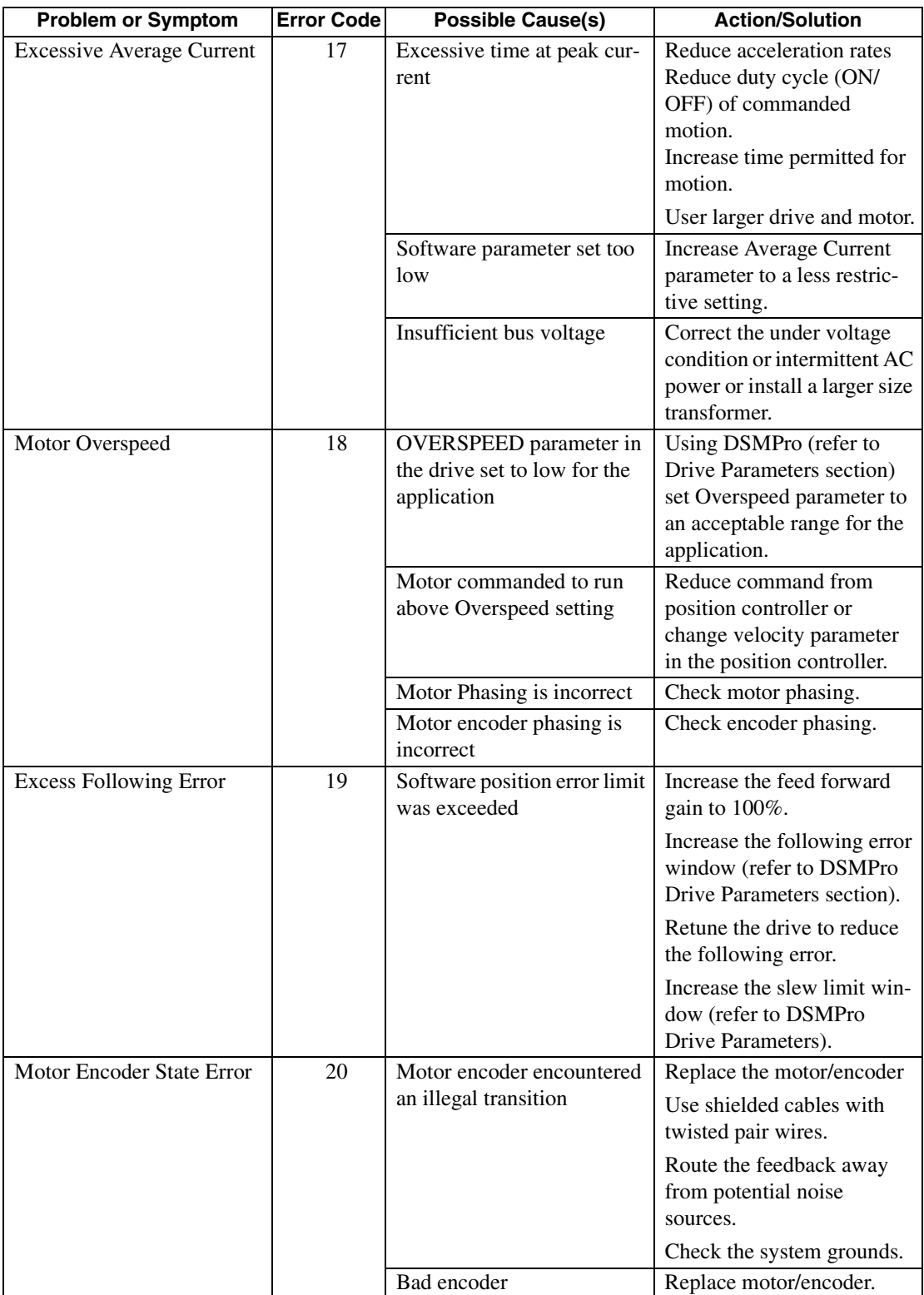

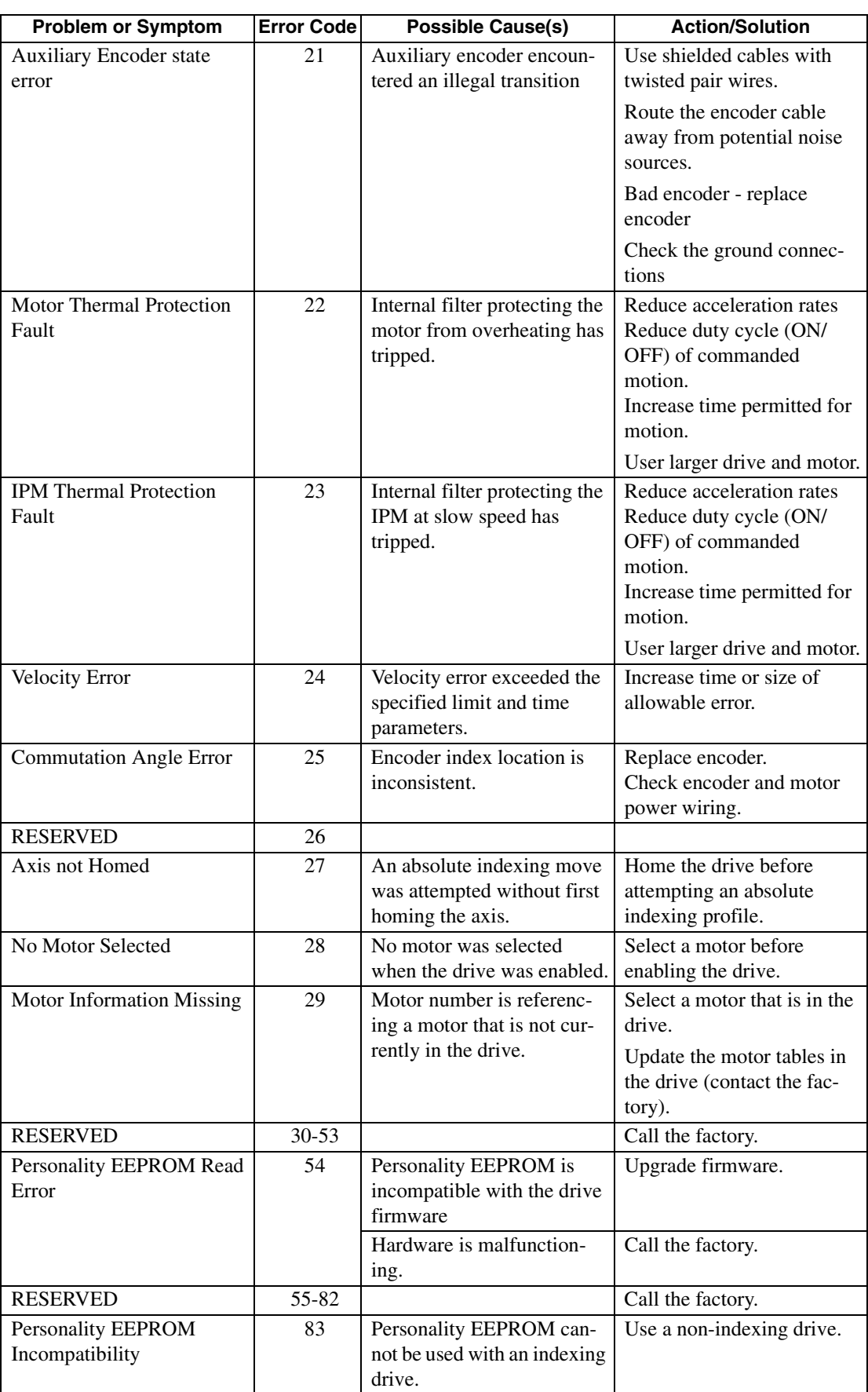

## **RS-232 Communication Test**

This test verifies the functionality of the communications port on an MS-DOS® based personal computer. The test uses the Terminal mode available in Microsoft<sup>®</sup> Windows<sup>™</sup>.

- 1. Close all DSMPro windows.
- 2. Select C**ommunication** from DSMPro and verify your communication settings.
- 3. Verify the communication cable pin out and check cable continuity. Refer to ["RS-232 Connec](#page-89-0)[tion Diagrams" on page 6-88](#page-89-0).
- 4. If the communication cable is OK, do the following:
	- a. Disconnect the communication cable from the drive.
		- (1) Jumper pin 2 and 3 on the D connector of the communication cable.
		- (2) Close and exit from DSMPro
	- b. Select the **Terminal** from the Program Manager (Terminal is usually is in the Accessories group)
	- c. Select **Settings** from the Main menu
		- (1) Select **Terminal Emulation** from the drop down menu
		- (2) Choose **DEC VT-100**
		- (3) Choose **OK** to close the dialog box
	- d. Select **Settings** from the Main menu
		- (1) Select **Communications** from the drop down menu
		- (2) Choose **COM1** (or the number of the communication port the drive is connected to) from the Connections sliding list.
		- (3) Set Baud Rate to **9600**
		- (4) Set Data Bits to **8**
		- (5) Set Stop Bits to **1**
		- (6) Set Parity to **NONE**
		- (7) Set Flow Control to **XON/XOFF**
		- (8) Choose **OK** to close the dialog box.
- 5. Type any character on the keyboard. The character should echo back on the screen.
	- a. If you see the character on the screen swap pins 2 and 3, close the Windows Terminal and restart DSMPro.
	- b. If the character does *not* echo back on the screen, do the following:
		- (1) Disconnect the cable from your PC.
		- (2) Jumper Pins 2 and 3 on the communication port of the PC.
		- (3) Type any character on the keyboard.
			- (a) If the character echoes back, the communication port is OK and the cable or the connectors are defective. Replace the communication cable assembly.
			- (b) If the character did *not* echo back, the communication port is defective. Replace the communication port.

This test verifies the functionality of the selectable outputs.

Test equipment requirements are:

- A PC running DSMPro
- A multimeter.

It assumes there are no error codes displayed, and the 24V power supply is connected correctly.

Disconnect the outputs from any external hardware while performing this test.

- 1. Disable the drive by opening the switch connecting J1-26 and J1-20.
- 2. From the Drive Window select the **Output Diagnostics** command icon.
- 3. Verify each of the digital Outputs in the Output Diagnostics window registers the following values when it is selected or deselected:
	- a. Drive Ready box, then measure the resistance between J1-24 and J1-25.
		- (1) If the box is checked, the resistance should read approximately 1 Ohm.
		- (2) If the box is not checked, the resistance should read very high (> 1 MOhm).
	- b. Brake Enable box, then measure the resistance between J1-49 and J1-50.
		- (1) If the box is checked, the resistance should read approximately 1Ohm.
		- (2) If the box is not checked, the resistance should be very high (> 1 MOhm).

A load is necessary to test the transistor outputs listed below. A 1 kOhm resistor may be connected from the transistor output (J1-42, J1-43, J1-44 or J1-45) to the 24 VCOM (J1-6).

- c. Digital Output 1, then measure the voltage between J1-42 and J1-13.
	- (1) If the box is checked, the voltmeter should read approximately +24 VDC.
	- (2) If the box is not checked, the voltmeter should read approximately 0 VDC.
- d. Digital Output 2, then measure the voltage between J1-43 and J1-13.
	- (1) If the box is checked, the voltmeter should read approximately +24 VDC.
	- (2) If the box is not checked, the voltmeter should read approximately 0 VDC.
- e. Digital Output 3, then measure the voltage between J1-44 and J1-13.
	- (1) If the box is checked, the voltmeter should read approximately +24 VDC.
	- (2) If the box is not checked, the voltmeter should read approximately 0 VDC.
- f. Digital Output 4, then measure the voltage between J1-45 and J1-13.
	- (1) If the box is checked, the voltmeter should read approximately +24 VDC.
	- (2) If the box is not checked, the voltmeter should read approximately 0 VDC.
- 4. After the test has been completed you may select Close to exit Output Diagnostics window.

#### **Testing Digital Inputs**

This test verifies the functionality of the selectable inputs.

Test equipment requirements are:

- A PC running DSMPro
- A jumper wire.

It assumes there are no error codes displayed, and the 24V power supply is connected correctly.

- 1. Enable the drive by closing the switch connecting J1-26 and J1-20.
- 2. Choose the I/O Display command icon from the Drive Window.
	- a. Connect J1-20 to J1-26. The Enable indicator activates.
	- b. Connect J1-21 to J1- 26. The Reset Faults indicator activates.
	- c. Connect J1-31 to J1-26. The Input 1 indicator activates.
	- d. Connect J1-32 to J1-26. The Input 2 indicator activates.
	- e. Connect J1-33 to J1-26. The Input 3 indicator activates.
	- f. Connect J1-33 to J1-26. The Input 4 indicator activates.
- 3. Choose **Close** to exit the I/O Display window.

#### **Testing Analog Outputs**

The following tests verify the functionality of the analog outputs.

Test equipment requirements are:

- A PC running DSMPro
- A voltmeter.

Testing Analog Output 1

- 1. Disable the drive, by opening the connections between the ENABLE input and the + 24 VDC.
- 2. Disconnect the connections to J1-30.
- 3. From the Output Diagnostics window select **Analog Output 1**.
- <span id="page-170-0"></span>4. Enter 1000 in the D/A level box.
- 5. Connect a DC voltmeter across analog test points A1 and COM. The meter should read approximately 1 Vdc.
- 6. Repeat step [11.1](#page-170-0) using different positive or negative values for the D/A Level. Verify the meter reads the values you enter.

Testing Analog Output 2

- 1. Disable the drive, by opening the connections between the ENABLE input and the + 24 VDC.
- 2. Disconnect the connections to J1-31.
- 3. Select **Output Diagnostics** icon from the Drive Window.
- 4. From the Output Diagnostics window select **Analog Output 2**.
- <span id="page-170-1"></span>5. Enter 1000 in the D/A level box.
- 6. Connect a DC voltmeter across analog test points A2 and COM. The meter should read approximately 1 VDC.
- 7. Repeat step [11.1](#page-170-1) using different positive or negative values for the D/A Level. Verify the meter reads the values you enter.

#### **Testing Positive and Negative Current Limits**

The following tests verify the functionality of the analog +I LIMIT and -I LIMIT inputs.

The tests require:

- A PC running DSMPro, and
- A 10 kOhm potentiometer.

#### **Testing Positive Current Limit**

- 1. Verify the accuracy of the potentiometer with an ohmmeter before installing.
- 2. Disable the drive by opening the connections between the ENABLE input and +24VDC.
- 3. Disconnect the connections to J1-27 and J1-28.
- 4. Connect the 10K potentiometer between J1-27 and J1-28. Refer to ["J1 – Controller" on page 6-53](#page-54-0) for a diagram showing the location of the pins and "Interface Connections" for an interconnect diagram.
- 5. Choose the **Drive Signals** command icon from DSMPro.
- 6. Choose **Set Up**, if the Drive Signals Set Up window is not already active.
- 7. Choose **Current Input Limit +** as the analog signal.
- 8. Choose **OK** to close the Set Up window and activate the Drive Signals window.
- 9. Slowly adjust the potentiometer while viewing the Drive Signals window. The Current Input Limit + value should update as the potentiometer is adjusted.

#### **Testing Negative Current Limit**

- 1. Verify the accuracy of the potentiometer with an ohmmeter before installing.
- 2. Disable the drive by opening the connections between the ENABLE input and +24VDC.
- 3. Disconnect the connections to J1-29 and J1-28.
- 4. Connect the 10K potentiometer between J1-29 and J1-28. Refer to ["J1 – Controller" on page 6-53](#page-54-0) for a diagram showing the location of the pins and "Interface Connections" for an interconnect diagram.
- 5. Choose the **Drive Signals** command icon from DSMPro.
- 6. Choose **Set Up**, if the Drive Signals Set Up window is not already active.
- 7. Choose **Current Input Limit –** as the analog signal.
- 8. Choose **OK** to close the Set Up window and activate the Drive Signals window.
- 9. Slowly adjust the potentiometer while viewing the Drive Signals window. The Current Input Limit - value should update as the potentiometer is adjusted.

#### **Testing Encoder Inputs**

The following test verifies both reception and transmission of the line count from an encoder by the drive. The tests require:

- A PC running DSMPro, and
- A motor encoder.

To test encoder inputs:

- 1. Disable the drive by opening the connections between the ENABLE input and +24VDC.
- 2. Choose the **Drive Parameters** command icon from DSMPro.
- 3. Choose **Master Encoder** as the Command Source.
- 4. Choose the **Drive Set Up** command icon from DSMPro.
- 5. Choose **Divide by 1** as the Master Encoder Command Input.
- 6. Make the following hardware connections:
	- Disconnect all connections to J3.
	- Connect the motor encoder to J2.
	- Jumper the Encoder Inputs to the Encoder Outputs by connecting the following pins:
		- J1-7 to J1-14 J1-8 to J1-15 J1-9 to J1-16 J1-10 to J1-17 J1-11 to J1-18 J1-12 to J1-19
- 7. Choose the **Encoder Diagnostics** command icon from DSMPro.
- 8. Choose **Zero Count** for both the Motor Encoder and Master Position Input.
- 9. Slowly rotate the encoder shaft by hand while observing the counts for both the Motor Encoder and Master Position Input. The Motor Encoder and Master Position Input line counts should be equal.

#### 11-172 Maintenance and Troubleshooting

# **Options and Accessories** *A*

<span id="page-174-0"></span>Centurion DSM100 Drives conformance to the European Union Directives is contingent on:

- Installation of AC line filters between the power source and the drive, and
- Use of Giddings & Lewis cables to connect FSM, HSM, NSM, SSM, or YSM Series motors to a DSM110, DSM110P, DSM120, DSM120P, DSM130, DSM130P, DSM175, DSM175P, DSM1150 or DSM1150P drive. Diagrams and schematics for all Giddings & Lewis cables are shown in [Appendix B, "Cable Diagrams, Schematics and Examples".](#page-182-0)

# **Centurion DSM100 Drives**

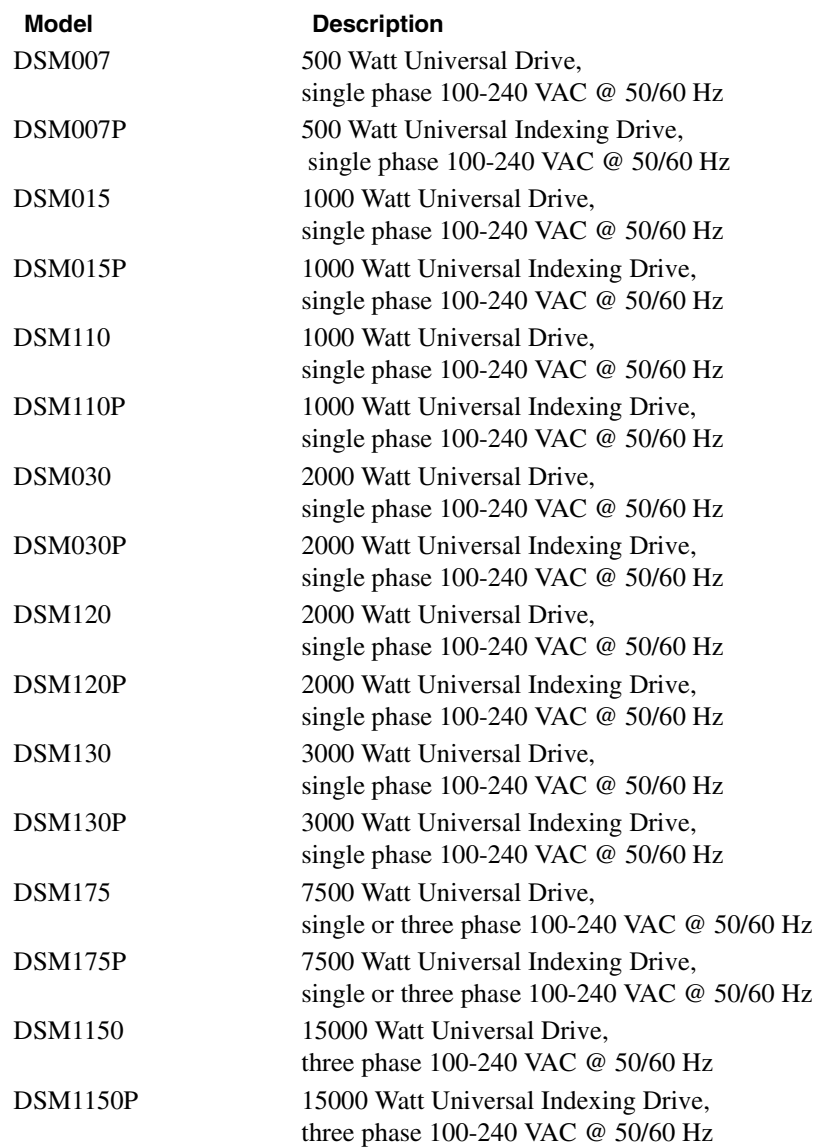

## **Fuses**

1 Ampere, fast acting, inline (Littlefuse R451001, or equivalent) for DSM110 or DSM110P, DSM120 or DSM120P, DSM130 or DSMDSM130P, DSM175 or DSM175P, DSM1150 or DSM1150P

#### **Description Part Number**

To be determined. Contact factory.

# **Options and Accessories**

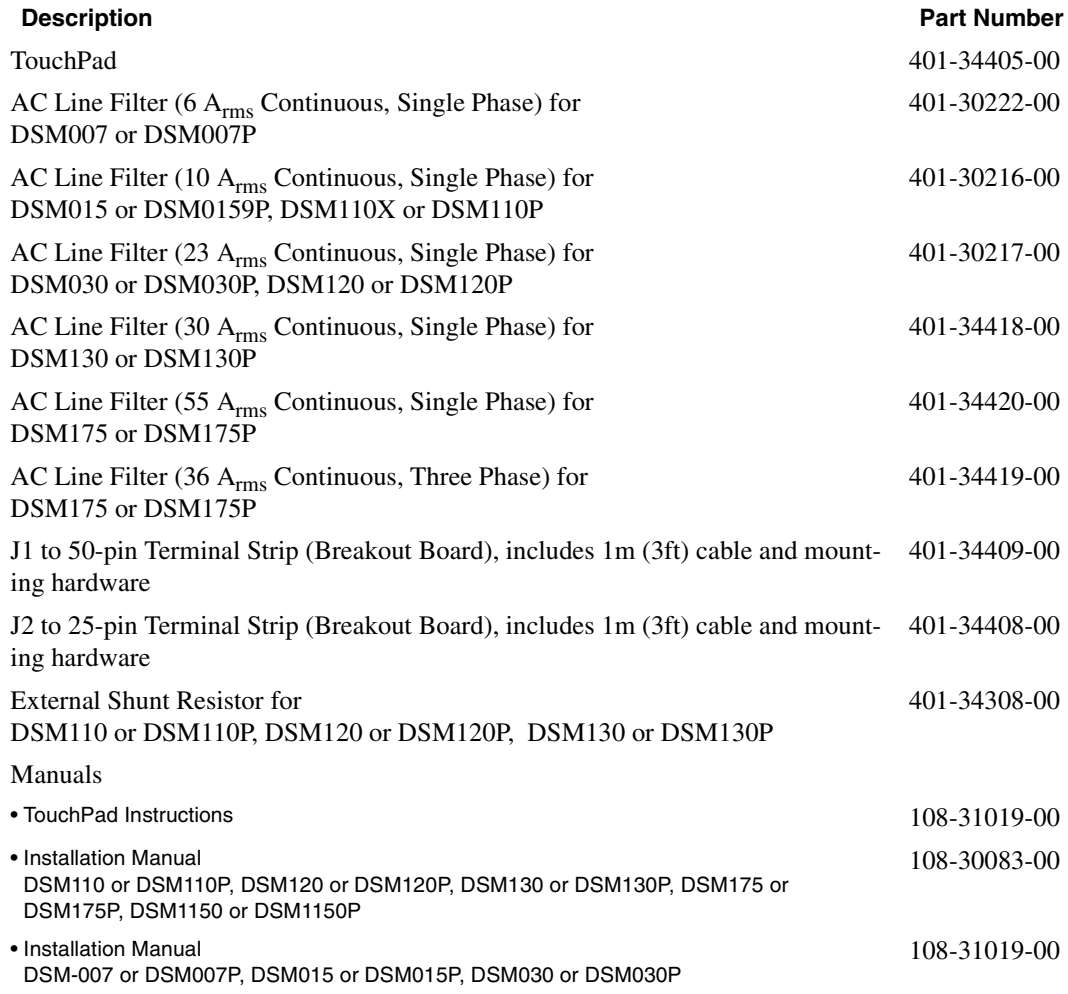

# **Interface Cables**

Diagrams and schematics for cables listed below are shown in [Appendix B, "Interface Cables"](#page-183-0), beginning on [page B-182.](#page-183-0)

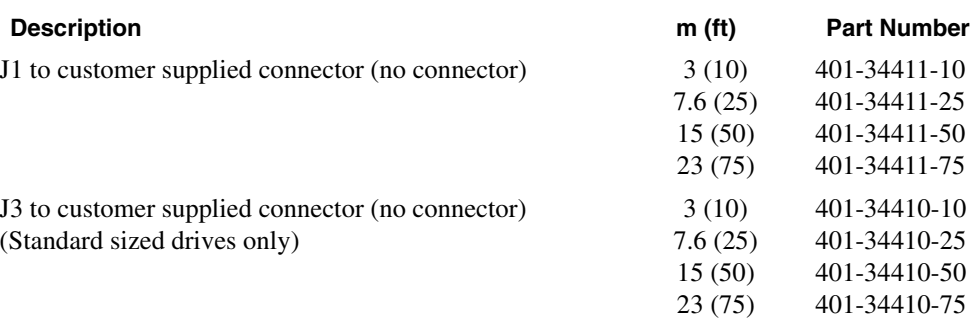

# **Serial Interface Cables**

Diagrams and schematics for cables listed below are shown in Appendix B "Interface Cables.".

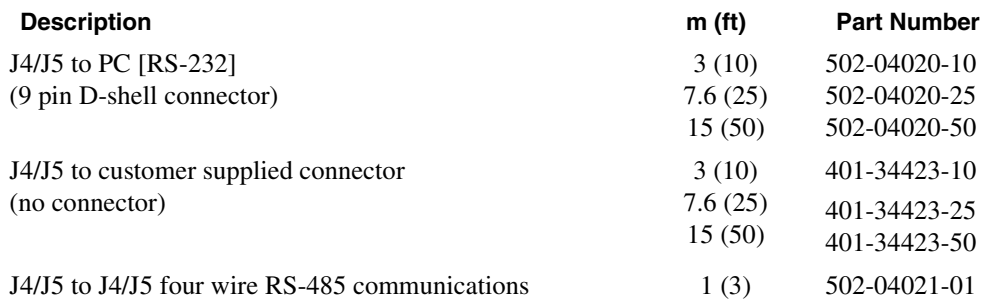

# **Encoder Feedback Cables**

Diagrams and schematics for cables listed below are shown in [Appendix B, "Interface Cables"](#page-183-0), beginning on [page B-192.](#page-193-0)

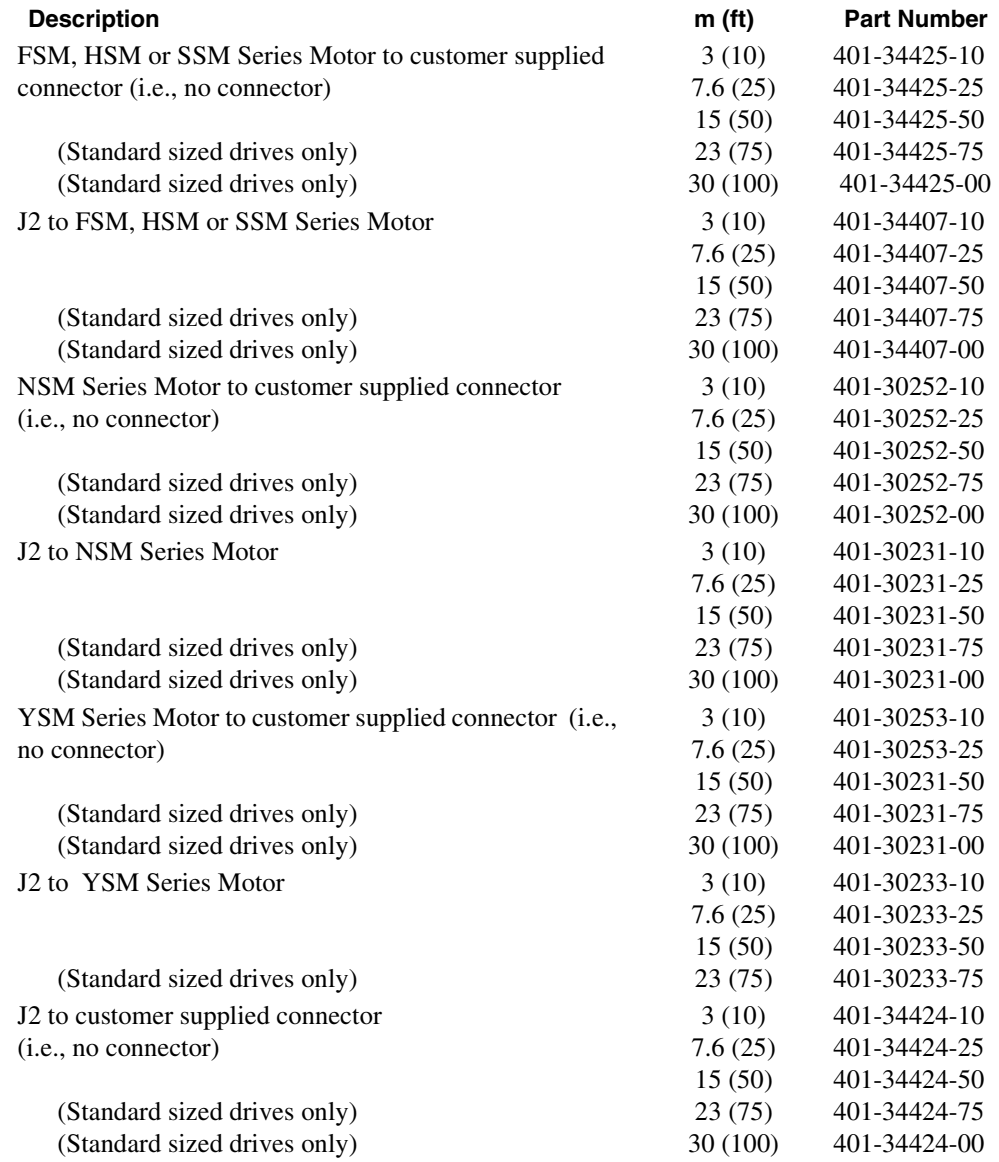

# **Motor Power Cables**

Diagrams and schematics for cables listed below are shown in [Appendix B, "Interface Cables"](#page-183-0), beginning on [page B-197.](#page-198-0)

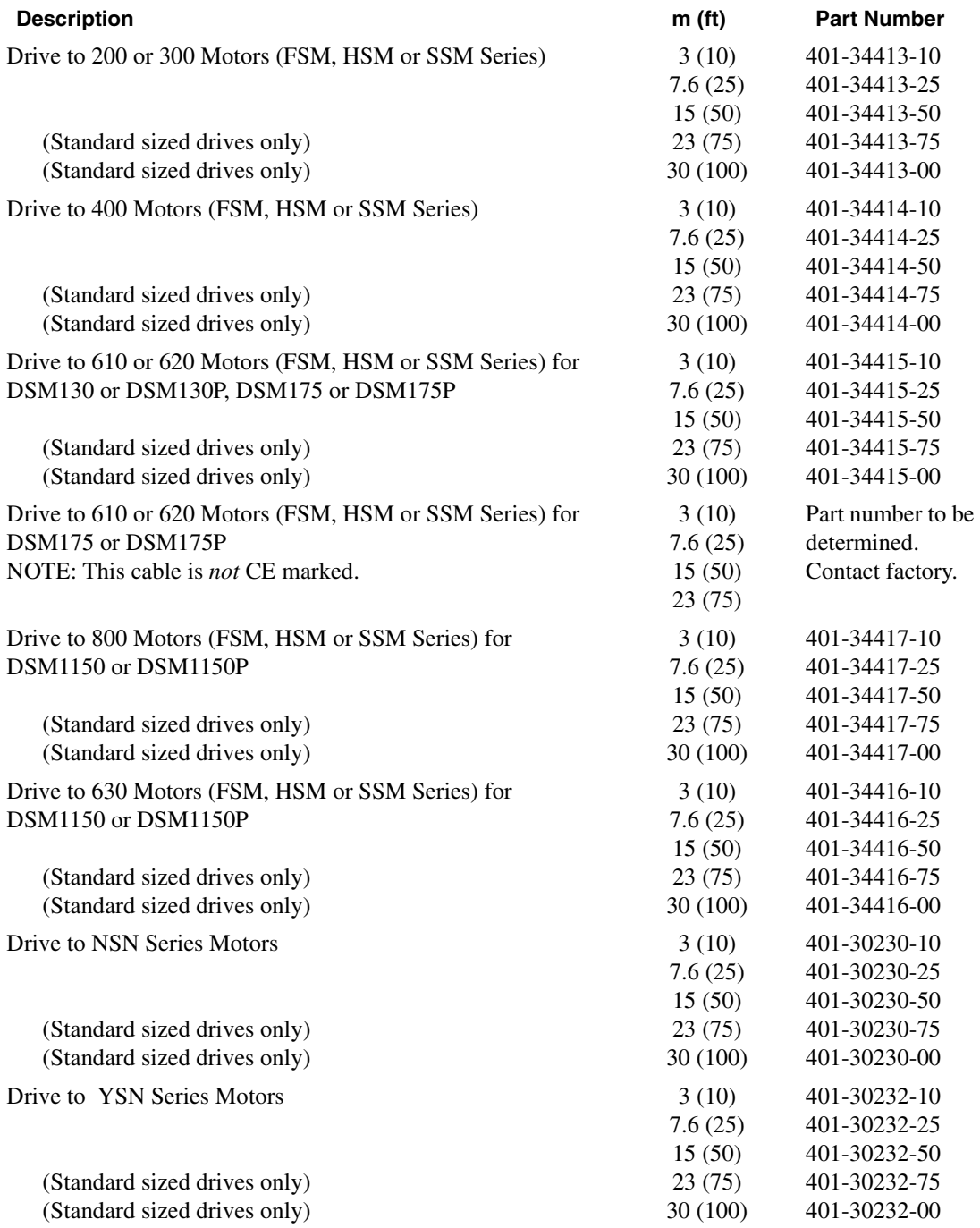
### **Connector Kits**

Connector kits provide the ability to construct custom length cables. Kits are available for all Centurion DSM100 Drive connectors. Each kits consists of the appropriate 3M connector with the corresponding plastic backshell, and instructions.

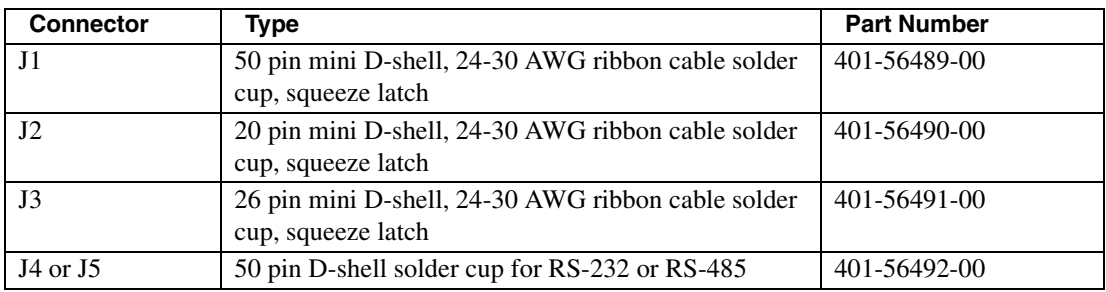

#### **Mating Connectors**

The following connectors are listed solely to provide a cross-reference of mating connectors for the J1, J2 or J3 connectors on the Centurion DSM100 Drives. The connectors are *not* available from Giddings & Lewis. Please contact the manufacturer or a distributor for additional information. Manufacturer phone numbers are:

3M: 1-800-225-5373, AMP: 1-800-522-6752

Centurion DSM100 Drive conformance to the European EMC Directive is contingent on the use of Giddings & Lewis cables.

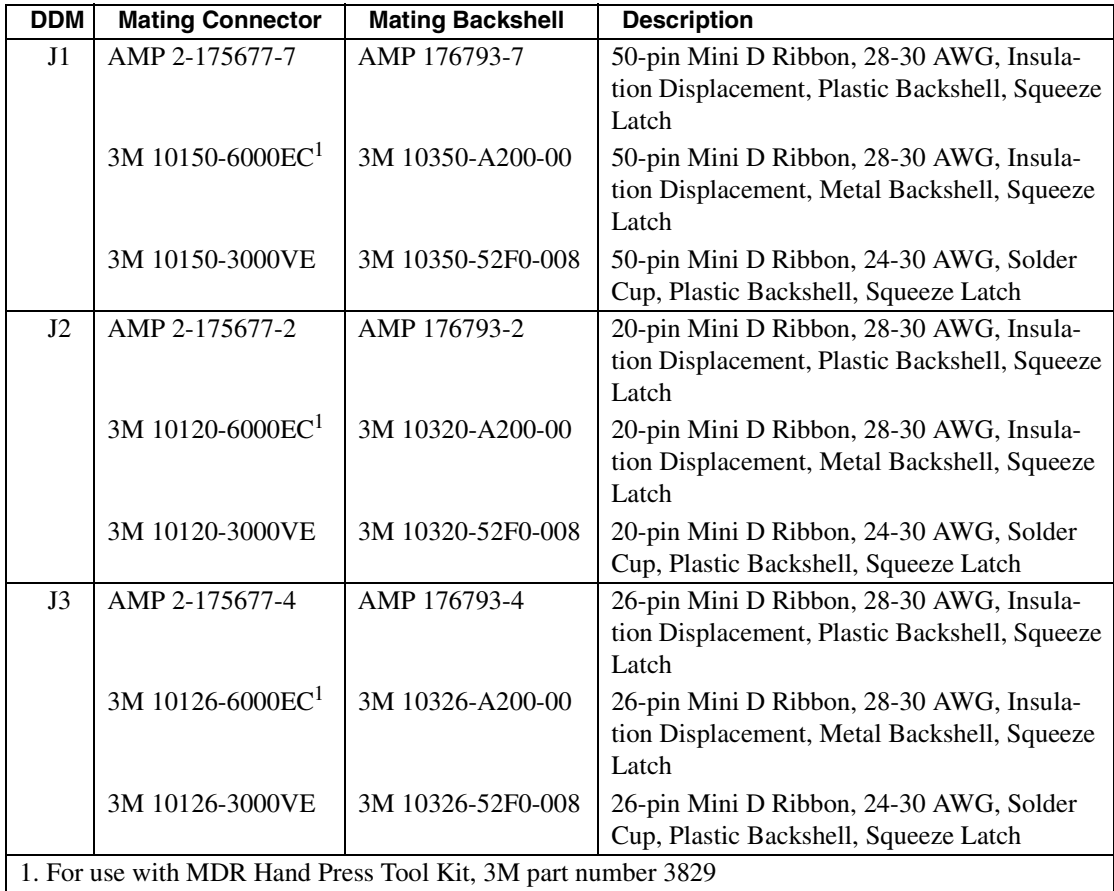

A-180 Options and Accessories

# <span id="page-182-1"></span>**Cable Diagrams, Schematics and Examples** *B*

<span id="page-182-0"></span>Factory supplied cables allow Centurion DSM100 Drives to conform to the European Union Directives when connecting the drive to motors, controllers or computers. The following diagrams provide information on the cables available from the factory.

Refer to Appendix, "" for ordering information.

The information below applies to all factory supplied cables.

- Wire Insulation Type: Polyvinyl Chloride
- Conductor size:  $0.08 \text{ mm}^2$  (28 AWG) tinned copper, except as noted below. [0.25 mm<sup>2</sup> (24 AWG) on 502-04020, 502-04021 and 401-34423]  $[1.5 \text{ mm}^2 (16 \text{ AWG})$  on 401-34413 and 401-30232]  $[2.5 \text{ mm}^2 (14 \text{ AWG})$  on 401-34414] [6 mm2 (10 AWG) on 401-34415
- Braid Shield Coverage: 85% minimum
- Jacket Material: Thermoplastic elastomer
- Moldings: 105°C (221°F) Black PVC
- Minimum Bend Radius

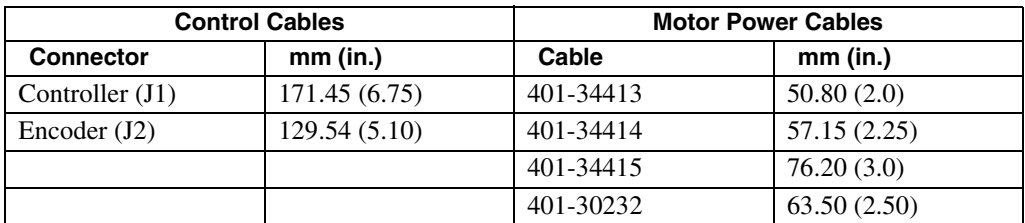

- Cables are manufactured to inch dimensions. Millimeter dimensions are approximate conversions from inches.
- Alternate field wiring diagram for FSM, HSM, or NSM Series encoder cables is shown below:

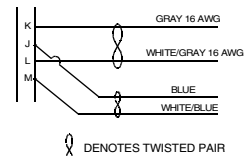

# **Interface Cables**

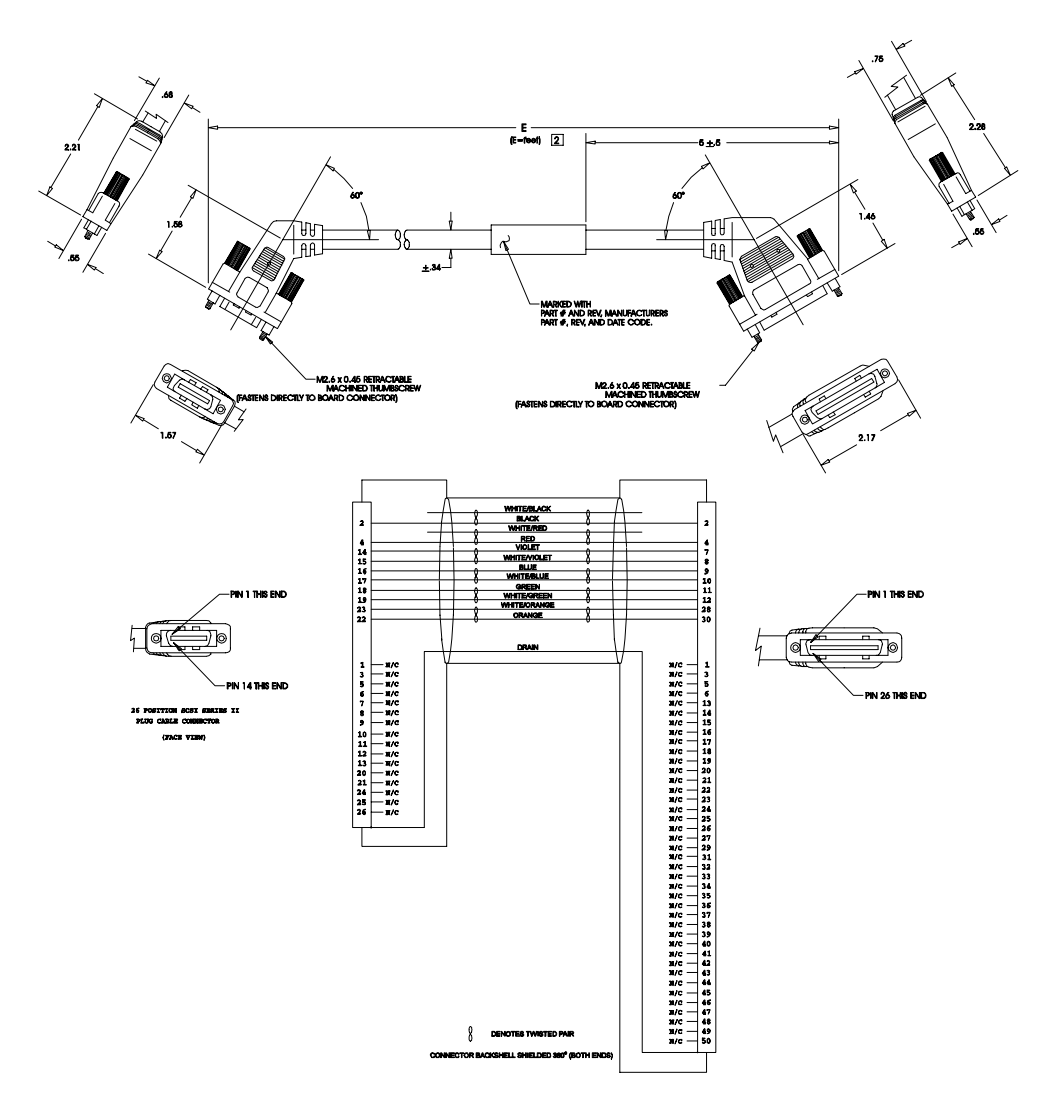

**FIGURE B.1 J1 to J3 Interface Cable (P/N 401-34422)**

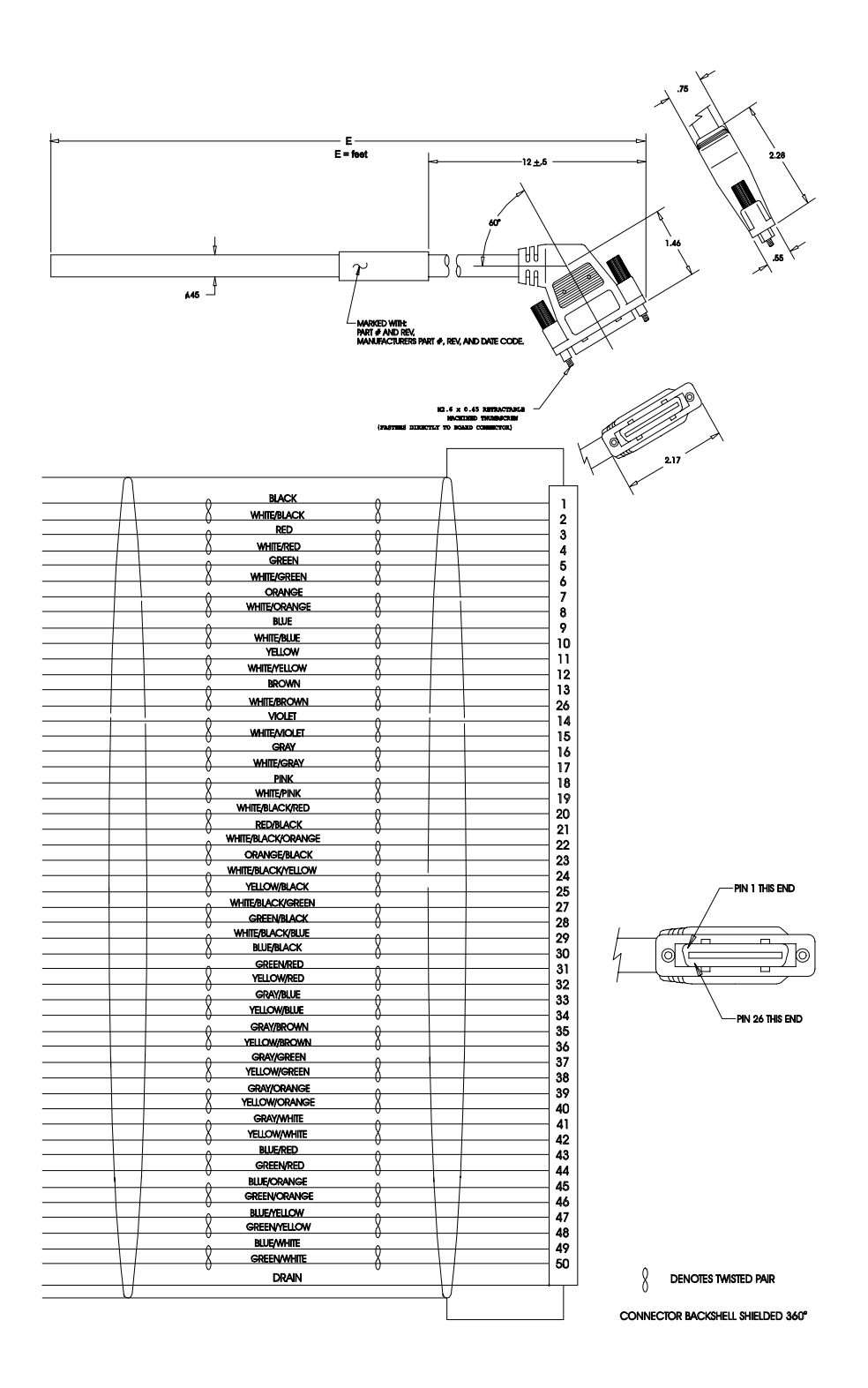

**FIGURE B.2 J1 to No Connector Interface Cable (P/N 401-34411)**

DSM Drive Hardware and Installation Manual

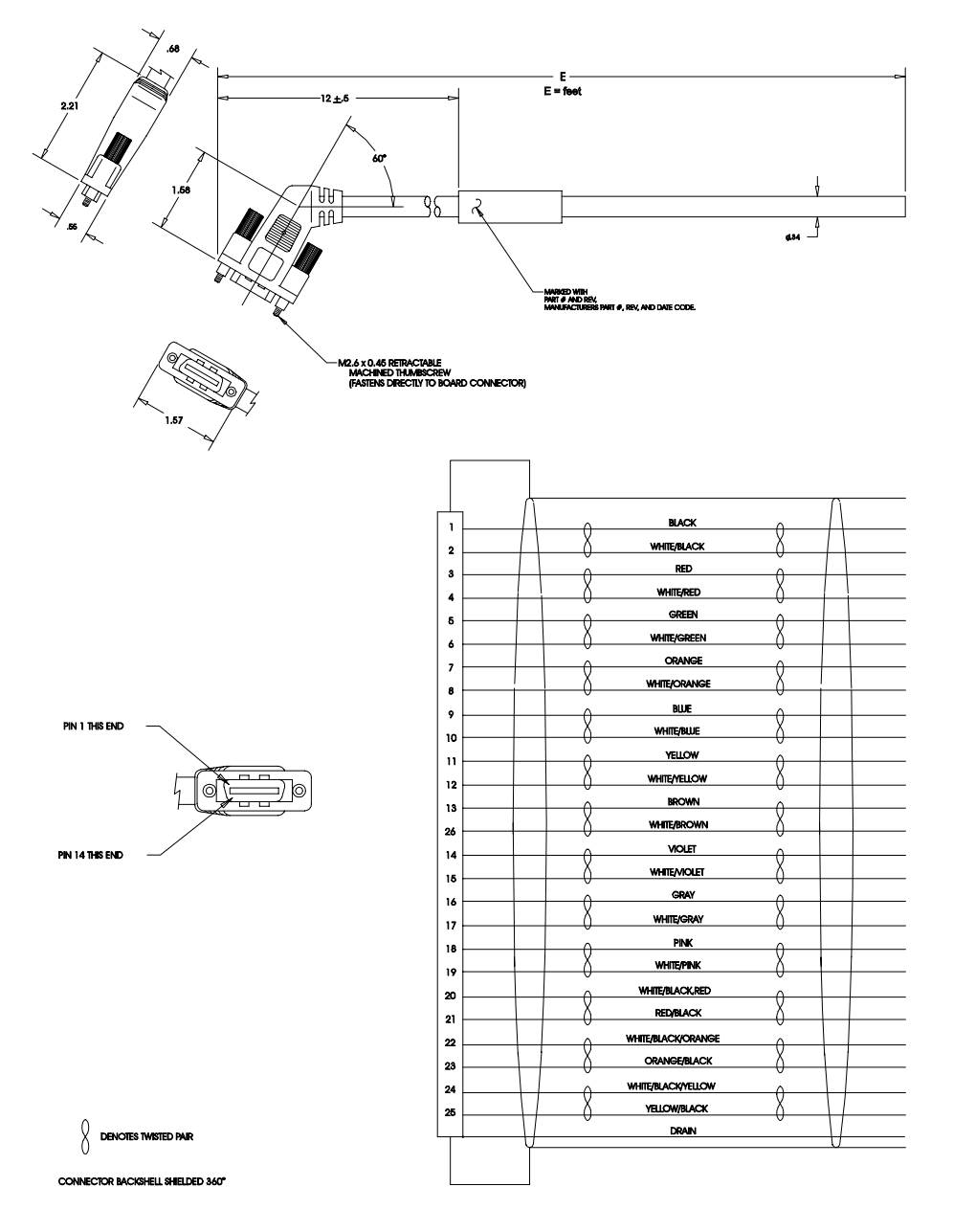

**FIGURE B.3 J3 to No Connector Interface Cable (P/N 401-34410)**

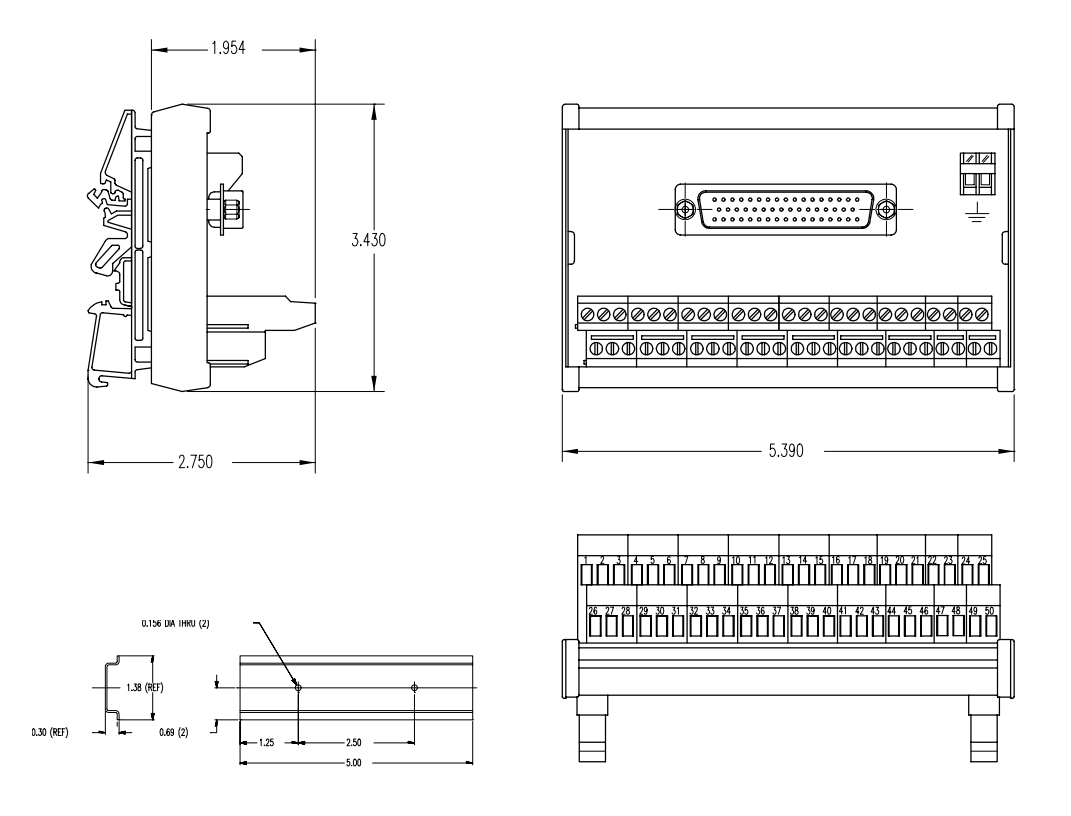

Mounting bracket (shown) and cable supplied with 401-34409-00 kit.

#### NOTES:

The terminal block and cable provide a one-to-one transfer of the signals from the connector to the respective pin(s) on the terminal block.

The cabling examples beginning on [page B-201](#page-202-0) depict the use of this kit to pass a cable through a restricted bulkhead.

#### **FIGURE B.4 J1 to 50-pin Terminal Block Kit Diagram (P/N 401-34409-00 )**

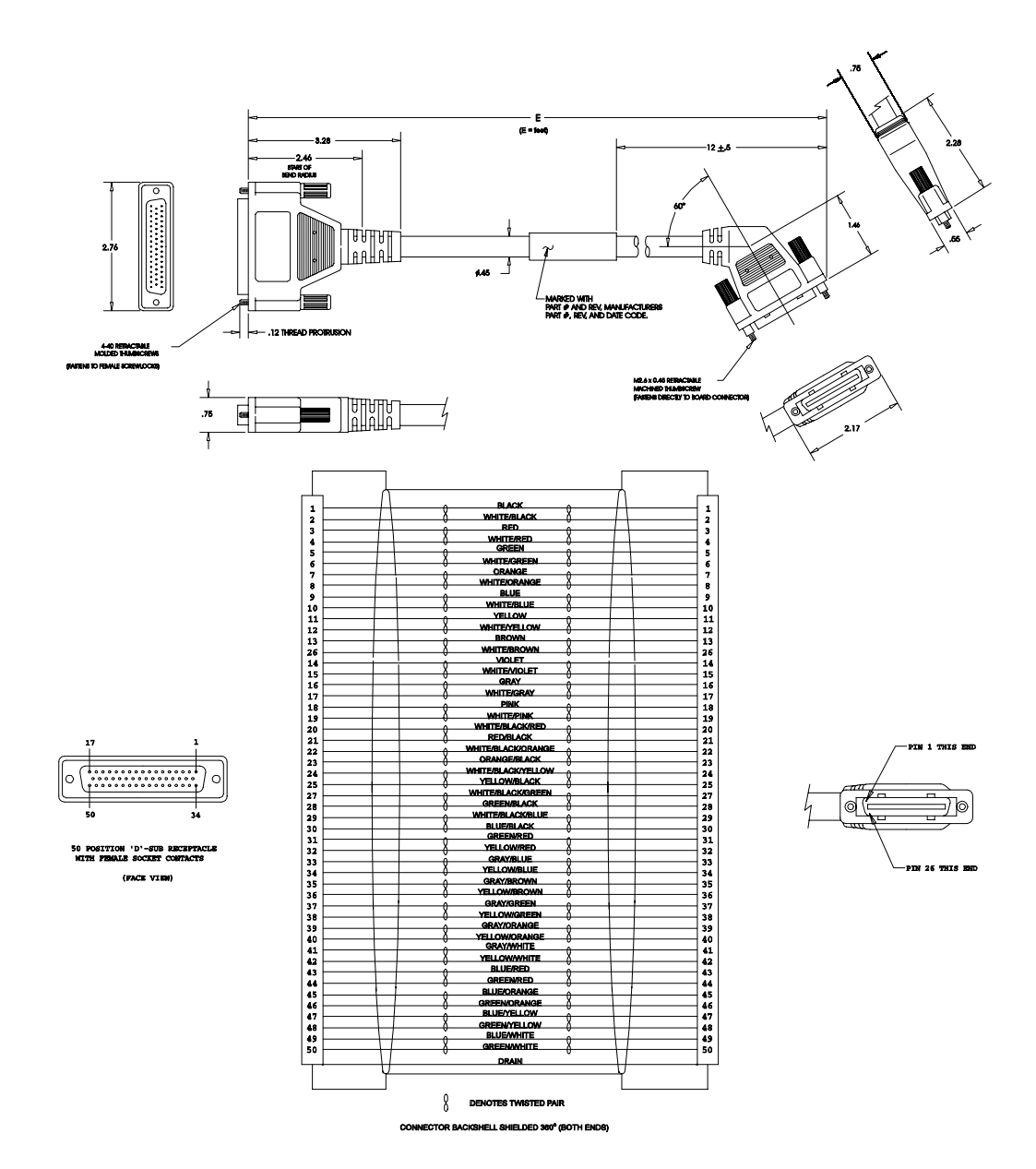

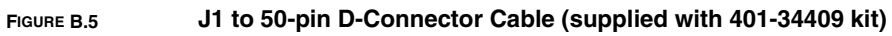

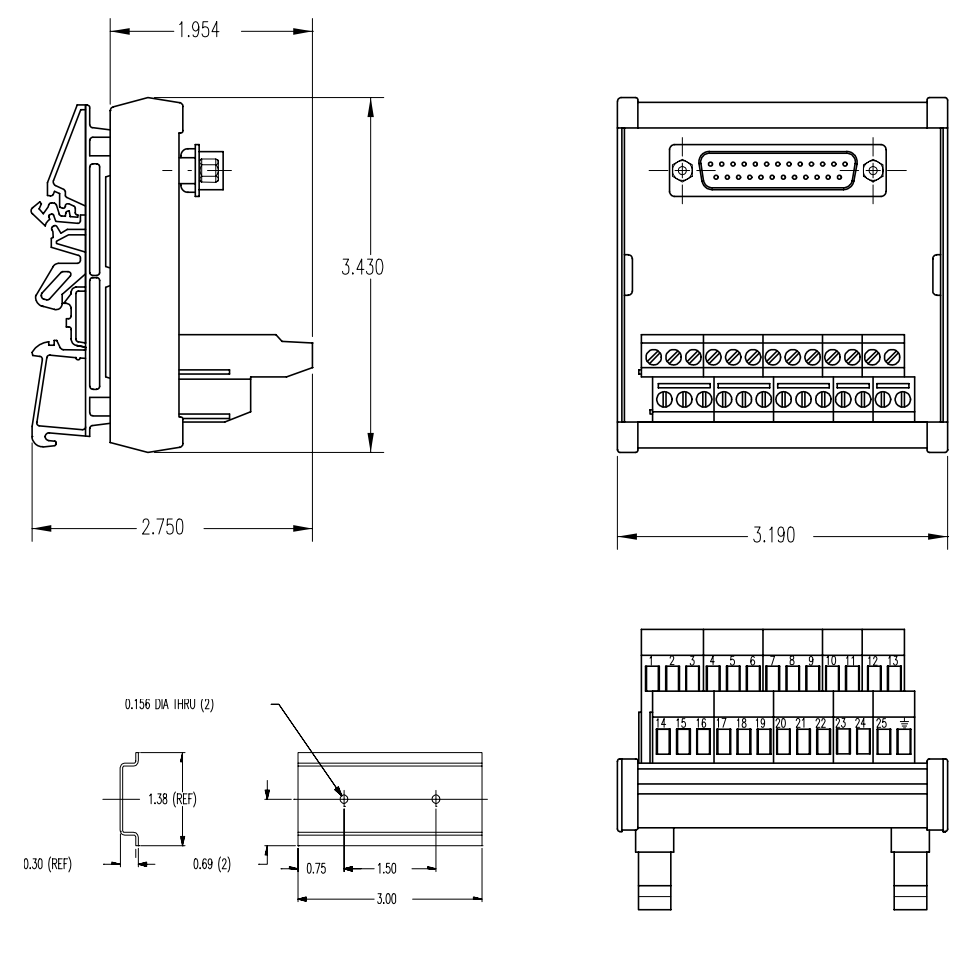

Mounting bracket (shown) and cable (next page) supplied with kit 401-34408.

The terminal block and cable provide a one-to-one transfer of the signals from the connector to the respective pin(s) on the terminal block.

The cabling examples beginning on [page B-201](#page-202-0) depict the use of this kit to pass a cable through a restricted bulkhead.

**FIGURE B.6 J2 to 25-pin Terminal Block Kit Diagram (P/N 401-34408-00)**

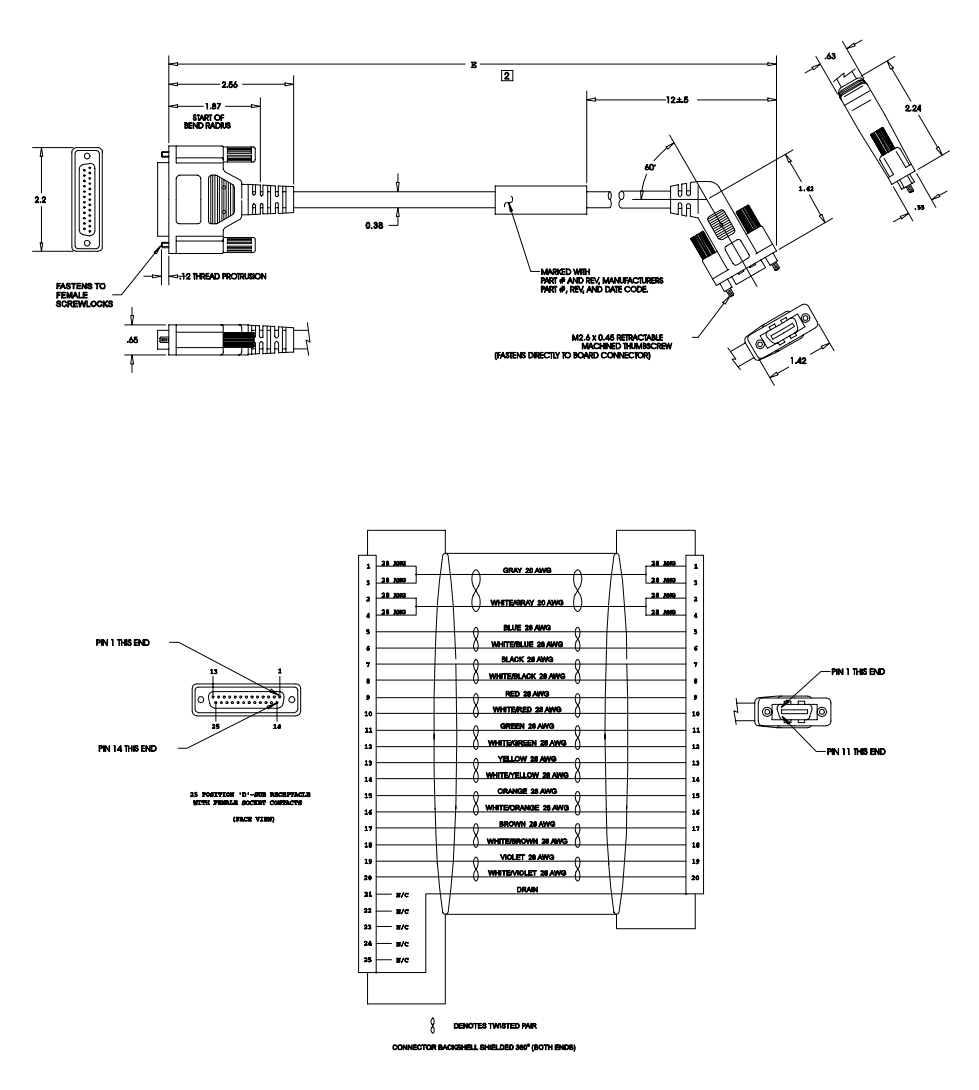

**FIGURE B.7 J2 to 25-pin D-Connector Cable (supplied with kit 401-34408)**

# **Serial Interface Cables**

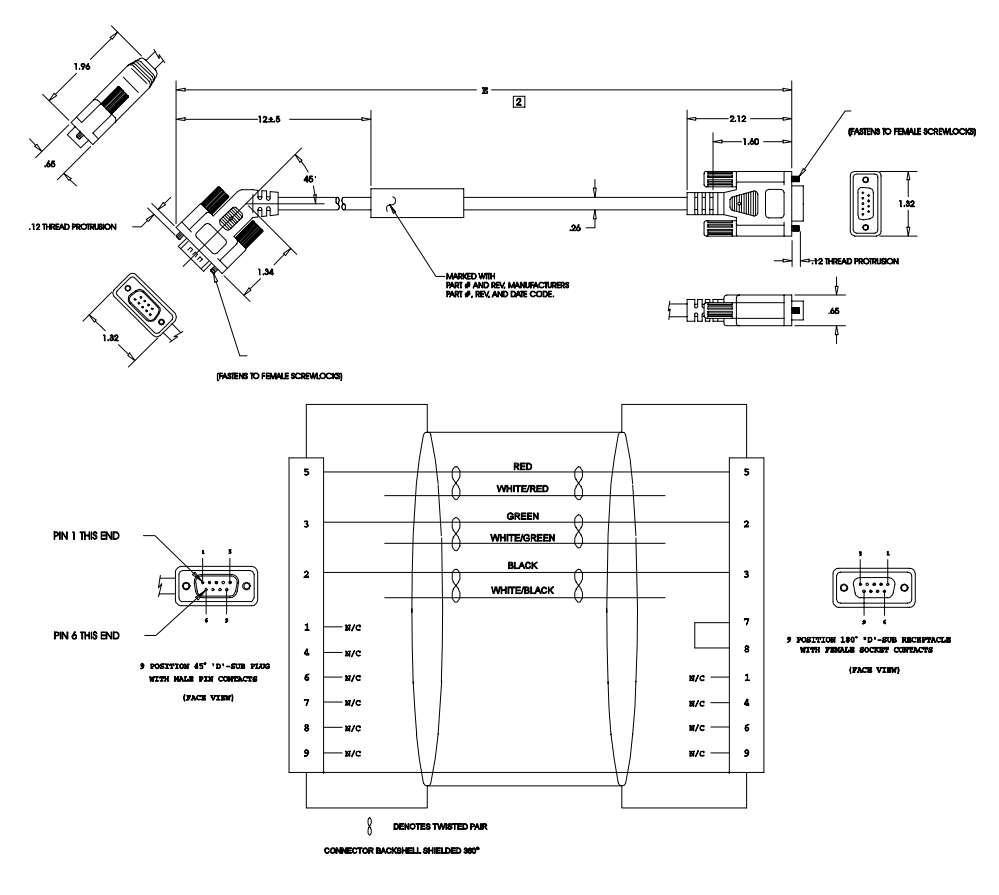

**FIGURE B.8 J5 to 9-pin D-Shell Interface Diagram (P/N 502-04020-XX)**

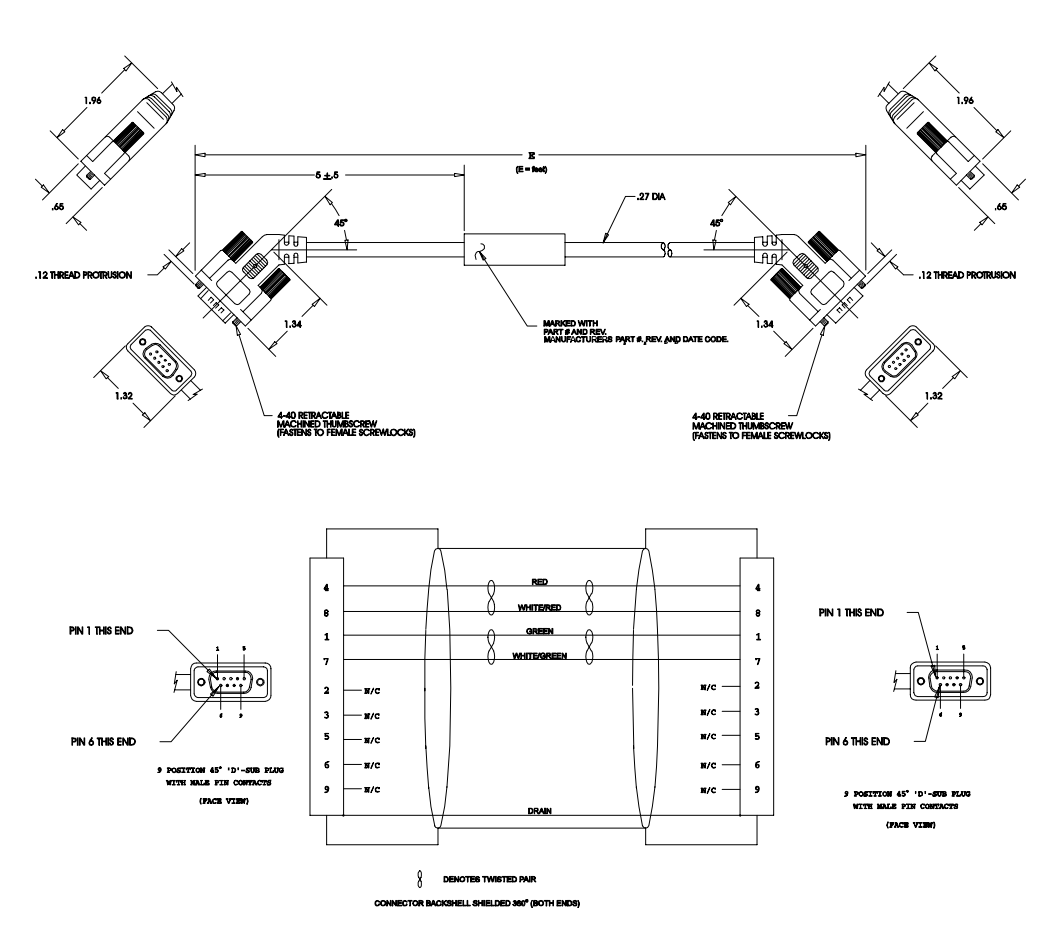

**FIGURE B.9 J5 to J5 Serial Interface Cable (P/N 502-04021-XX)**

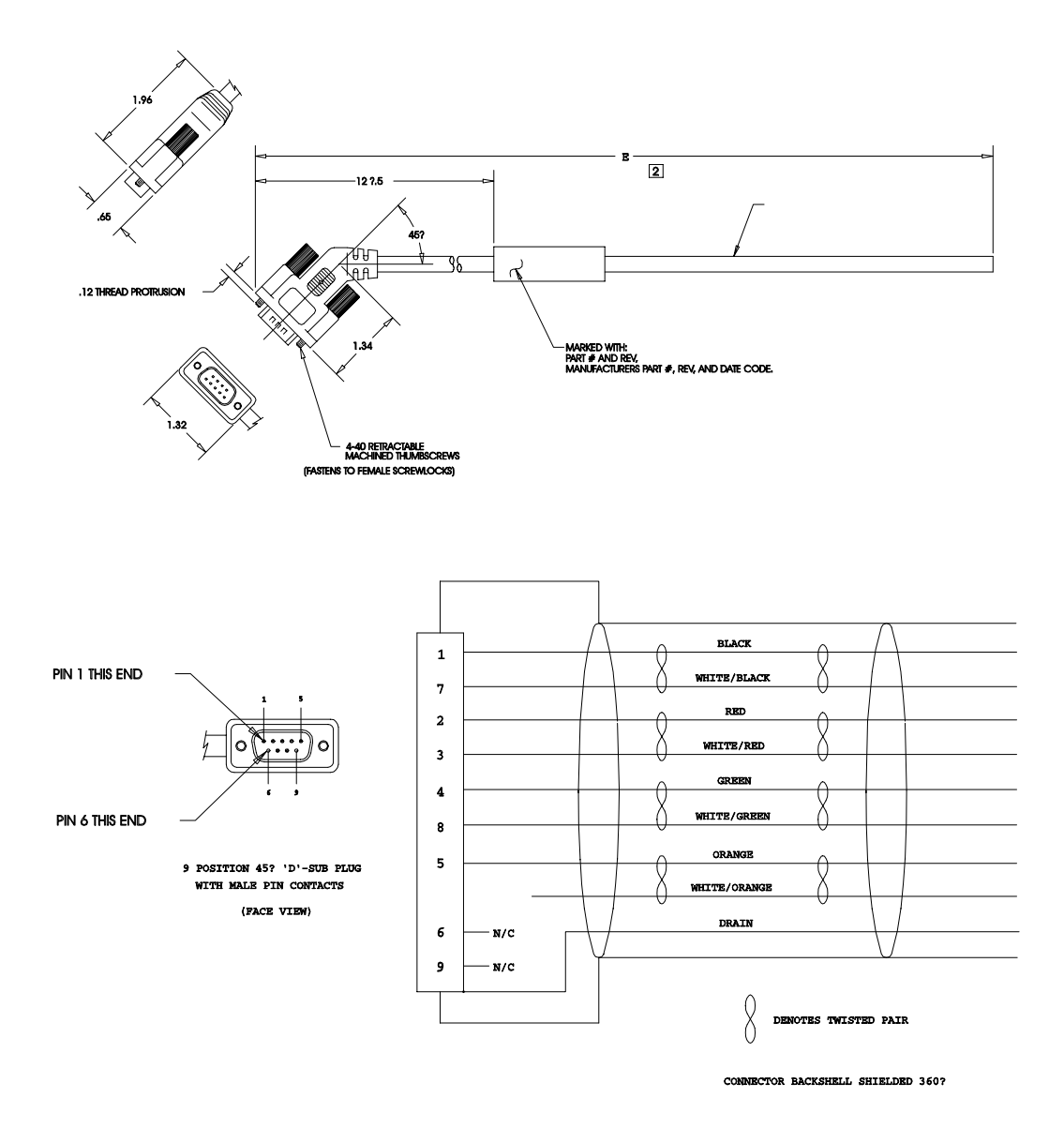

**FIGURE B.10 J5 to No Connector Serial Interface Cable (P/N 401-34423-XX)**

# **Encoder Feedback Cables**

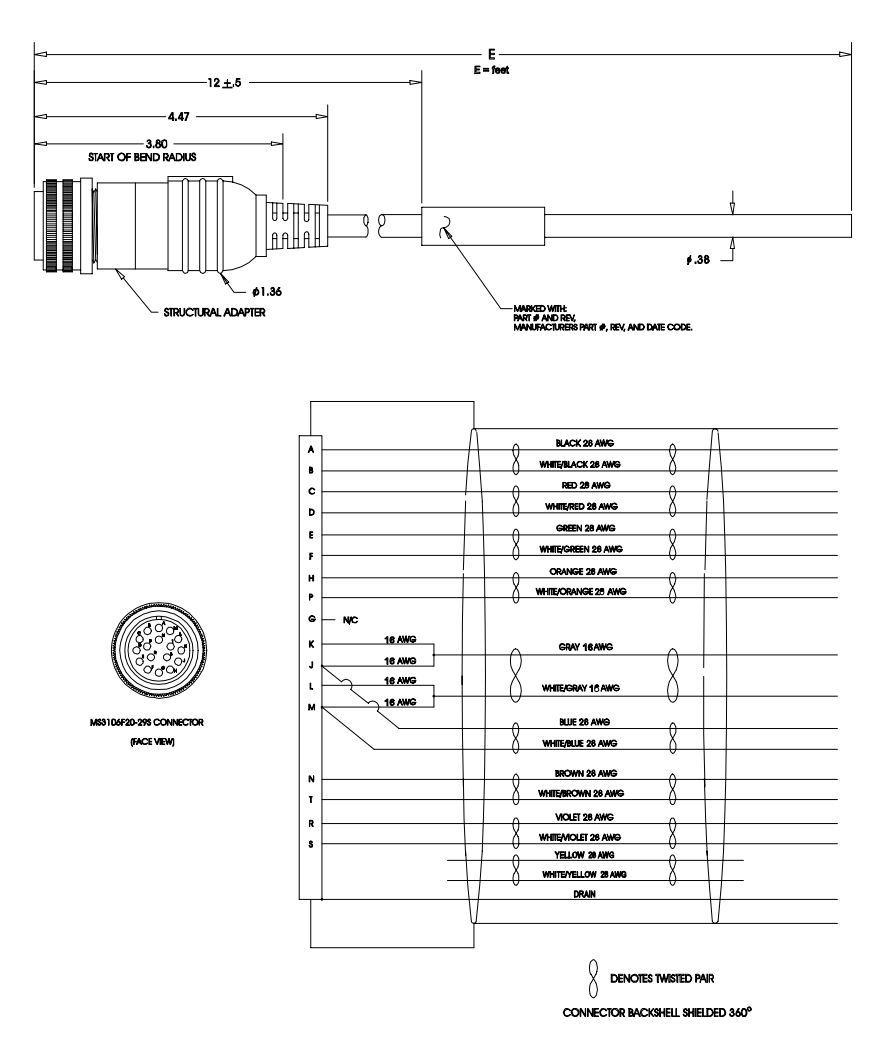

**FIGURE B.11 FSM, HSM or SSM Series Motors to No Connector Encoder Cable (P/N 401-34425-XX)**

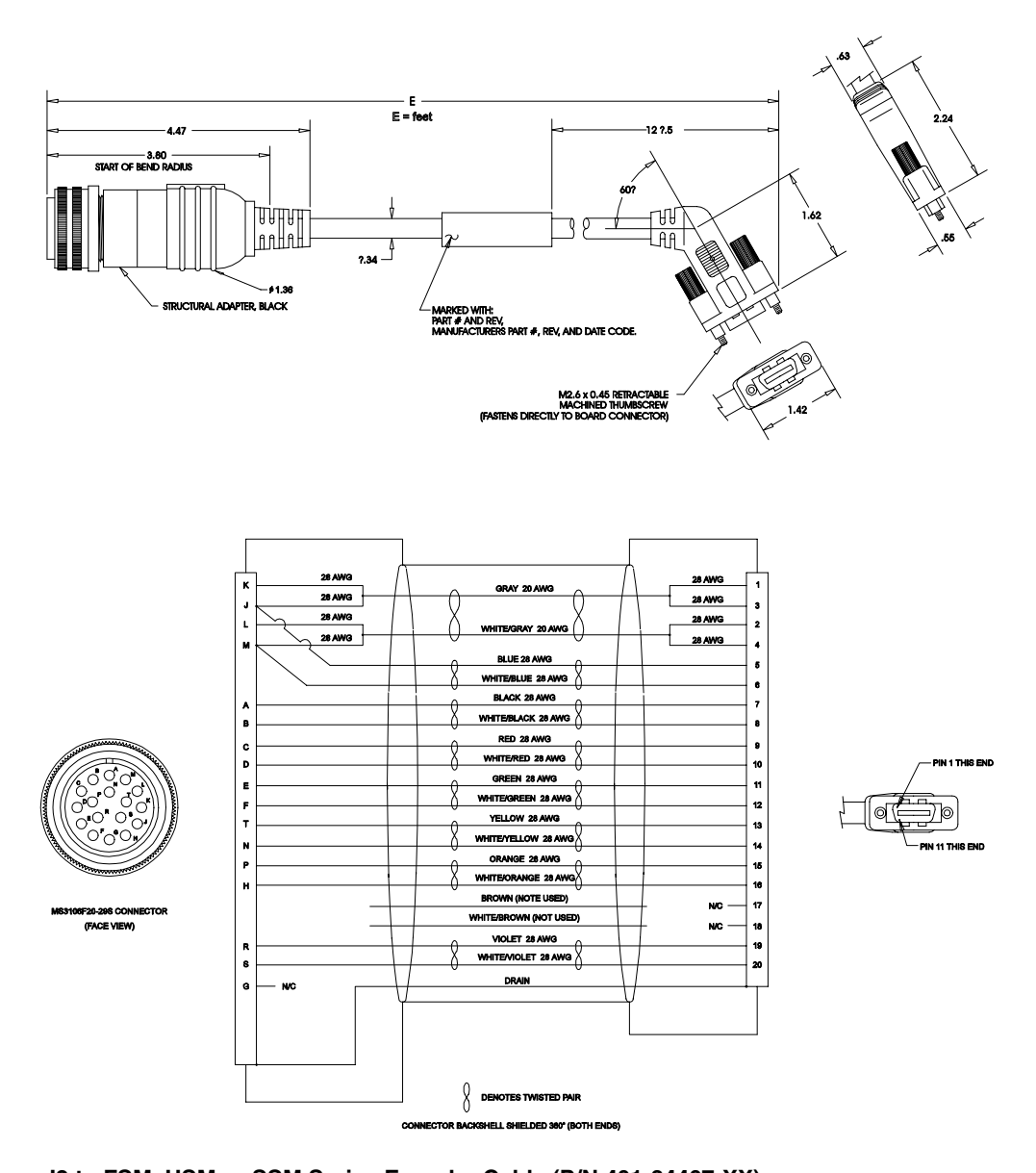

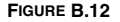

**FIGURE B.12 J2 to FSM, HSM or SSM Series Encoder Cable (P/N 401-34407-XX)**

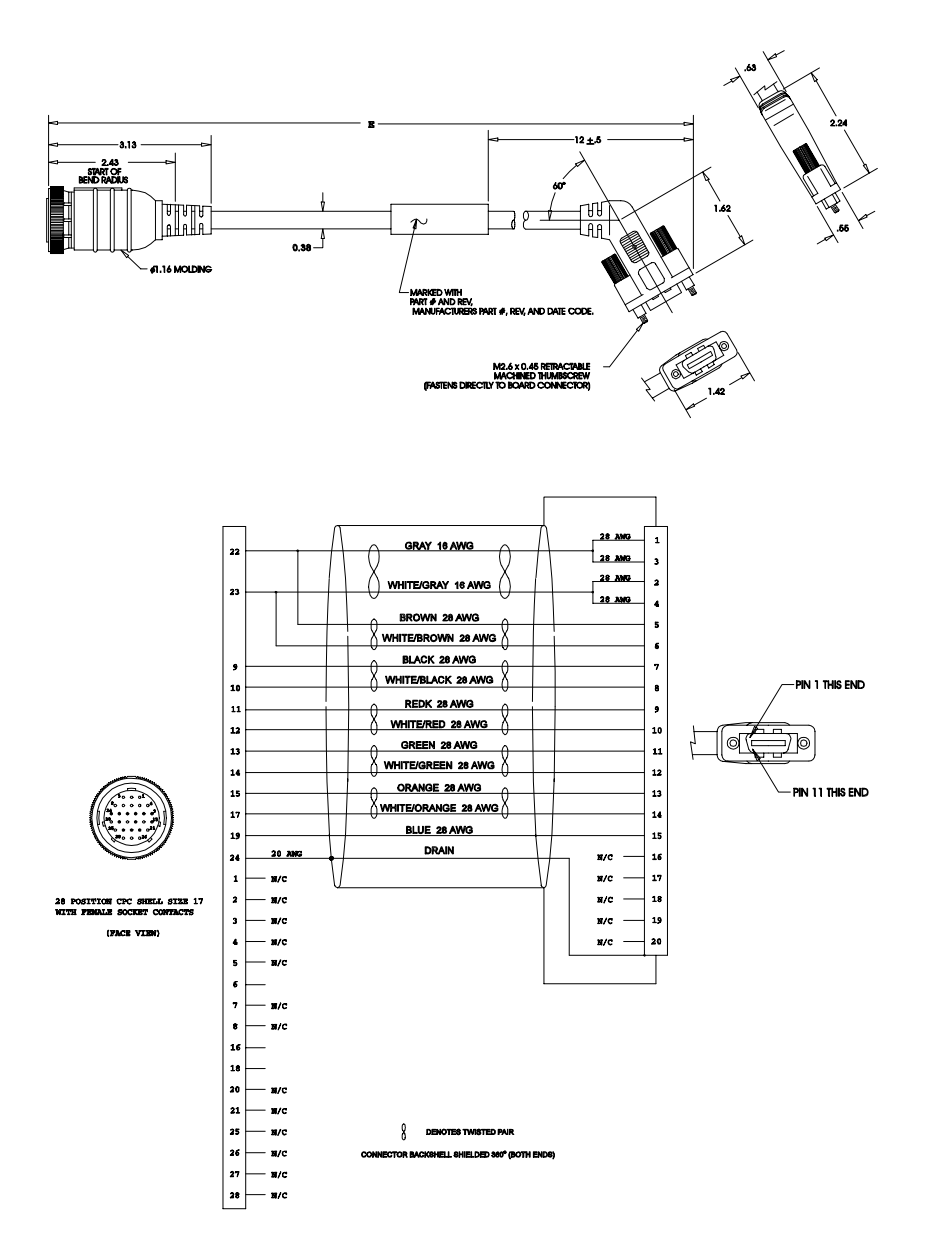

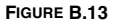

**FIGURE B.13 J2 to YSM Series Encoder Cable (P/N 401-30233-XX)**

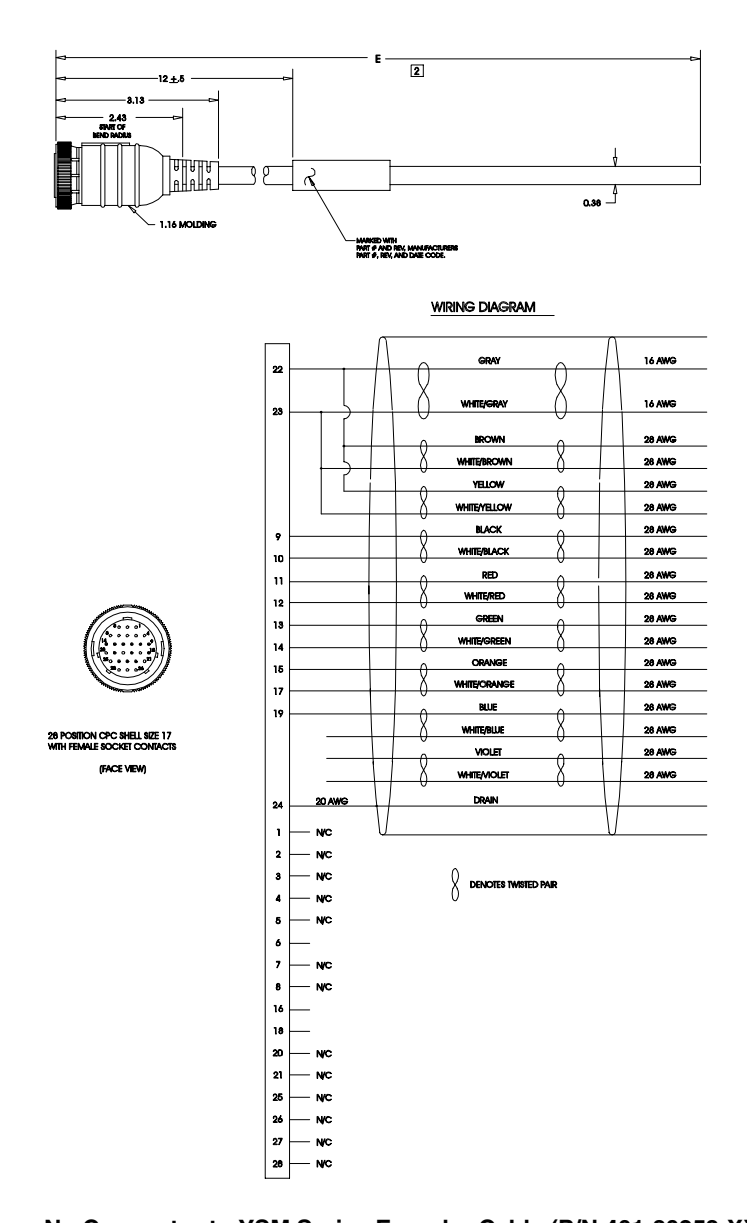

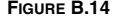

**FIGURE B.14 No Connector to YSM Series Encoder Cable (P/N 401-30253-XX)**

DSM Drive Hardware and Installation Manual

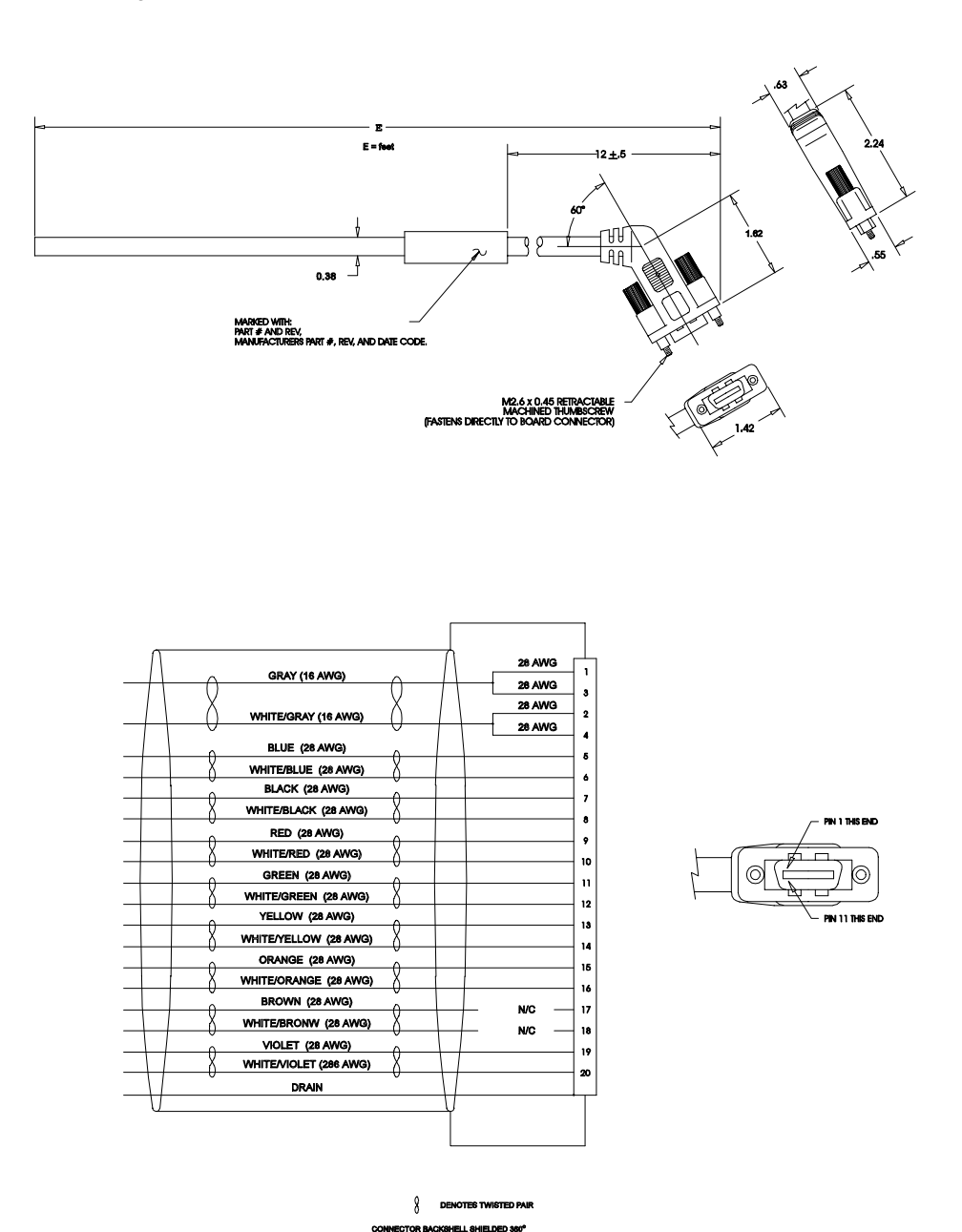

**FIGURE B.15 J2 to No Connector Encoder Cable (P/N 401-34424-XX)**

## **Motor Power Cables**

# **CAUTION**

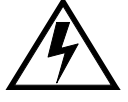

Shielded power cables must be grounded at a minimum of one point for safety. Failure to ground a shielded power cable will result in potentially lethal voltages on the shield and anything connected to it.

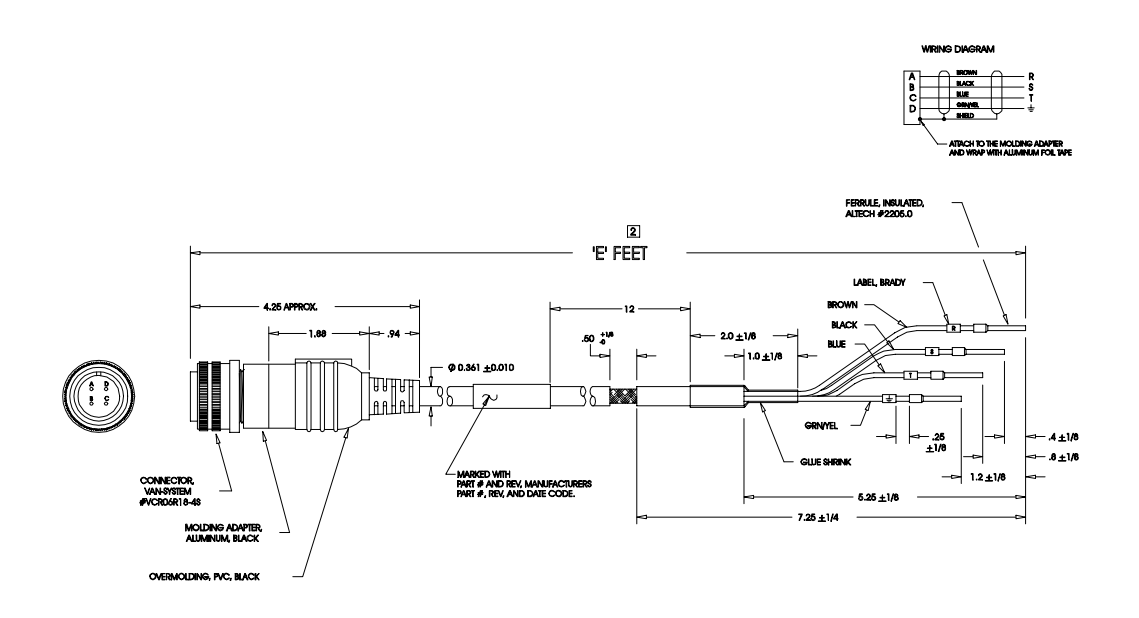

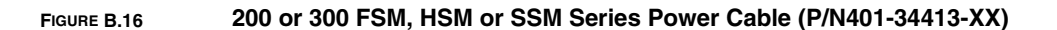

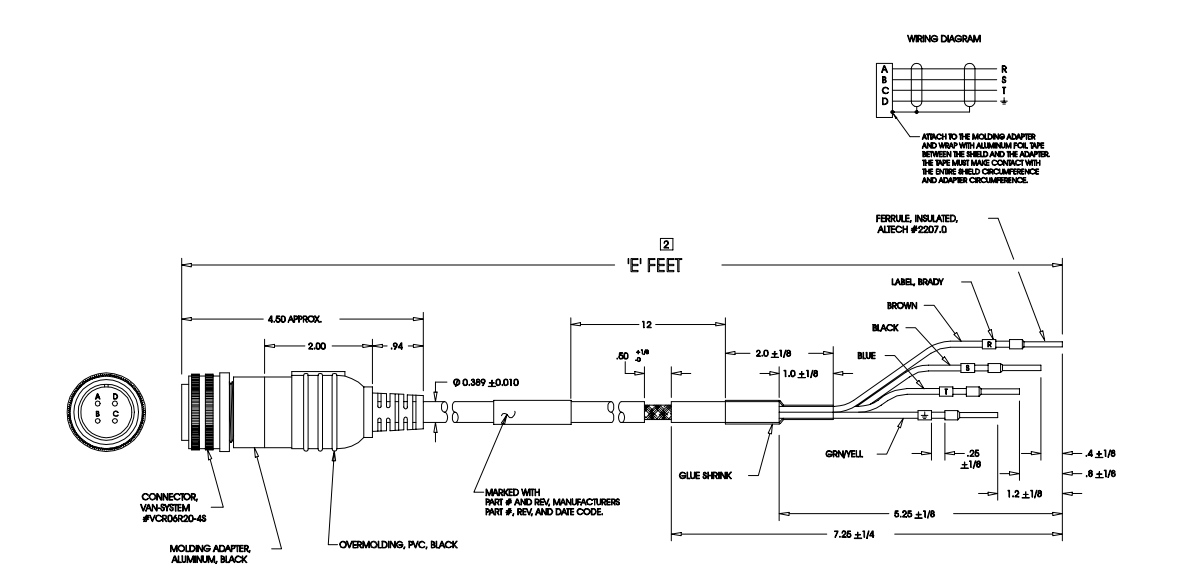

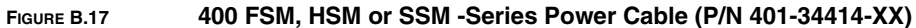

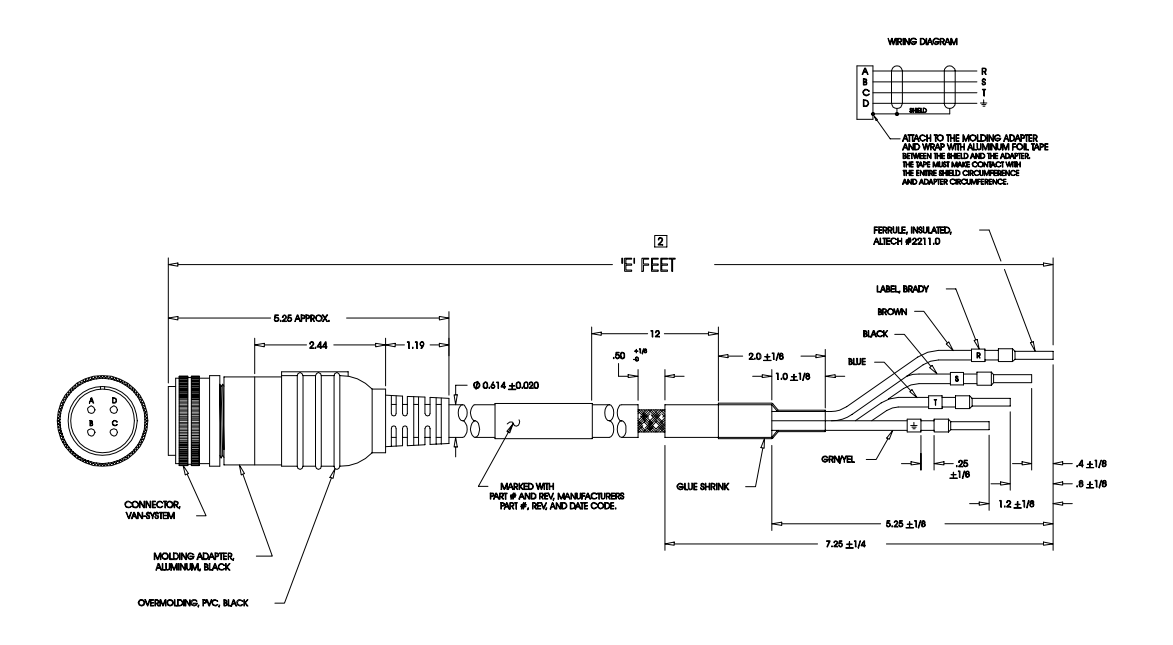

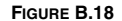

**FIGURE B.18 610 or 620 FSM, HSM or SSM Series Power Cable (P/N 401-34415-XX)**

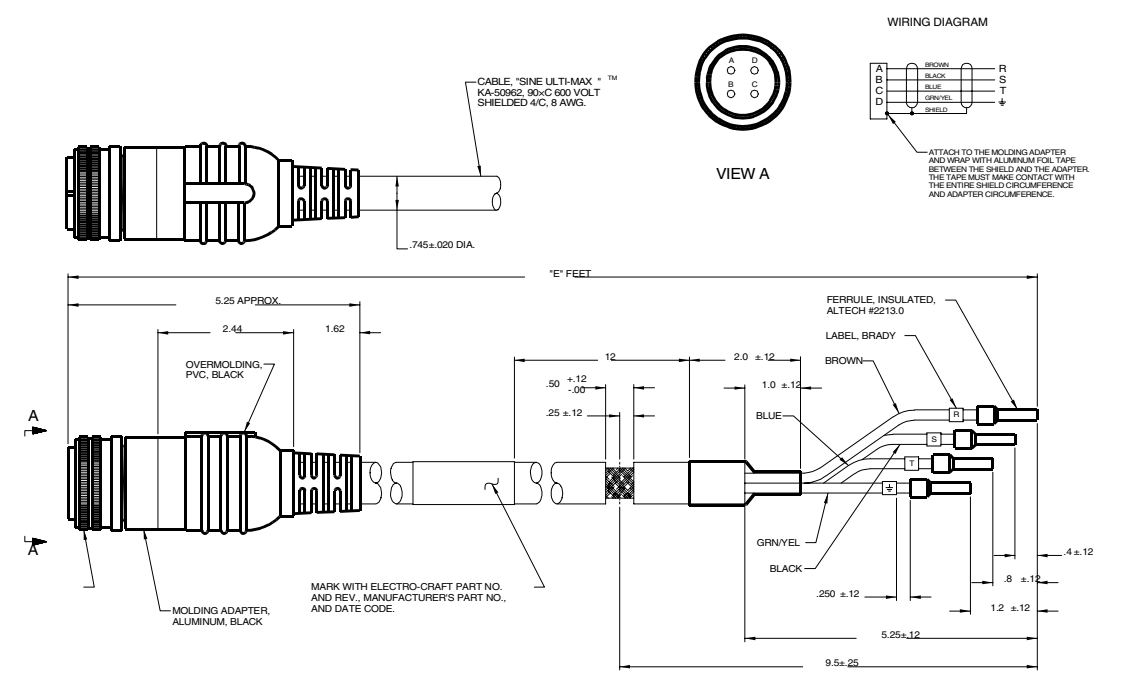

**FIGURE B.19 630 SSM or HSM Series Power Cable (P/N 401-34416-XX)**

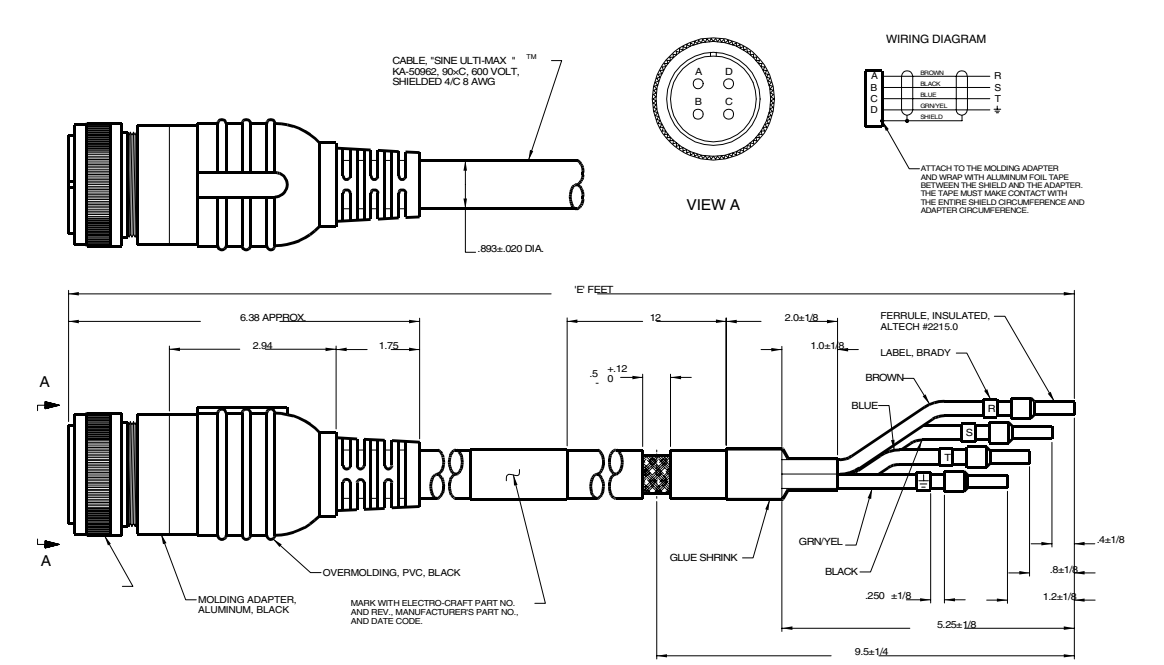

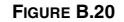

**FIGURE B.20 800 SSM or HSM Series Power Cable (P/N 401-34417-XX)**

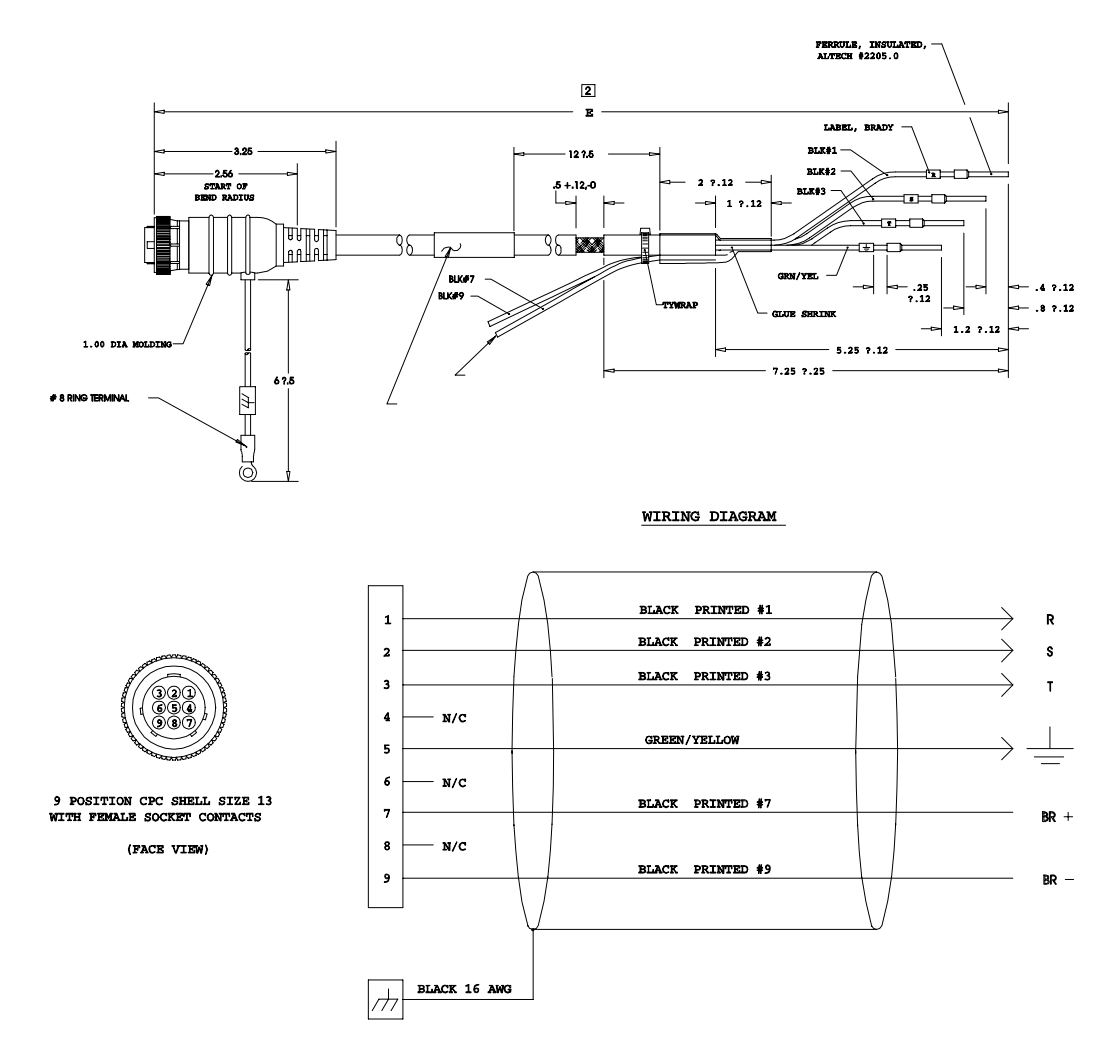

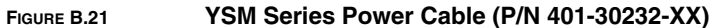

DSM Drive Hardware and Installation Manual

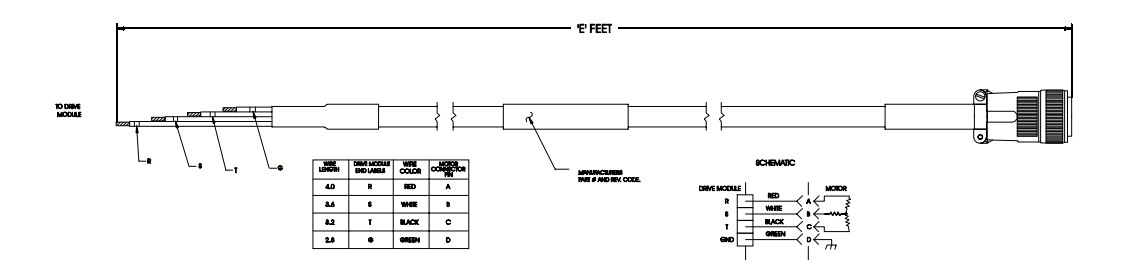

NOTE: This cable is not CE marked.

**FIGURE B.22 DSM175 to 600 Motors (FSM, HSM or SSM Series)(Part number to be determined, contact factory)** 

# <span id="page-202-0"></span>**Cabling Examples**

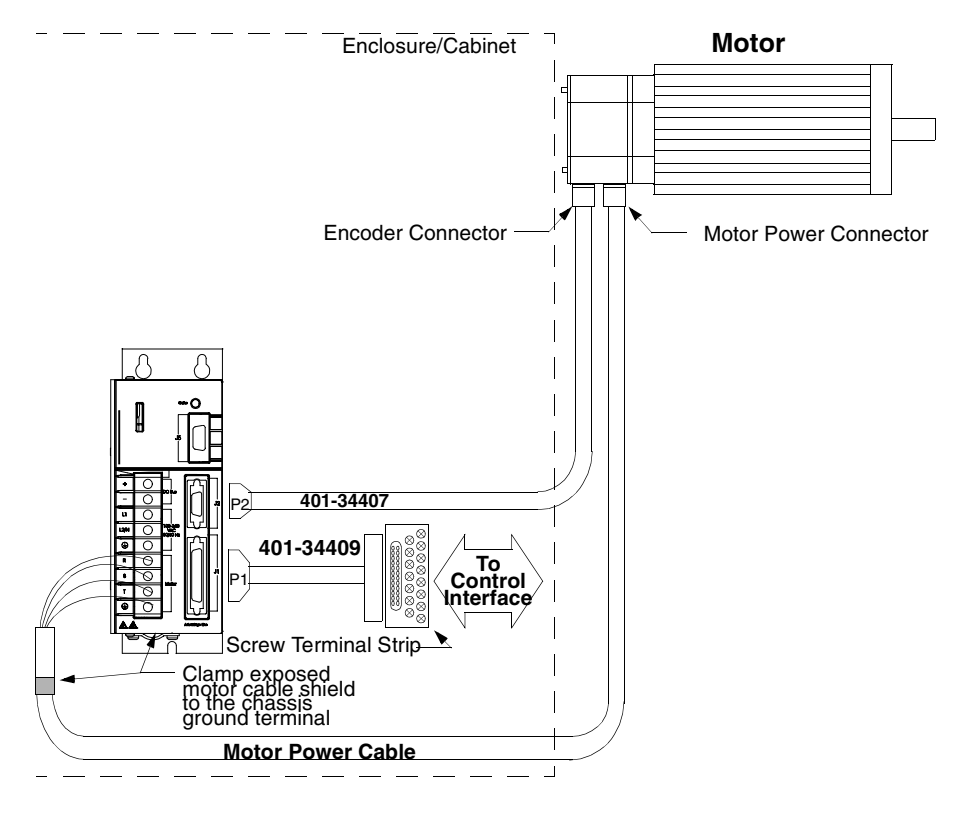

#### NOTES:

*This wiring method should be used to run cables through a bulkhead or enclosure without removing the connectors.* 

*Cable 401-34407-XXX has connectors on both ends. The connectors are molded and potted to the cable and may not be disassembled. Adaptor Kit 401-34409 includes the 3 foot cable, screw terminal strip and mounting bracket. The cable has a 50-pin Mini D ribbon connector at the drive end and a 50-pin D connector at the terminal strip end.*

Motor Power Cables - Use Centurion DSM100 Drive cables if the CE Mark is required. Other cables may be used if the CE Mark is not an issue.<br>In either case, the shield on the motor power cable must be properly grounded at b

**FIGURE B.23 FSM, HSM or SSM Series Motors to Centurion DSM100 Drive**

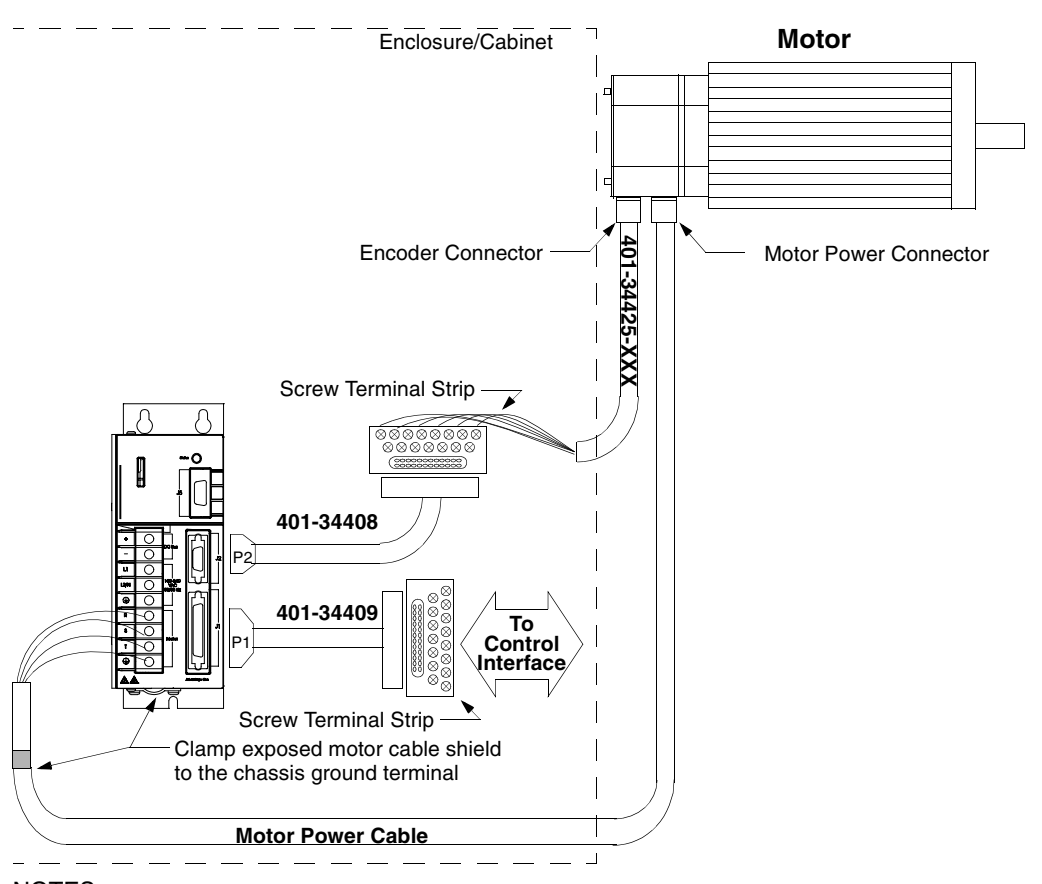

*This wiring method provides the option to run cables through a restrictive bulkhead or enclosure.*

Cable 401-34425-XXX has a connectors on the motor end only. The cable connector is molded and potted to the cable and may not be disassembled.<br>Refer to the schematic for cable 401-34407-XXX for information on wiring this c

*Adaptor Kit 401-34409 includes the 3 foot cable, screw terminal strip and mounting bracket. The cable has a 50-pin Mini D ribbon connector at the drive end and a 50-pin D connector at the terminal strip end.*

*Adaptor Kit 401-34408 includes the 3 foot cable, screw terminal strip and mounting bracket. The cable has a 20-pin Mini D Ribbon connector at the drive end and a 20-pin D connector at the terminal strip end.*

*Motor Power Cables - Use Centurion DSM100 Drive cables if the CE Mark is required. Other cables may be used if the CE Mark is not an issue. In either case, the shield on the motor power cable must be properly grounded at both ends; the shield is grounded at the motor end when the MS connector is mated.* 

#### **FIGURE B.24 FSM, HSM or SSM Series Motors to Centurion DSM100 Drive using P2 Terminal Strip**

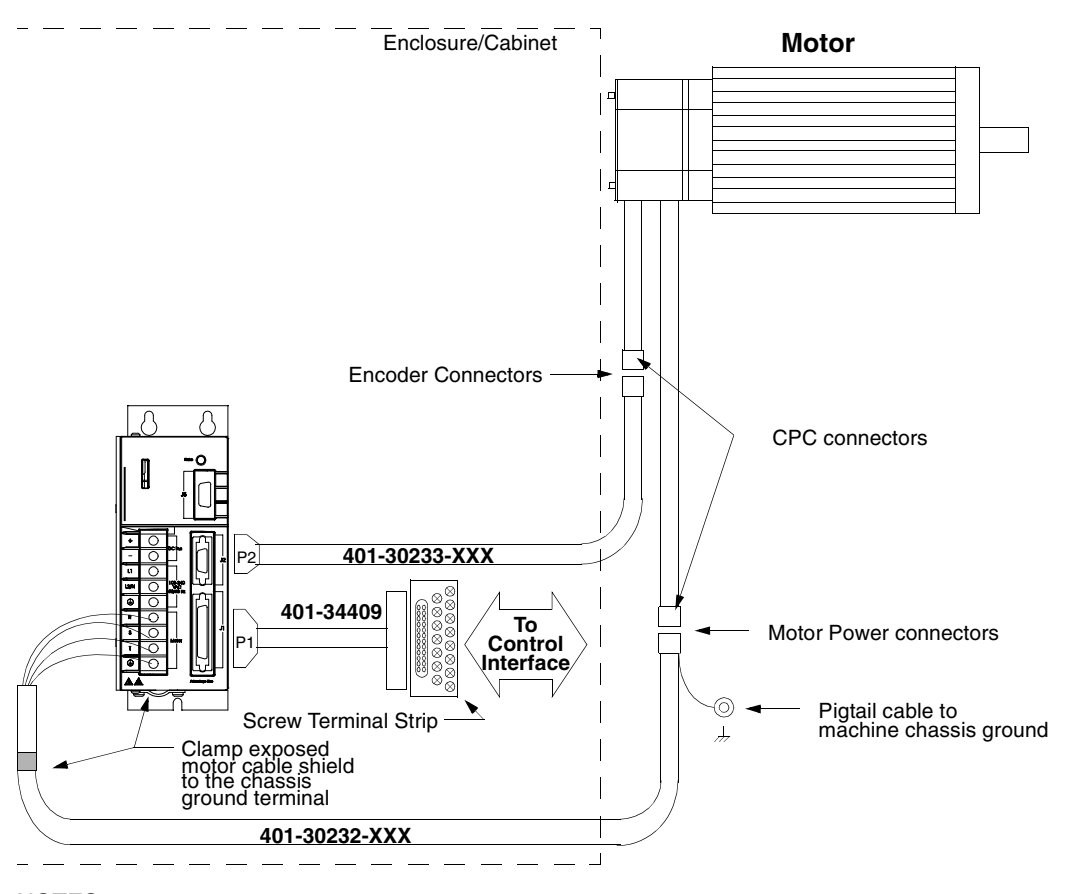

*This wiring method should be used to run cables through a bulkhead or enclosure without removing the connectors. Cable 401-30233-XXX has connectors on both ends. The connectors are molded and potted to the cable and may not be disassembled. Adaptor Kit 401-34409 includes the 3 foot cable, screw terminal strip and mounting bracket. The cable has a 50-pin Mini D ribbon connector at the drive end and a 50-pin D connector at the terminal strip end.*

**FIGURE B.25 YSM Series Motors to Centurion DSM100 Drive**

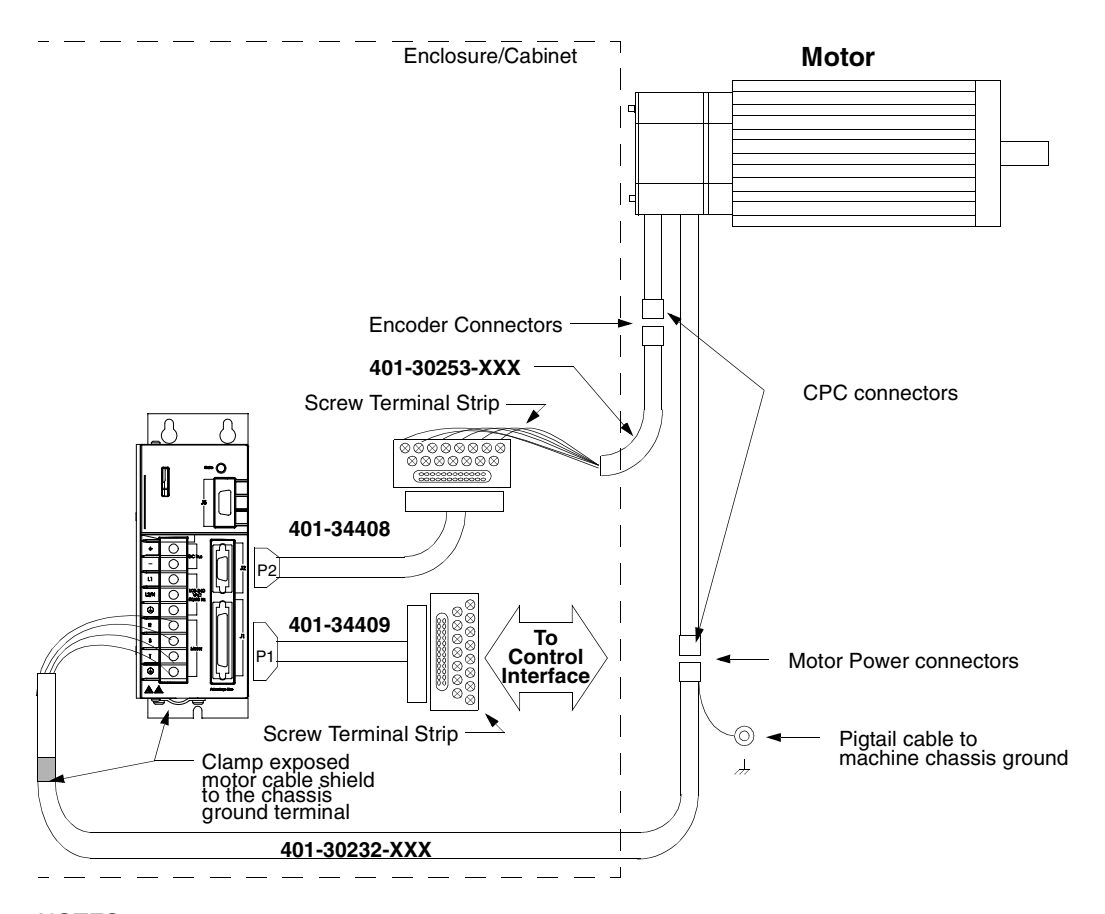

*This wiring method provides the option to run cables through a restrictive bulkhead or enclosure.*

Cable 401-30253-XXX has a connector on the motor end only. The cable connector is molded and potted to the cable and may not be disassembled.<br>Refer to the schematic for cable 401-30233-XXX for information on wiring this ca

Adaptor Kit 401-34409 includes the 3 foot cable, screw terminal strip and mounting bracket. The cable has a 50-pin Mini D ribbon connector at the<br>drive end and a 50-pin D connector at the terminal strip end.

*Adaptor Kit 401-34408 includes the 3 foot cable, screw terminal strip and mounting bracket. The cable has a 20-pin Mini D Ribbon connector at the drive end and a 20-pin D connector at the terminal strip end.*

#### **FIGURE B.26 YSM Series Motors to Centurion DSM100 Drive using P2 Terminal Strip**

# **TouchPad Instructions**

The optional TouchPad is a compact and rugged device for interfacing with Centurion DSM100 Drives. It provides the operator with a convenient device for accessing status information, program variables, and control functions, plus message display capabilities on any Centurion DSM100 Drive.

An 8-character dot matrix display and a sealed-membrane type keyboard are housed in a compact case. A locking tab and a single 9-pin D shell serial connector on the backpanel connects the TouchPad to any Centurion DSM100 Drive via four-wire RS-485 communications.

Four cursor keys and a Mode/Enter key provide access to the TouchPad menus and enable the user to select and change parameters, activate commands, and monitor drive variables. The TouchPad also allows the user to display drive status and diagnostic information, and to control functions, such as distances, speeds, and other alphanumeric data.

## **Installation and Operation**

- 1. Power down the drive.
- 2. Plug the TouchPad into the serial port on the Centurion DSM100 Drive by latching the tab into the drive and then mating the connector as shown.

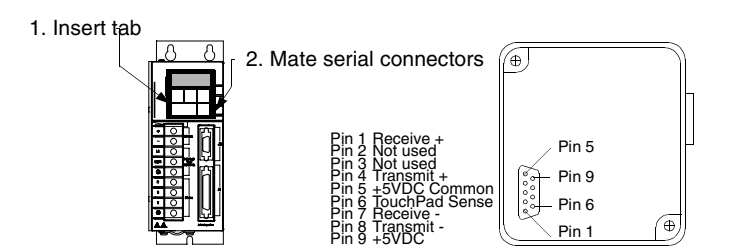

**FIGURE C.1 TouchPad Connection and Pinouts**

- 3. Power-up the drive. Installing the TouchPad defaults the drive to the following settings:
- Address 0 8 Data bits No Parity bit
- 19200 Baud 1 Stop bit

The personality module settings stored in the drive are not affected by the installation or removal of the TouchPad.

4. Verify the **Ver##.##** displayed is correct at power-up. The version number designates the type of drive and its firmware level. [Figure C.2](#page-207-0) explains this display.

If you are referring to the TouchPad Command Tree card, verify the version number display and the Drive Type and Firmware Version of the card are the same.

5. After self-test is completed, the TouchPad display defaults to the branch title **DRVSETUP**.

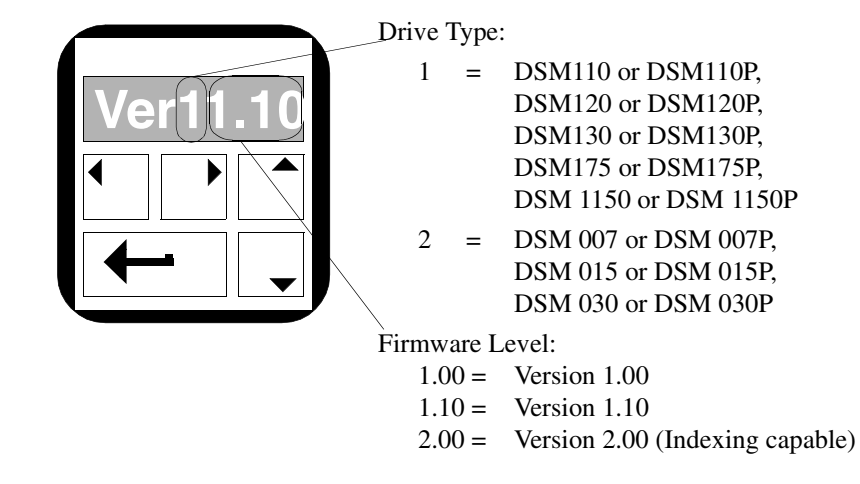

#### <span id="page-207-0"></span>**FIGURE C.2 TouchPad Version Number Display**

6. Horizontal and vertical movement through the TouchPad Command Tree and parameter modification is explained below. The ["TouchPad Command Tree" on page C-208](#page-209-0) illustrates the structure.

# **TouchPad Commands**

Commands are entered by pressing a single key or combination of keys. Two modes of operation are available. Parameter mode allows you to move through the TouchPad Command Tree to each parameter. Modify mode allows you to monitor and change each parameter, often while the drive is operational.

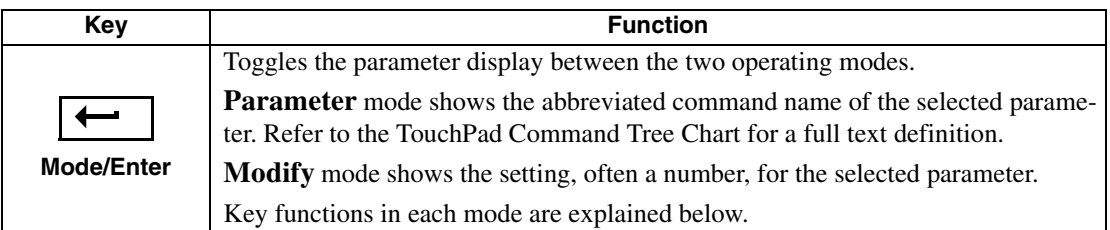

The Parameter mode displays for the TouchPad Command Tree are explained in the ["Supplemental](#page-211-0)  [Instructions" on page C-210.](#page-211-0)

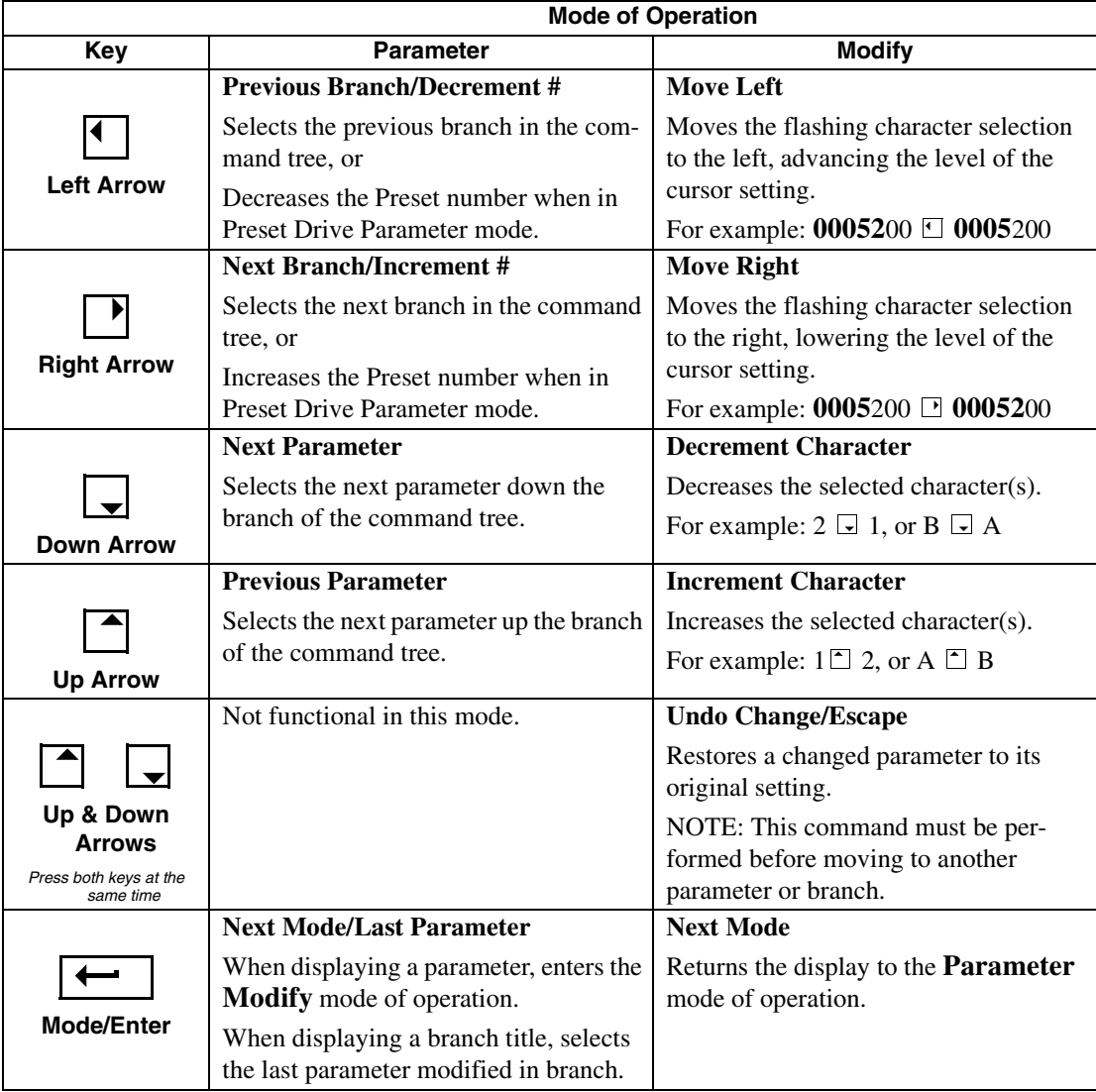

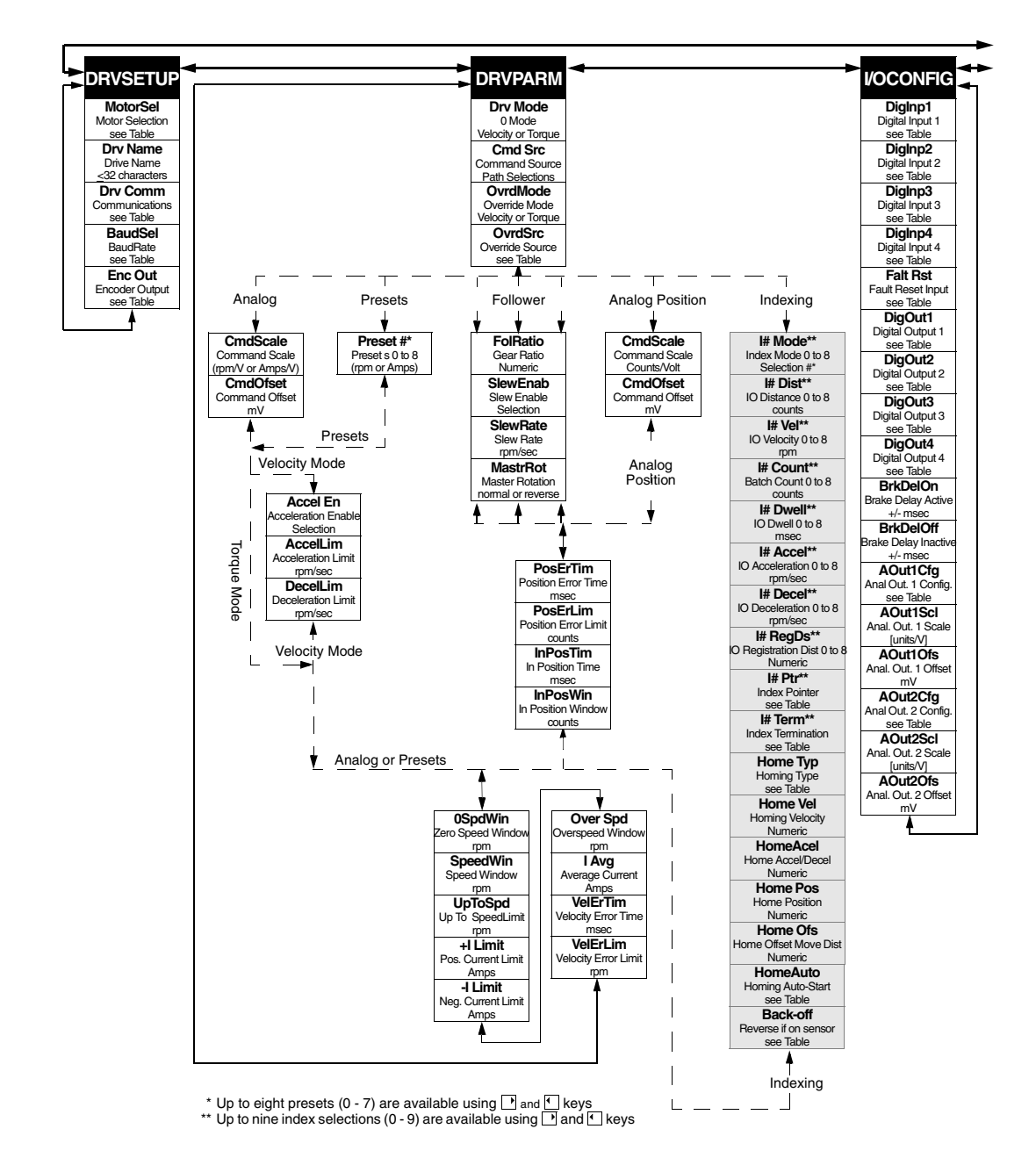

<span id="page-209-0"></span>FIGURE C.3 **TouchPad Command Tree** (sheet 1 of 2)

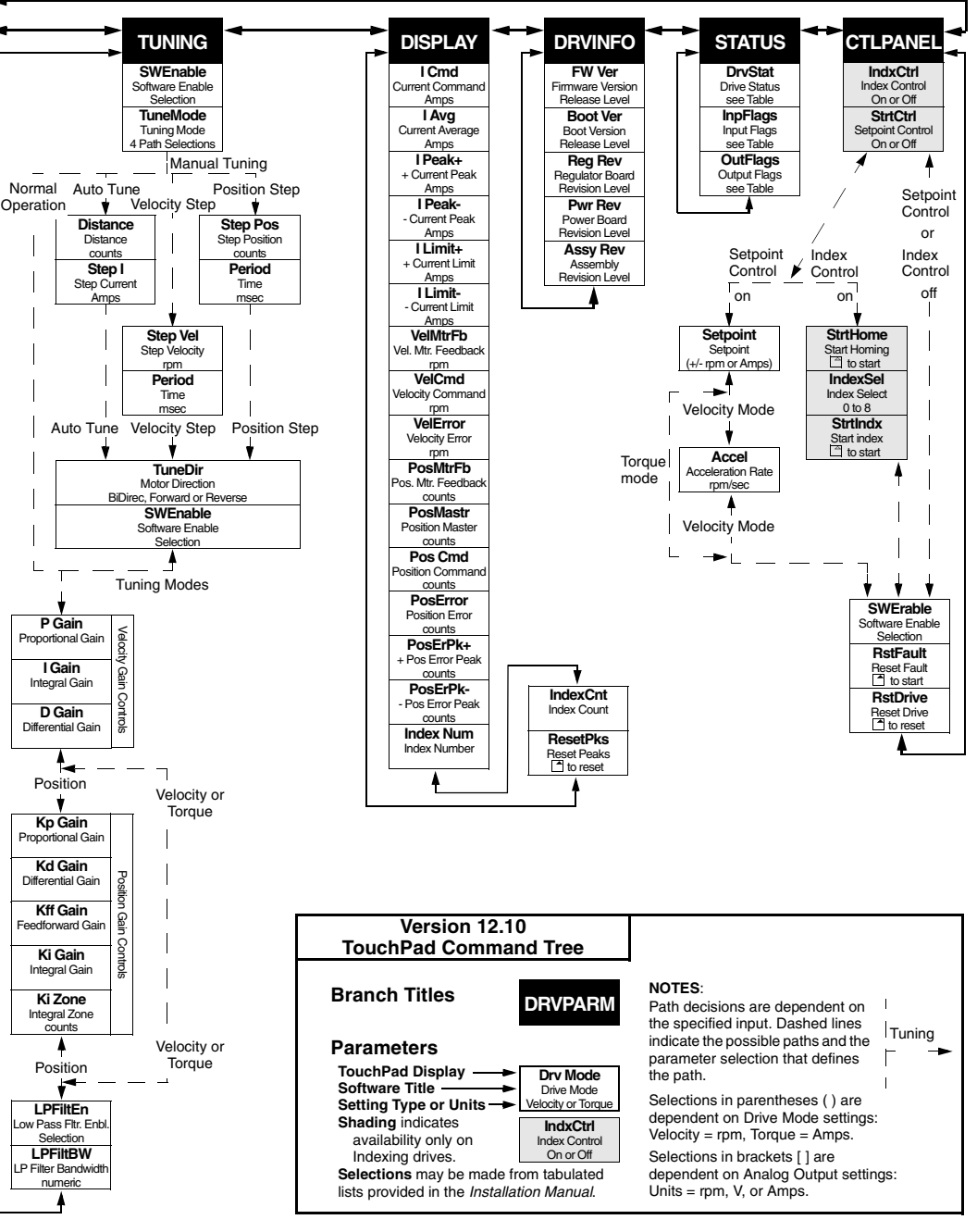

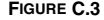

**FIGURE C.3 TouchPad Command Tree** (sheet 2 of 2)

# <span id="page-211-0"></span>**Supplemental Instructions**

#### **Motor Selection**

Enter a Motor Identification number to load the correct motor parameters into the drive. [Table C.2](#page-214-0) and [Table C.3](#page-214-1) list the motors available in the motor table directory.

### **Displays**

Selection of a motor defines default operating parameters for the drive and motor combination.

#### **Text**

A drive name longer than eight characters may require scrolling with the Left,  $\lceil \cdot \rceil$ , and Right,  $\lceil \cdot \rceil$ , arrow keys. Drive names may be up to 32 characters in length.

Flashing characters in the Modify mode display are the characters that are active.

- Change the cursor position and resolution using the  $\lceil \cdot \rceil$  and  $\lceil \cdot \rceil$  keys. For example: If the Drv Name in the Modify mode displays **InFeed** with the F flashing, pressing the  $\Box$  key causes the first **e** to flash.
- Press the  $\lceil \cdot \rceil$  or  $\lceil \cdot \rceil$  keys to increment or decrement a character by scrolling through the list of valid ASCII characters. For example, If the Drv Name in the Modify mode displays **InFfed** with the lowercase **f** is flashing, pressing the  $\sqrt{\phantom{a}}$  key causes the flashing character to decrement to **e**.

#### **Numeric**

Flashing characters in the Modify mode display are the numbers that are active.

- Change the cursor position and resolution using the  $\Box$  or  $\Box$  key. For example: If the Over Spd in the Modify mode displays **5200** and **52** is flashing, pressing the  $\lceil \cdot \rceil$  key causes **520** to flash.
- Press the  $\Box$  or  $\Box$  key to increment or decrement these numbers. For example: If the Over Spd value is **5200** and **52** is flashing, pressing the  $\lceil \cdot \rceil$  key causes the setting to increment by 100 rpm each time the key is pressed.
- Parameter values may not exceed the maximum or minimum limits, regardless of the cursor position. For example: If the SpeedWin setting is **5000** rpm and the Maximum Speed in the motor table is **5200**, pressing the  $\Box$  key increases the parameter to **5200** (the upper limit), but pressing the  $\Box$  key decrements the parameter to **4000**.

The most significant digit is reserved when a parameter allows a negative (-) setting or the parameter provides a list of possible selections. The  $\Box$  or  $\Box$  key toggles the minus sign.

#### **List**

The most significant digit is reserved for an active/inactive selection marker when a parameter provides a list of possible selections.

- A filled arrow,  $\blacktriangleright$ , in the most significant digit indicates the active setting from a list of possible settings. Inactive settings are indicated by a unfilled arrow,  $\psi$ . For example: If the drive is functioning as Preset Controller in the Velocity mode, pressing the  $\sqrt{\phantom{a}}$ key from DRVPARAM scrolls through the **CmdSrc** list which includes **Presets**, **AuxEnc**,  $\triangle$ **StepDir,**  $\triangle$ **StepU/D**, and  $\triangle$ **Analog.**
- The Mode/Enter,  $\leftarrow$ , key selects a parameter from the list.
- List selections that are undefined are indicated by **DINEY DINEY** This display indicates the Touch-Pad data table is incompatible with the drive.

Lists are associated with all parameters, except **DISPLAY** and **DRVINFO**. Refer to [page C-214](#page-215-0) for items in each list. [Table C.17](#page-217-0), ["Drive Status List for TouchPad" on page C-216](#page-217-0) is read-only; all other lists contain possible parameter selections. After an option is selected, the display reverts to the parameter from which the option was selected. For example: Selection of the EncAlign parameter under STATUS provides the options  $\blacklozenge$  Normal and  $\sqsubset \rangle$  Align. Selection of either option returns you to the EncAlign display.

#### **Ratio**

A **FolRatio** (gear ratio) longer than eight characters may require scrolling with the  $\Box$  and  $\Box$  keys. The ratios are numeric values that increment or decrement by 1 each time the  $\Box$ , or  $\Box$ , key is pressed.

The method of display is dependent on the length of the ratios:

- If the ratio is eight characters or less, it is displayed in full. For example, a Master to Follower ratio of one-thousand to nine-hundred is displayed as **1000:900**.
- If the ratio requires more than eight characters the ratio is displayed in two parts: a Master Ratio and a Follower Ratio. The position of the colon (:) after or before each numeric value indicates Master or Follower for these larger ratios.

The **and keys toggle between the Master Ratio and the Follower Ratio.** For example: A Master to Follower ratio on 1001:1000 is displayed in two separate displays. The

Master Ratio is displayed as **1001:** and pressing  $\boxed{\phantom{a}}$  displays the Follower Ratio **:1000**.

#### **Fault/Error/Warning**

[Table C.1l](#page-212-0)ists the possible fault, error and warning messages that may appear on the TouchPad. The items below describe the different types of messages.

• The TouchPad displays **Fault** and a description. A Fault message requires additional troubleshooting of the drive.

Clear the fault display by depressing the  $\Box$  and  $\Box$  keys simultaneously.

Fault codes are stored in the TouchPad parameter **DrvStat** and are explained with troubleshooting guidelines in [Table 11.1 on page 11-161](#page-162-0).

- The TouchPad alternately displays **Error** and the error name. Clear an error by pressing the  $\leftarrow$ key.
- The TouchPad momentarily displays and then clears a warning when an invalid entry is made.

<span id="page-212-0"></span>**TABLE C.1 TouchPad Fault/Error/Warning Displays**

| <b>Display</b>  | Level | <b>Description</b>                                                                                                    |
|-----------------|-------|----------------------------------------------------------------------------------------------------|
| <b>BufOvFlo</b> | Error | Communications buffer overflowed.                                                                                        |
| Can'tDo         | Error | An invalid function type encountered in the TouchPad data table. The<br>Touch Pad data table is incorrect for the drive. |
| <b>Checksum</b> | Error | The checksum of the command is in error. Information is corrupted.                                                       |
| <b>CmdNoEnb</b> | Error | The command is not enabled.                                                                                              |

#### C-212 TouchPad Instructions

# **TABLE C.1 TouchPad Fault/Error/Warning Displays** (continued)

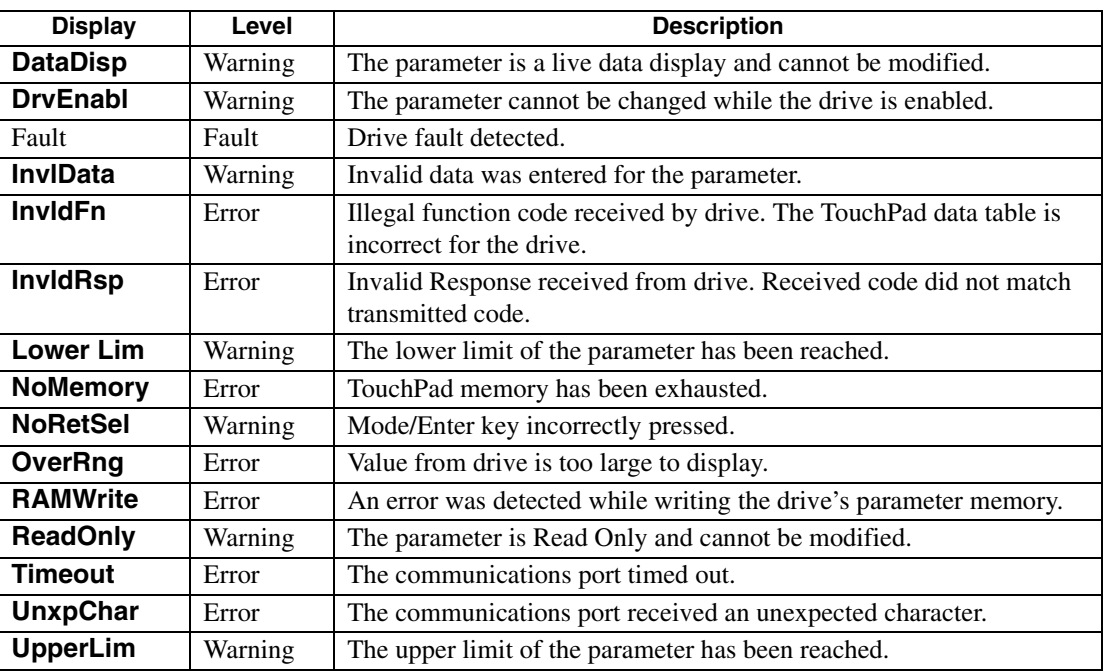

# **Motor Table**

#### <span id="page-214-0"></span>**TABLE C.2 TouchPad Motor Table Identification by Motor Series**

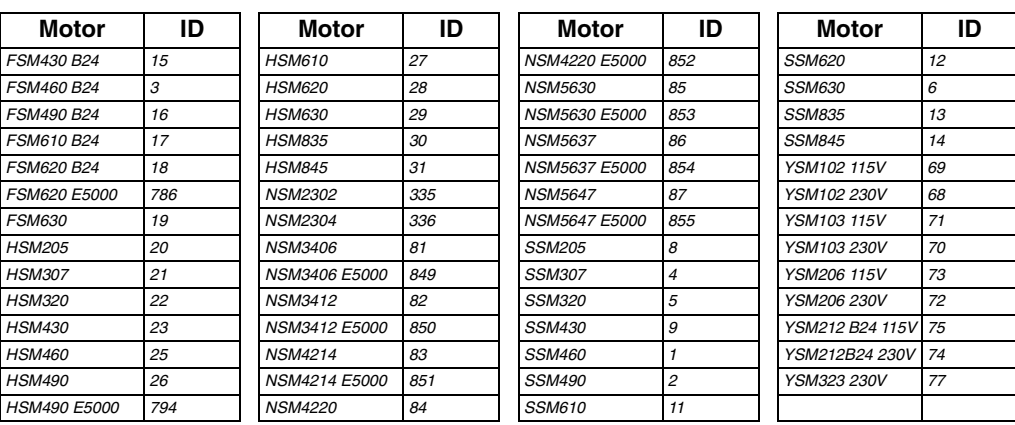

#### <span id="page-214-1"></span>**TABLE C.3 TouchPad Motor Table Identification by Motor ID**

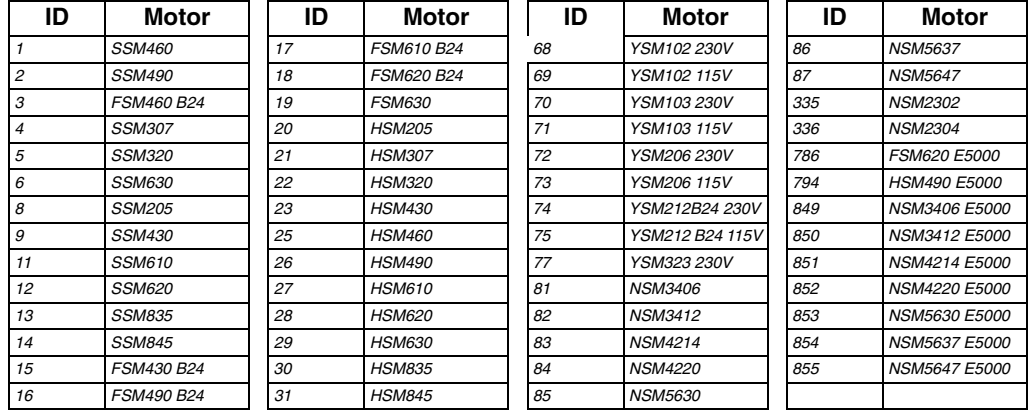

# **TouchPad Options**

#### **TABLE C.4 Option Selections for the TouchPad**

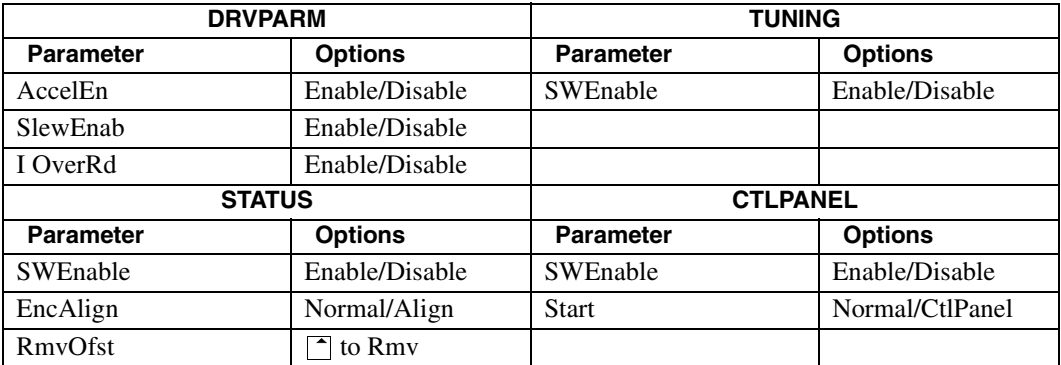

# **TouchPad Lists**

<span id="page-215-0"></span>**TABLE C.5 Drive Communications Parameter List for the TouchPad**

| <b>Display</b> | <b>Parameter</b>                     |
|----------------|--------------------------------------|
| 00             | 7 Data Bits, 1 Stop Bit, Even Parity |
| 01             | 7 Data Bits, 1 Stop Bit, Odd Parity  |
| 02             | 8 Data Bits, 1 Stop Bit, No Parity   |
| 03             | 8 Data Bits, 1 Stop Bit, Even Parity |
| 04             | 8 Data Bits, 1 Stop Bit, Odd Parity  |

#### **TABLE C.6 Baud Rate Parameter List for TouchPad**

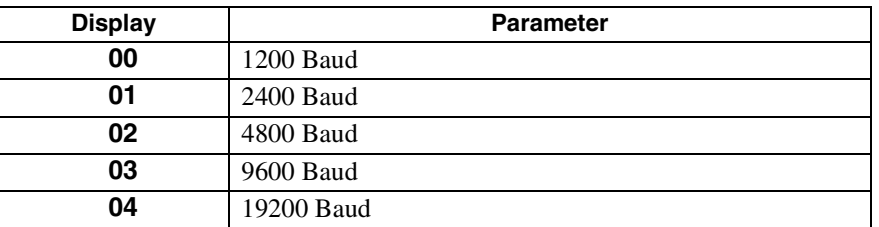

### **TABLE C.7 Encoder Output Parameter List for TouchPad**

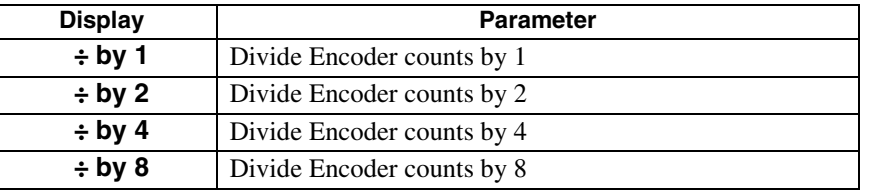

#### **TABLE C.8 IO Mode Parameter List for TouchPad**

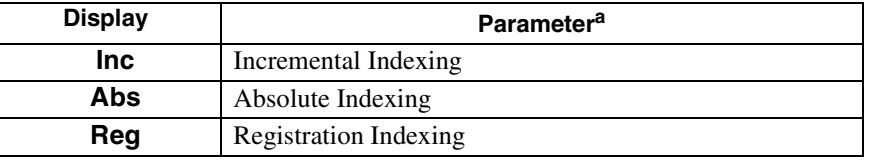

a. Parameters available only if the drive supports Indexing.

#### **TABLE C.9 Index Pointer Parameter List for TouchPad**

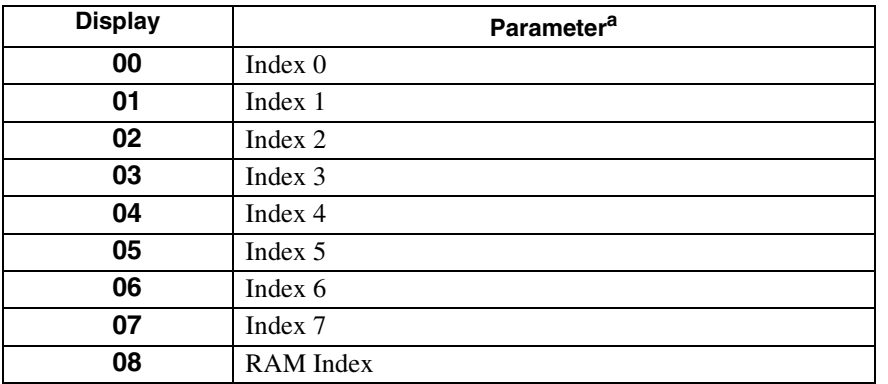

a. Parameters available only if the drive supports Indexing.
# **TABLE C.10 Index Termination Parameter List for TouchPad**

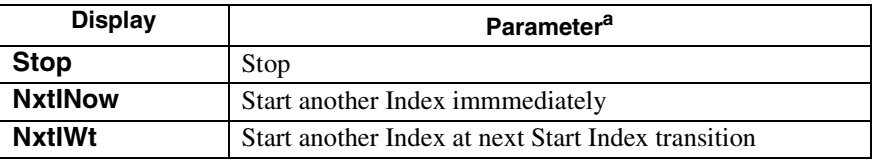

a. Parameters available only if the drive supports Indexing.

## **TABLE C.11 Home Type Parameter List for TouchPad**

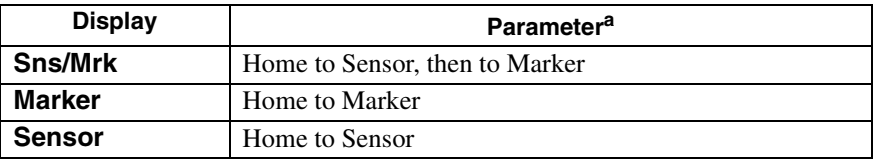

a. Parameters available only if the drive supports Indexing.

# **TABLE C.12 Homing Auto-Start Parameter List for TouchPad**

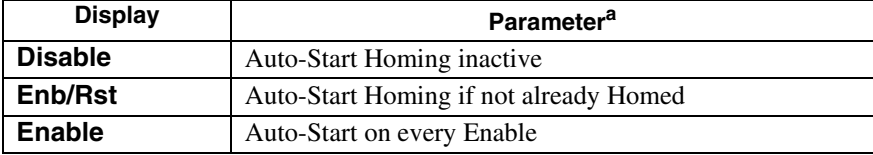

a. Parameters available only if the drive supports Indexing.

## **TABLE C.13 Reverse Enable for Homing**

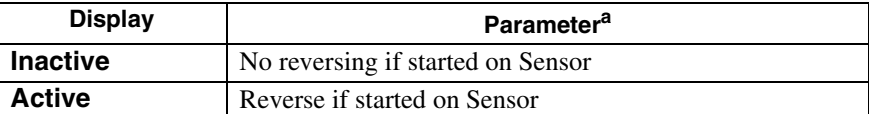

a. Parameters available only if the drive supports Indexing.

## **TABLE C.14 Digital Input Parameter List for TouchPad**

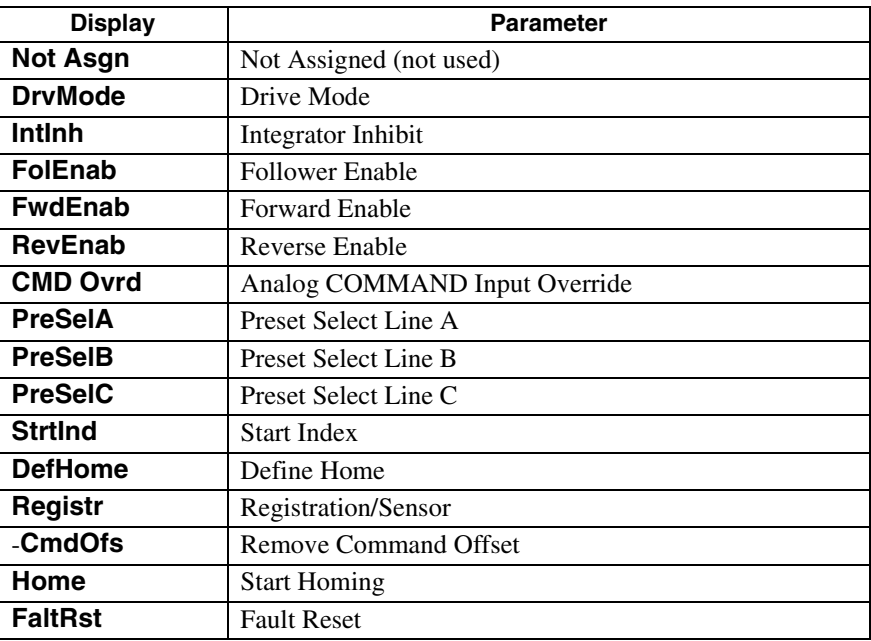

# C-216 TouchPad Instructions

# **TABLE C.15 Digital Output Parameter List for TouchPad**

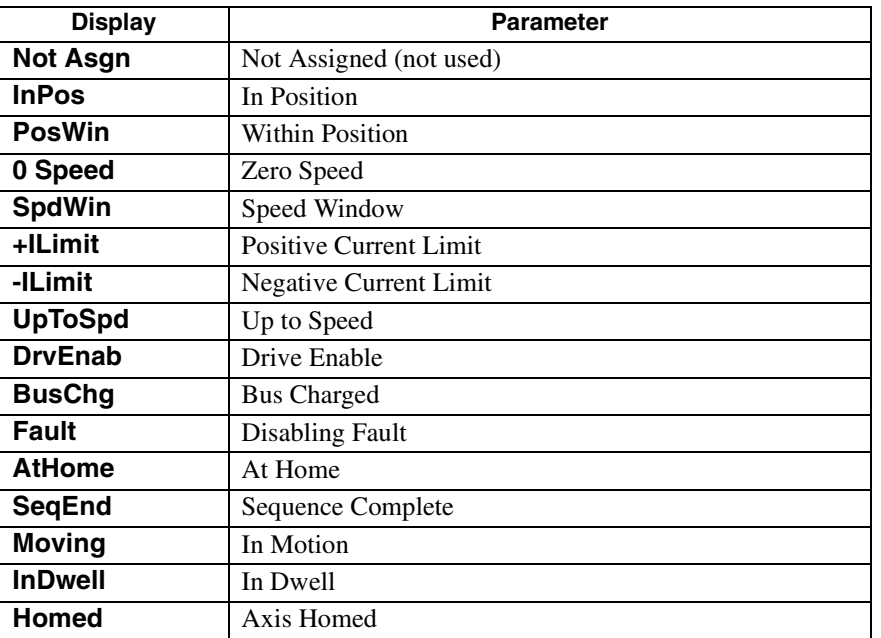

# **TABLE C.16 Analog Output Parameter List for TouchPad**

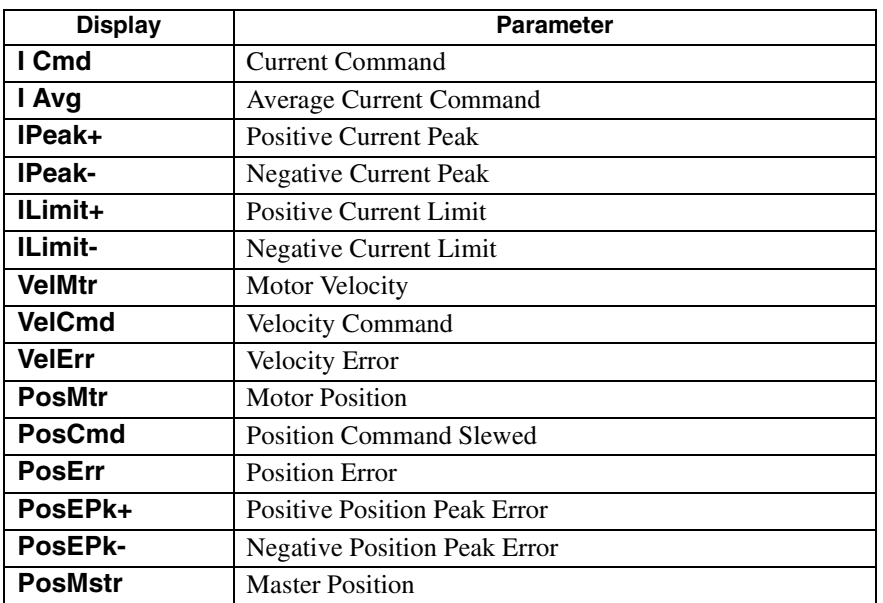

# **TABLE C.17 Drive Status List for TouchPad**

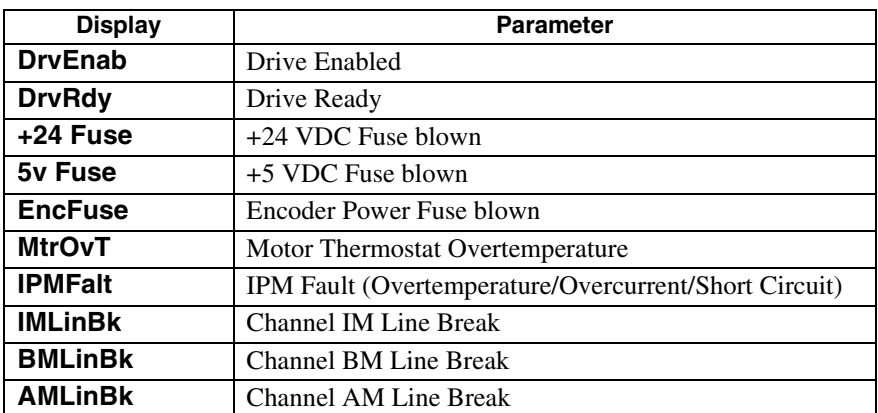

# **TABLE C.17 Drive Status List for TouchPad** (continued)

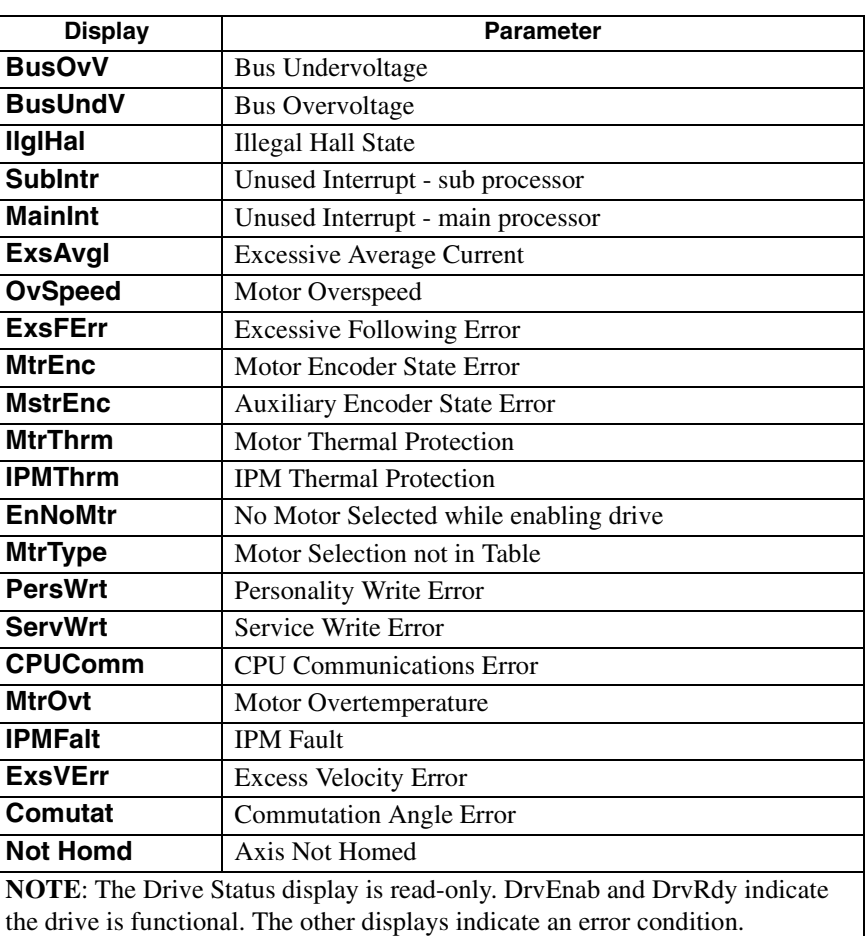

**TABLE C.18 Input Flags Parameter List for TouchPad**

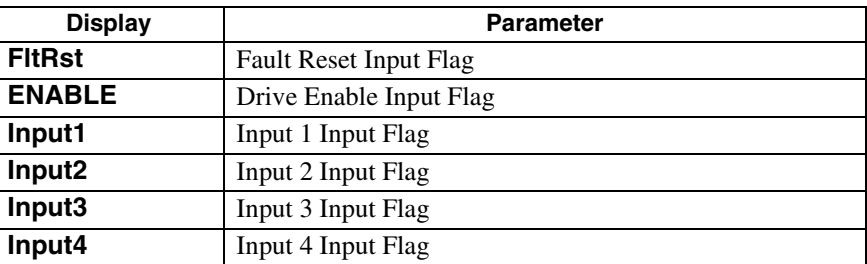

# **TABLE C.19 Output Flags Parameter List for TouchPad**

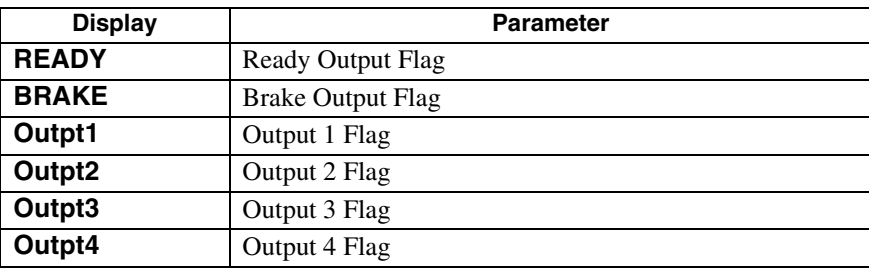

C-218 TouchPad Instructions

# <span id="page-220-1"></span>**Electromagnetic Compatibility Guidelines for Machine Design** *D*

This appendix provides background information about Electromagnetic Interference (EMI) and machine design guidelines for Electromagnetic Compatibility (EMC). The Centurion DSM100 Drive installation requirements for compliance to the European Electromagnetic Compatibility Directive are specified in ["European Union Requirements" on page 2-30.](#page-31-0) AC Line Filters necessary for European EMC compliance are listed in [Chapter 5, "Installation"](#page-42-0).

Perhaps no other subject related to the installation of industrial electronic equipment is so misunderstood as electrical noise. The subject is complex and the theory easily fills a book. This section provides guidelines that can minimize noise problems.

The majority of installations do not exhibit noise problems. However, the filtering and shielding guidelines are provided as counter measures. The grounding guidelines provided below are simply good grounding practices. They should be followed in all installations.

<span id="page-220-2"></span>Electrical noise has two characteristics: the generation or emission of electromagnetic interference (EMI), and response or immunity to EMI. The degree to which a device does not emit EMI, and is immune to EMI is called the device's Electromagnetic Compatibility (EMC).

["EMI Source-Victim Model"](#page-220-0) shows the commonly used EMI model. The model consists of an EMI source, a coupling mechanism and an EMI victim. Devices such as servo drives and computers, which contain switching power supplies and microprocessors, are EMI sources. The mechanisms for the coupling of energy between the source and victim are conduction and radiation. Victim equipment can be any electromagnetic device that is adversely affected by the EMI coupled to it.

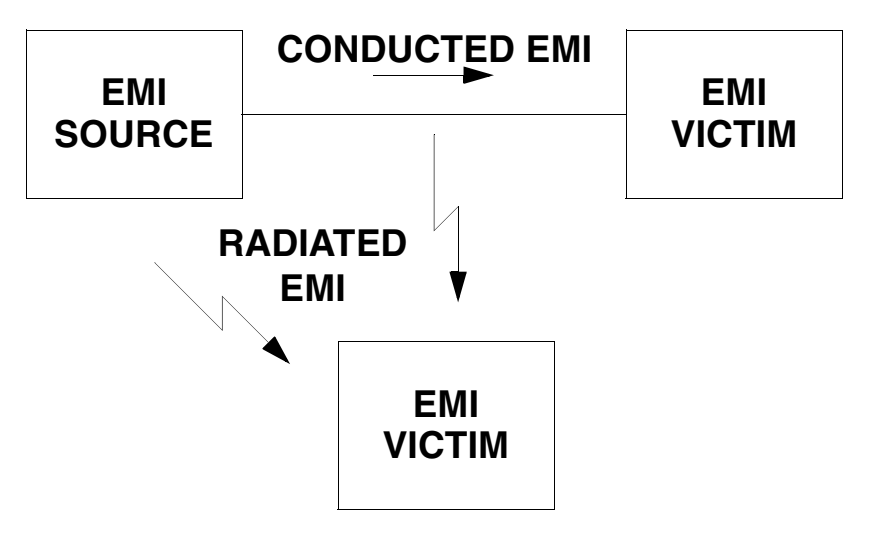

<span id="page-220-3"></span><span id="page-220-0"></span>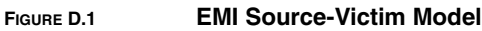

## D-220 Electromagnetic Compatibility Guidelines for Machine Design

Immunity to EMI is primarily determined by equipment design, but how you wire and ground the device is also critical to achieving EMI immunity. Therefore, it is important to select equipment that has been designed and tested for industrial environments. The EMI standards for industrial equipment include the EN61000-4 series (IEC 1000-4 and IEC801), EN55011 (LISDR11), ANSI C62 and C63 and MIL-STD-461. Also, in industrial environments, you should use encoders with differential driver outputs rather than single ended outputs, and digital inputs/outputs with electrical isolation, such as those provided with optocouplers.

The EMI model provides only three options for eliminating the EMC problem:

- Reduce the EMI at the source,
- Increase the victim's immunity to EMI (harden the victim), or
- Reduce or eliminate the coupling mechanism.

In the case of servo drives, reducing the EMI source requires slowing power semiconductor switching speeds. However, this adversely affects drive performance with respect to heat dissipation and speed/ torque regulation. Hardening the victim equipment may not be possible, or practical. The final, and often the most realistic solution is to reduce the coupling mechanism between the source and victim. This can be achieved by filtering, shielding and grounding.

# <span id="page-221-1"></span>**Filtering**

As mentioned above, high frequency energy can be coupled between circuits via radiation or conduction. The AC power wiring is one of the most important paths for both types of coupling mechanisms. The AC line can conduct noise into the drive from other devices, or it can conduct noise directly from the drive into other devices. It can also act as an antenna and transmit or receive radiated noise between the drive and other devices.

One method to improve the EMC characteristics of a drive is to use an isolation AC power transformer to feed the amplifier its input power. This minimizes inrush currents on power-up and provides electrical isolation. In addition, it provides common mode filtering, although the effect is limited in frequency by the interwinding capacitance. Use of a Faraday shield between the windings can increase the common mode rejection bandwidth, (shield terminated to ground) or provide differential mode shielding (shield terminated to the winding).

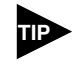

"Common mode" noise is present on all conductors referenced to ground. "Differential mode" noise is present on one conductor referenced to another conductor.

One alternative to AC line filters to reduce the conducted EMI emitting from the drive. This allows nearby equipment to operate undisturbed. In most cases an AC line filter will not be required unless other sensitive circuits are powered off the same AC branch circuit. The basic operating principle is to minimize the high frequency power transfer through the filter. An effective filter achieves this by using capacitors and inductors to mismatch the source impedance (AC line) and the load impedance (drive) at high frequencies.

# <span id="page-221-0"></span>**AC Line Filter Selection**

Selection of the proper filter is only the first step in reducing conducted emissions. Correct filter installation is crucial to achieving both EMI attenuation and to ensure safety. All of the following guidelines should be met for effective filter use.

- 1. The filter should be mounted to a grounded conductive surface.
- 2. The filter must be mounted close to the drive input terminals. If the distance exceeds 1 foot, then a strap should be used to connect the drive and filter, rather than a wire.
- 3. The wires connecting the AC source to the filter should be shielded from, or at least separated from the wires (or strap) connecting the drive to the filter. If the connections are not segregated from each other, then the EMI on the drive side of the filter can couple over to the source side of the filter, thereby reducing, or eliminating the filter effectiveness. The coupling mechanism can

be radiation, or stray capacitance between the wires. The best method of achieving this is to mount the filter where the AC power enters the enclosure. ["AC Line Filter Installation"](#page-222-0) shows a good installation and a poor installation.

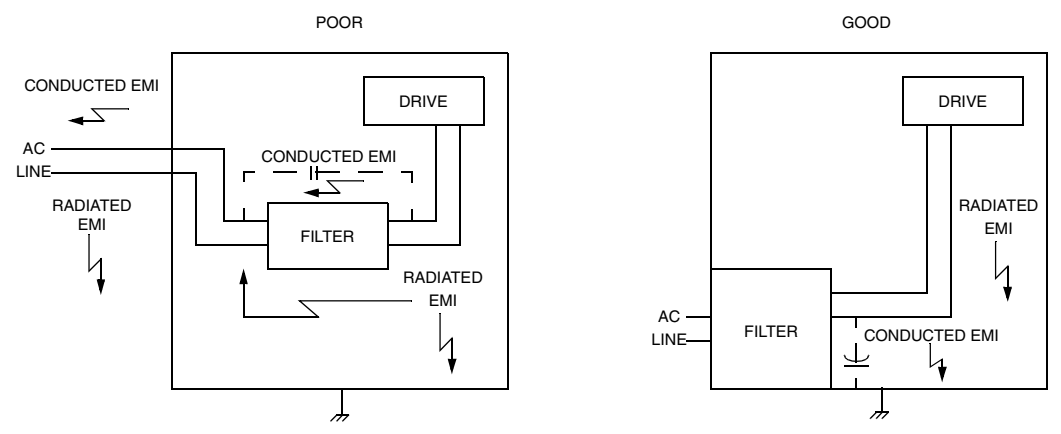

#### <span id="page-222-0"></span>**FIGURE 11.2 AC Line Filter Installation**

When multiple power cables enter an enclosure, an unfiltered line can contaminate a filtered line external to the enclosure. Therefore, all lines must be filtered to be effective. The situation is similar to a leaky boat. All the holes must be plugged to prevent sinking.

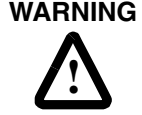

**WARNING** Before applying power, the filter must be safety grounded. Without a proper ground, current leakage could build to a hazardous level.

> <span id="page-222-1"></span>The only reasonable filtering at the drive output terminals is the use of inductance. Capacitors would slow the output switching and deteriorate the drive performance. A common mode choke, as is used in the Centurion DSM100 Drive, can be used to reduce the HF voltage at the drive output. This will reduce emission coupling through the drive back to the AC line. However, the motor cable still carries a large HF voltage and current. Therefore, it is very important to segregate the motor cable from the AC power cable. More information on cable shielding and segregation is contained in the section on shielding.

# <span id="page-223-1"></span>**Grounding**

High frequency (HF) grounding is different from safety grounding. A long wire is sufficient for a safety ground, but is completely ineffective as an HF ground due to the wire inductance. As a rule of thumb, a wire has an inductance of 20 nH/in regardless of diameter. At low frequencies it acts as a constant impedance, at intermediate frequencies as an inductor, and at high frequencies as an antenna. The use of ground straps is a better alternative to wires. However the length to width ratio must be 5:1, or better yet 3:1, to remain a good high frequency connection.

The ground system's primary purpose is to function as a return current path. It is commonly thought of as an equipotential circuit reference point, but different locations in a ground system may be at different potentials. This is due to the return current flowing through the ground systems finite impedance. In a sense, ground systems are the sewer systems of electronics and as such are sometimes neglected.

The primary objective of a high frequency ground system is to provide a well defined path for HF currents and to minimize the loop area of the HF current paths. It is also important to separate HF grounds from sensitive circuit grounds. ["Single Point Ground Types"](#page-223-0) shows single point grounds for both series (daisy chain) and parallel (separate) connections. A single point, parallel connected ground system is recommended.

<span id="page-223-2"></span>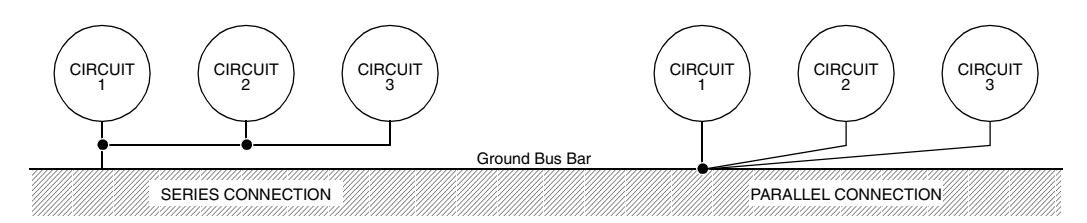

## <span id="page-223-0"></span>**FIGURE 11.3 Single Point Ground Types**

A ground bus bar or plane should be used as the "single point" where circuits are grounded. This will minimize common (ground) impedance noise coupling. The ground bus bar (GBB) should be connected to the AC ground, and if necessary, to the enclosure. All circuits or subsystems should be connected to the GBB by separate connections. These connections should be as short as possible, and straps should be used when possible. The motor ground conductor must return to the ground terminal on the drive, not the GBB.

# **Shielding and Segregation**

The EMI radiating from the drive enclosure drops off very quickly over distance. Mounting the drive in an enclosure, such as an industrial cabinet, further reduces the radiated emissions.

The primary propagation route for EMI emissions from a drive is through cabling. The cables conduct the EMI to other devices, and can also radiate the EMI. For this reason, cable segregation and shielding are important factors in reducing emissions. Cable shielding can also increase the level of immunity for a drive.

<span id="page-224-0"></span>The following suggestions are recommended for all installations, especially since they are inexpensive.

- 1. Signal cables (encoder, serial, analog) should be routed away from the motor cable and power wiring. Separate steel conduit can be used to provide shielding between the signal and power wiring. Do not route signal and power wiring through common junctions or raceways.
- 2. Signal cables from other circuits should not pass within 1 foot of the drive.
- 3. The length or parallel runs between other circuit cables and the motor or power cable should be minimized. A rule of thumb is 1 foot of separation for each 30 feet of parallel run. The 1 foot separation can be reduced if the parallel run is less than 3 feet.
- 4. Cable intersections should always occur at right angles to minimize magnetic coupling.
- 5. Do not route any cables connected to the drive directly over the drive vent openings. Otherwise the cables will pick up the emissions leaked through the vent slots.
- 6. The encoder mounted on the brushless servo motor should be connected to the amplifier with a cable using multiple twisted wire pairs and an overall cable shield. Giddings & Lewis offers encoder cables in various lengths that have special terminations.

Following these guidelines can minimize noise problems. However, equipment EMC performance must meet regulatory requirements in various parts of the world, specifically the European Union. Ultimately, it is the responsibility of the machine builder to ensure that the machine meets the appropriate requirements as installed.

# D-224 Electromagnetic Compatibility Guidelines for Machine Design

# <span id="page-226-0"></span>**Dynamic Braking Resistor Selection** *E*

This appendix provides equations to assist in sizing resistors for dynamic braking.

A properly sized resistive load may be required to dynamically brake the system by dissipating the energy stored in a motor. The section ["Emergency Stop Wiring" on page 7-96](#page-97-0) depicts the necessary circuitry.

Winding inductance is ignored in this analysis, which allows the load on the motor winding to be considered as purely resistive when dynamic braking occurs. This simplifies the evaluation to a scalar analysis, instead of a vector analysis. For simplicity, friction, damping and load torque also are ignored in the equations.

# **Dynamic Braking Equations**

Equations for the magnitutde of instanteous velocity, and per phase current, energy and power are derived by solving the differential equation governing the motor velocity. The equations are shown below.

| <b>Parameter</b> | <b>Description</b>        | <b>Parameter</b>  | <b>Description</b>                  |
|------------------|---------------------------|-------------------|-------------------------------------|
| i(t)             | <b>Phase Current</b>      | $R_{L}$           | Line-Neutral Dynamic Braking Resis- |
|                  |                           |                   | tance                               |
| E(t)             | Per Phase Energy          | $K_{E}$           | Peak Line-to-Line Back EMF          |
| $J_m$            | Motor Inertia             | $K_T$             | Peak Line-to-Line Torque Constant   |
| $J_L$            | Load Inertia              | $\omega_{\alpha}$ | Initial Angular Velocity            |
| P(t)             | Per Phase Power           | W                 | <b>Angular Velocity</b>             |
| R                | Motor Line-to-Line Resis- | t                 | Time                                |
|                  | tance                     |                   |                                     |

**TABLE E.1 Dynamic Braking Resistor Parameters**

$$
\omega(t) = \omega_o e^{-t/\tau}
$$

*where*

$$
\tau = 0.866 \left[ \frac{(R + 2R_L)(J_M + J_L)}{K_E K_T} \right]
$$
  

$$
i(t) = \frac{K_E \omega_o e^{-t/\tau}}{0.866(R + 2R_L)}
$$

$$
E(t) = \frac{1}{2}(J_L + J_M)\omega_o^2 e^{-2t/\tau}
$$

$$
P(t) = \left[\frac{(J_L + J_M)\omega_o^2}{2\tau}\right] e^{-2t/\tau} = 1.154 \left[\frac{K_E K_T \omega_o^2}{(R + 2R_L)}\right] e^{-2t/\tau}
$$
(2)

 $(1)$ 

For this type of response, 98% of the energy will be dissipated in 4 time constants. Therefore the average power for each dynamic braking event can be calculated as:

$$
P_{AVE} = \frac{1}{2}(J_M + J_L)\omega_o^2 \left(\frac{1}{4\tau}\right) = 0.144 \frac{K_E K_T \omega_o^2}{(R + 2R_L)}
$$
(3)

Equation 1 is used in equation 2 and 3 to put the power in terms of the motor parameters and the dynamic braking resistance (i.e., independent of the load inertia).

# **Sample Calculations**

The following example uses an HSM475 motor with a 10 times inertia mismatch and dynamic braking resistors sized at four times the motor winding resistance. The average power of the motor is 1116 Watts for the selected paramters, but it is unlikely that a resistor with this Wattage is required. Pulse type currents, such as this example, require sufficient thermal mass to absorb the energy and to dissipate or accomodate the peak Voltage. Adequate information for intermittent duty cycle and surge current applications is seldom provided by resistor manufacturers. However, often they will assist in resistor selection when supplied with the current profile.

**Note**: The equations using the symbol ":=" are "assigned" in Mathcad®.

H4075 Motor Parameters in MKS Units:

$$
K_T := 0.74 \qquad R := 0.9 \qquad J_m := 0.00068
$$

$$
K_E := 90
$$
  $K_E := \frac{K_E \cdot 60}{2 \cdot \pi \cdot 1000}$   $K_E = 0.859$ 

Load Inertia, Dynamic Braking Resistance and Velocity in MKS Units:

$$
R_L := 4 \cdot R
$$
  $J_L := 10 \cdot J_m$   $\omega_o := \frac{3000 \cdot 2 \cdot \pi}{60} \qquad \omega_o = 314.159$ 

Time vector:

$$
t \coloneqq 0, 0.01, \dots 0.5
$$

Time Constant (seconds):

$$
\tau = \frac{0.866(R + 2 \cdot R_L) \cdot (J_m + J_L)}{K_E \cdot K_T} \qquad \tau = 0.083
$$

Current Calculation (Amps):

–*t*

$$
i(t) := \frac{K_E \cdot \omega_o \cdot e^{\frac{-t}{\tau}}}{0.866(R + 2 \cdot R_L)}
$$

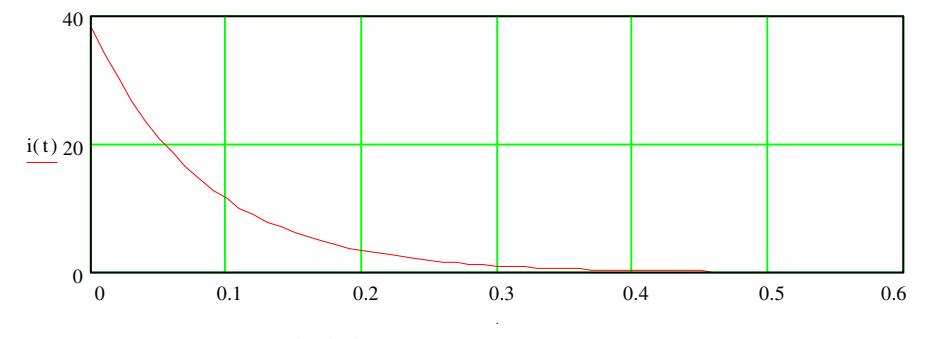

Instantaneous Power Calculation (Watts):

$$
P(t) := \left[\frac{1.154 \cdot K_E \cdot K_T \cdot \omega_o^2}{(R + 2 \cdot R_L)}\right] \cdot e^{\frac{-2 \cdot t}{\tau}}
$$

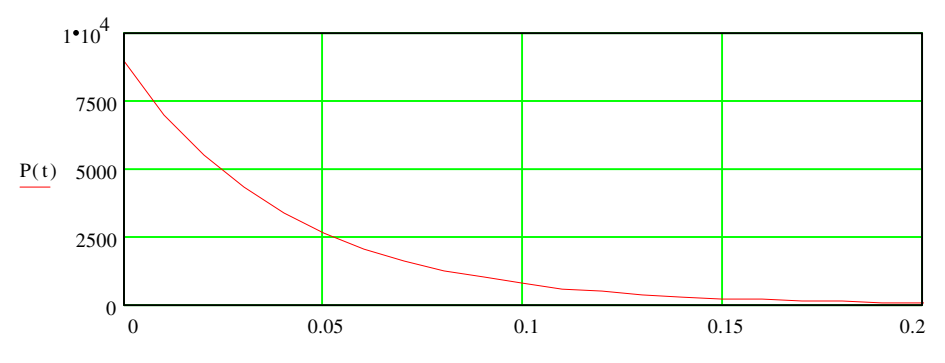

Average Power (Watts):

$$
P_{ave} := 0.144 \left[ \frac{K_E \cdot K_T \cdot \omega_o^2}{R + 2 \cdot R_L} \right]
$$

*Pave* = 1116

# <span id="page-230-12"></span>**Specifications** *F*

# <span id="page-230-1"></span>**Agency Approvals**

# <span id="page-230-9"></span>**Environmental**

Operating Temperature DSM110 or DSM110P, DSM120 or DSM120P DSM130 or DSM130P DSM175 or DSM175P, DSM 1150 or DSM 1150P Storage Temperature Altitude 1500 meters (5000 feet)

<span id="page-230-16"></span><span id="page-230-11"></span><span id="page-230-2"></span>

# <span id="page-230-17"></span>Shock 15g 11 millisecond half sine **Weight** DSM110 or DSM110P, DSM120 or DSM120P, DSM130 or DSM130P, DSM175 or DSM175P, DSM 1150 or DSM 1150P **Dielectric Withstanding Voltage (HI-Pot)**

#### <span id="page-230-8"></span><span id="page-230-6"></span>**Motor Encoder Interface**

<span id="page-230-7"></span>

<span id="page-230-15"></span><span id="page-230-13"></span><span id="page-230-3"></span>ABS Input 0 to 5 Volt, 10-bit **User Interface**

<span id="page-230-14"></span><span id="page-230-0"></span>

#### **Item Specification**

UL508C File E145959

CE mark Low Voltage Directive and Electromagnetic Compatibility Directive Certificate of Conformity from TUV Product Service

<span id="page-230-5"></span> $0^{\circ}$ C to 55<sup>o</sup>C (32<sup>o</sup>F to 131<sup>o</sup>F)  $0^{\circ}$ C to 55<sup>o</sup>C (32<sup>o</sup>F to 131<sup>o</sup>F))  $0^{\circ}$ C to 55<sup>o</sup>C (32<sup>o</sup>F to 131<sup>o</sup>F))  $0^{\circ}$ C to 55<sup>o</sup>C (32<sup>o</sup>F to 131<sup>o</sup>F)  $0^{\circ}$ C to 50<sup>o</sup>C (32<sup>o</sup>F to 122<sup>o</sup>F) C to  $70^{\circ}$ C (-40 $^{\circ}$ F to  $158^{\circ}$ F) Humidity 5% to 95% non-condensing Derate 3% for each 300 m above 1500 m (1000 ft. above 5000 ft.) Vibration 10 to 2000 Hz @ 2g

5.80 Kg (13.78 lbs) 6.36 Kg (14.02 lbs) 6.48 Kg (14.28 lbs) 9.67 Kg (21.32 lbs) 14.06 Kg (31.00 lbs)

<span id="page-230-4"></span>Main AC 1000 VAC for 1 minute, <5.0mA leakage current Auxiliary AC 1414 (1500) VDC for 1 minute, <5.0mA leakage current **NOTE**: EMI filter capacitors on Aux AC require VDC tests.

Power Output 5 to 7 Volts DC, Adjustable, Automatic Sensing, Fused Encoder Inputs A/B, Differential, 26LS33 input, 1 MHz (4 MHz Quadrature) Maximum Signal Frequency, Line Break Detection, 1/T Low Speed Measurement Thermostat Inputs Normally closed Hall Inputs Single-ended, 5 Volt Logic

<span id="page-230-10"></span>Serial Port RS-232 or four wire RS-485, 1200 to 19200 baud Daisy-chain connections accommodated by two connectors Status Display 7 segment LED Address Switch 16-position Rotary DIP

<span id="page-231-10"></span><span id="page-231-9"></span><span id="page-231-8"></span><span id="page-231-7"></span><span id="page-231-5"></span><span id="page-231-4"></span><span id="page-231-3"></span><span id="page-231-0"></span>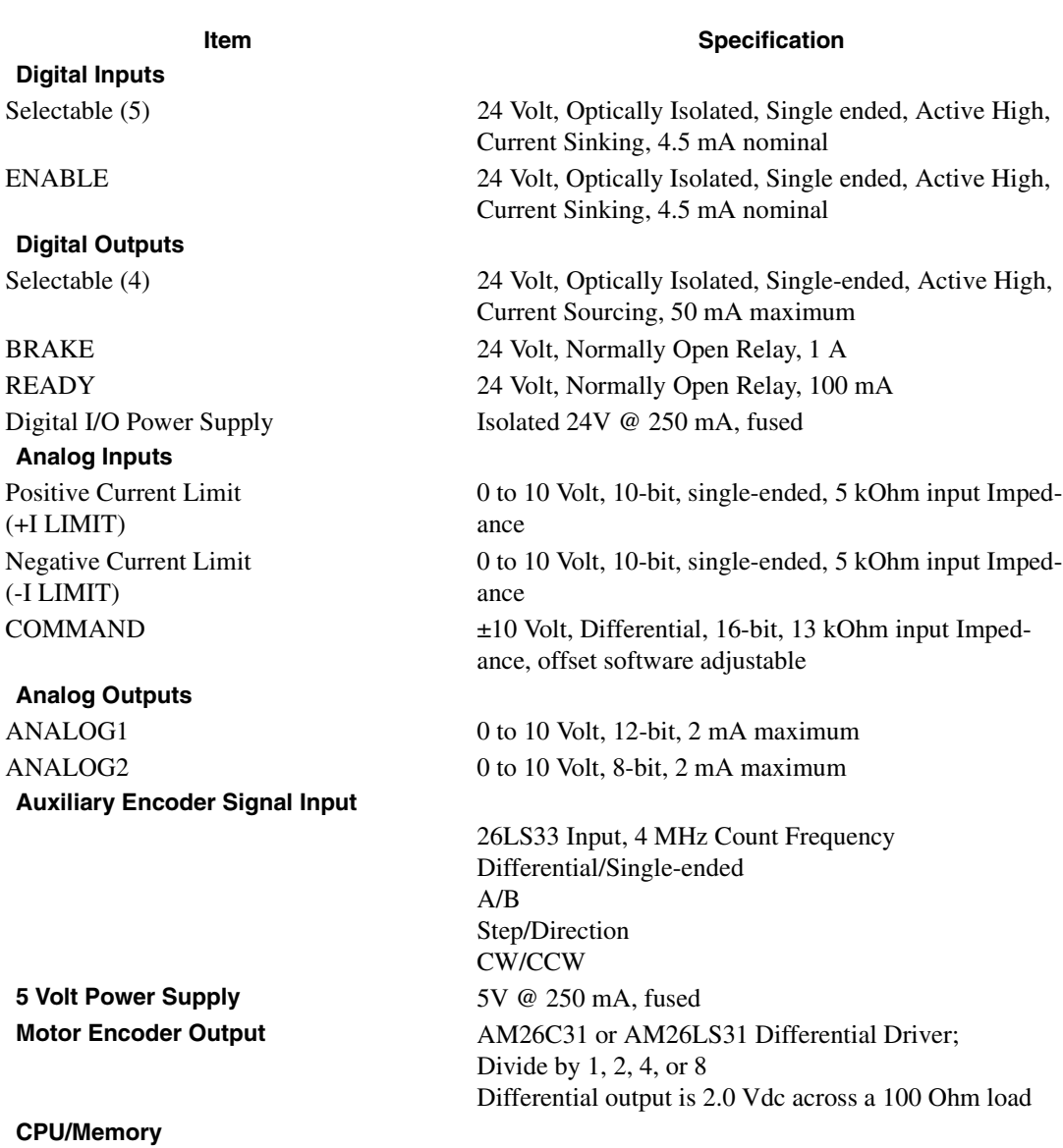

<span id="page-231-17"></span><span id="page-231-16"></span><span id="page-231-14"></span><span id="page-231-13"></span><span id="page-231-12"></span><span id="page-231-11"></span><span id="page-231-2"></span><span id="page-231-1"></span>Parameter Data Retention 20 years Microcontrollers (2) Motorola 68HC16 EPROM 128 kB Flash Memory RAM 34 kB User Parameter Memory (2) 512 kB Serial EEPROM **Motor Overload Protection** Motor overload protection operates within 8 minutes at

## <span id="page-231-15"></span>**PWM Carrier Frequency**

DSM110 or DSM110P, DSM120 or DSM120P, DSM130 or DSM130P, DSM175 or DSM175P, DSM 1150 or DSM 1150P **Current Regulation** -3dB Bandwidth 1.2 kHz -45° Bandwidth 600 Hz

10 kHz/5 kHz 10 kHz/5 kHz 10 kHz/5 kHz 10 kHz/5 kHz 5 kHz

load.

<span id="page-231-6"></span>Type Digital, PI with Back-EMF compensation, Synchronous

200% overload, and within 20 seconds at 600% over-

<span id="page-232-9"></span><span id="page-232-8"></span><span id="page-232-7"></span><span id="page-232-6"></span><span id="page-232-5"></span><span id="page-232-4"></span><span id="page-232-3"></span><span id="page-232-2"></span><span id="page-232-1"></span><span id="page-232-0"></span>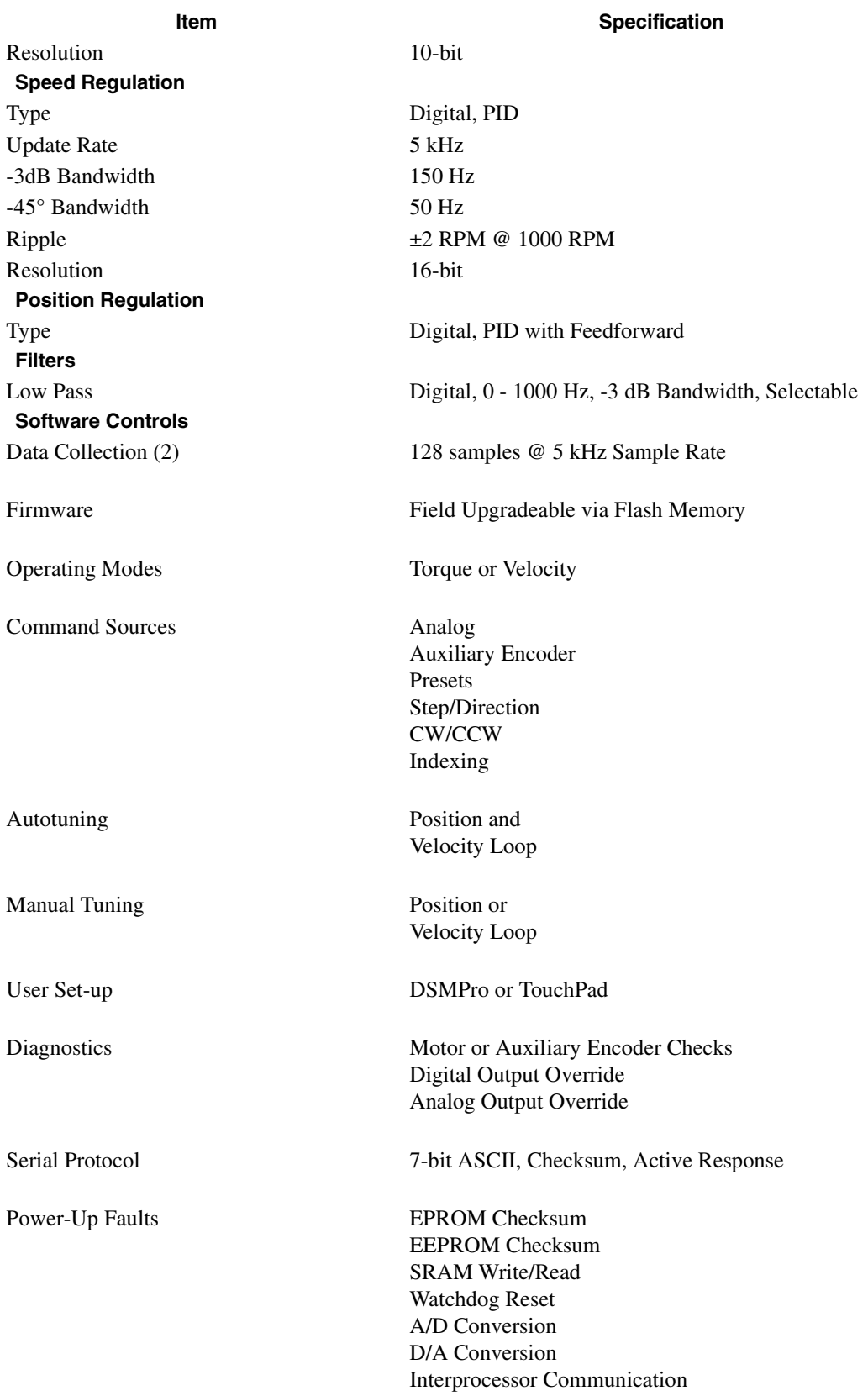

<span id="page-233-0"></span>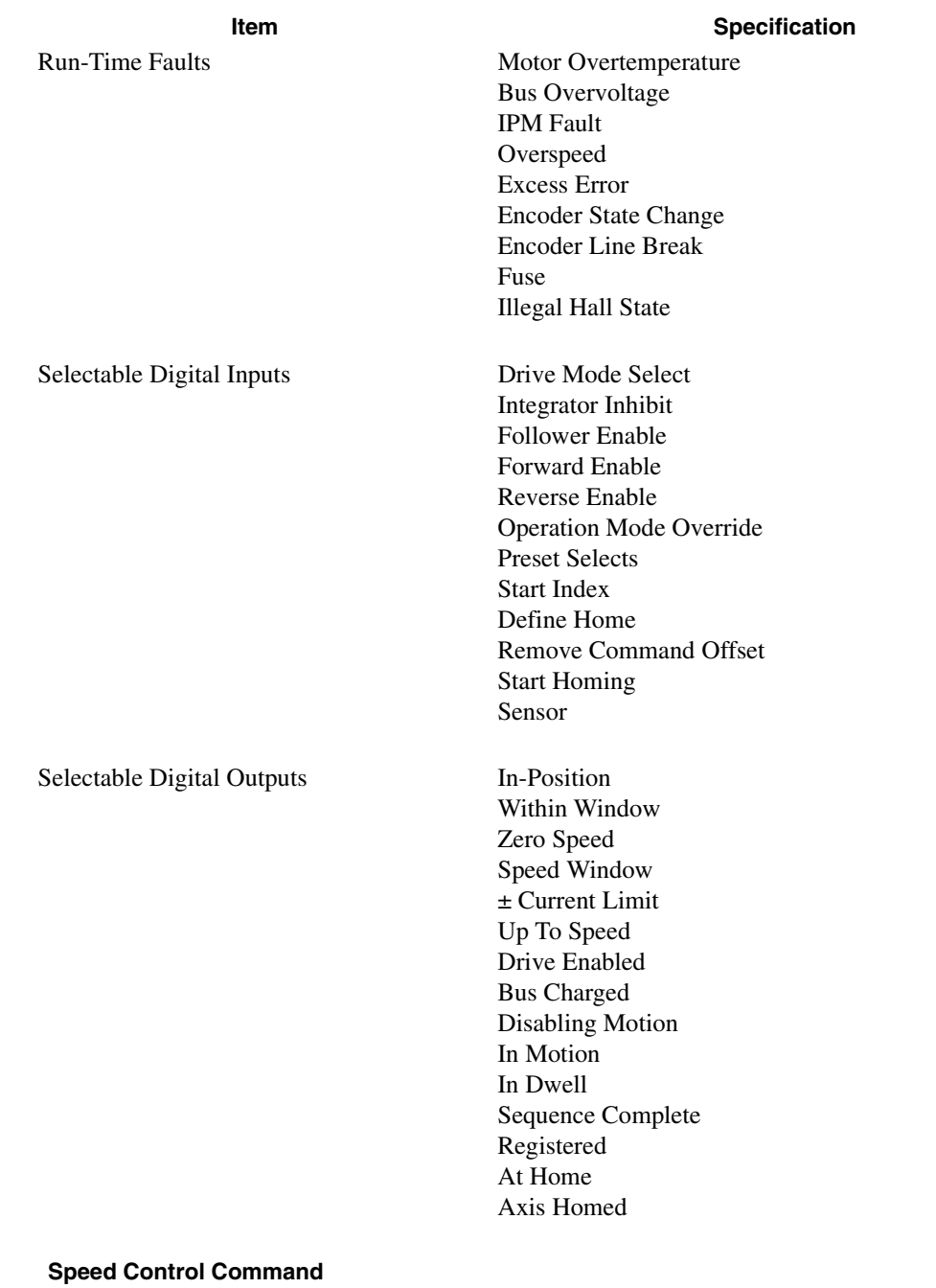

<span id="page-233-2"></span><span id="page-233-1"></span>Range 0 to  $\pm 32,767$  RPM (actual maximum speed depends on the motor/drive combination)

# <span id="page-234-4"></span>**Power**

# **TABLE F.1 Centurion DSM100 Drive Power Ratings**

<span id="page-234-12"></span><span id="page-234-11"></span><span id="page-234-10"></span><span id="page-234-9"></span><span id="page-234-8"></span><span id="page-234-7"></span><span id="page-234-6"></span><span id="page-234-5"></span><span id="page-234-3"></span><span id="page-234-2"></span><span id="page-234-1"></span><span id="page-234-0"></span>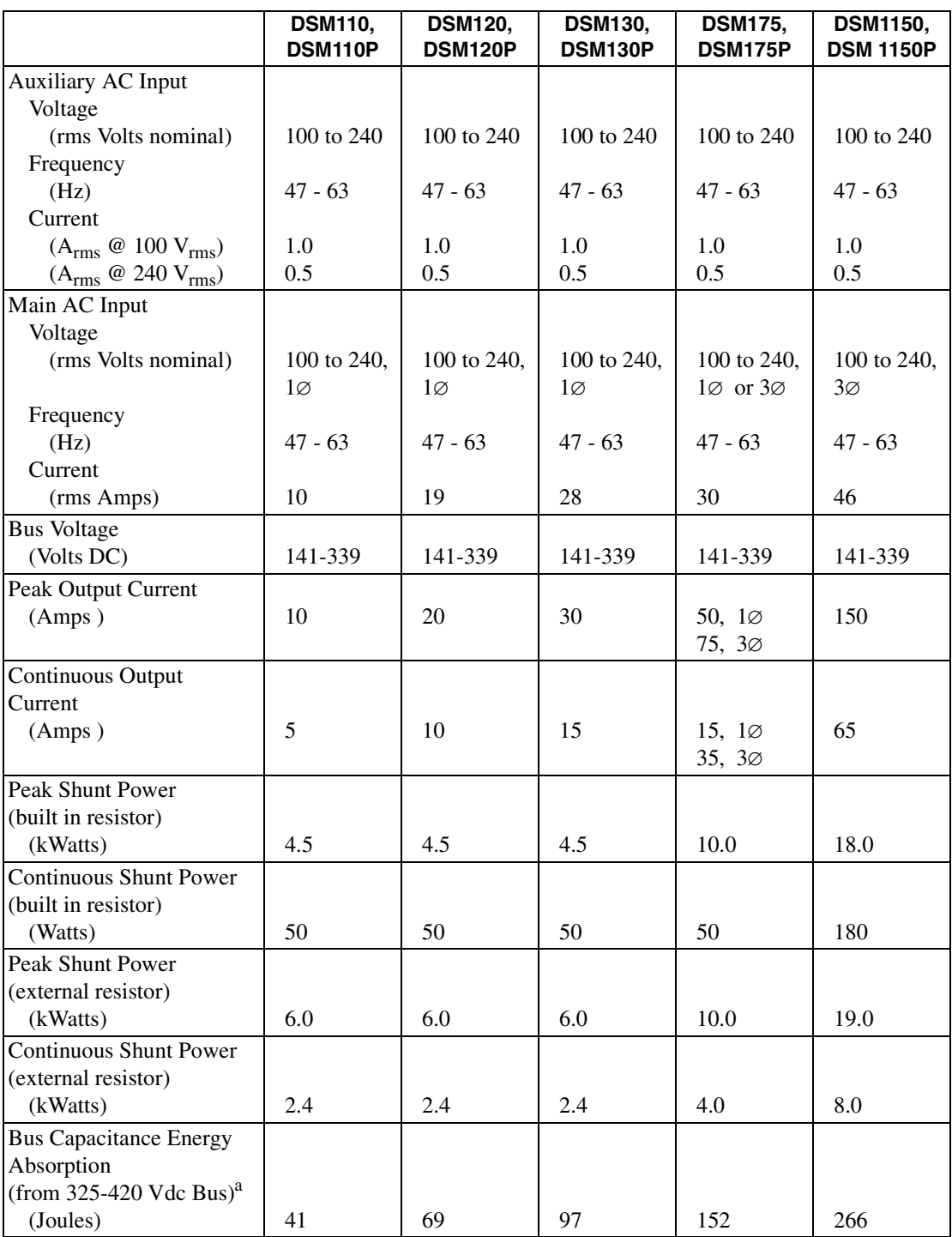

# F-234 Specifications

# **TABLE F.1 Centurion DSM100 Drive Power Ratings** (continued)

<span id="page-235-1"></span>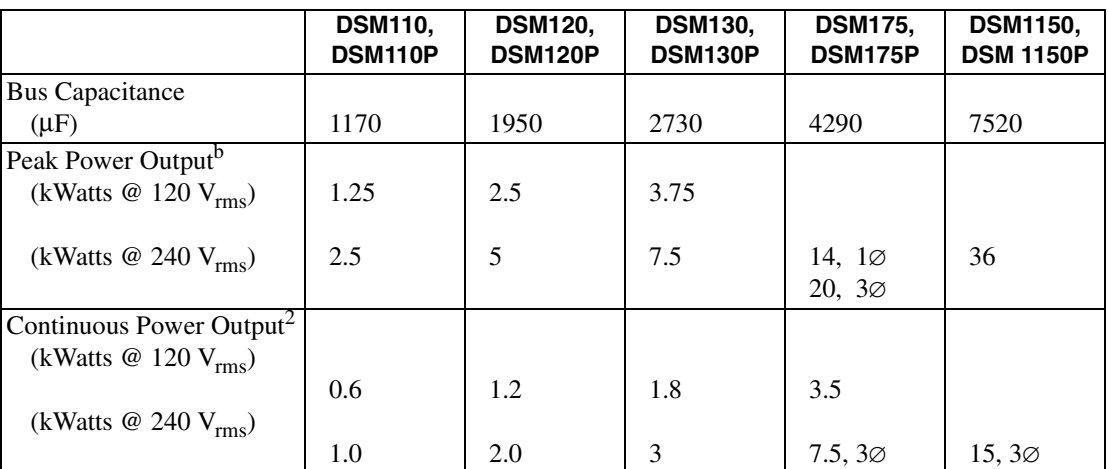

<span id="page-235-0"></span>a. Bus capacitance energy absorption is based on the following equations:

$$
\varepsilon = \frac{1}{2}C(V^2_f) - \frac{1}{2}C(V^2_i)
$$

$$
\varepsilon = \frac{1}{2}C(420)^2 - \frac{1}{2}C(325)^2
$$

$$
\frac{1}{2}C \cdot (420^2 - 325^2) = C(35387)
$$

$$
if C = 7520 \mu F, \varepsilon = 266
$$

b. Power outputs are based on the following equation:

Output Power (in Watts) =  $\left(\sqrt{\frac{3}{2}}\right)$ (0.85)(input rms Volts)(output Amps)

# <span id="page-236-0"></span>**Power Dissipation**

The Centurion DSM100 Drive controller dissipates power that results in cabinet heating. The following table lists power dissipation values for the Centurion DSM100 Drives. Calculate the cabinet cooling requirements using the power dissipation information and formulas below.

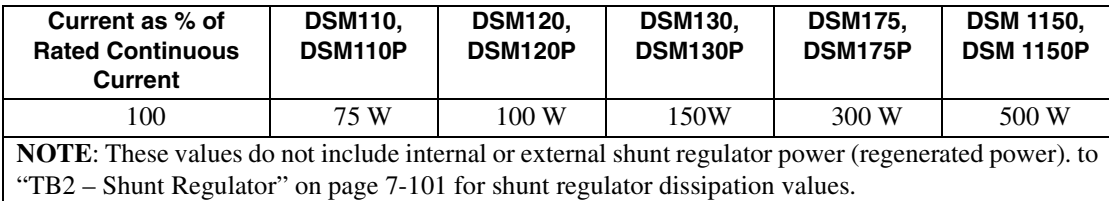

Maximum power losses are shown to help size a NEMA 12 or equivalent enclosure and to ensure the required ventilation. Typical power losses are about one-half maximum power losses.

When sizing an enclosure with no active method of heat dissipation, the following equation approximates the size of enclosure necessary:

$$
T_F = 4.08 * (Q/A) + 1.1
$$
  
or

$$
T_{\rm C} = 2.27 * (Q/A) + 0.61
$$

where:

 $T_F$  = Temperature difference between inside air and outside ambient ( ${}^{\circ}F$ )

 $T<sub>C</sub>$  = Temperature difference between inside air and outside ambient ( $°C$ )

 $Q =$  Heat generated in enclosure (watts)

A = Enclosure surface area in  $ft^2 = (2dw + 2dh + 2wh) / 144$ 

$$
d =
$$
Depth in inches

 $h =$  Height in inches

 $w =$  Width in inches

F-236 Specifications

# **Index**

# A

ABS Input 229 Absolute Indexing 137  $AC$ **Rus** 97 Line Filters 45 Power 97 see also Power Accessories 173 Address Switch 229 Agency Approvals 229 Altitude 229 AM Line 163 Analog 92 Connections 92 Controller 105 Inputs 230 COMMAND signal 230 Current Limit 64 Outputs 169, 230 Analog Controller 105 Application Example, see Example Auto Tune Guidelines 145 Overspeed Parameter 146 Procedure 146 Auxiliary Encoder Error, see Troubleshooting Auxiliary Encoder Signal Inputs 230 Auxiliary Power, see Power

# B

Backlash 144 Bandwidth, see Specifications BM Line, see Troubleshooting **BRAKE**, see Specifications **Breakout Board** J1 (50 pin) 75 **Bus** Capacitance 233 Overvoltage 163 Undervoltage 163 Voltage 233 see also Troubleshooting

# С

Cabling European Union Directives 45 Examples 201 Schematics and Diagrams 182 Caution, defined 20 Command Mode, display 153 COMMAND signal 230 Command Source 231 Command Summary 207 Common Mode Choke 221

Configuration Example, see Example **Connection Diagram** Absolute Indexing 138 Analog Controller 106 Incremental Indexing 128 **Position Follower** Master Encoder 115 Step Up/Down 124 Step/Direction 120 Preset Controller 110 Registration Indexing 133 Current Limit 64, 230 Regulation 230

# D

Danger, defined 20 Data Collection 231 Retention 230 DC Bus Connections 97 LED 97, 153, 161 Power 97 Terminals 93 **Default Parameters** Drive 235 Motor 235 D-gain, defined 147 Dielectric Withstanding Voltage 229 Digital Inputs ENABLE 230 Selectable 230 Troubleshooting 168 **Digital Outputs** BRAKE 230 READY 230 Selectable 230 Troubleshooting 167 Display of Status 153 Display User Units, see User Units Drive Addressing Serial Communications 86 TouchPad Defaults 205 Default Parameters 235 Installation Interface Connections 44 Mechanical Requirements 41 Storage 40 Dynamic Braking Resistors 225

# E

EEPROM 230 Electromagnetic Compatibility (EMC) AC Line Filters 220 European Union Directives 45 Filtering 220 Grounding 222

Index

Guidelines Design 223 General 45 System 219 Shielding and Segregation 223 Electromagnetic Interference (EMI) 219 EMC, see Electromagnetic Compatibility EMI Source-Victim Model 219 **ENABLE**, see Specifications Encoder Cabling 192 Inputs 171 Overcurrent 161, 162 Troubleshooting 161, 162, 171 EPROM 230 Error Codes, Messages 154 Power-Up 155 Run-Time 154 **European Union Directives** AC Line Filters 45 Electromagnetic Compatibility 45 Example Absolute Indexing 137 Analog Controller 105 Incremental Indexing 127 Modifying User Units 141 **Position Follower** Master Encoder 114 Step Up/Down 123 Step/Direction 119 Preset Controller 109 Registration Indexing 132 Excess Error, see Troubleshooting Excessive Average Current, see Troubleshooting External Shunt Regulator 103 External Testing 92

# F

Firmware 34 Displaying Revision Level 34 Hexadecimal Files 34 Upgrading 34 Fuses 174 Inrush Current 100 Replacement 157

# G

Gains D-gain, defined 147 Effect on Tuning 147 I-gain, defined 147 Kd-gain, defined 148 Kff-gain, defined 148 Ki-gain, defined 148 Kp-gain, defined 148 P-gain, defined 147 Position Loop 148 Velocity Loop 147 **Gear Ratios** 

Selecting via TouchPad 211 Graphical Symbols 20 **Gravitational Effects** Tuning 145 Grounding Types Single Point 222 Guidelines Electromagnetic Compatibility 219 Manual Tune 147

# н

Hall Inputs 229 Hardware Requirements 31 Hi-Pot Testing 229 Humidity 229

# I

I LIMIT, see Current **I/O** Connections Analog Command Signal 65 Inputs 64 Outputs 66, 92 **Auxiliary Encoder Inputs 69** Circuit Examples 58 Dedicated Relay Outputs 60 Digital Inputs 55 Outputs 60 Drive 44 European Union Directives 45 J1 53 J2 77 J3 81 J4 and J5 85 Motor Encoder Signal 67 Output Circuit Examples 62 Power 54 Selectable Outputs 60 Wiring 44 see also Troubleshooting I/O Connectors **Auxiliary Port 81** Controller 53 Encoder 77 Interface Cable Examples 71 J1 75 J2 77 J3 81 J4 and J5 85 I/O Power, see Power I-gain, defined 147 Illegal Hall State 163 IM Line, see Troubleshooting Incremental Indexing 127 Indexing Absolute 137 Incremental 127 Registration 132

Ind-239

Indicators DC Bus 153 Status 153 Inertia 143 Input Frequency 97 Power 98 Inrush Current Fusing 100 **Inspection Procedures** Checkout Test 37 Communications Verification 39 Hardware Set Up 37 Initial Drive Operation 39 Initial Power-up 38 Shipping Damage 35 Installing External Shunt Regulator 103 Software 32 TouchPad 205 Instructions, see Software **Interconnect Cables** European Union Directives 45 Schematics and Diagrams 182 Interface Connections 44 Signals 53 **IOUT** Signal Generation 68 IPM, see Troubleshooting Isolation Transformer 99, 100

# J

 $J1$ Analog Command Signal 65 Inputs 64 Outputs 66 **Auxiliary Encoder Inputs 69** Circuit Examples 58 Dedicated Relay Outputs 60 Digital Inputs 55 Outputs 60 Interface Cable Examples 71 Motor Encoder Signal 67 Output Circuit Examples 62 Pin-outs 53 Power 54 Selectable Outputs 60  $J2$ Pin-outs 77 J3 Pin-outs 81  $J<sub>4</sub>$ Pin-outs 85  $J5$ Pin-outs 85 Jumper Locations 157

# K

Kd-gain 148 Kff-gain 148 Ki-gain 148 Kp-gain 148

# L

LED DC Bus 97, 153 Status 153 Line Filters 45 Location of Fuses 157 Jumpers 157 Low Pass Filter 231

# м

Main Power, see Power Maintenance 157 Cleaning 157 Fuses 157 Manual Tune Filter Adjustment 148 Guidelines 147 Procedure Position Loop 150 Velocity Loop 149 Velocity Loop Examples 151 Mechanical Installation 41 **Mechanical Resonance** Possible Causes 143 Tuning Guidelines 143 Microcontroller Type 230 Modifying User Units, see User Units Motor Cabling 94, 197-200 Default Parameters 235 **Identification Table 213** Information Missing 165 Overload Protection 230 Overspeed 164 Overtemperature 162 Phase Connections 94 Thermal Protection 165 see also Troubleshooting Motor Encoder Error 164 Interface 229 Input 229 Power 229 Output 230 see also Troubleshooting Mounting Requirements 41

# N

Negative Current, see Current

# $\Omega$

**Operating Temperature 229** Options 173 **Output Current** Continuous (peak) 233 Peak 233

# P

Part Numbers 173 AC Line Filters 174 Cables 182 Connector Kits 179 Drives 173 Encoder Cables 177, 192 Fuses 174 Interface Cables 174 Manuals 174 Mating Connectors 179 Motor Cables 178 Motor Power Cables 197 Serial Interface Cables 176, 191 Shunt Resistor 174 Terminal Strip 174 TouchPad 174 PC Display Units Dialog 141 P-gain, defined 147 **Position Follower** Master Encoder 114 Step Up/Down 123 Step/Direction 119 Position Regulation 231 Positive Current, see Current Power AC Cabling 97 Sizing 98 Terminals 93, 98 Auxiliary 99, 233 Sizing 100 Terminals 100 Connections 94  $I/O$ 24 Volt 54 5 Volt 55 Input Frequency 97 Main 233 Output Continuous 234 Peak 234 Ratings 233 Source Separation 98, 99 Supply 5 Volt 230 Power-Up Error Codes 155 Faults 231 Preset Binary Inputs Programmable Speed Inputs 109 Preset Controller 109 Procedure

Manual Mode Position Loop 150 Velocity Loop 149 Product Support ccxlix PWM Carrier Frequency 230

# R

**RAM 230** Readme File 34 READY, see Specifications Registration Indexing 132 Requirements Input Power 98 Transformer 98, 100 Wire Size 98, 100 Resolution, see Specifications **Revision Level** Software 33 Ripple, see Specifications **RS-232** Communication Test 166 Single Axis Set-up 88 RS-485 Multiple Axes Set-up 90 Run-Time Error Codes 154 Faults 232

# S

Safety Guidelines 21 Sample Application, see Example Selectable I/O Digital Inputs 232 Digital Outputs 232 Selectable, see Specifications Self-Test 205 Separation of Power Sources 98, 99 Serial Communications Drive Addressing 86, 88 RS-232 Single Axis Set-up 88 RS-485 Multiple Axes Set-up 90 Hardware Addressing 86 Ports J4 and J5 85 Serial Interface Cables Schematics and Diagrams 191 Serial Ports 229 Serial Protocol 231 Shock 229 **Shunt Power** Continuous 233 Peak 233 Shunt Regulator 101 Connecting External 103 Minimum Resistance 102 **Power Ratings** External 102 Internal 102 Terminals 101 Signal Extension Kits 53 Single Point Ground

Index

Example 222 Types 222 Software Installation 32 Instructions 15 Readme File 34 Requirements 31 Starting and Quitting 33 Version Level 33 Space Requirements 41 Specifications 229 ABS Input 229 Address Switch 229 Agency Approvals 229 Altitude 229 Analog Inputs 230 Outputs 230 Auxiliary Encoder Signal Inputs 230 **Auxiliary Power** Current 233 Frequency 233 Voltage 233 **Bus** Capacitance 233 Voltage 233 COMMAND 230 Command Source 231 Current Limit 230 Regulation Bandwidth 230 Resolution 231 Data Collection 231 Retention 230 Dielectric Withstanding Voltage 229 Digital Inputs ENABLE 230 Selectable 230 **Digital Outputs** BRAKE 230 READY 230 Selectable 230 EEPROM 230 EPROM 230 Hall Inputs 229 Hi-Pot Testing 229 Humidity 229 Low Pass Filter 231 Main Power Current 233 Frequency 233 Voltage 233 Microcontroller Type 230 Motor Encoder Interface 229 Input 229 Power 229 Output 230 **Operating Temperature 229 Output Current** 

Continuous (peak) 233 Peak 233 Position Regulation 231 Power Output Continuous 234 Peak 234 Power Ratings 233 Power Supply 5 Volt 230 Power-Up Faults 231 PWM Carrier Frequency 230 **RAM 230** Run-Time Faults 232 Selectable Digital Inputs 232 Selectable Digital Outputs 232 Serial Ports 229 Serial Protocol 231 Shock 229 **Shunt Power** Continuous 233 Peak 233 Speed Control Command 232 **Speed Regulation** Bandwidth 231 Resolution 231 Ripple 231 Update Rate 231 Status Display 229 Storage Temperature 229 Thermostat Inputs 229 Vibration 229 Weight 229 Speed Control Command 232 **Starting and Quitting** Software 33 Status Display 229 Status LED 153 Storage Temperature 229 Storing the Drive 40 Support ccxlix Symbols and Conventions 19

# Т

TB-1 97 **AC Power Terminals** 93 Auxiliary Power 99 DC Bus Terminals 93, 97 Power Terminals 94 TB-2 101 Technical Assistance ccxlix **Terminal Strip** J1 (50 pin) 75 Terminal Strip/Breakout Board 75 Testing the Drive 36 Thermostat Inputs 229 **Timing Diagram** Absolute Indexing 137 Incremental Indexing 127 Registration Indexing 132 Torque (Current) Loop Diagram 145 TouchPad 205, 207

Index

**Character Selection 210 Cursor Movements** 210 Default Settings 205 Drive Addressing Defaults 205 Error Display 211 Gear Ratios 211 Installation and Operation 205 Instructions 15 Lists Baud Rate 214 Drive Communications 214 Motor Table 213 Selections 211 Modes of Operation 207 Motor Selection 210 Motor Table Identification 213 Revision Level 34 Text Selection 210 Version Display 205 Transformer Isolation 99, 100 Size 98, 100 Troubleshooting 157 AM Line 163 Analog Outputs 169 **Auxiliary Encoder Error 165** BM Line 162 **Bus** Overvoltage 163 Undervoltage 163 Digital Inputs 168 Outputs 167 Encoder Inputs 171 Overcurrent 161, 162 Excess Error 164 Excessive Average Current 164 Fuses 157 Gain Adjustments 144 I/O Overcurrent 161 IM Line 162 **IPM** Short 162 Thermal Protection Fault 165 Motor Buzz or Squeal 143 Information Missing 165 Overspeed 164 Overtemperature 162 Thermal Protection 165 Motor Encoder Error 164 RS-232 Communications 166 Status Display 161 Tuning Backlash 144 Gravitational Effects 145 Tuning Guidelines 143 Auto Tune 145 Effect of Gain Settings 147 General 143 High Inertia Loads 143

Mechanical Resonance 143 **Tuning Procedure** Auto Tune 146 Filter for Velocity Loop 148 Overspeed Parameter 146 Velocity Loop Examples 151 Typographical Conventions 19

# $\mathbf U$

Unpacking the Drive 35 Update Rate, see Specifications User Units 141

# $\mathbf v$

Velocity Loop Diagram 144 Version Level Firmware 34 Software 33 Version Level, TouchPad 205 Vibration 229

# W

Warning Classifications 20 Defined 20 Weight 229 Wire Size 98, 100 Wiring I/O 44 Wording Conventions 19

# **Pictorial Index**

# **DSM 007 and DSM 007P, DSM120 and DSM120P, DSM130 and DSM130P**

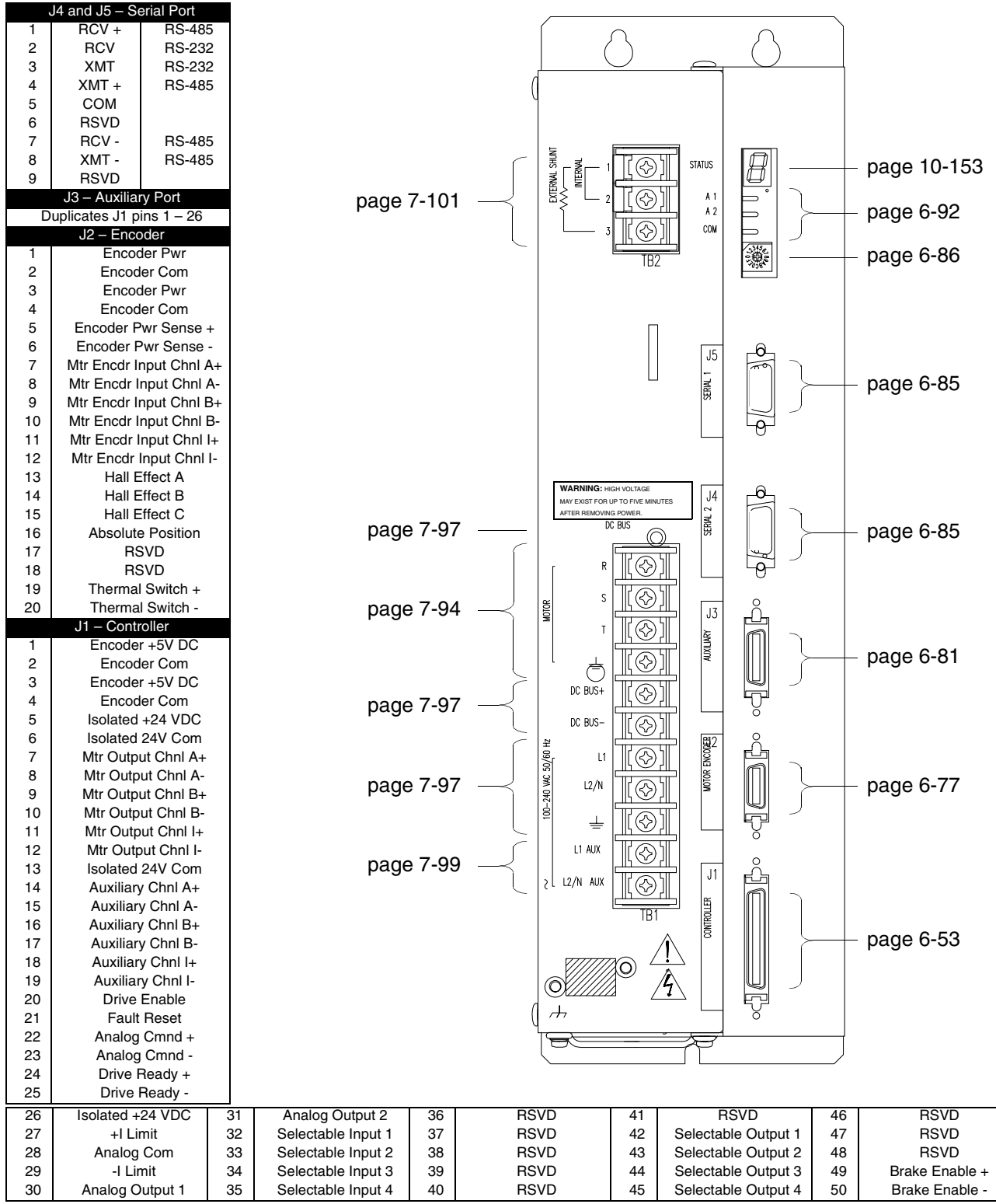

# **DSM175 and DSM175P**

J4 and J5 – Serial Port

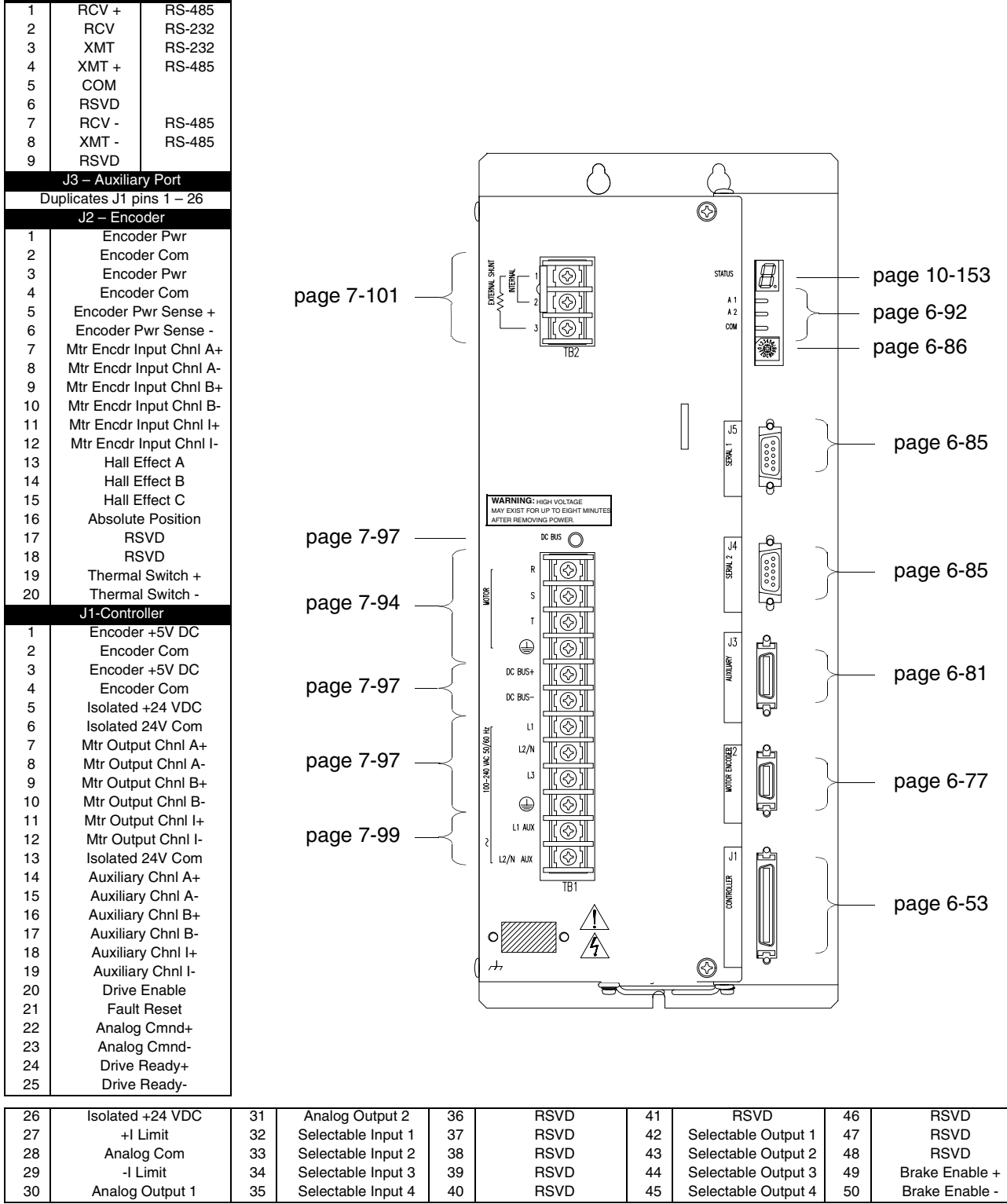

# **DSM1150 and DSM1150P**

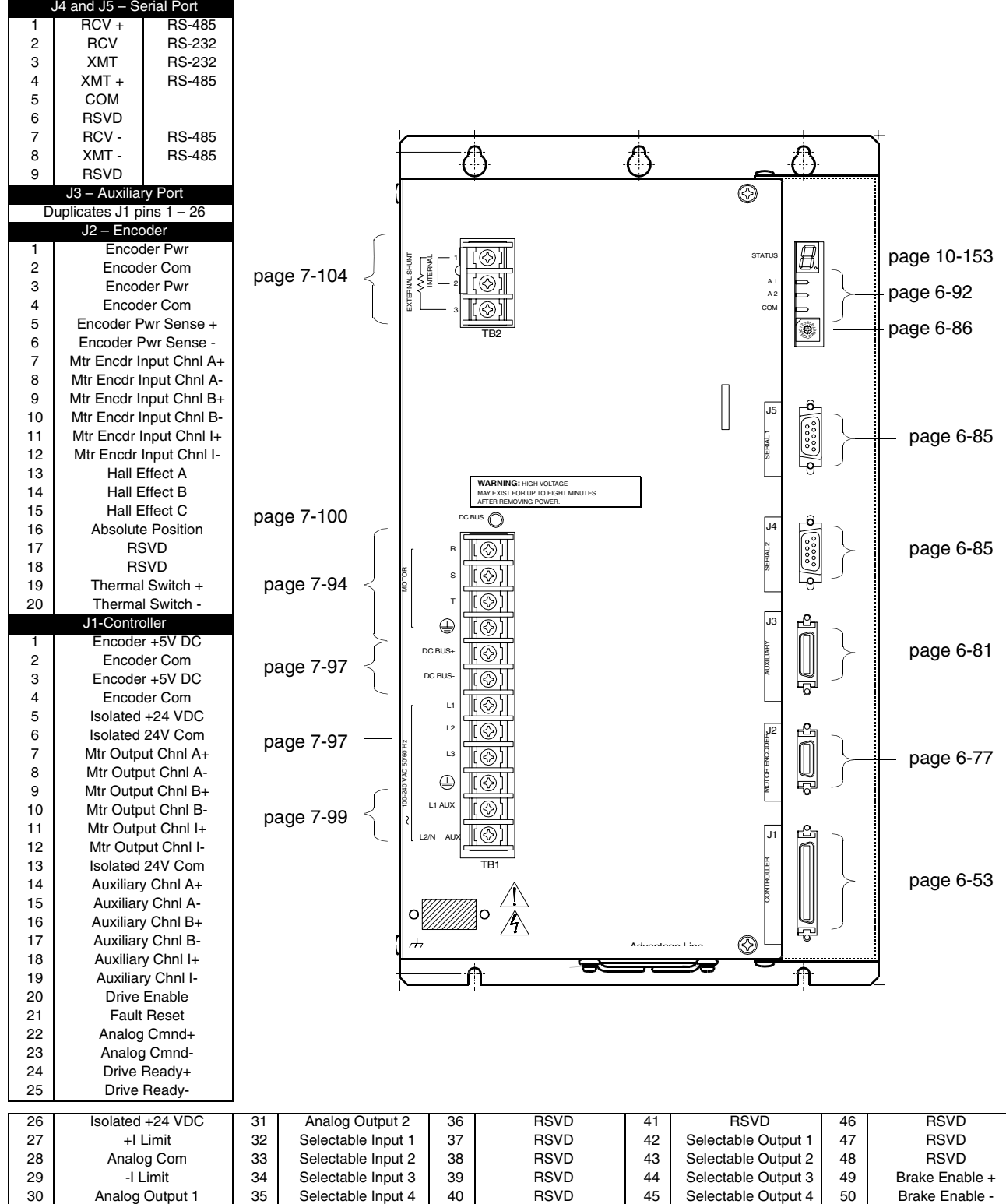

# **Interface Connections**

Shown here are typical components and connections for a Centurion DSM100 Drive.

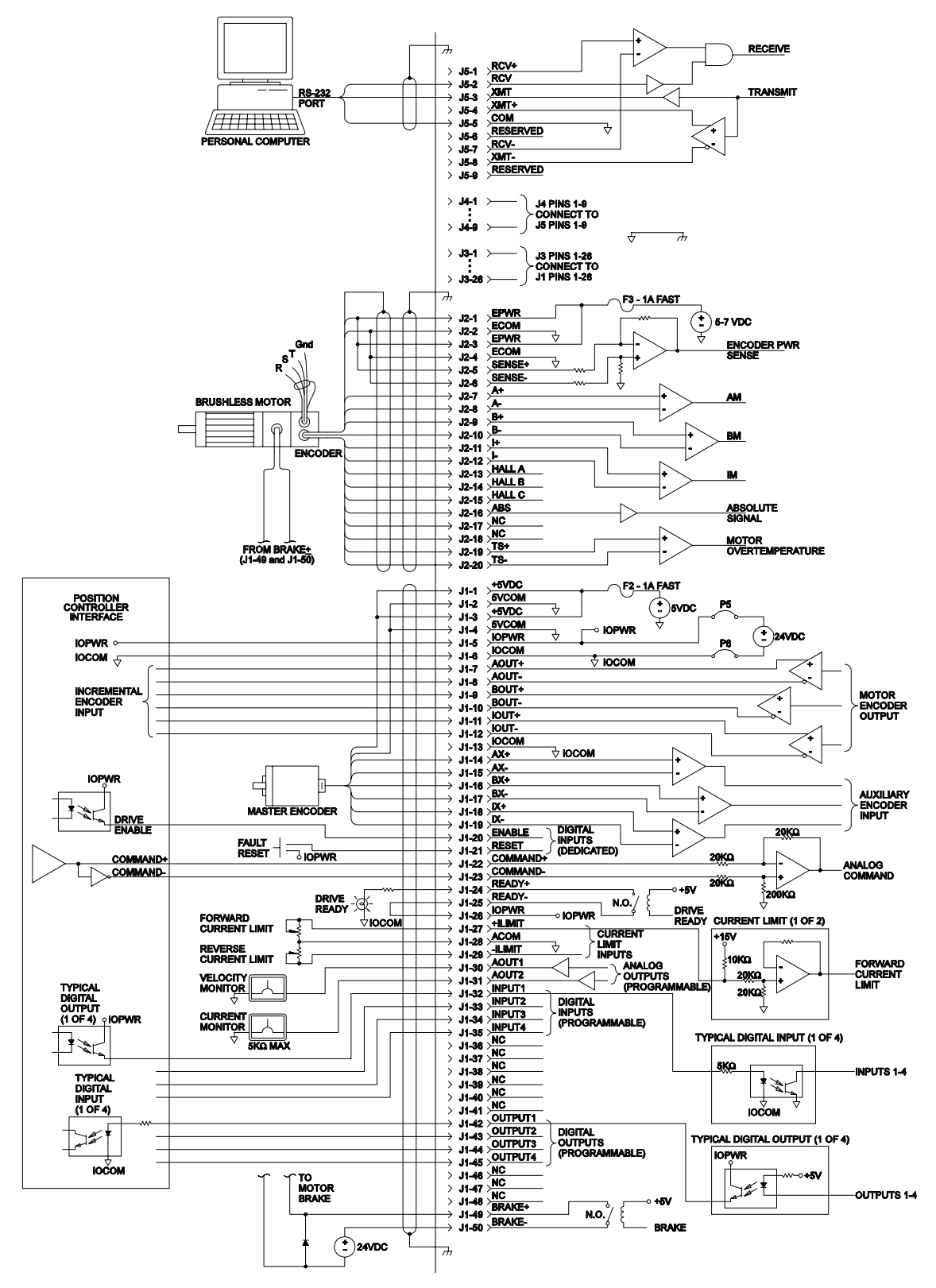

**DSM Interface Connection Diagram**

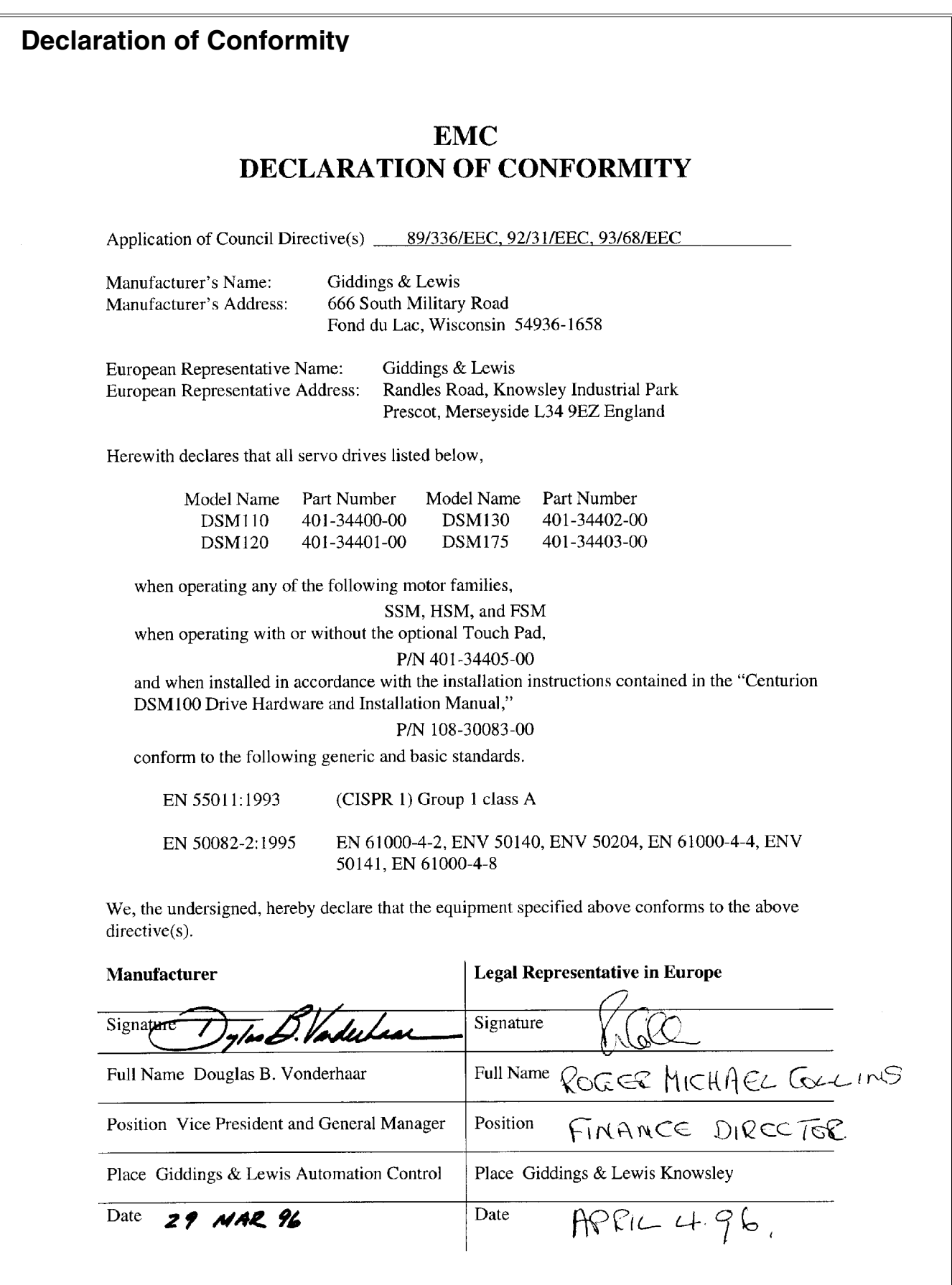

# **NOTES**

# **Product Support**

Giddings & Lewis Automation Control product support is available over the phone. When you call, you should be at your computer and have the hardware and software manuals at hand. Be prepared to give the following information:

- The version numbers of the Giddings & Lewis Automation Control hardware and software products.
- The type of hardware that you are using.
- The fault indicators and the exact wording of any messages that appears on your screen.
- How you have tried to solve the problem.

# <span id="page-250-0"></span>**Distributor & Representative Network**

Giddings & Lewis Automation Control has a wide network of distributors that are trained to support our products. If you encounter problems, call the distributor or representative where you purchased the product before contacting the factory.

# **Applications Engineers and Field Service**

In the United States you can reach the Giddings & Lewis Automation Control factory based support staff by phone 24 hours a day, 365 days a year at 1-800-558-4808. The applications engineers can assist you with programming difficulties as well as ideas for how to approach your automation task. Should your problem require on-site assistance, field service is available.

The applications engineers can also be reached via fax at 1-920-929-4669. The fax machine is open 24 hours 7 days a week. Faxes will be answered during regular business hours only.

In Europe, support can be obtained through Giddings & Lewis. The support staff may be reached by telephone between 8:30 and 17:30 local time, Monday through Friday at [44] 151-546-2010, or via fax at 011 [44] 151-547-2801.

# **Bulletin Board Service (BBS)**

If you have a modem, you can reach the Giddings & Lewis Automation Control BBS 24 hours a day, 7 days a week at 1-920-929-4682. The following services are available through the BBS:

- Example application programs.
- Leave messages and files for the application engineers.
- Help with your application.

# **NOTES**
## **Centurion DSM100 Drive Hardware and Installation Manual**

*Giddings & Lewis Automation Control*

cclii Bulletin Board Service (BBS) •